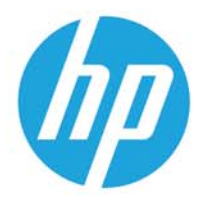

HP LaserJet MFP M438 HP LaserJet MFP M440 HP LaserJet MFP M442 HP LaserJet MFP M443

Οδηγός χρήσης

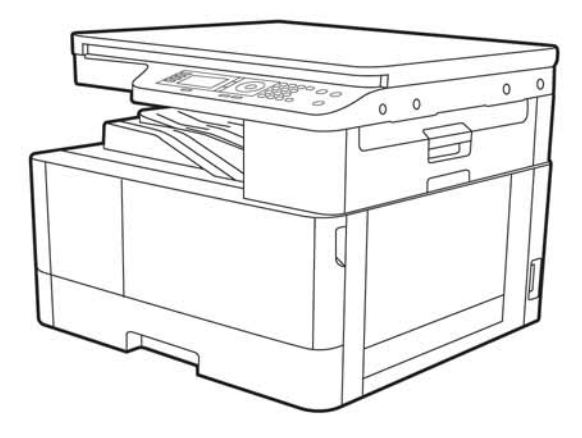

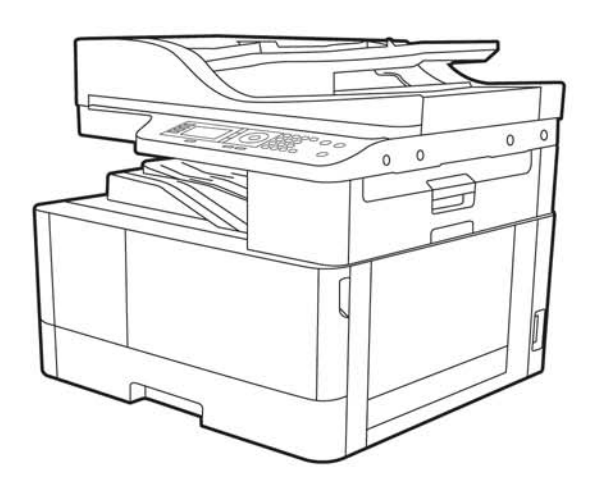

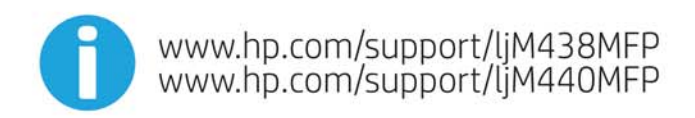

www.hp.com/support/ljM442MFP<br>www.hp.com/support/ljM443MFP

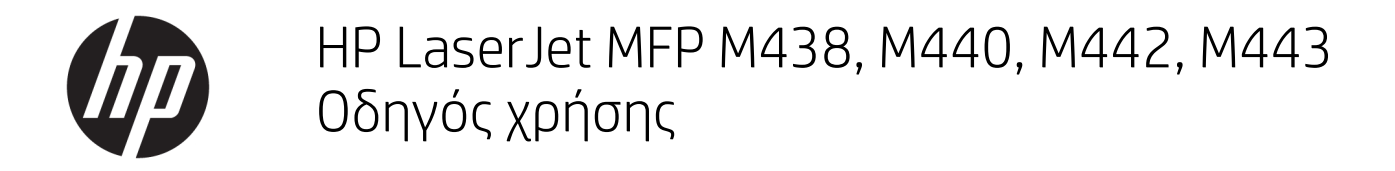

### ΣΥΝΟΨΗ

Αυτός ο οδηγός παρέχει πληροφορίες σχετικά με τη διαμόρφωση, τη χρήση, την εγγύηση, την ασφάλεια και το περιβάλλον.

#### Πνευματικά δικαιώματα και άδεια χρήσης

© Copyright 2020 HP Development Company, L.P.

Απαγορεύεται η αναπαραγωγή, προσαρμογή ή μετάφραση χωρίς προηγούμενη γραπτή άδεια, με εξαίρεση τα όσα επιτρέπονται από τους νόμους περί πνευματικών δικαιωμάτων.

Οι πληροφορίες που περιέχονται στο παρόν μπορεί να αλλάξουν χωρίς προειδοποίηση.

Οι μόνες εγγυήσεις που παρέχονται για τα προϊόντα και τις υπηρεσίες της HP ορίζονται στις ρητές δηλώσεις εγγύησης που συνοδεύουν τα εν λόγω προϊόντα και τις υπηρεσίες. Κανένα στοιχείο στο παρόν δεν πρέπει να εκληφθεί ως πρόσθετη εγγύηση. Η HP δεν φέρει ευθύνη για τεχνικά ή συντακτικά σφάλματα ή παραλήψεις του παρόντος.

Edition 2, 10/2020

#### Εμπορικά σήματα

Τα Adobe® , Adobe Photoshop® , Acrobat®και PostScript® είναι εμπορικά σήματα της Adobe Systems Incorporated.

Η ονομασία Apple και το λογότυπο της Apple είναι σήματα κατατεθέντα της Apple Inc. στις Η.Π.Α. και σε άλλες χώρες.

Η ονομασία macOS είναι σήμα κατατεθέν της Apple Inc. στις Η.Π.Α. και σε άλλες χώρες/ περιοχές.

Η ονομασία AirPrint είναι σήμα κατατεθέν της Apple Inc. στις Η.Π.Α. και σε άλλες χώρες/ περιοχές.

Η ονομασία Google™ είναι εμπορικό σήμα της Google Inc.

Οι ονομασίες Microsoft®, Windows® και Windows Server® είναι σήματα κατατεθέντα της Microsoft Corporation στις ΗΠΑ.

UNIX® είναι σήμα κατατεθέν της The Open Group.

# Πίνακας περιεχομένων

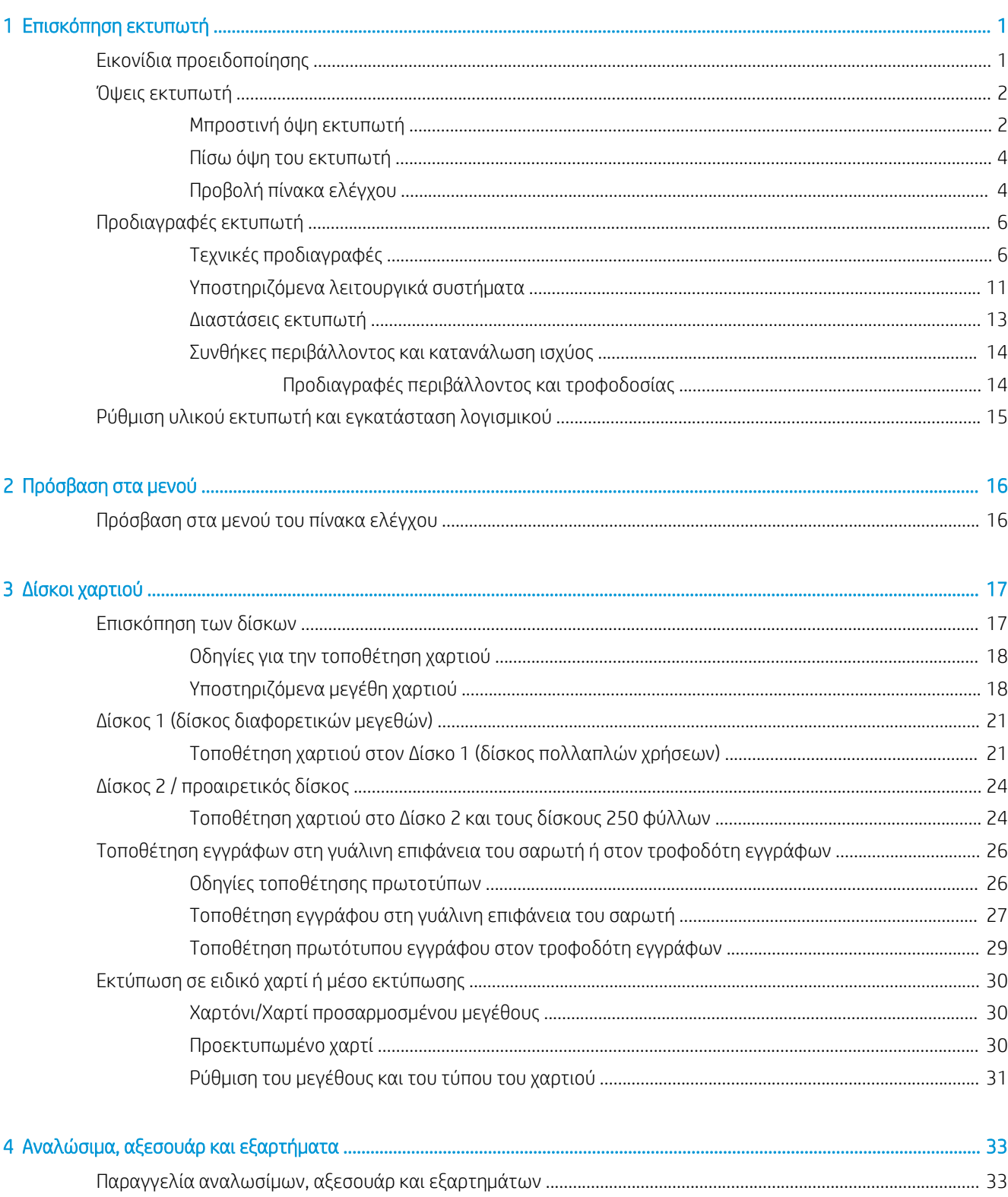

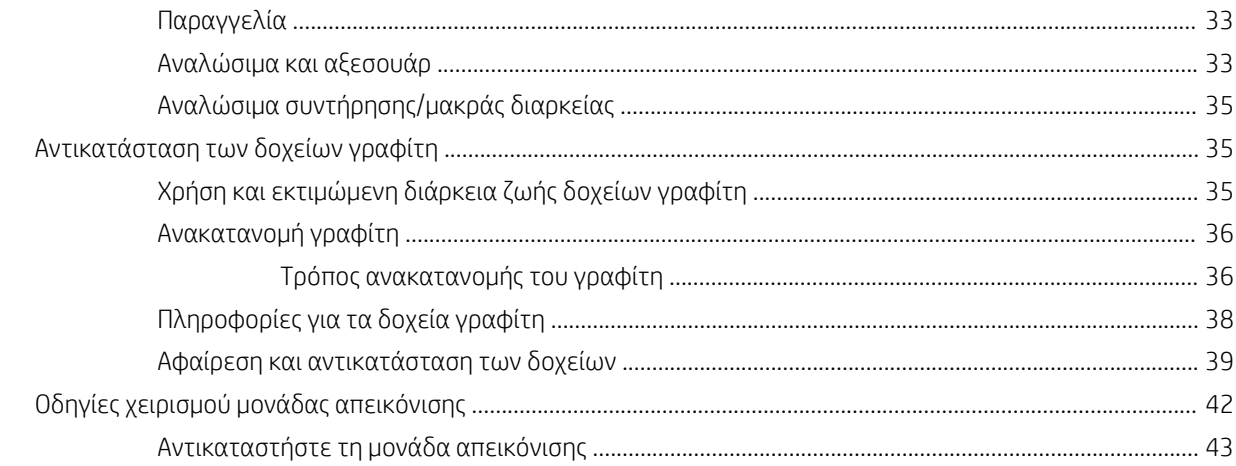

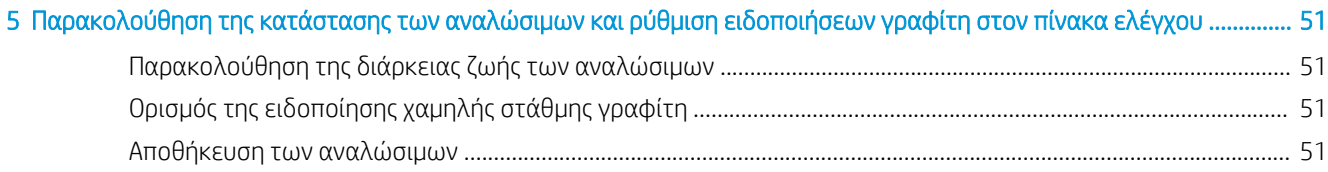

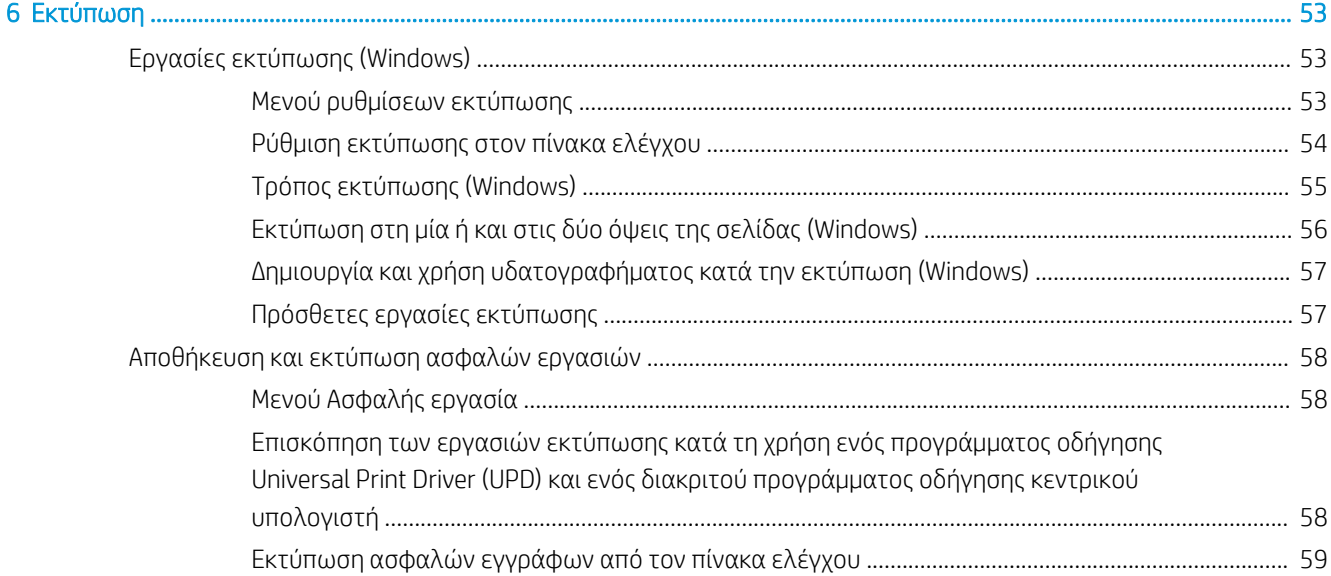

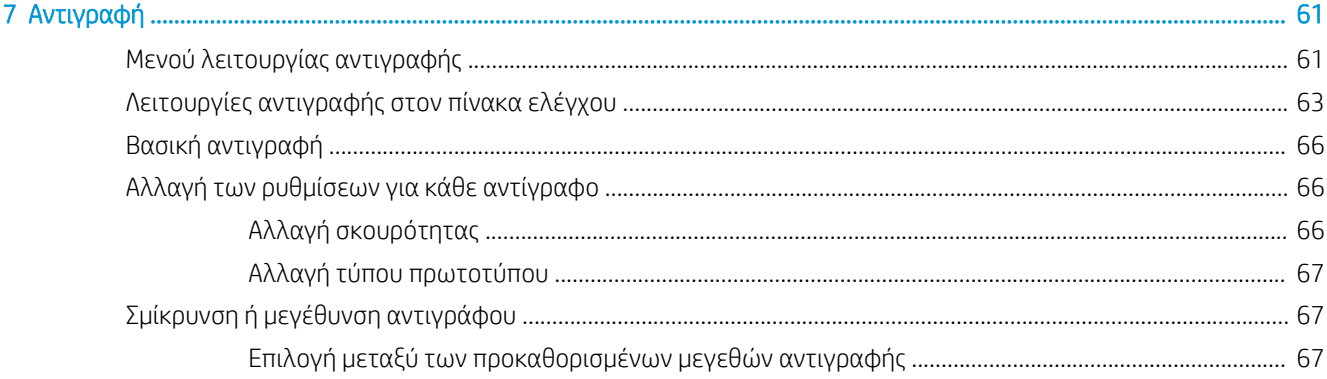

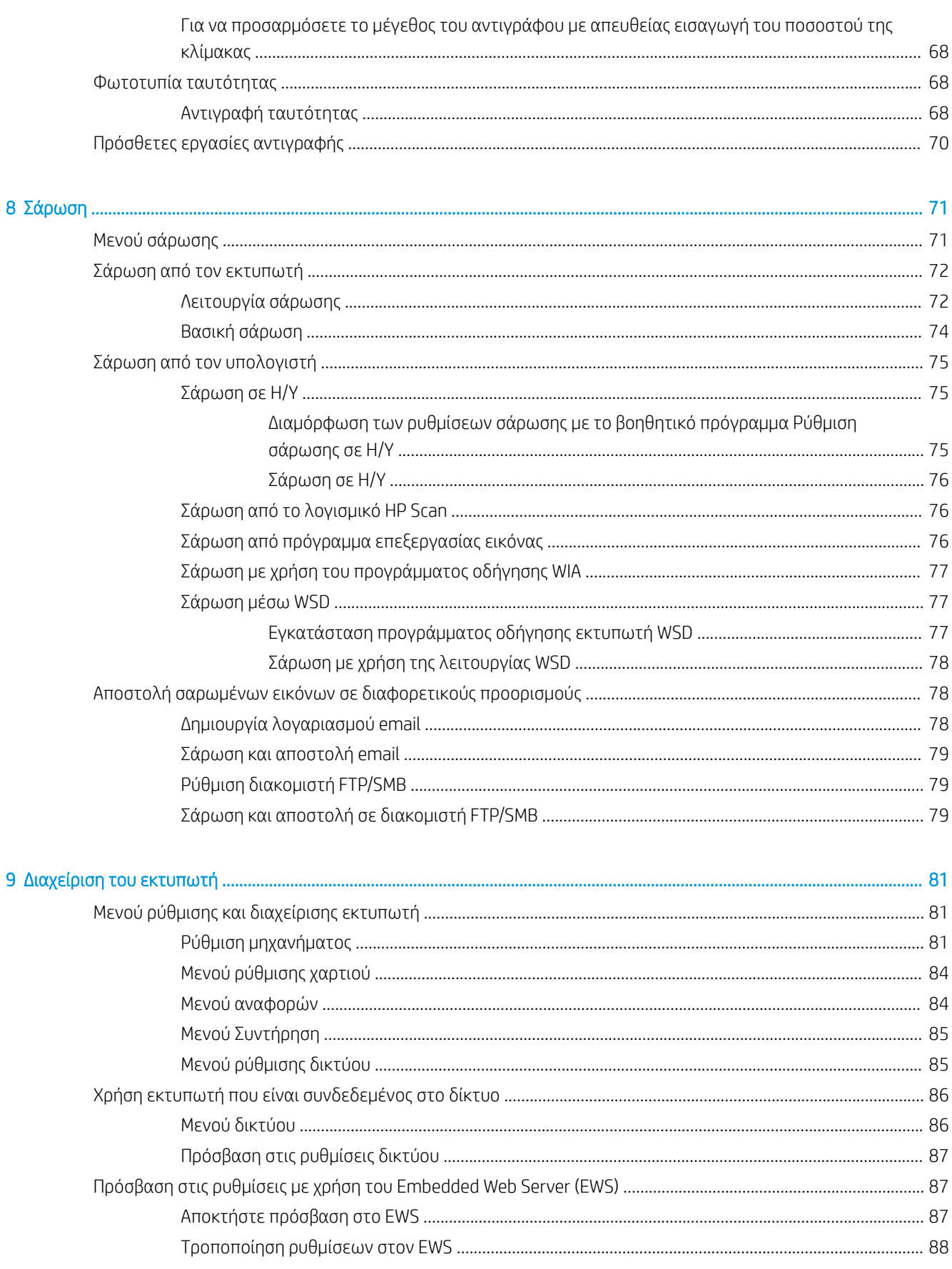

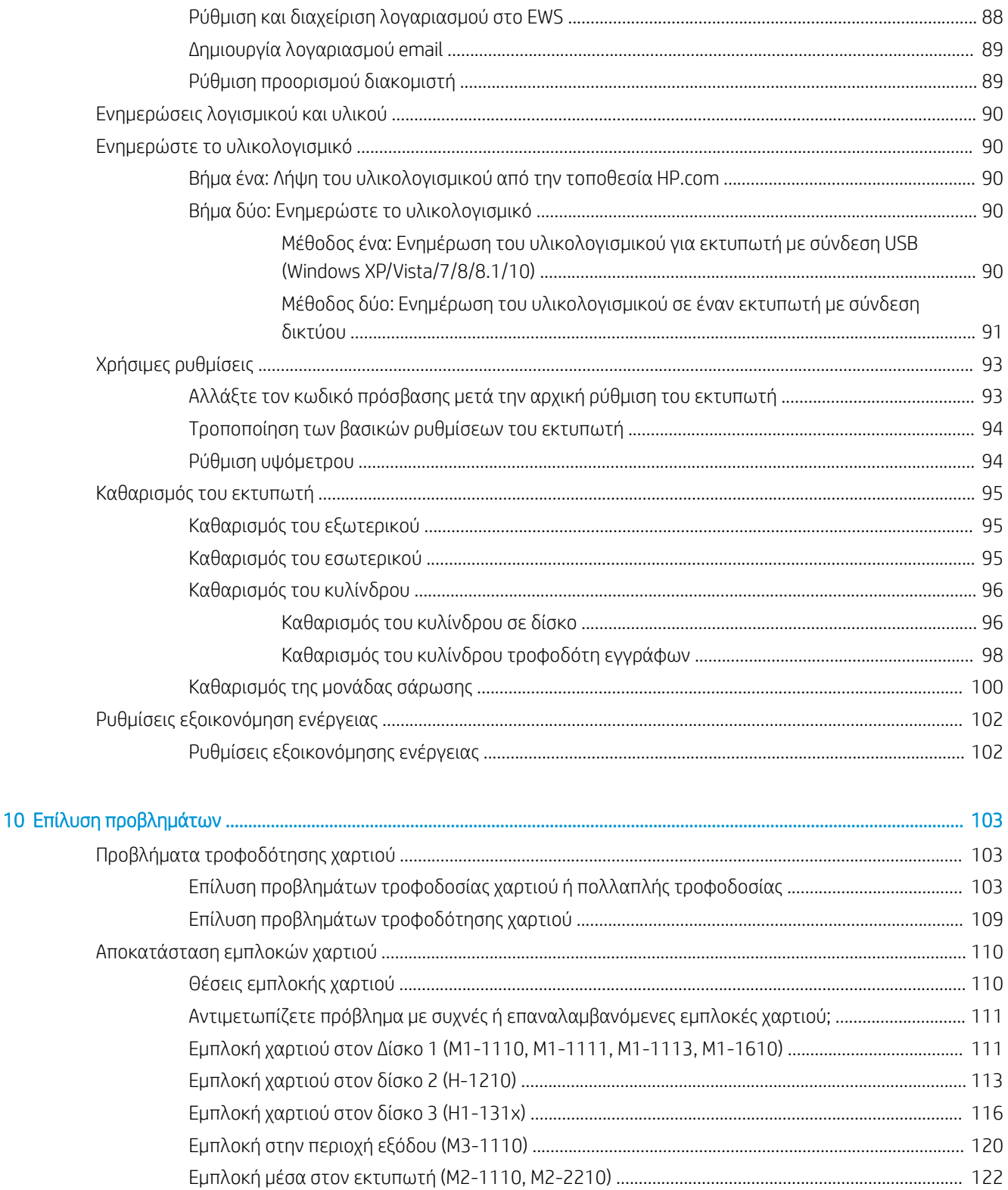

Αποκαταστήστε τις εμπλοκές χαρτιού στον τροφοδότη εγγράφων (U3-32yz,

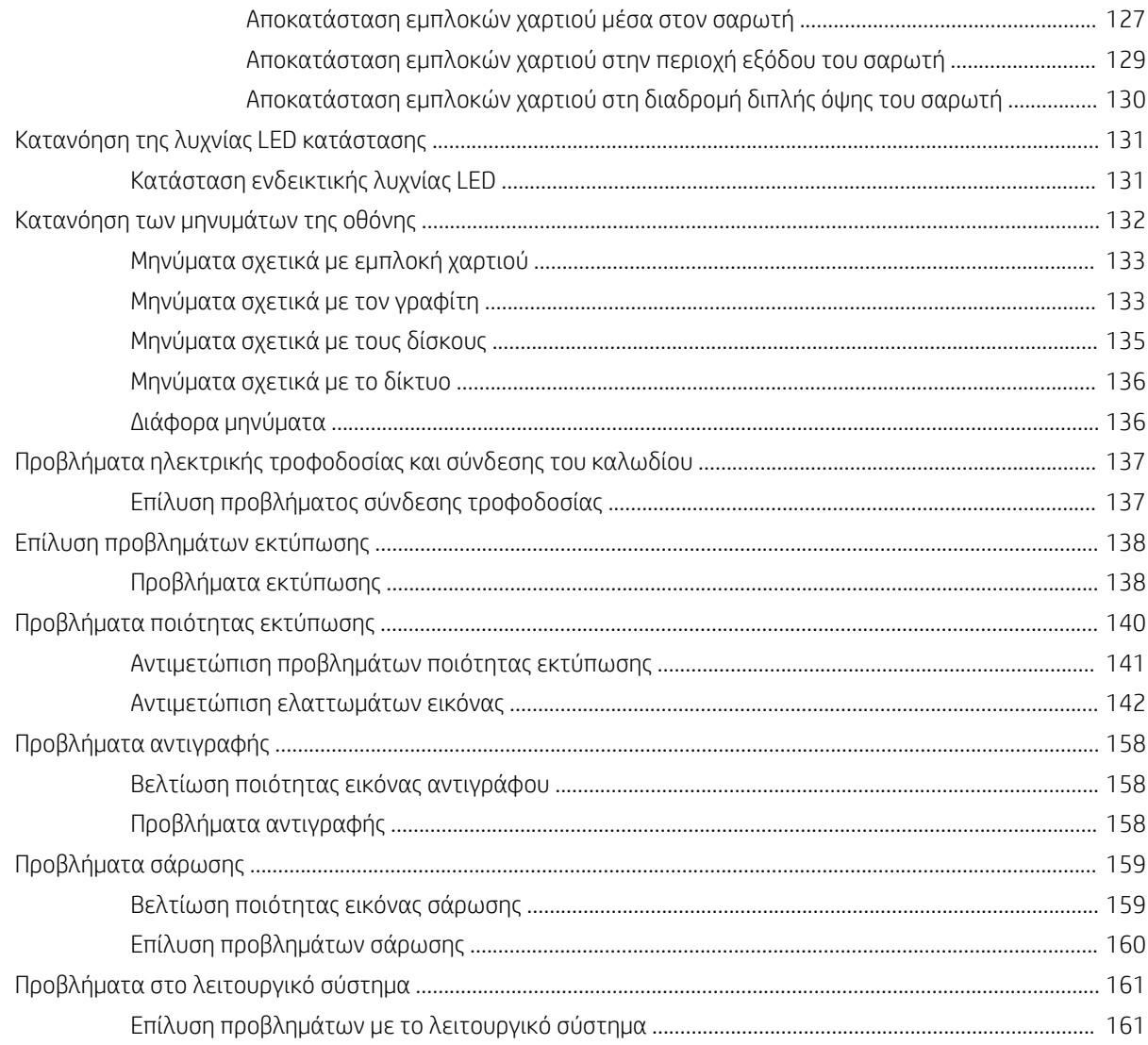

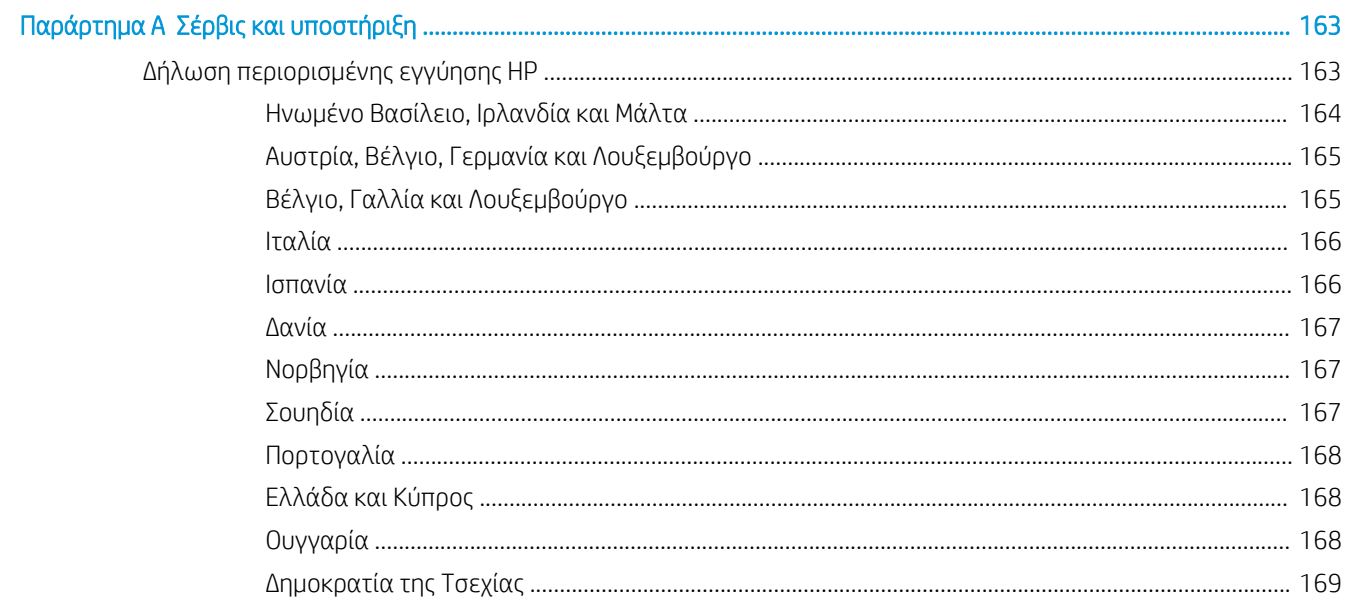

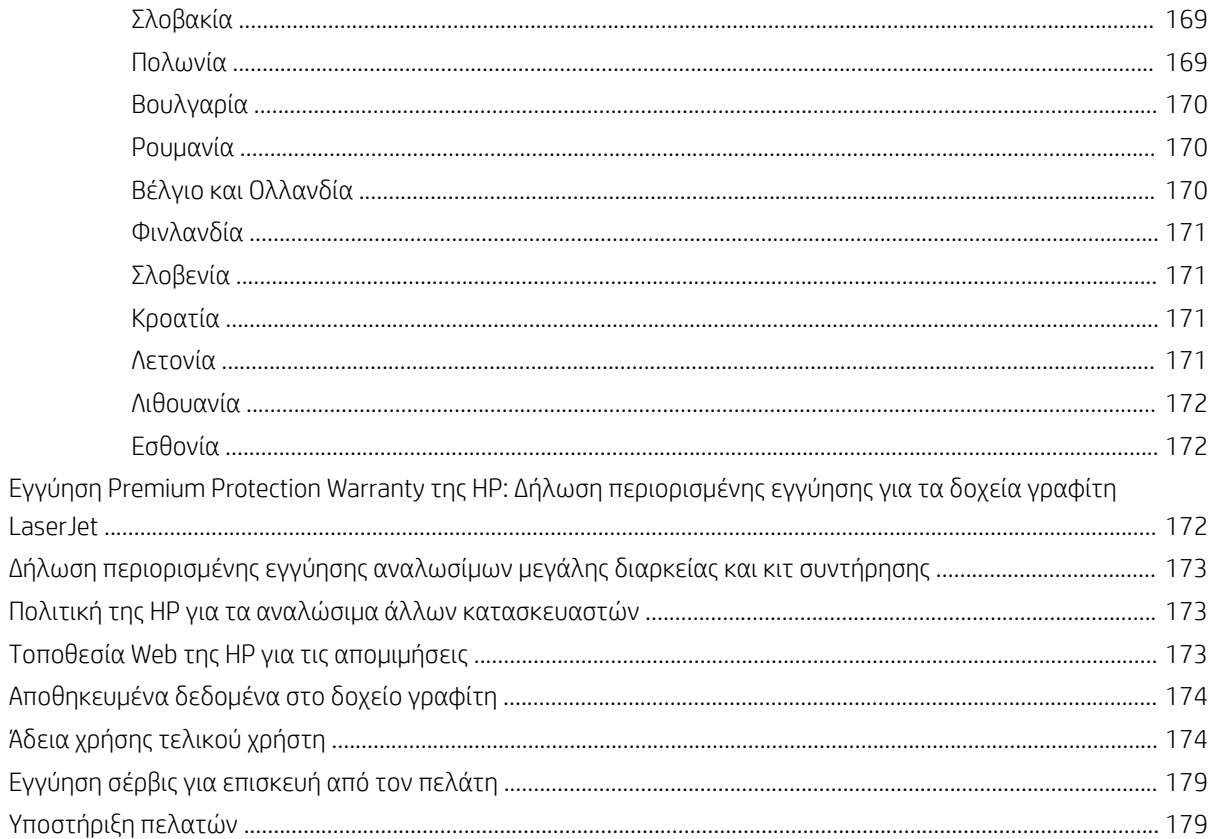

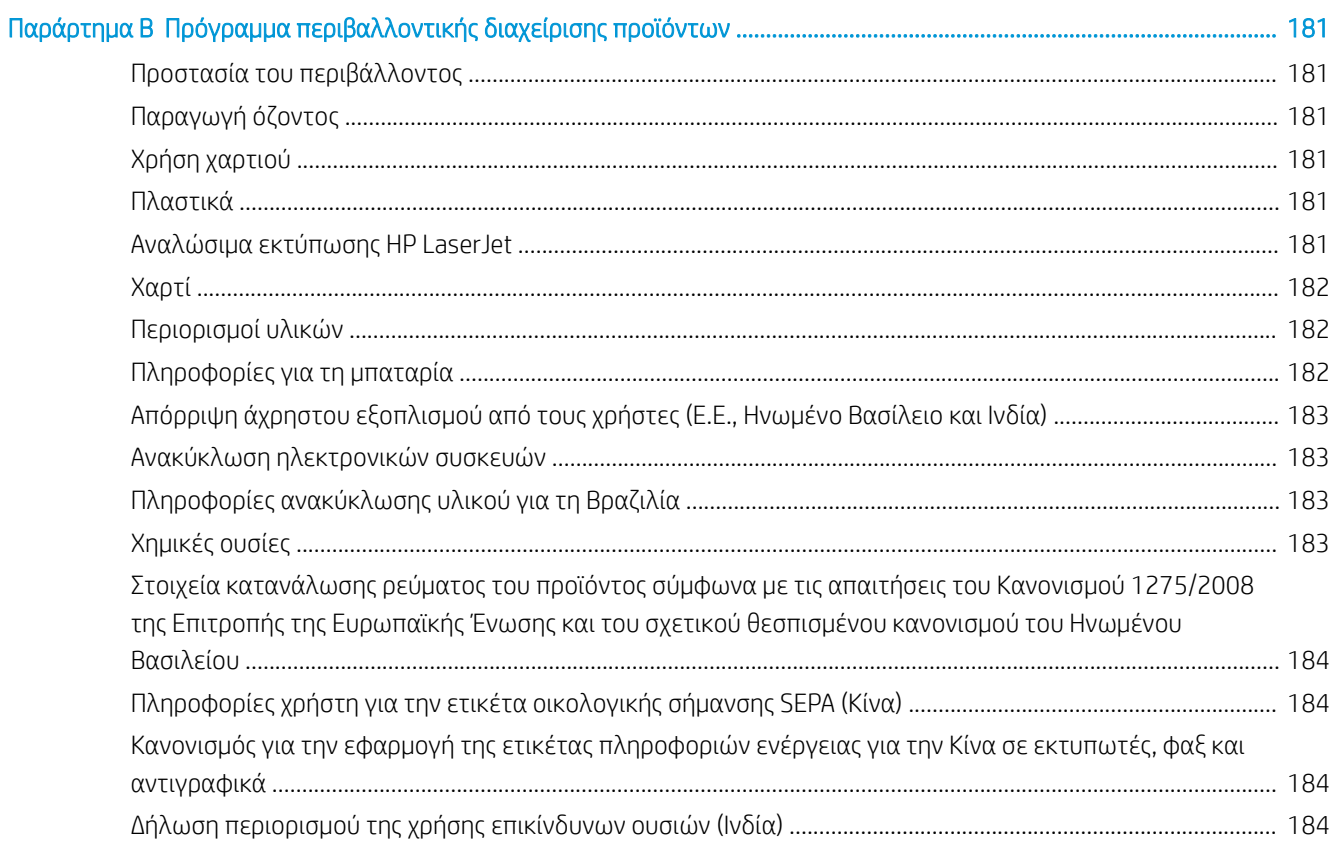

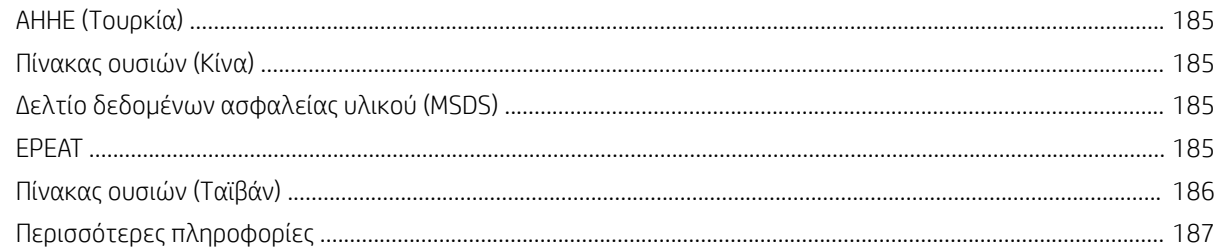

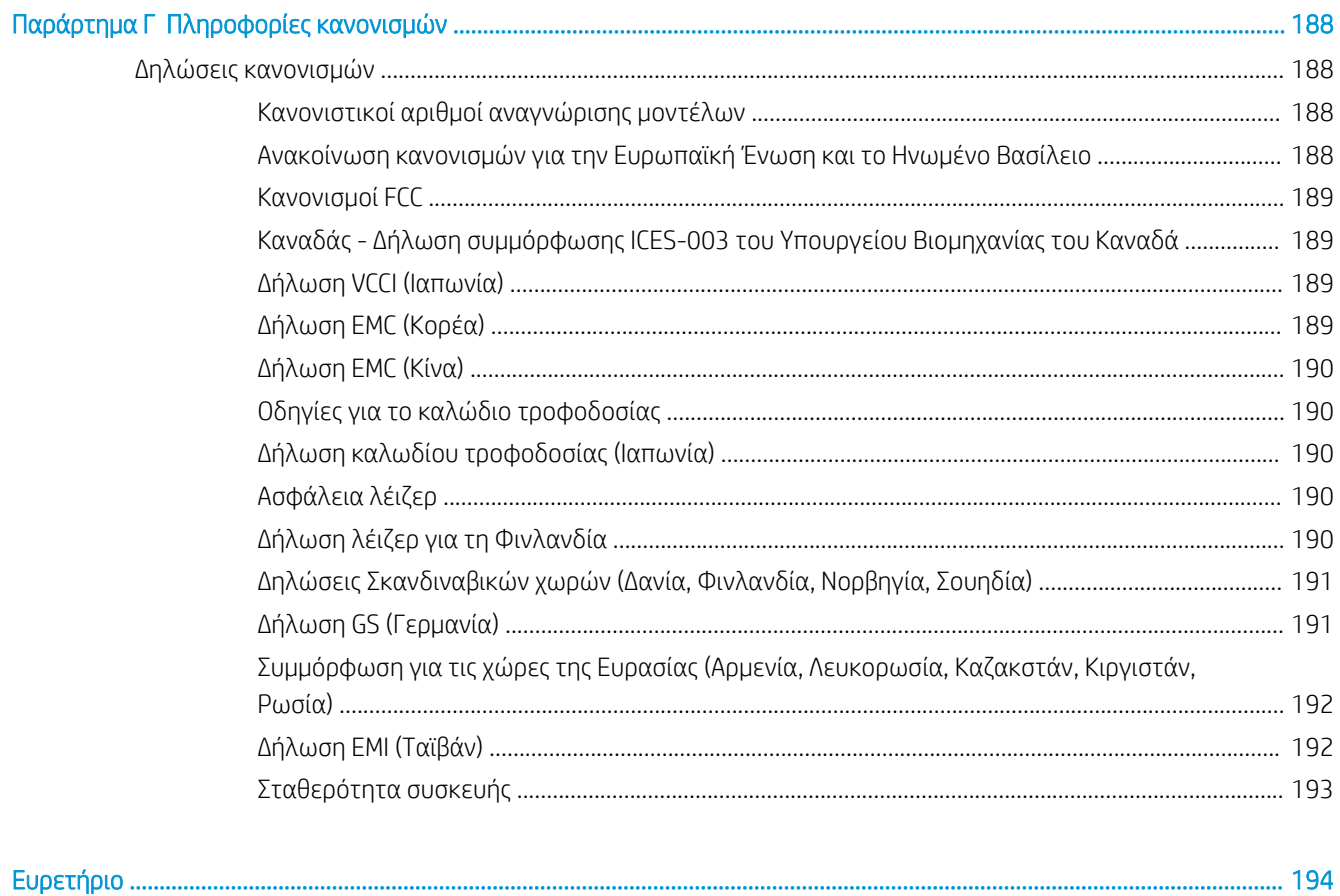

# <span id="page-12-0"></span>Επισκόπηση εκτυπωτή

Δείτε πού βρίσκονται οι δυνατότητες του εκτυπωτή, τις φυσικές και τεχνικές προδιαγραφές του εκτυπωτή και τα σημεία όπου μπορείτε να βρείτε πληροφορίες ρύθμισης.

Οι παρακάτω πληροφορίες είναι σωστές κατά τη δημοσίευση του παρόντος. Για πρόσφατες πληροφορίες, βλ. <http://www.hp.com/support/ljM438MFP>ή<http://www.hp.com/support/ljM440MFP> ή [http://www.hp.com/](http://www.hp.com/support/ljM442MFP) [support/ljM442MFP](http://www.hp.com/support/ljM442MFP) ή <http://www.hp.com/support/ljM443MFP>

### Για περισσότερες πληροφορίες:

Η βοήθεια που σας παρέχει η HP για τον εκτυπωτή περιλαμβάνει τις παρακάτω πληροφορίες:

- Εγκατάσταση και διαμόρφωση
- Εκμάθηση και χρήση
- Επίλυση προβλημάτων
- Λήψη ενημερώσεων λογισμικού και υλικολογισμικού
- Συμμετοχή σε φόρουμ υποστήριξης
- Εύρεση πληροφοριών για την εγγύηση και τους κανονισμούς

# Εικονίδια προειδοποίησης

Δείξτε προσοχή αν δείτε ένα εικονίδιο προειδοποίησης στον εκτυπωτή HP, όπως υποδεικνύεται στους ορισμούς εικονιδίων.

Εικόνα 1-1 Προσοχή: Ηλεκτροπληξία

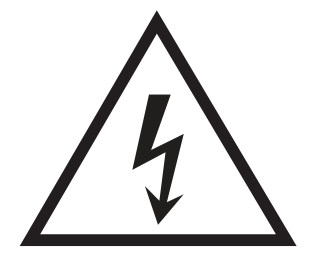

Εικόνα 1-2 Προσοχή: Ζεστή επιφάνεια

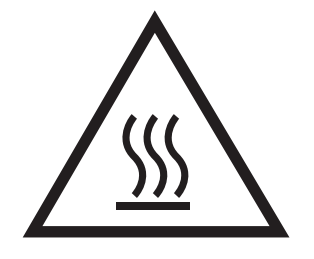

<span id="page-13-0"></span>Εικόνα 1-3 Προσοχή: Φυλάξτε τα μέρη του σώματος μακριά από τα αφαιρούμενα μέρη

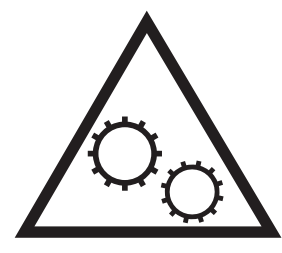

Εικόνα 1-4 Προσοχή: Αιχμηρά αντικείμενα σε κοντινή απόσταση

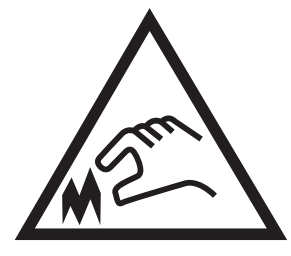

Εικόνα 1-5 Προειδοποίηση

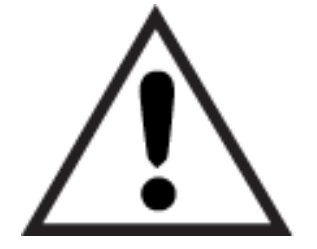

# Όψεις εκτυπωτή

Εντοπίστε βασικές λειτουργίες στον εκτυπωτή και τον πίνακα ελέγχου.

### Μπροστινή όψη εκτυπωτή

Εντοπίστε χαρακτηριστικά στο μπροστινό μέρος του εκτυπωτή.

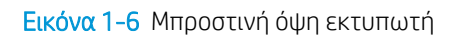

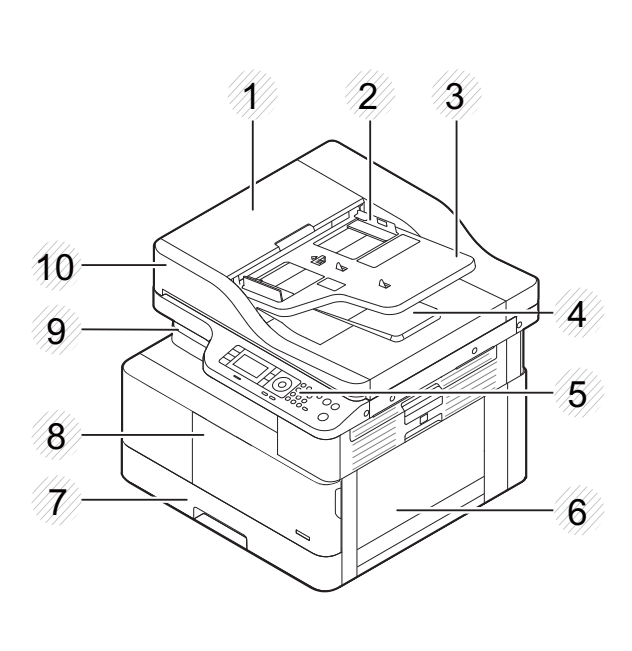

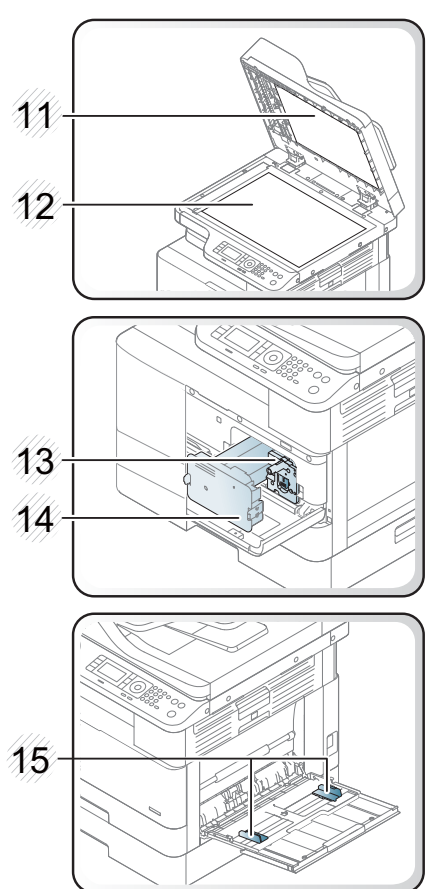

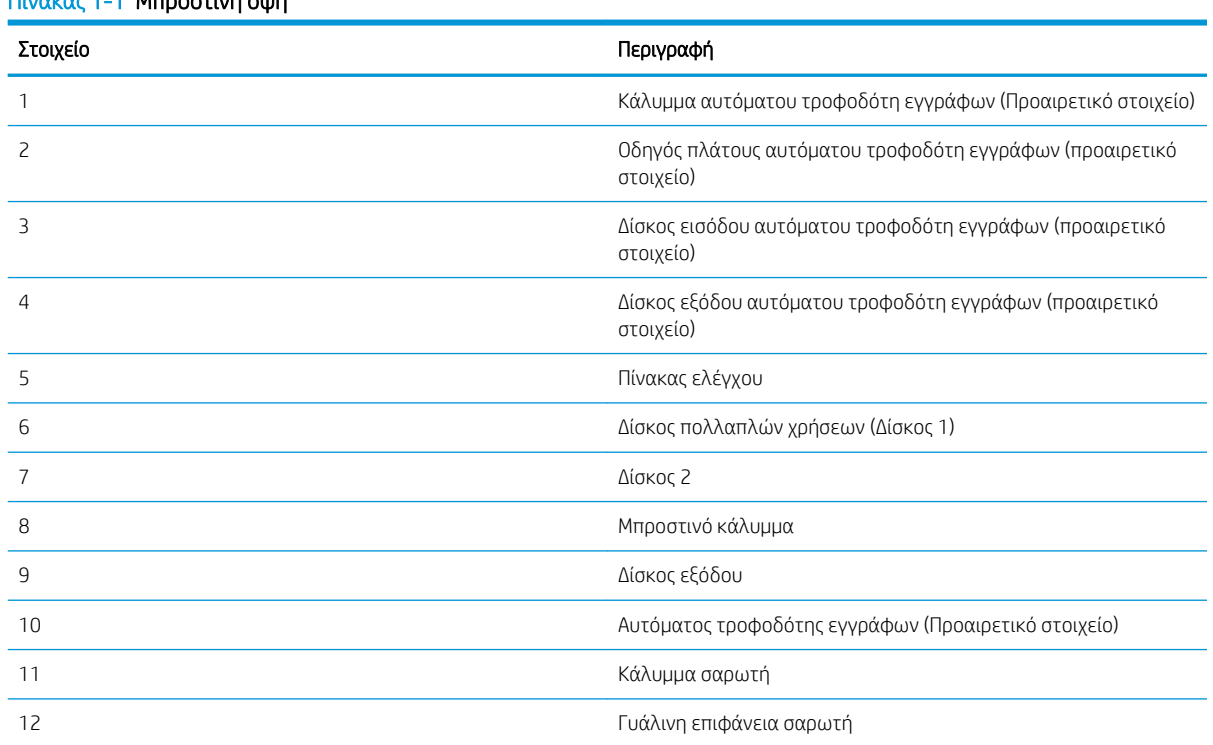

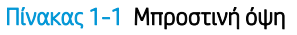

<span id="page-15-0"></span>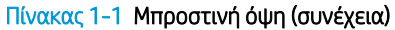

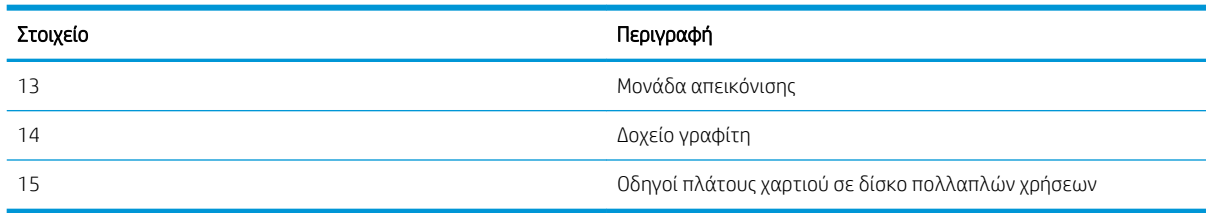

### Πίσω όψη του εκτυπωτή

Εντοπίστε χαρακτηριστικά στο πίσω μέρος του εκτυπωτή.

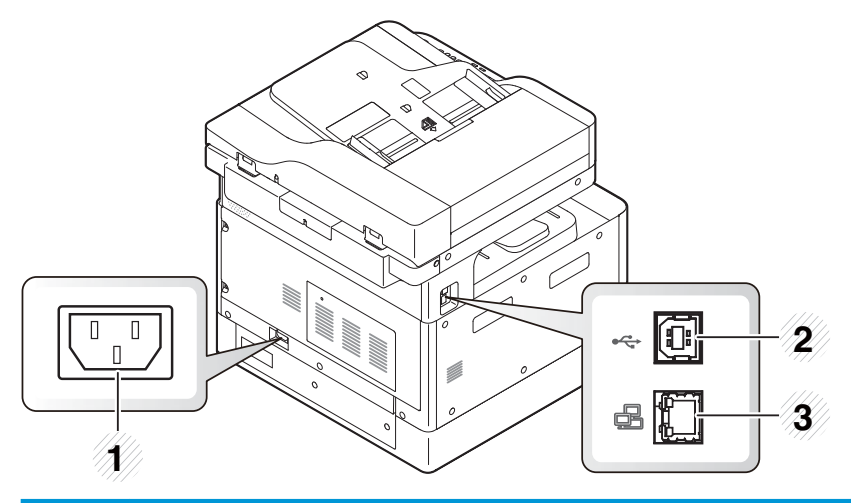

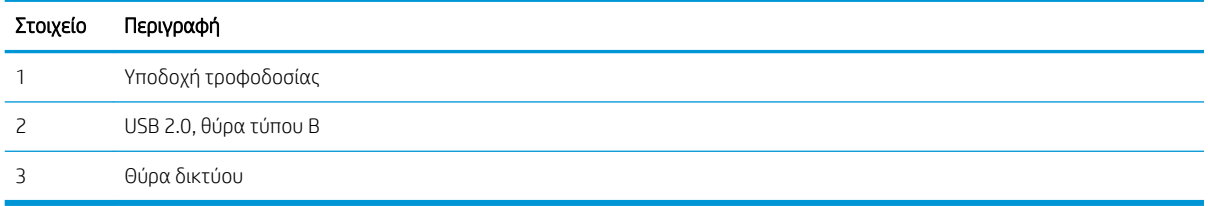

### Προβολή πίνακα ελέγχου

Εντοπισμός λειτουργιών στον πίνακα ελέγχου του εκτυπωτή.

Η Οθόνη παρέχει πρόσβαση στις λειτουργίες του εκτυπωτή και υποδεικνύει την τρέχουσα κατάστασή του.

**Ξ? ΣΗΜΕΙΩΣΗ:** Για περισσότερες πληροφορίες σχετικά με τις λειτουργίες του πίνακα ελέγχου του εκτυπωτή, μεταβείτε στη διεύθυνση<http://www.hp.com/support/ljM438MFP> ή <http://www.hp.com/support/ljM440MFP>ή <http://www.hp.com/support/ljM442MFP>ή<http://www.hp.com/support/ljM443MFP>.

**Ξ? ΣΗΜΕΙΩΣΗ:** Ο πίνακας ελέγχου μπορεί να διαφέρει από τον δικό σας εκτυπωτή, ανάλογα με το μοντέλο. Υπάρχουν διάφοροι τύποι πινάκων ελέγχου.

Ορισμένες λειτουργίες και προαιρετικά προϊόντα μπορεί να μην είναι διαθέσιμα, ανάλογα με το μοντέλο ή τη χώρα/περιοχή. Ορισμένα κουμπιά μπορεί να μην λειτουργούν ανάλογα με την κατάσταση λειτουργίας (αντιγραφή ή σάρωση).

### Εικόνα 1-7 Επισκόπηση της χρήσης του πίνακα ελέγχου του εκτυπωτή

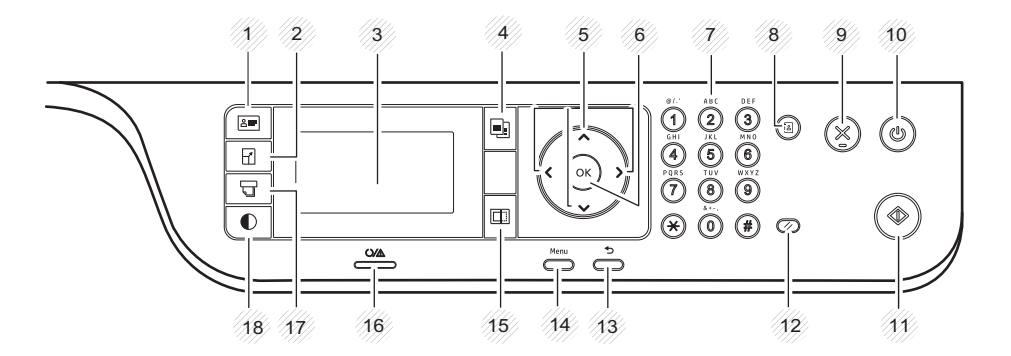

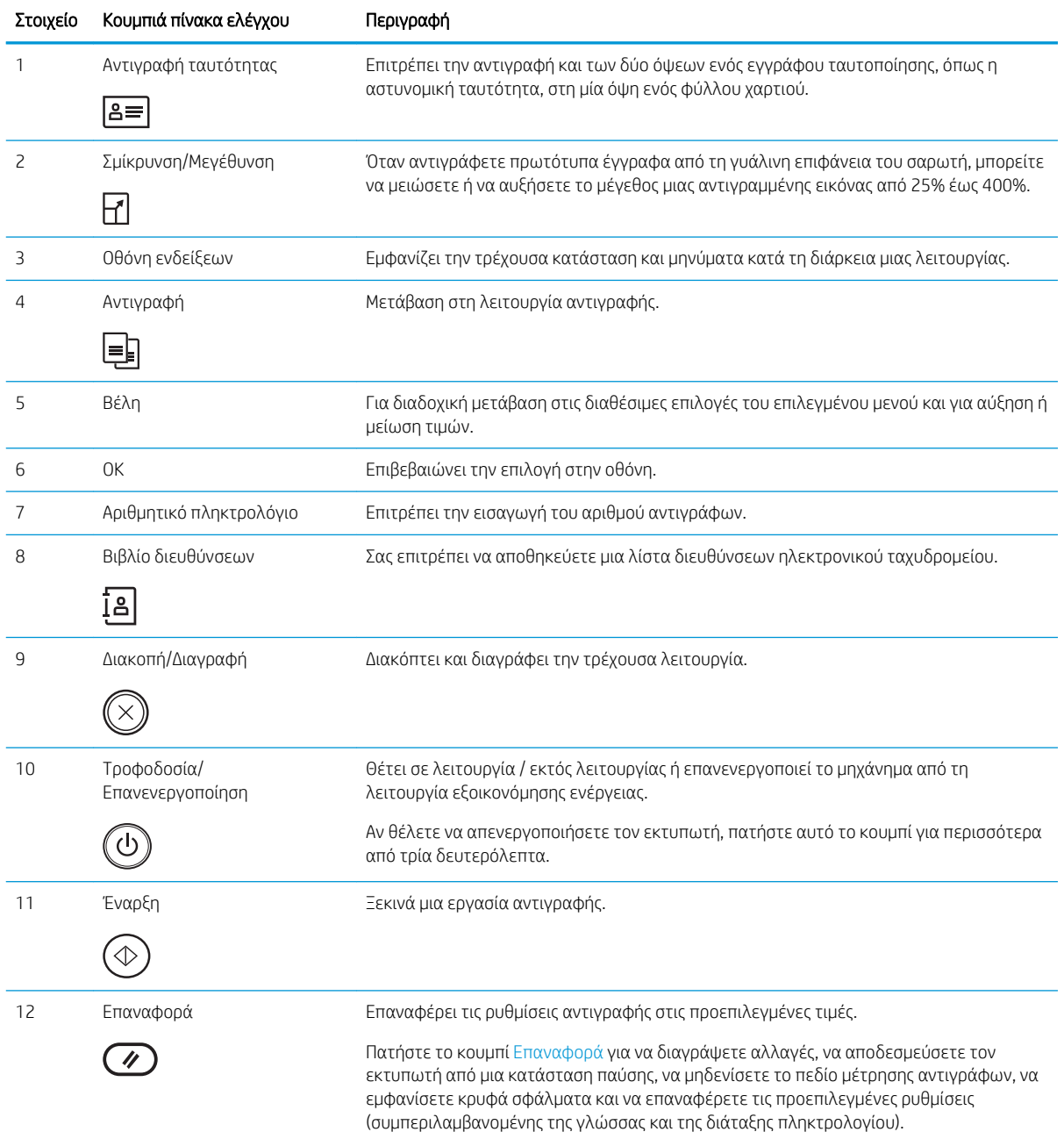

<span id="page-17-0"></span>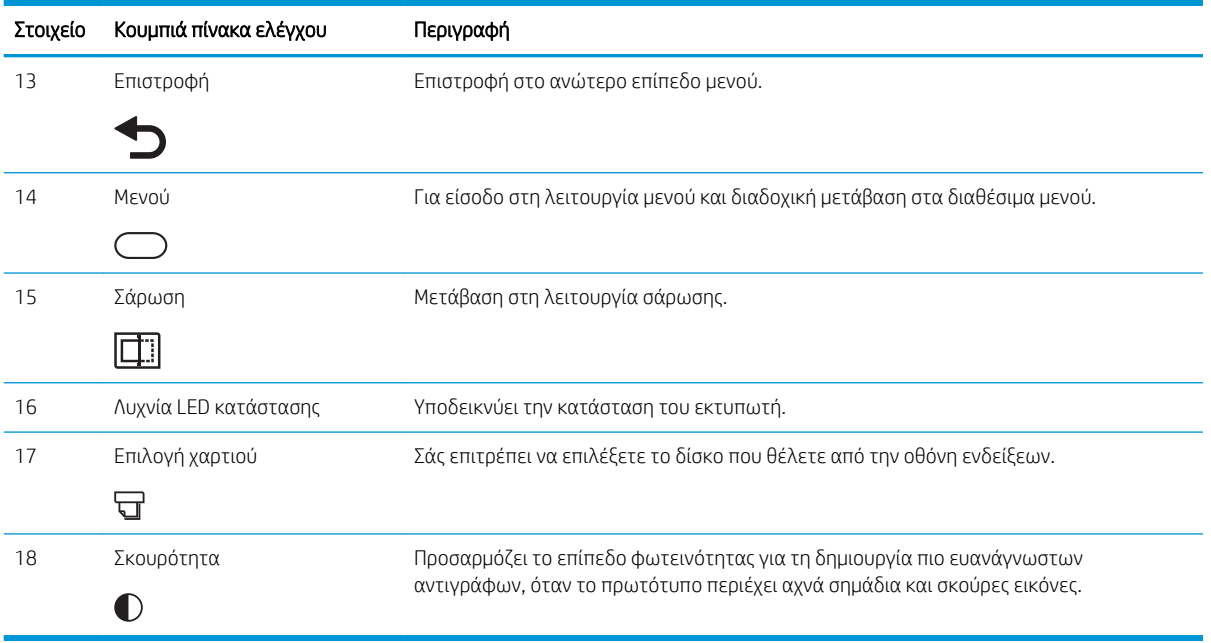

# Προδιαγραφές εκτυπωτή

Διαβάστε τις προδιαγραφές για το υλικό, το λογισμικό και το περιβάλλον του εκτυπωτή.

ΣΗΜΑΝΤΙΚΟ: Οι παρακάτω προδιαγραφές είναι σωστές κατά τη δημοσίευση του παρόντος, αλλά ενδέχεται να αλλάξουν. Για πρόσφατες πληροφορίες, επισκεφτείτε τη διεύθυνση<http://www.hp.com/support/ljM438MFP> ή<http://www.hp.com/support/ljM440MFP> ή <http://www.hp.com/support/ljM442MFP>ή [http://www.hp.com/](http://www.hp.com/support/ljM443MFP) [support/ljM443MFP](http://www.hp.com/support/ljM443MFP).

### Τεχνικές προδιαγραφές

Διαβάστε τις τεχνικές προδιαγραφές του εκτυπωτή.

Για τρέχουσες πληροφορίες, δείτε<http://www.hp.com/support/ljM438MFP> ή [http://www.hp.com/support/](http://www.hp.com/support/ljM440MFP) [ljM440MFP](http://www.hp.com/support/ljM440MFP) ή <http://www.hp.com/support/ljM442MFP>ή<http://www.hp.com/support/ljM443MFP>.

### Προδιαγραφές χειρισμού χαρτιού

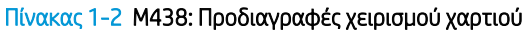

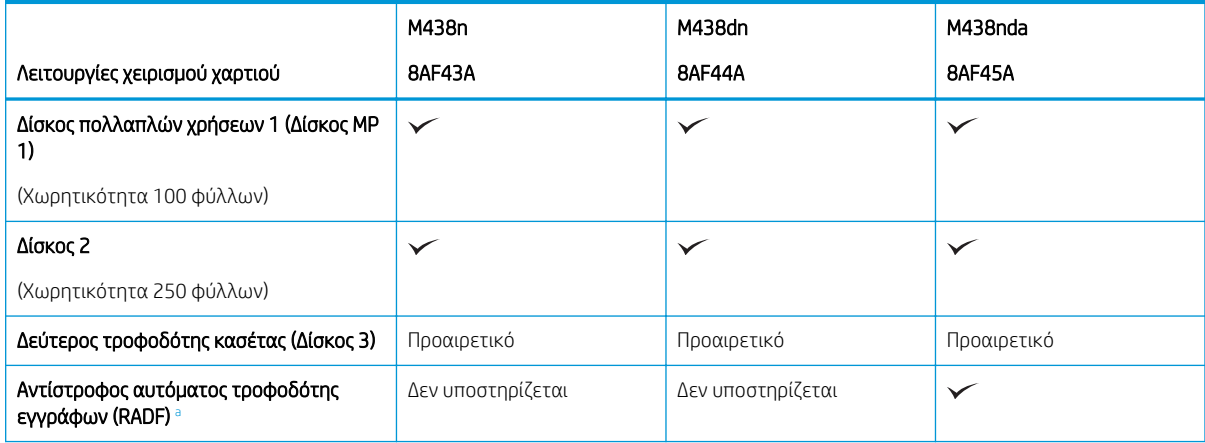

#### <span id="page-18-0"></span>Πίνακας 1-2 M438: Προδιαγραφές χειρισμού χαρτιού (συνέχεια)

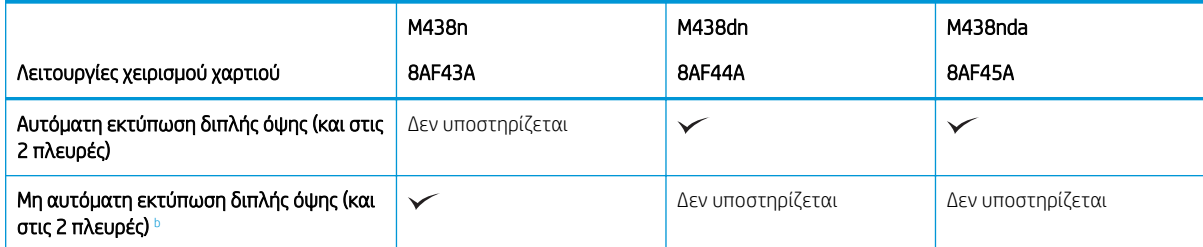

**a** Για μοντέλα όπου το RADF είναι προαιρετικό, απαιτείται εγκατάσταση του CarePack και μπορεί να διαφέρει ανάλογα με τη χώρα/ περιοχή αγοράς ή το συγκεκριμένο μοντέλο

<sup>b</sup> Διαθέσιμο μόνο για λειτουργικά συστήματα Windows και Linux.

#### Πίνακας 1-3 M440: Προδιαγραφές χειρισμού χαρτιού

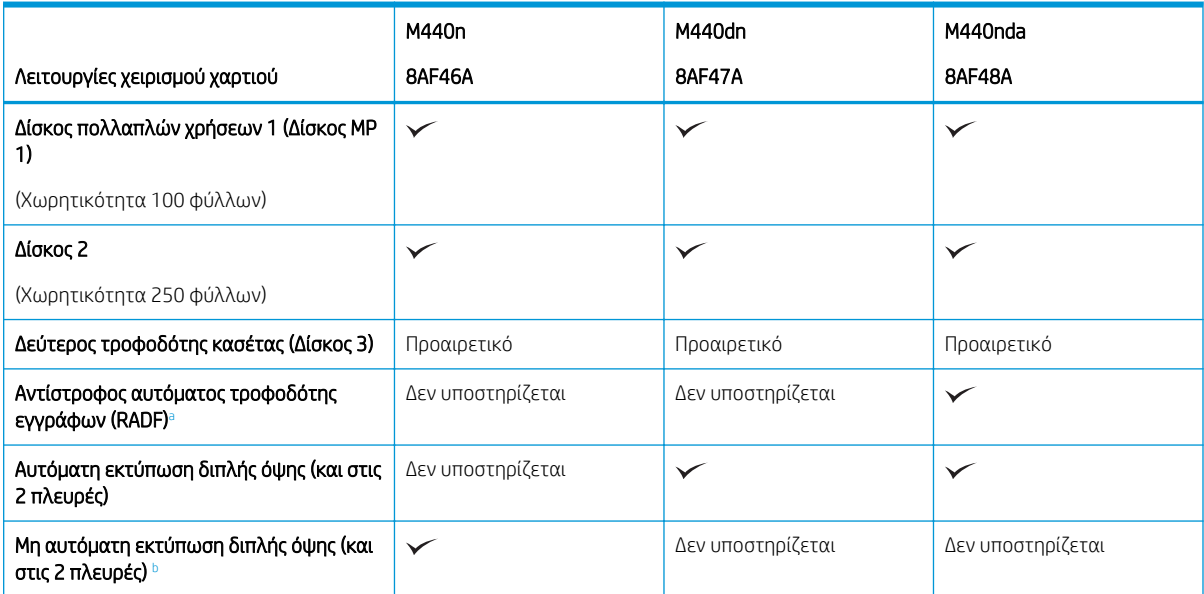

<sup>a</sup> Για μοντέλα όπου το RADF είναι προαιρετικό, απαιτείται εγκατάσταση του CarePack και μπορεί να διαφέρει ανάλογα με τη χώρα/ περιοχή αγοράς ή το συγκεκριμένο μοντέλο

<sup>b</sup> Διαθέσιμο μόνο για λειτουργικά συστήματα Windows και Linux.

#### Πίνακας 1-4 M442 και M443: Προδιαγραφές χειρισμού χαρτιού

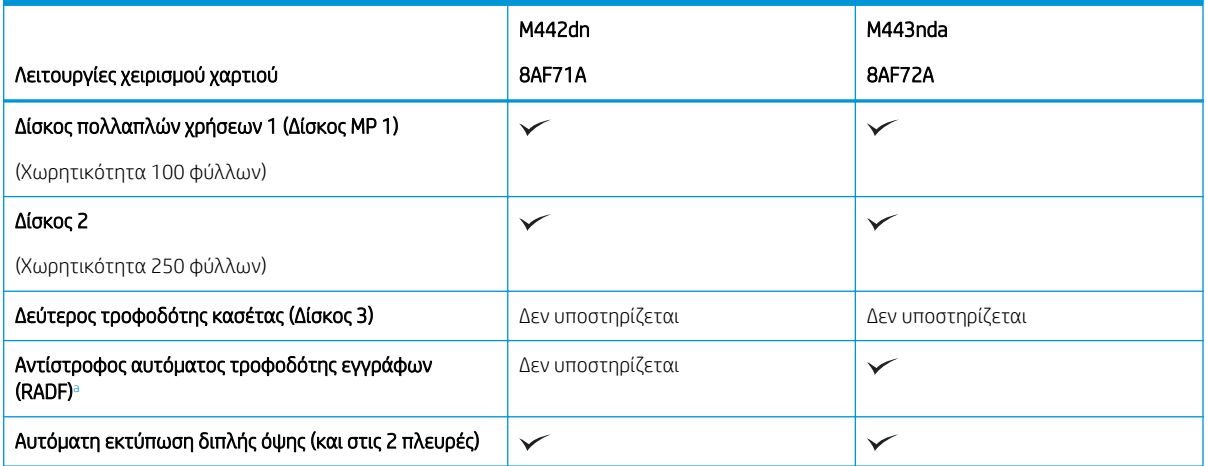

#### <span id="page-19-0"></span>Πίνακας 1-4 M442 και M443: Προδιαγραφές χειρισμού χαρτιού (συνέχεια)

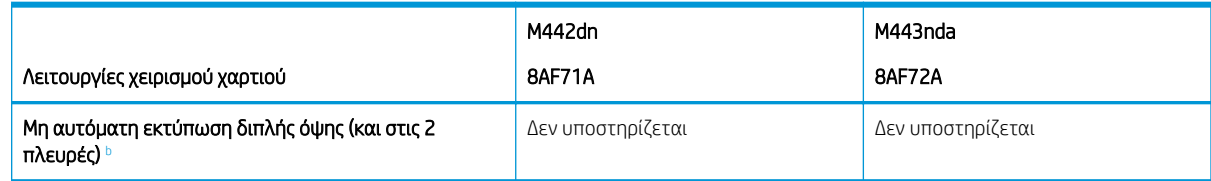

**a** Για μοντέλα όπου το RADF είναι προαιρετικό, απαιτείται εγκατάσταση του CarePack και μπορεί να διαφέρει ανάλογα με τη χώρα/ περιοχή αγοράς ή το συγκεκριμένο μοντέλο

<sup>b</sup> Διαθέσιμο μόνο για λειτουργικά συστήματα Windows και Linux.

### Προδιαγραφές συνδεσιμότητας

#### Πίνακας 1-5 M438: Προδιαγραφές συνδεσιμότητας

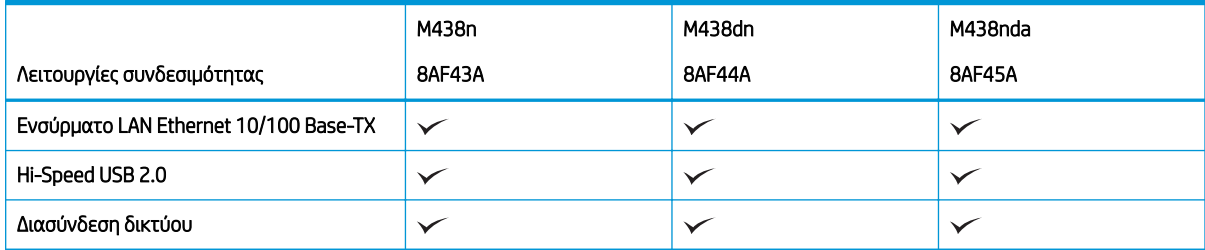

#### Πίνακας 1-6 M440: Προδιαγραφές συνδεσιμότητας

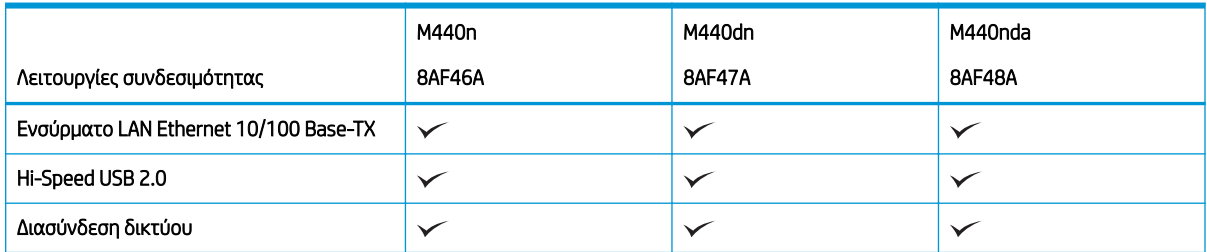

### Πίνακας 1-7 M442 και M443: Προδιαγραφές συνδεσιμότητας

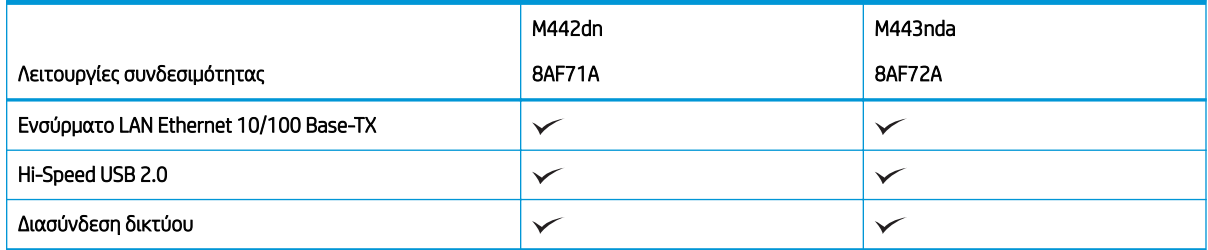

### Προδιαγραφές αντιγραφής και σάρωσης

Για τις πλέον πρόσφατες πληροφορίες σχετικά με τις ταχύτητες σάρωσης, μεταβείτε στην ενότητα <http://www.hp.com/support/ljM438MFP>ή<http://www.hp.com/support/ljM440MFP> ή [http://www.hp.com/](http://www.hp.com/support/ljM442MFP) [support/ljM442MFP](http://www.hp.com/support/ljM442MFP) ή <http://www.hp.com/support/ljM443MFP>

### Πίνακας 1-8 M438: Προδιαγραφές αντιγραφής και σάρωσης

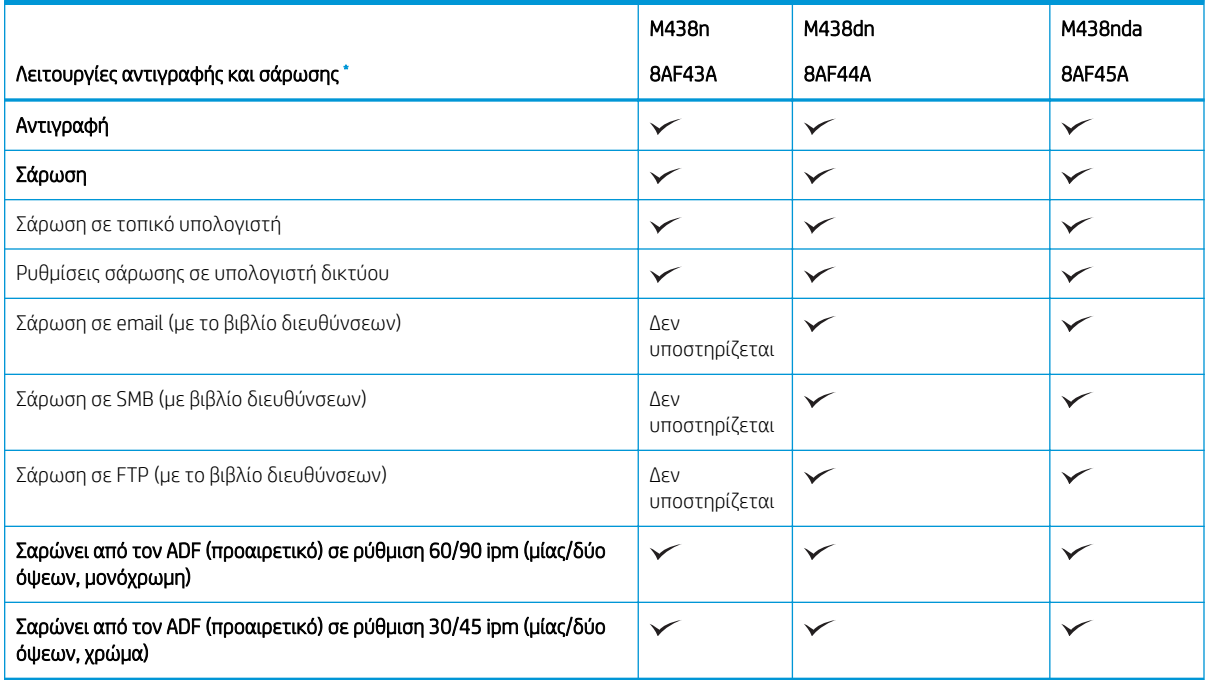

\* Οι ταχύτητες σάρωσης ενδέχεται να αλλάξουν.

### Πίνακας 1-9 M440: Προδιαγραφές αντιγραφής και σάρωσης

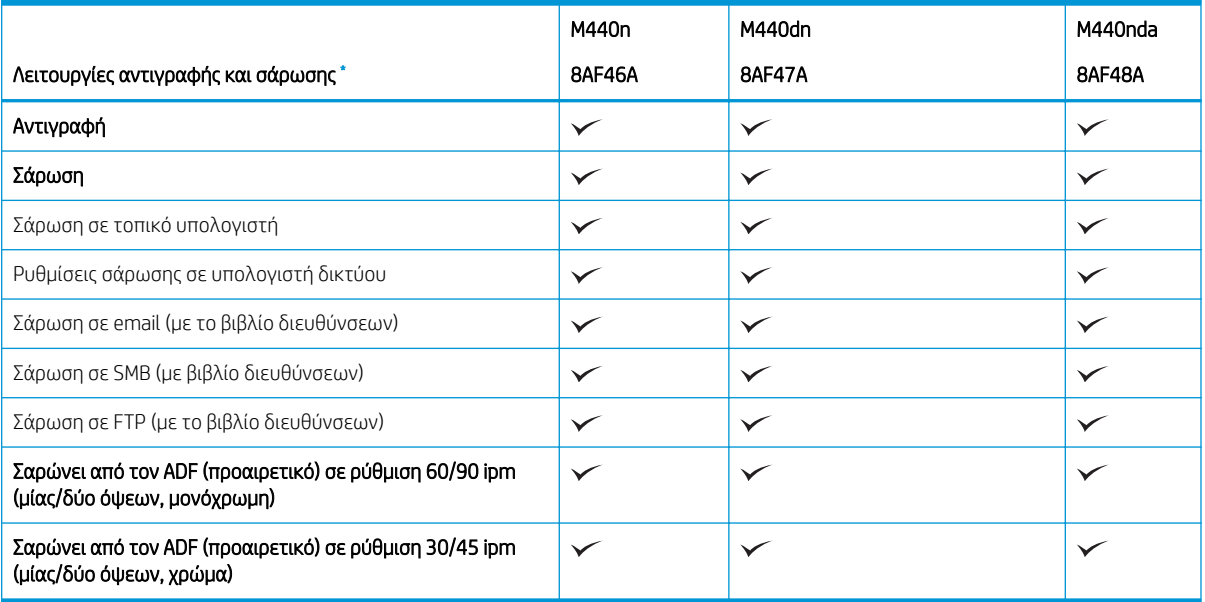

\* Οι ταχύτητες σάρωσης ενδέχεται να αλλάξουν.

### Πίνακας 1-10 M442 και M443: Προδιαγραφές αντιγραφής και σάρωσης

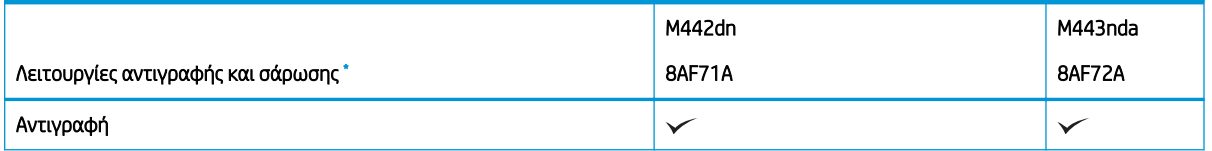

<span id="page-21-0"></span>Πίνακας 1-10 M442 και M443: Προδιαγραφές αντιγραφής και σάρωσης (συνέχεια)

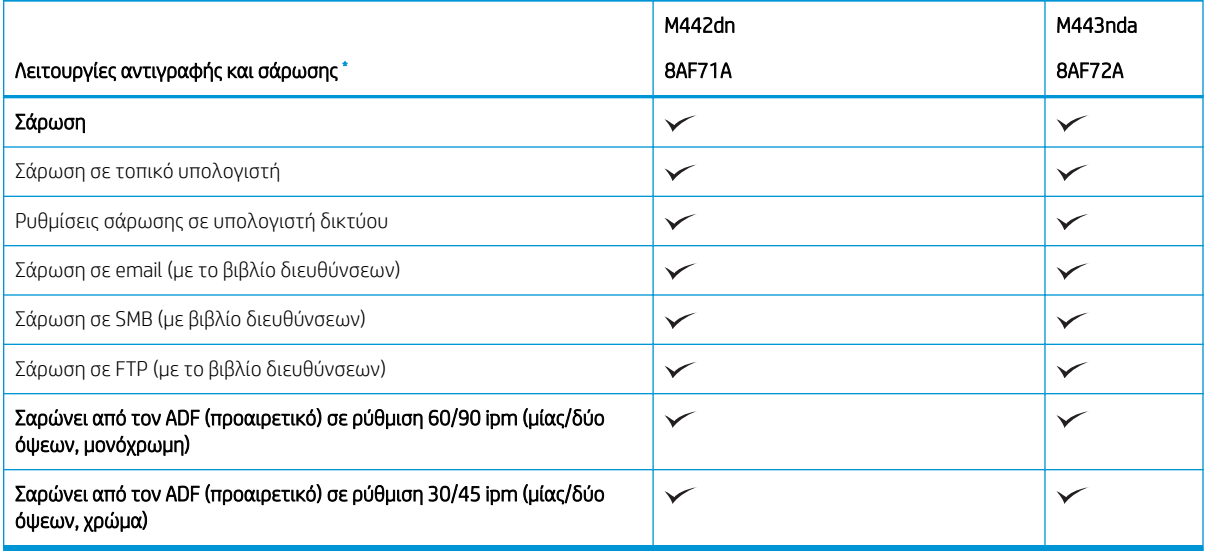

\* Οι ταχύτητες σάρωσης ενδέχεται να αλλάξουν.

### Λοιπές προδιαγραφές

### Πίνακας 1-11 M438: Λοιπές προδιαγραφές

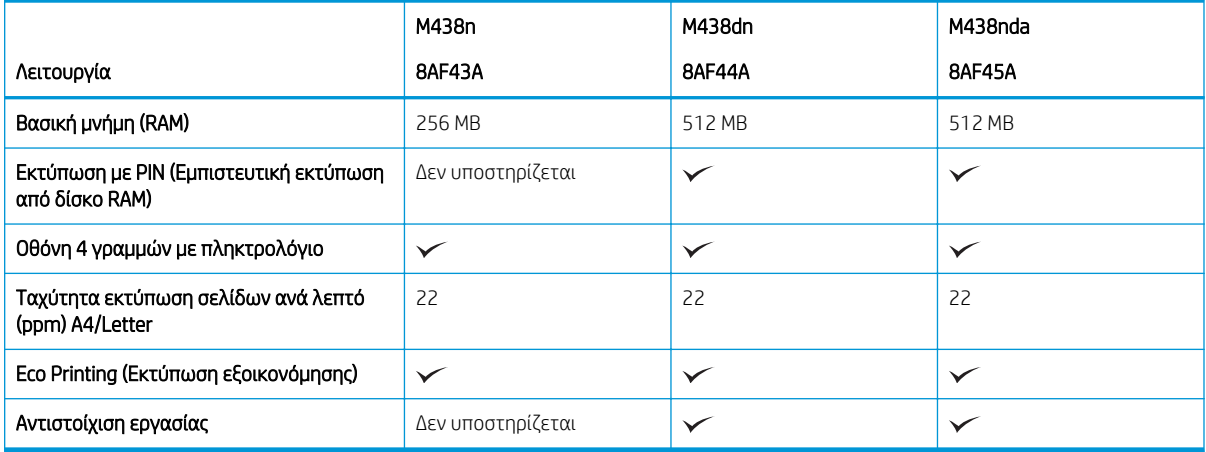

### Πίνακας 1-12 M440: Λοιπές προδιαγραφές

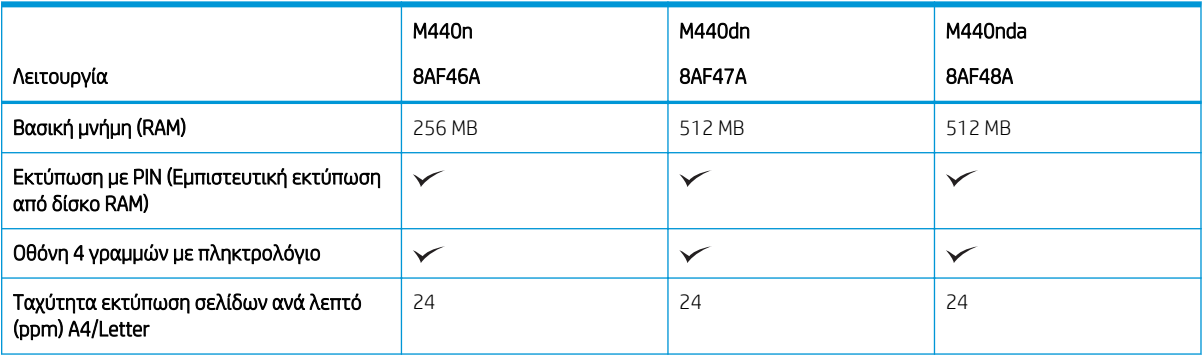

### <span id="page-22-0"></span>Πίνακας 1-12 M440: Λοιπές προδιαγραφές (συνέχεια)

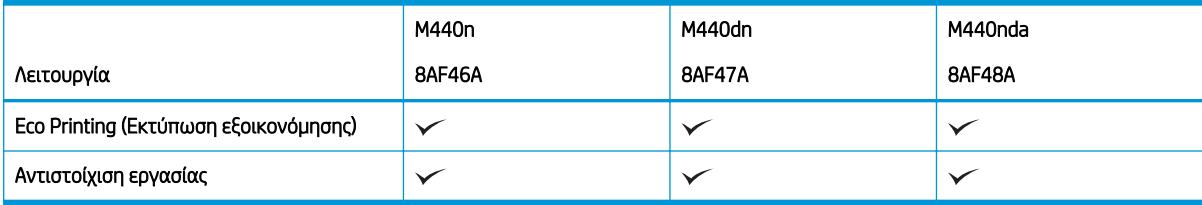

### Πίνακας 1-13 M442 και M443: Λοιπές προδιαγραφές

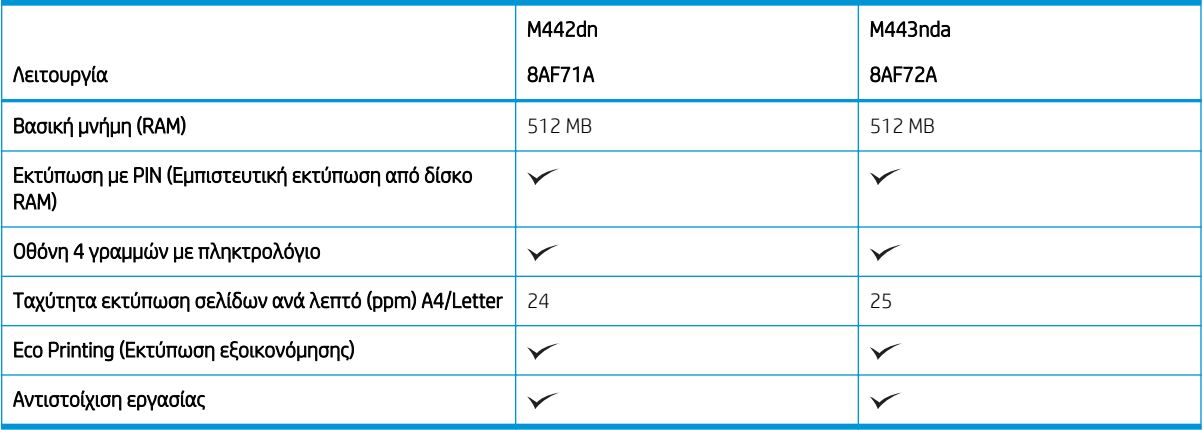

### Υποστηριζόμενα λειτουργικά συστήματα

Χρησιμοποιήστε τις παρακάτω πληροφορίες για να βεβαιωθείτε για τη συμβατότητα του εκτυπωτή με το λειτουργικό σύστημα και το λογισμικό σας.

Πίνακας 1-14 Επισκόπηση του υποστηριζόμενου λογισμικού για τα Windows

| Λογισμικό                                                               | Windows XP, Vista, Server 2003 | Windows 7, 8, 8.1, 10 |
|-------------------------------------------------------------------------|--------------------------------|-----------------------|
| PS (Postscript)                                                         | $\checkmark$                   |                       |
| Πρόγραμμα οδήγησης εκτυπωτή PCL 6                                       | $\checkmark$                   | $\checkmark$          |
| Πρόγραμμα διαχείρισης εκτυπωτή                                          | $\checkmark$                   | ✓                     |
| Εφαρμογή σάρωσης                                                        |                                | ✓                     |
| Πρόγραμμα εγκατάστασης/κατάργησης<br>εγκατάστασης λογισμικού σε Windows | $\checkmark$                   |                       |
| Πρόγραμμα παρακολούθησης κατάστασης                                     | $\checkmark$                   |                       |
| Λογισμικό σάρωσης                                                       |                                |                       |
| Ρύθμιση "Σάρωση σε PC"                                                  |                                |                       |

### Προγράμματα οδήγησης εκτυπωτή για λειτουργικά συστήματα Windows

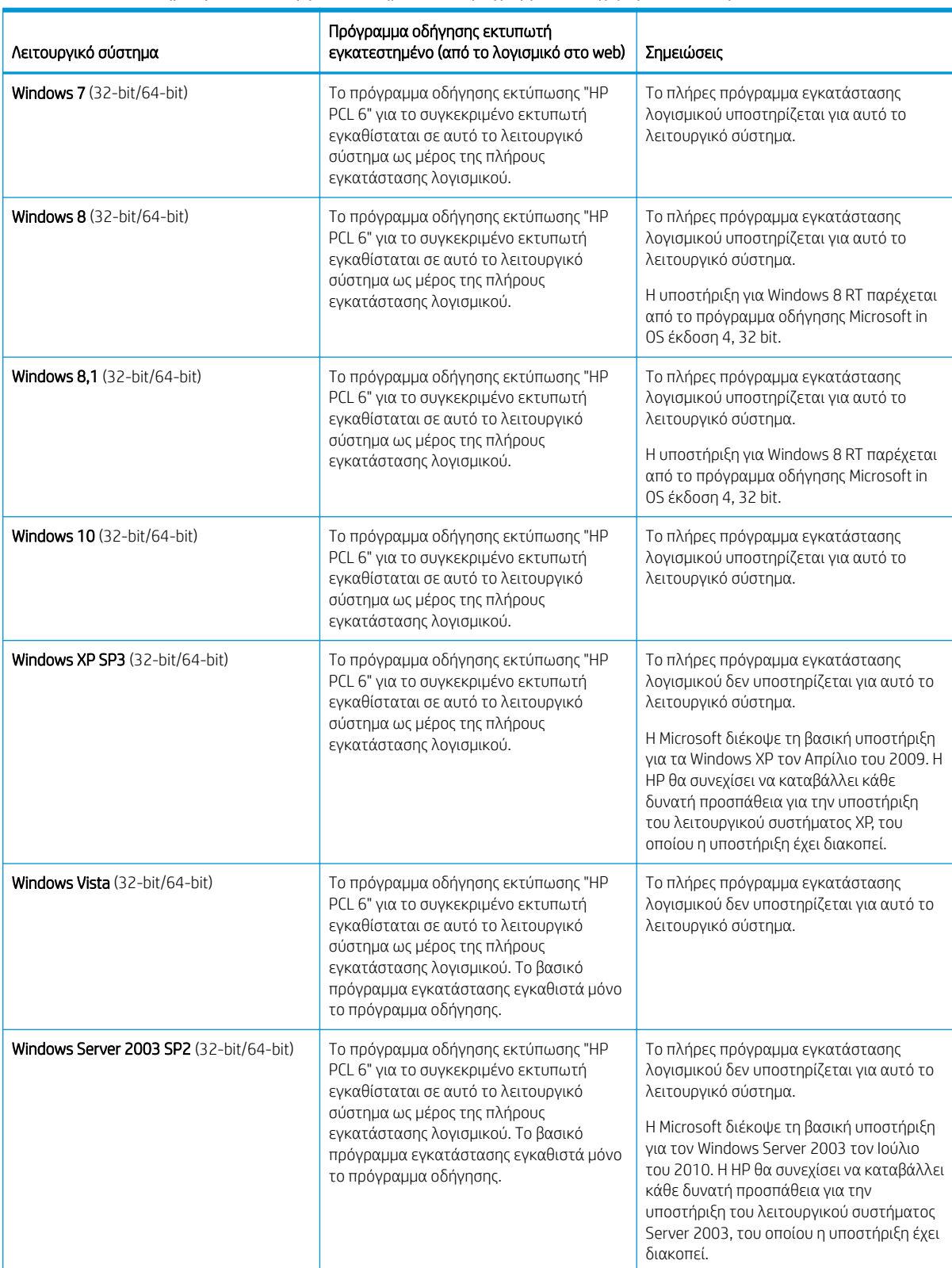

### Πίνακας 1-15 Υποστηριζόμενα λειτουργικά συστήματα και προγράμματα οδήγησης εκτύπωσης

<span id="page-24-0"></span>Linux: Για πληροφορίες και προγράμματα οδήγησης εκτύπωσης για Linux, μεταβείτε στη διεύθυνση [www.hp.com/go/linuxprinting.](http://www.hp.com/go/linuxprinting)

Windows: Μεταβείτε στον ιστότοπο υποστήριξης του εκτυπωτή από τη διεύθυνση [http://www.hp.com/support/](http://www.hp.com/support/ljM438MFP) [ljM438MFP](http://www.hp.com/support/ljM438MFP) ή <http://www.hp.com/support/ljM440MFP>ή<http://www.hp.com/support/ljM442MFP> ή <http://www.hp.com/support/ljM443MFP>για να πραγματοποιήσετε λήψη και εγκατάσταση του προγράμματος οδήγησης εκτυπωτή HP για τον εκτυπωτή σας.

### Εγκατάσταση του λογισμικού

ΣΗΜΕΙΩΣΗ: Πριν από την εγκατάσταση λογισμικού, ελέγξτε αν το λειτουργικό σύστημα του υπολογιστή σας υποστηρίζει το λογισμικό.

Για να εγκαταστήσετε το λογισμικό:

- 1. Πραγματοποιήστε λήψη της πλήρους λύσης λογισμικού για το μοντέλο σας.
	- M438:<http://www.hp.com/support/ljM438MFP>
	- M440:<http://www.hp.com/support/ljM440MFP>
	- M442:<http://www.hp.com/support/ljM442MFP>
	- M443:<http://www.hp.com/support/ljM443MFP>
- 2. Κάντε κλικ στο στοιχείο Λογισμικό, προγράμματα οδήγησης και υλικολογισμικό.
- 3. Κάντε κλικ στο σύμβολο συν (+) για να αναπτύξετε το πρόγραμμα οδήγησης ή το τμήμα υλικολογισμικού.
- 4. Κάντε κλικ την επιλογή Λήψη και ακολουθήστε τις οδηγίες στην οθόνη για να εγκαταστήσετε και να διαμορφώσετε το λογισμικό του προϊόντος.

Οι πλατφόρμες λειτουργικού συστήματος διακομιστή υποστηρίζουν την εγκατάσταση του προγράμματος οδήγησης εκτύπωσης μόνο μέσω του Οδηγού προσθήκης εκτυπωτή.

### Άλλα υποστηριζόμενα προγράμματα οδήγησης για τους που είναι διαθέσιμα για λήψη στην τοποθεσία support.hp.com

- $\bullet$  HP UPD PCL6
- Πρόγραμμα οδήγησης HP UPD PostScript

**Ξ? ΣΗΜΕΙΩΣΗ:** Για πληροφορίες σχετικά με τα λειτουργικά συστήματα τύπου πελάτη και διακομιστή και για υποστήριξη σχετικά με τα προγράμματα οδήγησης HP UPD για αυτόν τον εκτυπωτή, επισκεφθείτε τη διεύθυνση [www.hp.com/go/upd.](http://www.hp.com/go/upd) Στην ενότητα Πρόσθετες πληροφορίες, κάντε κλικ στις συνδέσεις.

### Διαστάσεις εκτυπωτή

Βεβαιωθείτε ότι υπάρχει αρκετός χώρος στο περιβάλλον του εκτυπωτή σας για να χωρέσει ο εκτυπωτής.

Οι διαστάσεις και το βάρος αναγράφονται στον παρακάτω πίνακα για τα ακόλουθα μοντέλα εκτυπωτή:

- Μοντέλα n: M438n και M440n
- Μοντέλα dn: M438dn και M440dn
- Μοντέλα nda: M438nda και M440nda

### Πίνακας 1-16 Διαστάσεις των μοντέλων εκτυπωτή

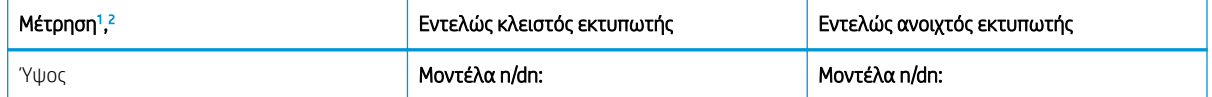

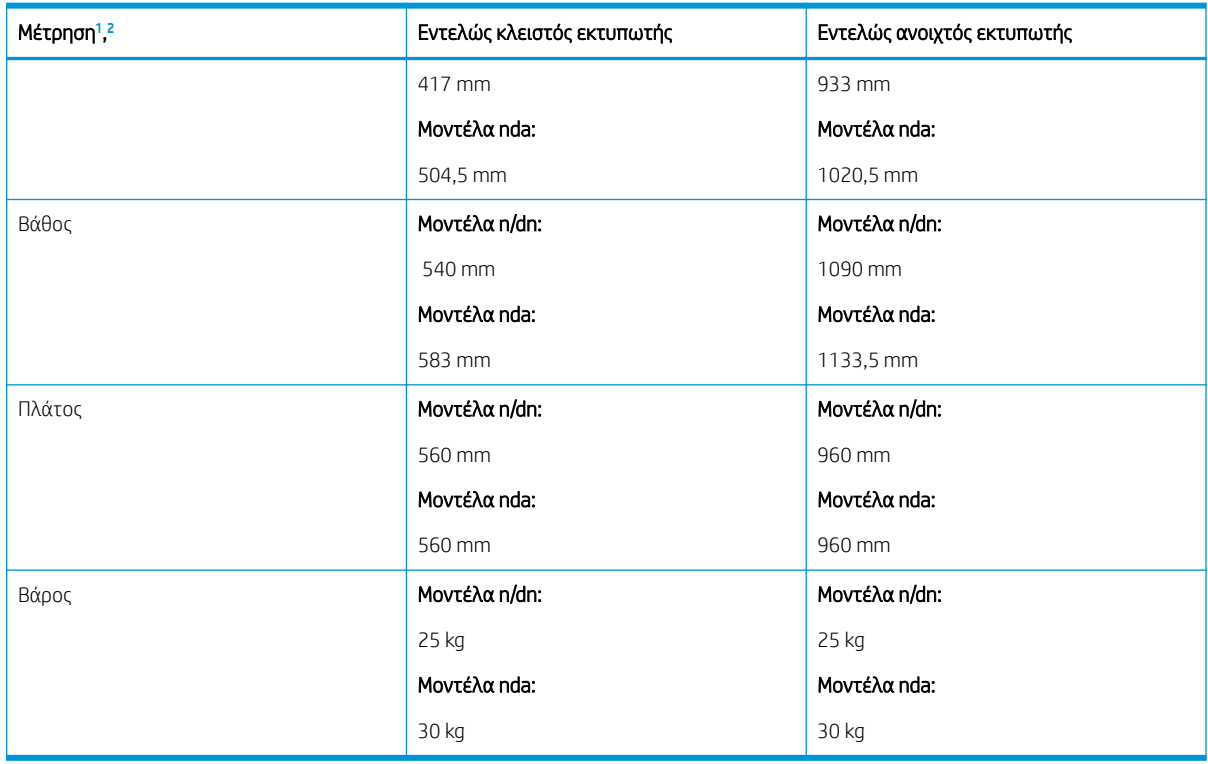

<span id="page-25-0"></span>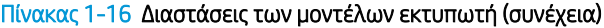

<sup>1</sup> Οι διαστάσεις και οι τιμές βάρους έχουν μετρηθεί χωρίς άλλον βοηθητικό εξοπλισμό.

<sup>2</sup> Το ADF είναι προαιρετικό σε ορισμένα μοντέλα.

### Συνθήκες περιβάλλοντος και κατανάλωση ισχύος

Για να λειτουργεί σωστά, ο εκτυπωτής πρέπει να βρίσκεται σε περιβάλλον που πληροί συγκεκριμένες προδιαγραφές ισχύος.

Για τις τρέχουσες πληροφορίες μεταβείτε στη διεύθυνση<http://www.hp.com/support/ljM438MFP> ή <http://www.hp.com/support/ljM440MFP>ή<http://www.hp.com/support/ljM442MFP> ή [http://www.hp.com/](http://www.hp.com/support/ljM443MFP) [support/ljM443MFP](http://www.hp.com/support/ljM443MFP) .

### Προδιαγραφές περιβάλλοντος και τροφοδοσίας

Ενημερωθείτε για τις συνιστώμενες συνθήκες περιβάλλοντος και τροφοδοσίας, ώστε να εξασφαλίσετε τη σωστή λειτουργία του εκτυπωτή.

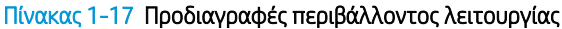

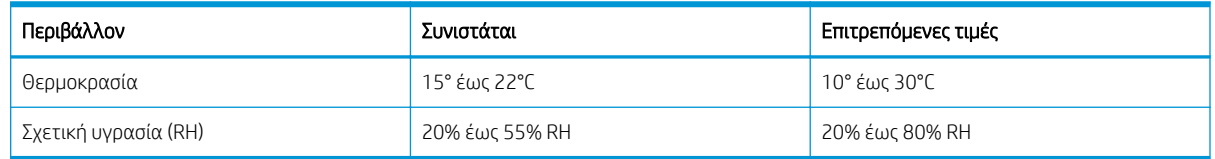

### Απαιτήσεις ισχύος και κατανάλωση

Οι απαιτήσεις ισχύος εξαρτώνται από τη χώρα/περιοχή όπου πωλείται ο εκτυπωτής. Δείτε την ετικέτα του εκτυπωτή για τη σωστή τάση τροφοδοσίας ρεύματος (V), τη συχνότητα (hertz) και ένταση ρεύματος (A).

<span id="page-26-0"></span>ΠΡΟΣΟΧΗ: Μη μετατρέπετε τις τάσεις λειτουργίας. Αυτό μπορεί να έχει ως αποτέλεσμα την πρόκληση βλάβης στον εκτυπωτή και την ακύρωση της εγγύησης.

#### Πίνακας 1-18 Συνιστώμενα volt και amp

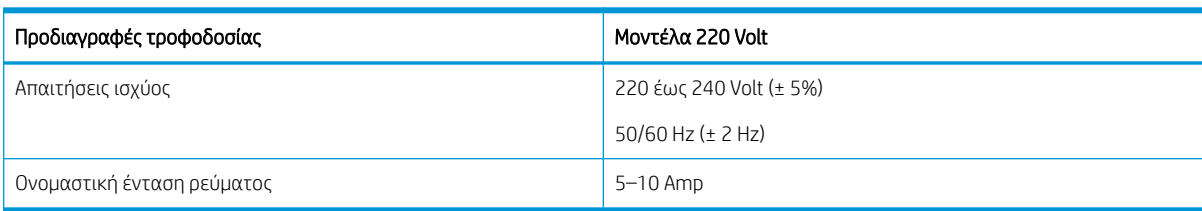

### Πίνακας 1-19 Κατανάλωση ισχύος εκτυπωτή

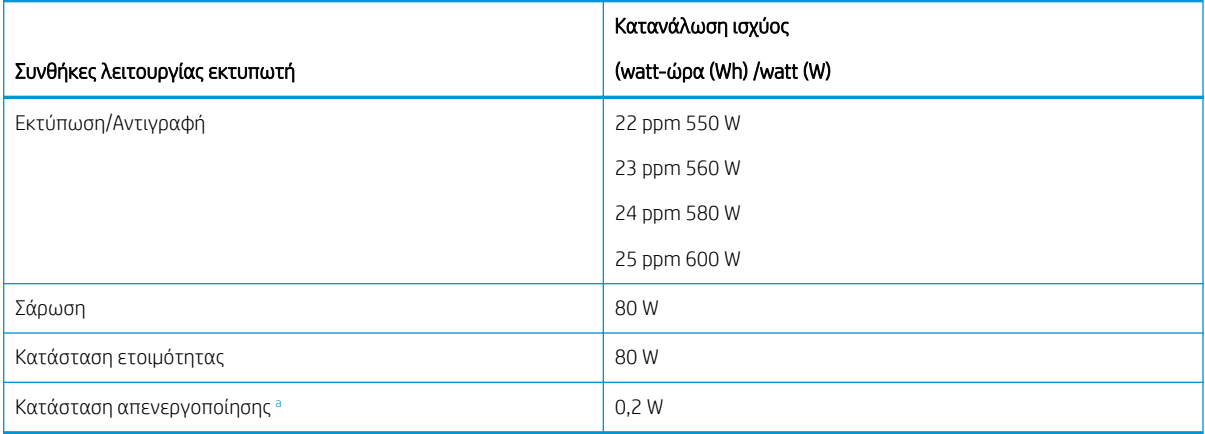

<sup>a</sup> Η κατανάλωση ισχύος μπορεί να αποφευχθεί τελείως μόνο όταν δεν είναι συνδεδεμένο το καλώδιο τροφοδοσίας.

## Ρύθμιση υλικού εκτυπωτή και εγκατάσταση λογισμικού

Για βασικές οδηγίες εγκατάστασης, ανατρέξτε στον Οδηγό εγκατάστασης υλικού που συνοδεύει τον εκτυπωτή. Για πρόσθετες οδηγίες, μεταβείτε στην τοποθεσία υποστήριξης της HP στο web.

Στη διεύθυνση<http://www.hp.com/support/ljM438MFP> ή<http://www.hp.com/support/ljM440MFP> ή <http://www.hp.com/support/ljM442MFP>ή<http://www.hp.com/support/ljM443MFP> θα βρείτε την ολοκληρωμένη βοήθεια που παρέχει η HP για τον εκτυπωτή, η οποία περιλαμβάνει τις παρακάτω πληροφορίες:

- Εγκατάσταση και διαμόρφωση
- Εκμάθηση και χρήση
- Επίλυση προβλημάτων
- Λήψη ενημερώσεων λογισμικού και υλικολογισμικού
- Συμμετοχή σε φόρουμ υποστήριξης
- Εύρεση πληροφοριών για την εγγύηση και τους κανονισμούς
- Εύρεση πληροφοριών σχετικά με τον τρόπο χρήσης του εργαλείου "Προσθήκη εκτυπωτή" της Microsoft

# <span id="page-27-0"></span>2 Πρόσβαση στα μενού

Μπορείτε να ελέγξετε τα μενού χρησιμοποιώντας τον πίνακα ελέγχου ή το Embedded Web Server (EWS)

ΣΗΜΕΙΩΣΗ: Ορισμένα μενού μπορεί να μην εμφανίζονται στην οθόνη, ανάλογα με τον προαιρετικό εξοπλισμό που έχει επιλεγεί, το μοντέλο του προϊόντος ή τη χώρα/περιοχή κατοικίας σας. Σε αυτήν την περίπτωση, δεν ισχύουν για το δικό σας εκτυπωτή.

Για το μενού εκτύπωσης, δείτε [Μενού ρυθμίσεων εκτύπωσης στη σελίδα 53](#page-64-0).

Για το μενού αντιγραφής, δείτε [Μενού λειτουργίας αντιγραφής στη σελίδα 61](#page-72-0).

Για το μενού σάρωσης, δείτε [Μενού σάρωσης στη σελίδα 71.](#page-82-0)

Για το μενού συστήματος, δείτε [Ρύθμιση μηχανήματος στη σελίδα 81.](#page-92-0)

Για το μενού δικτύου, δείτε [Μενού δικτύου στη σελίδα 86.](#page-97-0)

Για το μενού της ασφαλούς εργασίας εκτύπωσης, ανατρέξτε στο [Μενού Ασφαλής εργασία στη σελίδα 58](#page-69-0).

**Ξ? ΣΗΜΕΙΩΣΗ:** Υπάρχει επίσης δυνατότητα απομακρυσμένης πρόσβασης στις λειτουργίες των μενού μέσω του Embedded Web Server (EWS) στους εκτυπωτές που είναι συνδεδεμένοι σε δίκτυο. Για περισσότερες πληροφορίες σχετικά με το EWS, ανατρέξτε στην ενότητα <http://support.hp.com>.

## Πρόσβαση στα μενού του πίνακα ελέγχου

Μάθετε πώς μπορείτε να αποκτήσετε πρόσβαση στα μενού από τον πίνακα ελέγχου.

- ΣΗΜΕΙΩΣΗ: Ορισμένα μενού μπορεί να μην εμφανίζονται στην οθόνη, ανάλογα με τον προαιρετικό εξοπλισμό που έχει επιλεγεί, το μοντέλο του προϊόντος ή τη χώρα/περιοχή κατοικίας σας. Σε αυτήν την περίπτωση, δεν ισχύουν για το δικό σας εκτυπωτή.
	- 1. Επιλέξτε το κουμπί Αντιγραφής = η ή το κουμπί Σάρωσης Πιειστον πίνακα ελέγχου ανάλογα με τη λειτουργία που θα χρησιμοποιηθεί.
	- 2. Πατήστε το κουμπί Μενού στην αριστερή πλευρά για να καταχωρίσετε τον κωδικό Μενού.
	- 3. Πατήστε τα βέλη μέχρι να εμφανιστεί το επιθυμητό στοιχείο μενού και μετά πατήστε OK.
	- 4. Αν το στοιχείο ρύθμισης έχει υπομενού, επαναλάβετε το βήμα 3.
	- 5. Πατήστε το κουμπί OK για να αποθηκεύσετε την επιλογή.
	- 6. Επιλέξτε το κουμπί Πίσω για να επιστρέψετε στο προηγούμενο στοιχείο μενού.
	- 7. Πατήστε το κουμπί Διακοπή/Διαγραφή  $(\times)$ για να επιστρέψετε σε λειτουργία ετοιμότητας.

# <span id="page-28-0"></span>3 Δίσκοι χαρτιού

Μάθετε πώς να γεμίζετε και να χρησιμοποιείτε τους δίσκους χαρτιού, καθώς και πώς να εκτυπώνετε σε ειδικό χαρτί όπως σε κάρτες και χαρτί προσαρμοσμένου μεγέθους.

Οι παρακάτω πληροφορίες είναι σωστές κατά τη δημοσίευση του παρόντος. Για πρόσφατες πληροφορίες, επισκεφτείτε τη διεύθυνση <http://www.hp.com/support/ljM438MFP> ή <http://www.hp.com/support/ljM440MFP> ή<http://www.hp.com/support/ljM442MFP> ή <http://www.hp.com/support/ljM443MFP>.

### Για περισσότερες πληροφορίες:

Η βοήθεια που σας παρέχει η HP για τον εκτυπωτή περιλαμβάνει τις παρακάτω πληροφορίες:

- Εγκατάσταση και διαμόρφωση
- Εκμάθηση και χρήση
- Επίλυση προβλημάτων
- Λήψη ενημερώσεων λογισμικού και υλικολογισμικού
- Συμμετοχή σε φόρουμ υποστήριξης
- Εύρεση πληροφοριών για την εγγύηση και τους κανονισμούς

## Επισκόπηση των δίσκων

Μάθετε σχετικά με τη θέση των οδηγών χαρτιού στο δίσκο.

Να είστε προσεκτικοί κατά την τοποθέτηση χαρτιού στους δίσκους χαρτιού.

ΠΡΟΣΟΧΗ: Μην ανοίγετε περισσότερους από έναν δίσκους χαρτιού ταυτόχρονα.

Μην πατάτε επάνω στον δίσκο χαρτιού.

Όλοι οι δίσκοι πρέπει να είναι κλειστοί κατά τη μετακίνηση του εκτυπωτή.

Διατηρείτε τα χέρια σας μακριά από τους δίσκους χαρτιού ή τα συρτάρια κατά το κλείσιμο.

Για να αλλάξετε το μέγεθος χαρτιού, πρέπει να ρυθμίσετε τους οδηγούς χαρτιού.

Εικόνα 3-1 Θέση οδηγών χαρτιού

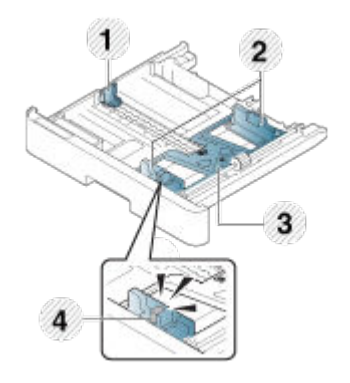

### <span id="page-29-0"></span>Πίνακας 3-1 Οδηγοί χαρτιού σε ένα δίσκο

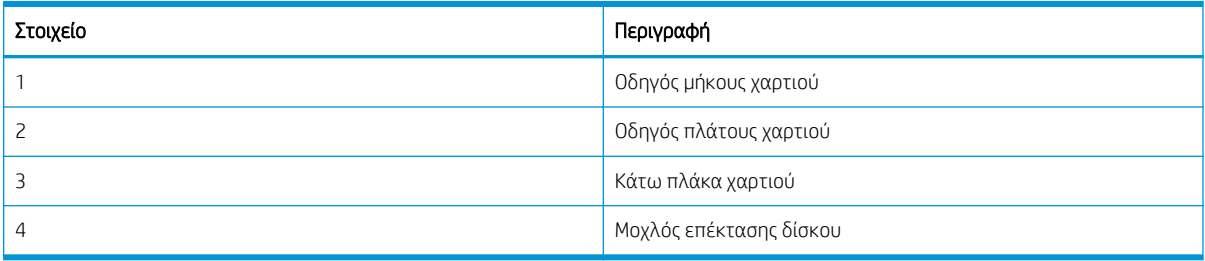

### Οδηγίες για την τοποθέτηση χαρτιού

Χρησιμοποιήστε τις παρακάτω πληροφορίες κατά την προετοιμασία φόρτωσης χαρτιού σε δίσκο.

**Ξ? ΣΗΜΕΙΩΣΗ:** Η χρήση χαρτιού ή μέσου εκτύπωσης που δεν ακολουθεί τις οδηγίες ΗΡ ενδέχεται να προκαλέσει κακή ποιότητα εκτύπωσης, πιο συχνές εμπλοκές και πρόωρη φθορά του προϊόντος.

- Πρέπει να χρησιμοποιείτε μόνο μέσα εκτύπωσης που πληρούν τις προδιαγραφές που απαιτούνται από τον εκτυπωτή.
- Αν χρησιμοποιήσετε μέσα εκτύπωσης που δεν πληρούν τις προδιαγραφές που ορίζονται σε αυτόν τον οδηγό, μπορεί να προκύψουν τα εξής προβλήματα:
	- Χαμηλή ποιότητα εκτύπωσης, εμπλοκές χαρτιού, υπερβολική φθορά του εκτυπωτή.
- Το βάρος, το υλικό, η κατάσταση της επιφάνειας και η περιεχόμενη υγρασία του μέσου εκτύπωσης μπορεί να επηρεάσουν την απόδοση και την ποιότητα εκτύπωσης του εκτυπωτή.
- Ορισμένα μέσα εκτύπωσης μπορεί να μην παρέχουν το επιθυμητό αποτέλεσμα, ακόμα και αν πληρούν τις προδιαγραφές που ορίζονται σε αυτόν τον οδηγό.

Αυτό μπορεί να συμβεί λόγω εσφαλμένου χειρισμού του μέσου εκτύπωσης, ακατάλληλης θερμοκρασίας ή υγρασίας ή άλλων μη ελεγχόμενων παραγόντων.

● Η χρήση μέσων εκτύπωσης που δεν πληρούν τις προδιαγραφές που ορίζονται σε αυτόν τον οδηγό, μπορεί να προκαλέσει δυσλειτουργίες στον εκτυπωτή, για τις οποίες απαιτούνται επισκευές.

Τέτοιου είδους επισκευές δεν καλύπτονται από την εγγύηση.

- Μην χρησιμοποιείτε μέσα εκτύπωσης φωτογραφιών inkjet με αυτόν τον εκτυπωτή. Κάτι τέτοιο μπορεί να προκαλέσει ζημιά στον εκτυπωτή.
- Μην χρησιμοποιείτε τσαλακωμένα, σχισμένα ή νοτισμένα μέσα εκτύπωσης.

ΠΡΟΕΙΔ/ΣΗ! Εάν χρησιμοποιηθούν εύφλεκτα μέσα ή αν παραμείνουν ξένα υλικά μέσα στον εκτυπωτή, μπορεί να προκληθεί υπερθέρμανση της μονάδας και, σε σπάνιες περιπτώσεις, να εκδηλωθεί πυρκαγιά.

### Υποστηριζόμενα μεγέθη χαρτιού

Ο παρακάτω πίνακας περιγράφει τα χαρακτηριστικά των μέσων εκτύπωσης που υποστηρίζονται από τον εκτυπωτή. Τα χαρακτηριστικά περιλαμβάνουν τον τύπο , το μέγεθος, τις διαστάσεις και το βάρος του μέσου εκτύπωσης, καθώς και τη χωρητικότητα του δίσκου για το καθορισμένο μέσο εκτύπωσης.

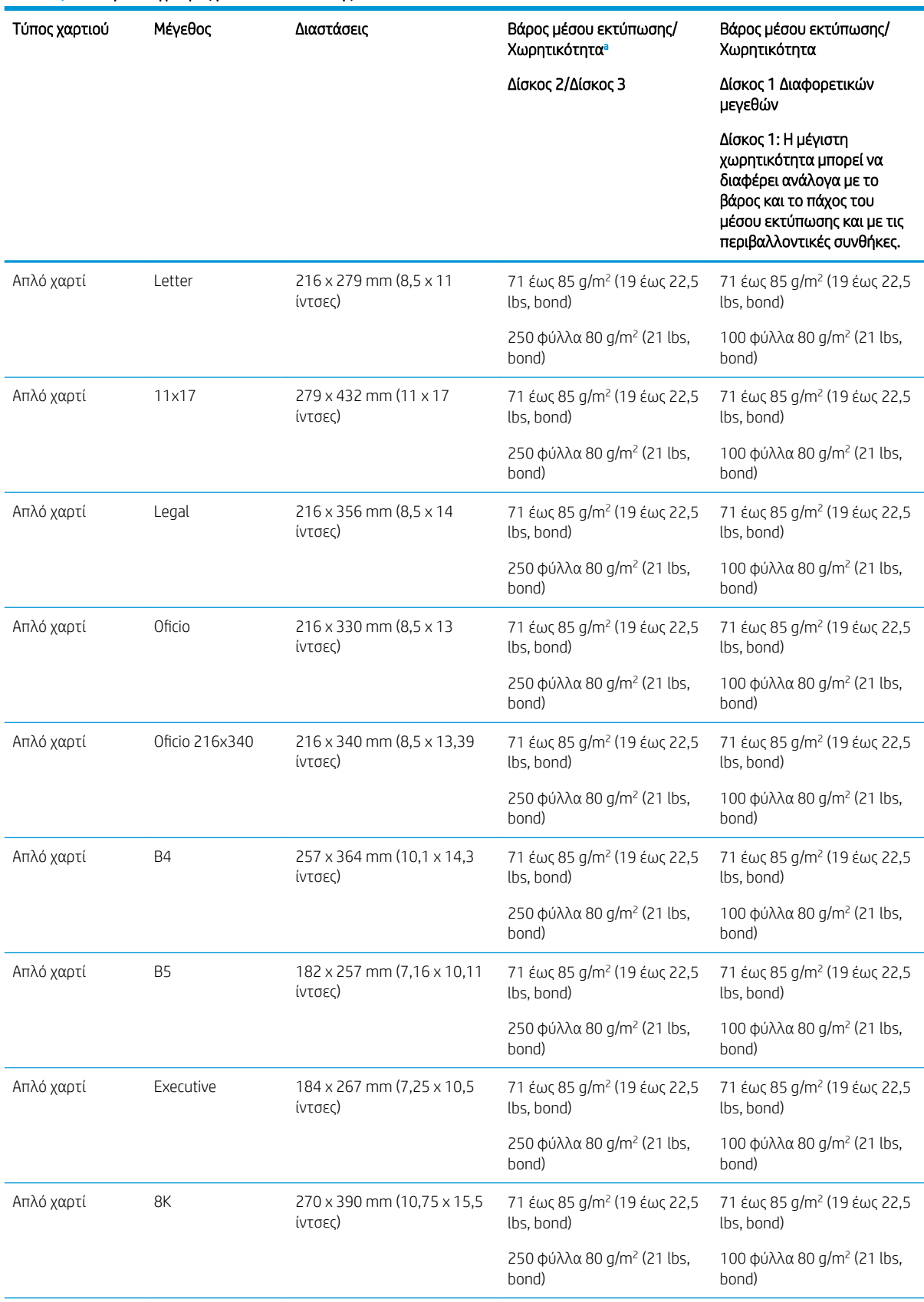

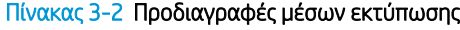

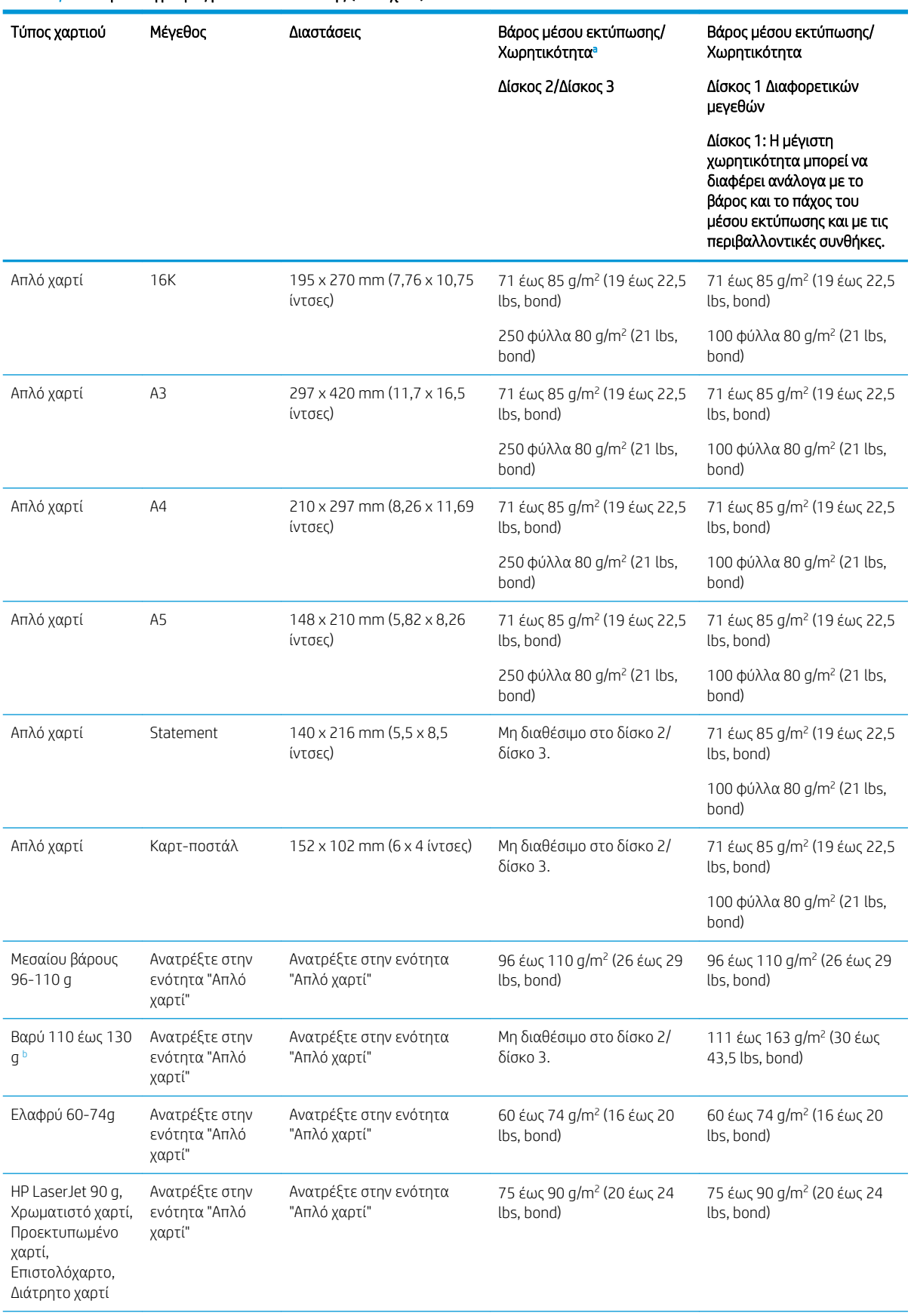

### Πίνακας 3-2 Προδιαγραφές μέσων εκτύπωσης (συνέχεια)

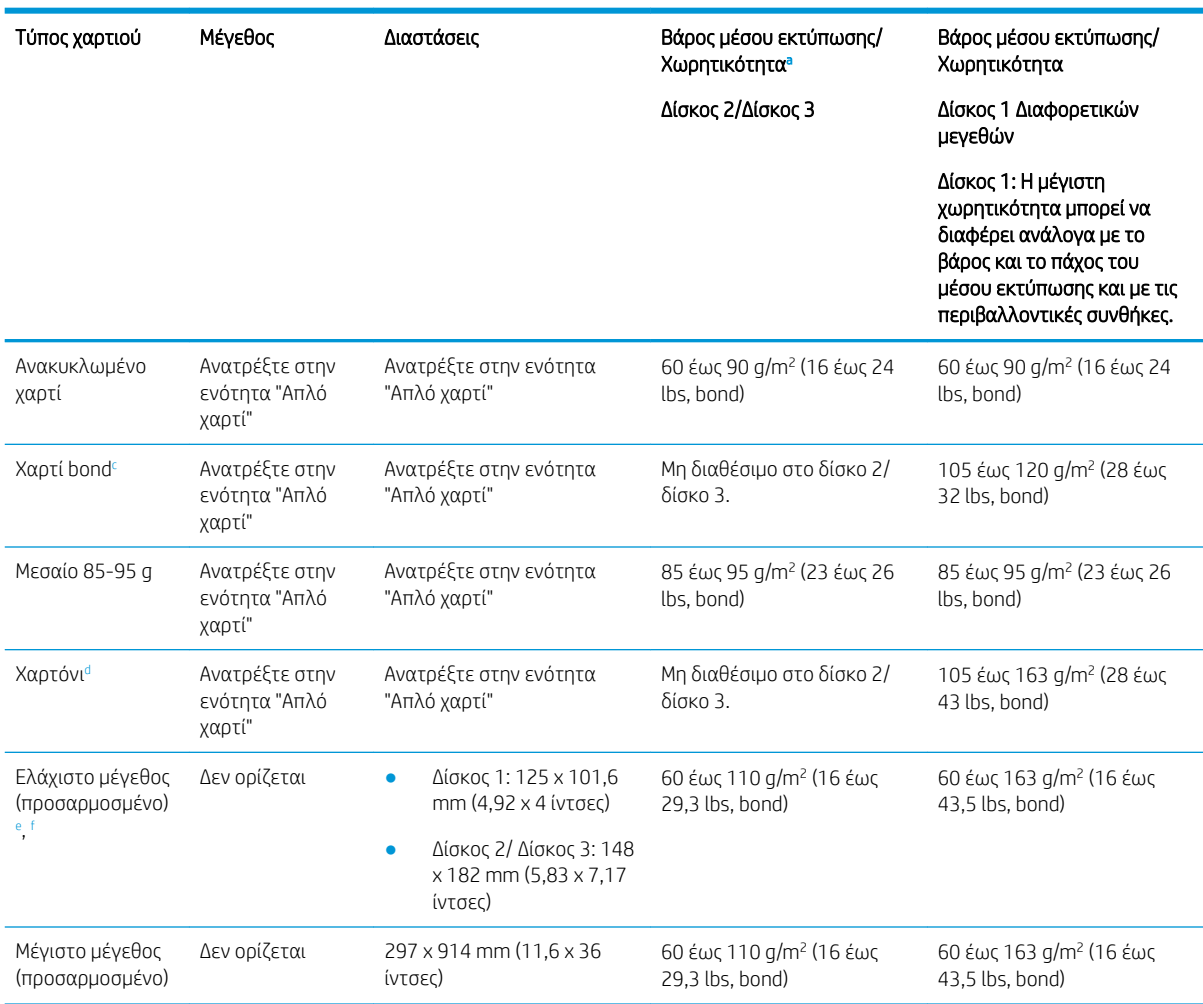

#### <span id="page-32-0"></span>Πίνακας 3-2 Προδιαγραφές μέσων εκτύπωσης (συνέχεια)

<sup>a</sup> Δίσκος 2/3: Η μέγιστη χωρητικότητα μπορεί να διαφέρει ανάλογα με το βάρος και το πάχος του μέσου εκτύπωσης και με τις περιβαλλοντικές συνθήκες.

a1 Δίσκος 1: Η μέγιστη χωρητικότητα μπορεί να διαφέρει ανάλογα με το βάρος και το πάχος του μέσου εκτύπωσης και με τις περιβαλλοντικές συνθήκες.

<sup>b</sup> Ο εκτυπωτής δεν υποστηρίζει εκτύπωση διπλής όψης σε χαρτί μεγάλου βάρους.

<sup>c</sup> Ο εκτυπωτής δεν υποστηρίζει εκτύπωση διπλής όψης για χαρτί bond.

<sup>d</sup> Ο εκτυπωτής δεν υποστηρίζει εκτύπωση διπλής όψης για χαρτί τύπου Χαρτονιού.

<sup>e</sup> Οι τύποι χαρτιού που είναι διαθέσιμοι στο δίσκο πολλαπλών χρήσεων 1 είναι οι εξής: Απλό χαρτί, μεσαίου βάρους 96-110 g, βαρύ 110-130 g, ελαφρύ 60-74 g, HP Jet Laser 90 g, Χρωματιστό, Προεκτυπωμένο, Ανακυκλωμένο, τύπου Bond, Μεσαίο 85-95 g, Επιστολόχαρτο, Διάτρητο, Δεσμίδα καρτών.

<sup>f</sup> Οι τύποι χαρτιού που είναι διαθέσιμοι στο δίσκο 2 είναι οι εξής: Απλό χαρτί, μεσαίου βάρους 96-110 g, ελαφρύ 60-74 g, HP Jet Laser 90 g, Χρωματιστό, Προεκτυπωμένο, Ανακυκλωμένο, Μεσαίο 85-95 g, Επιστολόχαρτο, Διάτρητο.

## Δίσκος 1 (δίσκος διαφορετικών μεγεθών)

Μάθετε τον τρόπο τοποθέτησης χαρτιού και φόρτωσης χαρτιού στον Δίσκο 1 ή στον δίσκο πολλαπλών χρήσεων.

### Τοποθέτηση χαρτιού στον Δίσκο 1 (δίσκος πολλαπλών χρήσεων)

Ο δίσκος αυτός χωρά έως 100 φύλλα χαρτιού 80 g/m<sup>2</sup> ή 10 φακέλους.

Ο δίσκος πολλαπλών χρήσεων 1 χωρά ειδικά μεγέθη και τύπους υλικών εκτύπωσης, όπως ταχυδρομικές κάρτες και κάρτες σημειώσεων.

- ΠΡΟΣΟΧΗ: Για να αποφύγετε τις εμπλοκές χαρτιού, μην προσθέτετε ή αφαιρείτε χαρτί από το Δίσκο 1 κατά τη διάρκεια της εκτύπωσης.
	- 1. Πιάστε τη λαβή του δίσκου πολλαπλών χρήσεων 1 και τραβήξτε την προς τα κάτω για να ανοίξετε και να τραβήξετε προς τα έξω την προέκταση του δίσκου πολλαπλών χρήσεων 1.

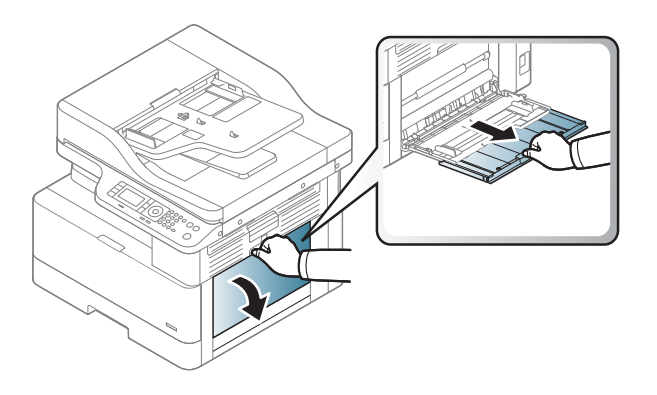

2. Τοποθετήστε το χαρτί στον δίσκο.

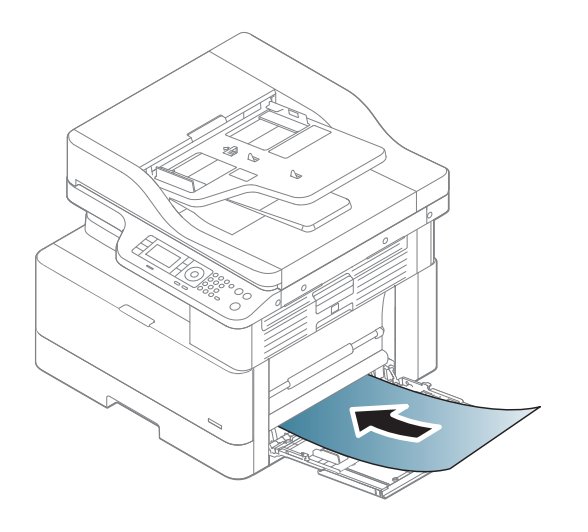

3. Βεβαιωθείτε ότι το χαρτί χωρά κάτω από τη γραμμή πλήρωσης στους οδηγούς χαρτιού.

ΣΗΜΕΙΩΣΗ: Το μέγιστο ύψος στοίβας είναι 10 mm ή περίπου 100 φύλλα χαρτιού 80 g/m<sup>2</sup> .

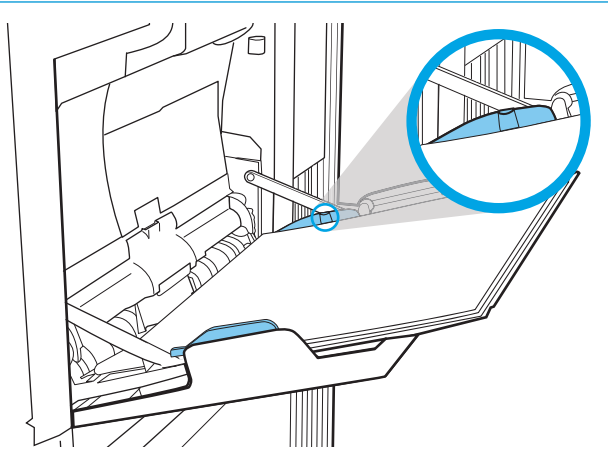

4. Πιέστε τους οδηγούς πλάτους χαρτιού του δίσκου πολλαπλών χρήσεων 1 και προσαρμόστε τους στο πλάτος του χαρτιού. Μην τους πιέσετε υπερβολικά, γιατί θα λυγίσει το χαρτί και θα προκληθεί εμπλοκή ή παραμόρφωση του χαρτιού.

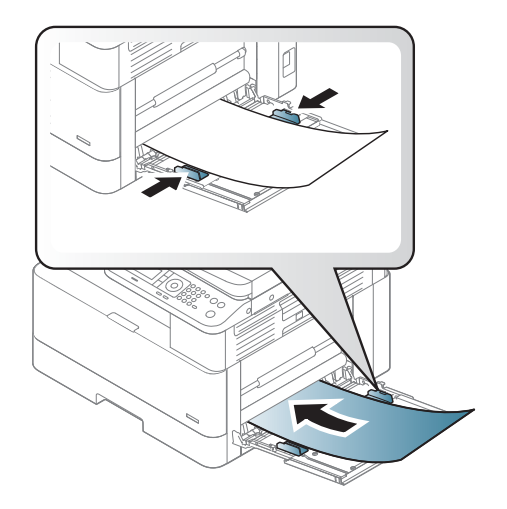

- <span id="page-35-0"></span>5. Αν θέλετε να εκτυπώσετε ένα έγγραφο, καθορίστε τον τύπο και το μέγεθος του χαρτιού για τον δίσκο πολλαπλών χρήσεων 1.
- **Ξ? ΣΗΜΕΙΩΣΗ:** Για να αποφύγετε τις εμπλοκές χαρτιού, πρέπει πάντα να πιέζετε προς τα κάτω την πλάκα τροφοδοσίας στο δίσκο 1 κατά την επανατοποθέτηση χαρτιού.

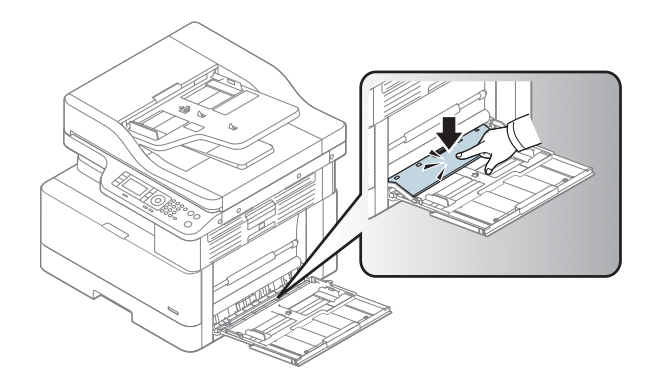

# Δίσκος 2 / προαιρετικός δίσκος

Τοποθέτηση χαρτιού στον δίσκο 2 ή στον δίσκο 3.

- ΣΗΜΕΙΩΣΗ: Η διαδικασία τοποθέτησης χαρτιού στους δίσκους 250 φύλλων είναι η ίδια που ισχύει και για το Δίσκο 2. Εδώ απεικονίζεται μόνο ο Δίσκος 2.
- ΠΡΟΣΟΧΗ: Μην ανοίγετε περισσότερους από έναν δίσκους χαρτιού ταυτόχρονα.

### Τοποθέτηση χαρτιού στο Δίσκο 2 και τους δίσκους 250 φύλλων

Οι δίσκοι αυτοί έχουν χωρητικότητα έως 250 φύλλα χαρτιού 80 g/m<sup>2</sup> .

1. Τραβήξτε τον δίσκο χαρτιού προς τα έξω.

ΣΗΜΕΙΩΣΗ: Μην ανοίγετε αυτόν το δίσκο ενώ χρησιμοποιείται.

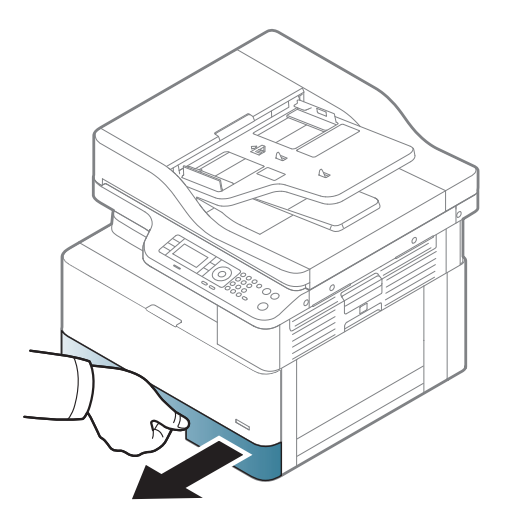
2. Προτού τοποθετήσετε το χαρτί, ρυθμίστε τον οδηγό πλάτους και τον οδηγό μήκους χαρτιού πιέζοντας τις μπλε ασφάλειες ρύθμισης και σύροντας τους οδηγούς έως το μέγεθος του χαρτιού που χρησιμοποιείται.

- 3. Λυγίστε ή ξεφυλλίστε το άκρο της στοίβας χαρτιού για να διαχωρίσετε τις σελίδες προτού τοποθετήσετε τα χαρτιά.
- 4. Τοποθετήστε χαρτί στο δίσκο, πιέστε και σύρετε τους οδηγούς πλάτους χαρτιού και τον οδηγό μήκους χαρτιού. Ελέγξτε το χαρτί για να βεβαιωθείτε ότι οι οδηγοί αγγίζουν ελαφρά τη στοίβα, αλλά δεν τη λυγίζουν.

ΣΗΜΕΙΩΣΗ: Μην ρυθμίσετε τους οδηγούς χαρτιού ώστε να εφάπτονται στη στοίβα του χαρτιού. Ρυθμίστε τους στις εσοχές ή στις ενδείξεις στο δίσκο.

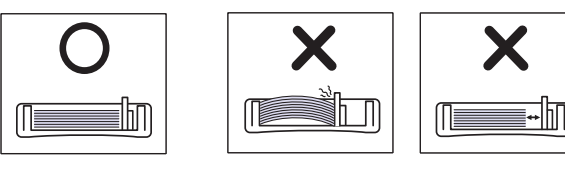

ΣΗΜΕΙΩΣΗ: Για να αποφύγετε τις εμπλοκές, ρυθμίστε τους οδηγούς χαρτιού στο σωστό μέγεθος και μην γεμίζετε υπερβολικά το δίσκο. Βεβαιωθείτε ότι το επάνω μέρος της στοίβας βρίσκεται κάτω από την ένδειξη γεμάτου δίσκου.

ΣΗΜΕΙΩΣΗ: Μην χρησιμοποιείτε χαρτί κυρτωμένο στην πάνω άκρη, γιατί μπορεί να προκληθεί εμπλοκή ή τσάκιση του χαρτιού.

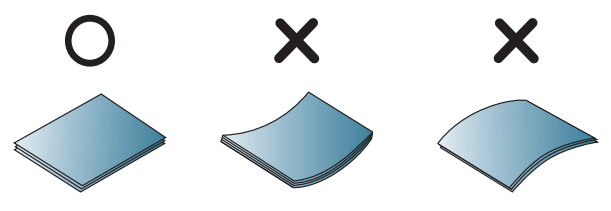

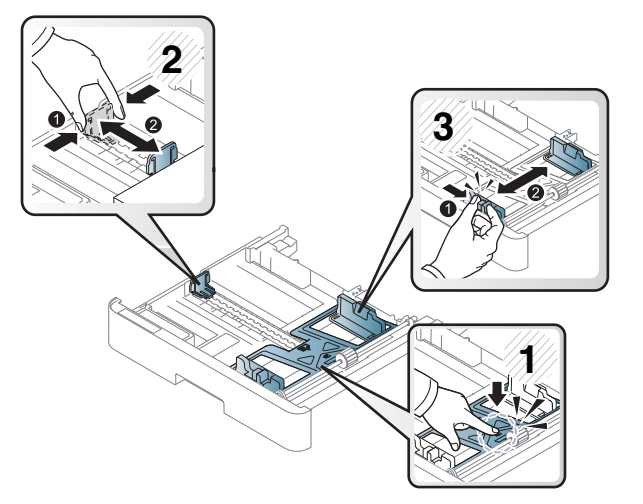

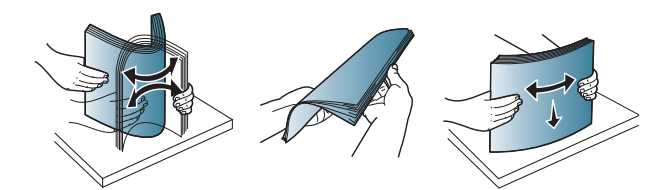

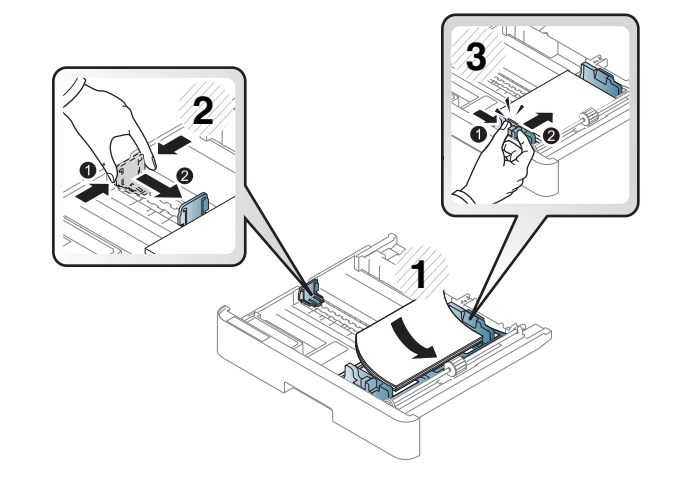

5. Τοποθετήστε ξανά το δίσκο μέσα στον εκτυπωτή και κλείστε το δίσκο.

ΣΗΜΕΙΩΣΗ: Το μήνυμα διαμόρφωσης δίσκου εμφανίζεται στον πίνακα ελέγχου του εκτυπωτή.

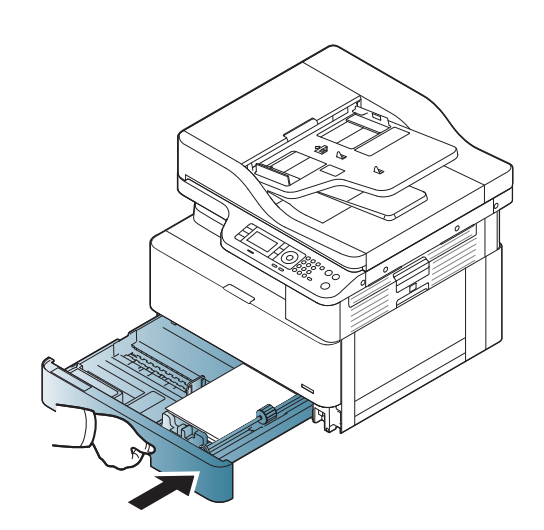

6. Όταν θέλετε να εκτυπώσετε ένα έγγραφο, καθορίστε τον τύπο χαρτιού και το μέγεθος για τον δίσκο 2 ή τον δίσκο 3.

ΠΡΟΣΟΧΗ: Για να αποφύγετε τις εμπλοκές χαρτιού, πρέπει πάντα να πιέζετε προς τα κάτω την πλάκα τροφοδοσίας στο δίσκο 2/στον προαιρετικό δίσκο κατά την επανατοποθέτηση χαρτιού.

# Τοποθέτηση εγγράφων στη γυάλινη επιφάνεια του σαρωτή ή στον τροφοδότη εγγράφων

Μάθετε τον τρόπο τοποθέτησης πρωτότυπων εγγράφων στη γυάλινη επιφάνεια του σαρωτή ή στον τροφοδότη εγγράφων για αντιγραφή και σάρωση.

### Οδηγίες τοποθέτησης πρωτοτύπων

Χρησιμοποιήστε τις παρακάτω πληροφορίες όταν προετοιμάζετε την τοποθέτηση πρωτοτύπων στη γυάλινη επιφάνεια του σαρωτή ή στον τροφοδότη εγγράφων.

ΣΗΜΕΙΩΣΗ: Η χρήση χαρτιού ή μέσου εκτύπωσης που δεν ακολουθεί τις οδηγίες ΗΡ ενδέχεται να προκαλέσει κακή ποιότητα εκτύπωσης, πιο συχνές εμπλοκές και πρόωρη φθορά του προϊόντος.

- Μην τοποθετείτε έγγραφα που είναι μικρότερα από 125 x 101,6 mm ή μεγαλύτερα από 297 x 914 mm.
- Για να αποφύγετε εμπλοκές χαρτιού, χαμηλή ποιότητα εκτύπωσης και πιθανές δυσλειτουργίες του εκτυπωτή, μην τοποθετείτε έγγραφα που έχουν εκτυπωθεί στους παρακάτω τύπους χαρτιού:
	- Καρμπονιζέ χαρτί ή χαρτί με καρμπόν στην πίσω πλευρά
	- Επιχρισμένο χαρτί
	- Ριζόχαρτο ή λεπτό χαρτί
	- Τσαλακωμένο χαρτί
	- Κυρτωμένο ή τυλιγμένο χαρτί
	- Σχισμένο χαρτί
- Αφαιρέστε όλα τα συρραπτικά και τους συνδετήρες από το έγγραφο προτού το τοποθετήσετε.
- Βεβαιωθείτε ότι αν υπάρχει οποιαδήποτε ποσότητα κόλλας, μελάνης ή διορθωτικού υγρού στο έγγραφο, έχει στεγνώσει εντελώς πριν από την τοποθέτησή του.
- Μην τοποθετείτε πρωτότυπα έγγραφα που περιλαμβάνουν διαφορετικά μεγέθη ή βάρη χαρτιού.
- Μην τοποθετείτε φυλλάδια, φέιγ βολάν, διαφάνειες ή έγγραφα με άλλα ασυνήθιστα χαρακτηριστικά.

### Τοποθέτηση εγγράφου στη γυάλινη επιφάνεια του σαρωτή

Μάθετε πώς να χρησιμοποιείτε τη γυάλινη επιφάνεια του σαρωτή για να τοποθετήσετε ένα πρωτότυπο για αντιγραφή και σάρωση. Μπορείτε να λάβετε την καλύτερη δυνατή ποιότητα σάρωσης, ειδικά για έγχρωμες εικόνες ή εικόνες σε κλίμακα του γκρι.

Βεβαιωθείτε ότι δεν υπάρχουν πρωτότυπα στον τροφοδότη εγγράφων. Αν εντοπίσει κάποιο πρωτότυπο στον τροφοδότη εγγράφων, ο εκτυπωτής τού δίνει προτεραιότητα σε σχέση με το πρωτότυπο που υπάρχει στη γυάλινη επιφάνεια του σαρωτή.

**Ξ? ΣΗΜΕΙΩΣΗ:** Οι εικόνες σε αυτόν τον οδηγό χρήσης μπορεί να διαφέρουν από τον δικό σας εκτυπωτή, ανάλογα με τον προαιρετικό εξοπλισμό που διαθέτει και το μοντέλο. Ελέγξτε το μοντέλο του εκτυπωτή.

1. Σηκώστε και ανοίξτε το κάλυμμα του σαρωτή.

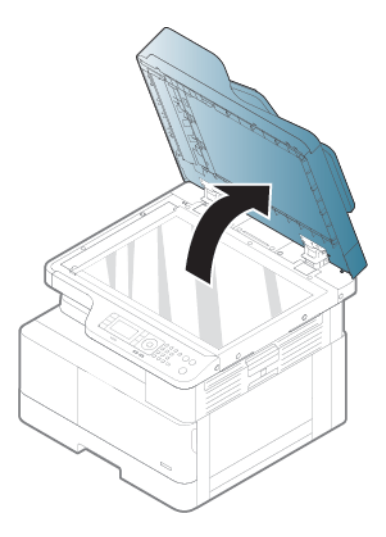

2. Τοποθετήστε το πρωτότυπο στη γυάλινη επιφάνεια του σαρωτή με την εκτυπωμένη πλευρά προς τα κάτω. Ευθυγραμμίστε το με τον οδηγό μεγέθους στην επάνω αριστερή γωνία της γυάλινης επιφάνειας.

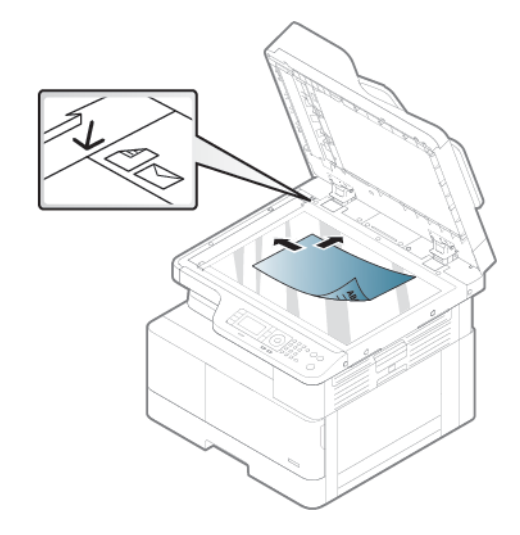

3. Κλείστε το κάλυμμα του σαρωτή.

#### ΣΗΜΕΙΩΣΗ:

- Αν αφήσετε το κάλυμμα του σαρωτή ανοιχτό κατά την αντιγραφή, μπορεί να επηρεαστεί η ποιότητα της αντιγραφής και η κατανάλωση γραφίτη.
- Η σκόνη πάνω στη γυάλινη επιφάνεια του σαρωτή μπορεί να προκαλέσει μαύρα στίγματα στην εκτύπωση. Διατηρείτε την πάντα καθαρή.

#### ΥΠΟΔΕΙΞΗ:

- Αν αντιγράφετε μια σελίδα από βιβλίο ή περιοδικό, σηκώστε το κάλυμμα του σαρωτή μέχρι οι στροφείς του να πιαστούν στο στοπ και μετά κλείστε το κάλυμμα
- Εάν το βιβλίο ή το περιοδικό είναι πιο παχύ από 30 mm, ξεκινήστε την αντιγραφή με το κάλυμμα του σαρωτή ανοιχτό.

ΠΡΟΣΟΧΗ: Προσέξτε να μη σπάσετε τη γυάλινη επιφάνεια του σαρωτή. Μπορεί να τραυματιστείτε.

ΠΡΟΕΙΔ/ΣΗ! Μην κοιτάζετε το φως στο εσωτερικό του σαρωτή κατά την αντιγραφή ή τη σάρωση. Είναι επιβλαβές για τα μάτια σας.

# Τοποθέτηση πρωτότυπου εγγράφου στον τροφοδότη εγγράφων

Μάθετε πώς να χρησιμοποιείτε τον τροφοδότη εγγράφων για να τοποθετήσετε ένα πρωτότυπο για αντιγραφή και σάρωση.

Εάν χρησιμοποιήσετε τον αυτόματο τροφοδότη εγγράφων (ADF), μπορείτε να τοποθετήσετε έως 100 φύλλα χαρτιού 80 g/m2 για μία εργασία.

**Ξ? ΣΗΜΕΙΩΣΗ:** Οι εικόνες σε αυτόν τον οδηγό χρήσης μπορεί να διαφέρουν από το δικό σας μηχάνημα, ανάλογα με τον προαιρετικό εξοπλισμό που διαθέτει ή το μοντέλο. Ελέγξτε τον τύπο της συσκευής.

1. Λυγίστε ή ξεφυλλίστε το άκρο της στοίβας χαρτιού για να διαχωρίσετε τις σελίδες προτού τοποθετήσετε τα πρωτότυπα.

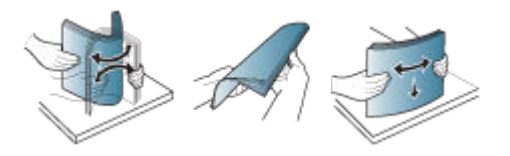

- 2. Τοποθετήστε το πρωτότυπο με την εκτυπωμένη πλευρά προς τα επάνω στον δίσκο εισόδου του τροφοδότη εγγράφων.
	- <u>Ξ</u>γ ΣΗΜΕΙΩΣΗ: Βεβαιωθείτε ότι το κάτω μέρος της στοίβας των πρωτοτύπων συμφωνεί με το μέγεθος χαρτιού που αναγράφει ο δίσκος εισόδου εγγράφων.

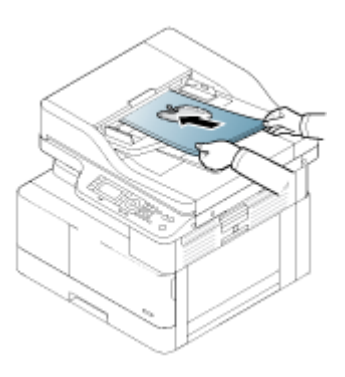

3. Ρυθμίστε τους οδηγούς πλάτους του τροφοδότη εγγράφων στο μέγεθος του χαρτιού.

**Ξ? ΣΗΜΕΙΩΣΗ:** Αν υπάρχει σκόνη στον τροφοδότη εγγράφων, μπορεί να προκληθεί εμφάνιση μαύρων στιγμάτων στην εκτύπωση. Διατηρείτε την πάντα καθαρή.

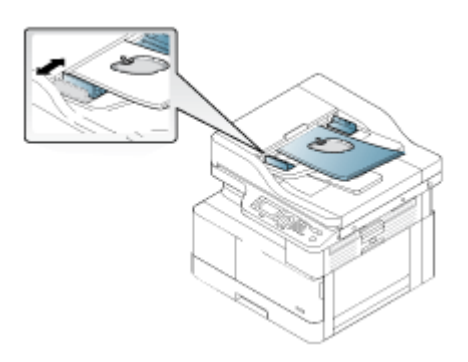

# Εκτύπωση σε ειδικό χαρτί ή μέσο εκτύπωσης

Μάθετε πώς να ορίσετε τον τύπο και το μέγεθος του χαρτιού από τον πίνακα ελέγχου. Για να έχετε βέλτιστα αποτελέσματα κατά τη χρήση ειδικού χαρτιού ή μέσου εκτύπωσης, ορίστε τον τύπο και το μέγεθος του χαρτιού στο πρόγραμμα οδήγησης εκτυπωτή.

ΣΗΜΑΝΤΙΚΟ: Όταν χρησιμοποιείτε ειδικά μέσα εκτύπωσης, συνιστάται να τροφοδοτείτε ένα φύλλο κάθε φορά.

ΣΗΜΕΙΩΣΗ: Οι εικόνες σε αυτόν τον οδηγό χρήσης μπορεί να διαφέρουν από τον δικό σας εκτυπωτή, ανάλογα με τον προαιρετικό εξοπλισμό που διαθέτει και το μοντέλο. Ελέγξτε τον τύπο του εκτυπωτή.

## Χαρτόνι/Χαρτί προσαρμοσμένου μεγέθους

Χρησιμοποιήστε τις ακόλουθες οδηγίες για να χρησιμοποιήσετε κάρτες ή χαρτί προσαρμοσμένου μεγέθους.

Εικόνα 3-2 Τοποθέτηση καρτών ή χαρτιού προσαρμοσμένου μεγέθους

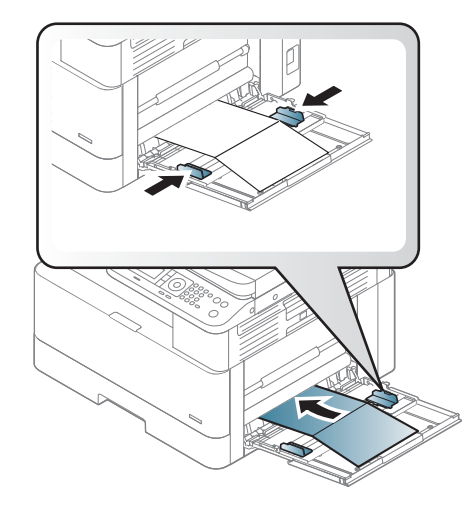

- Για εκτύπωση χωρίς σφάλμα αναντιστοιχίας χαρτιού, η ρύθμιση χαρτιού στον εκτυπωτή θα πρέπει να ταιριάζει με τη ρύθμιση στο πρόγραμμα οδήγησης.
- Στην εφαρμογή λογισμικού, καθορίστε τα περιθώρια σε απόσταση τουλάχιστον 6,4 mm από τα άκρα του υλικού.

### Προεκτυπωμένο χαρτί

Κατά την τοποθέτηση προεκτυπωμένου χαρτιού, χρησιμοποιείτε τις ακόλουθες οδηγίες.

Όταν τοποθετείτε προεκτυπωμένο χαρτί, η πλευρά εκτύπωσης θα πρέπει να βλέπει προς τα πάνω και η μπροστινή άκρη να μην είναι κυρτωμένη. Αν αντιμετωπίσετε προβλήματα με την τροφοδότηση του χαρτιού, περιστρέψτε το χαρτί.

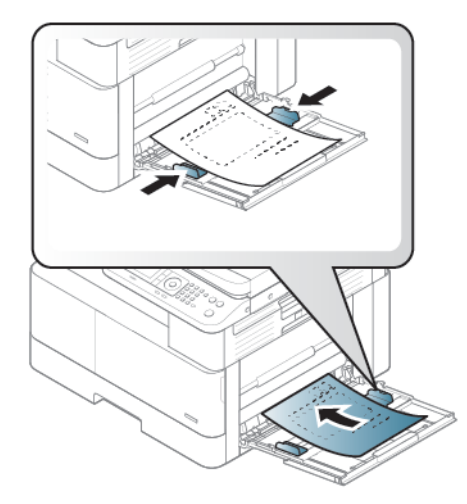

#### Συμβουλές κατά την τοποθέτηση προεκτυπωμένου χαρτιού:

- Πριν από την τοποθέτηση προεκτυπωμένου χαρτιού, βεβαιωθείτε ότι η μελάνη στο χαρτί έχει στεγνώσει. Κατά τη διαδικασία σύντηξης, η υγρή μελάνη μπορεί να αποκολληθεί από το προεκτυπωμένο χαρτί και να υποβαθμίσει την ποιότητα της εκτύπωσης.
- Η εκτύπωση του προεκτυπωμένου χαρτιού πρέπει να γίνεται με μελάνη ανθεκτική στη θερμότητα που δεν λιώνει, δεν εξατμίζεται και δεν εκλύει επικίνδυνες αναθυμιάσεις όταν υποβάλλεται στη θερμοκρασία σταθεροποίησης γραφίτη του εκτυπωτή για 0,1 δευτερόλεπτα (περίπου 170°C 338°F).
- Η μελάνη του προεκτυπωμένου χαρτιού δεν πρέπει να είναι εύφλεκτη και δεν θα πρέπει να επηρεάζει δυσμενώς τους κυλίνδρους του εκτυπωτή.

ΣΗΜΕΙΩΣΗ: Η χρήση χαρτιού ή μέσου εκτύπωσης που δεν ακολουθεί τις οδηγίες ΗΡ ενδέχεται να προκαλέσει κακή ποιότητα εκτύπωσης, πιο συχνές εμπλοκές και πρόωρη φθορά του προϊόντος.

#### Ρύθμιση του μεγέθους και του τύπου του χαρτιού

Αφού τοποθετήσετε χαρτί στο δίσκο χαρτιού, καθορίστε το μέγεθος και τον τύπο του χαρτιού χρησιμοποιώντας τα κουμπιά του πίνακα ελέγχου.

Η ρύθμιση χαρτιού στον εκτυπωτή θα πρέπει να ταιριάζει με τη ρύθμιση στο πρόγραμμα οδήγησης για την αποφυγή σφαλμάτων αναντιστοιχίας χαρτιού.

Ή, εάν ο εκτυπωτής υποστηρίζει οθόνη, μπορείτε να τη ρυθμίσετε χρησιμοποιώντας το κουμπί Μενού στον πίνακα ελέγχου και στη συνέχεια να ορίσετε τον τύπο χαρτιού στο πρόγραμμα οδήγησης του εκτυπωτή.

**Ξ? ΣΗΜΕΙΩΣΗ:** Σε ορισμένα μοντέλα, μπορεί να χρειαστεί να πατήσετε ΟΚ για περιήγηση στα μενού χαμηλότερου επιπέδου.

- 1. Πατήστε το κουμπί Μενού (και, στη συνέχεια επιλέξτε τα μενού Ρύθμιση συστήματος > Ρύθμιση χαρτιού > Μέγεθος χαρτιού> Τύπος χαρτιού στον πίνακα ελέγχου.
- 2. Επιλέξτε το δίσκο και την προαιρετική ρύθμιση που θέλετε.
- 3. Πατήστε το κουμπί ΟΚ για να αποθηκεύσετε την επιλογή.
- 4. Πατήστε το κουμπί Πίσω **τη** στα δεξιά του κουμπιού Μενού, για να επιστρέψετε στην οθόνη Ρύθμιση χαρτιού. Στη συνέχεια, επιλέξτε τον τύπο χαρτιού, αν θέλετε.
- 5. Πατήστε το κουμπί Διακοπή/Διαγραφή  $(\times)$ για να επιστρέψετε σε λειτουργία ετοιμότητας.
- 6. Βεβαιωθείτε ότι έχετε ορίσει τον τύπο χαρτιού στο πρόγραμμα οδήγησης εκτυπωτή ή στην εφαρμογή.
	- α. Στην εφαρμογή λογισμικού, ορίστε την επιλογή Εκτύπωση.
	- β. Επιλέξτε το κουμπί Ιδιότητες εκτυπωτή ή Προτιμήσεις για να ανοίξετε το πρόγραμμα οδήγησης του εκτυπωτή.
		- Ξ<sup>39</sup> ΣΗΜΕΙΩΣΗ: Το όνομα του κουμπιού διαφέρει ανάλογα με το πρόγραμμα λογισμικού.
	- γ. Κάντε κλικ στην καρτέλα Χαρτί/Ποιότητα.
	- δ. Στην αναπτυσσόμενη λίστα Τύπος χαρτιού, επιλέξτε τον κατάλληλο τύπο του χαρτιού.
	- ε. Κάντε κλικ στο κουμπί ΟΚ για να κλείσετε το παράθυρο διαλόγου Ιδιότητες εγγράφου.
	- ζ. Στο παράθυρο διαλόγου Εκτύπωση, κάντε κλικ στο κουμπί ΟΚ για να εκτυπωθεί η εργασία.

ΣΗΜΕΙΩΣΗ: Εάν θέλετε να χρησιμοποιήσετε χαρτί ειδικού μεγέθους, όπως χαρτί για τιμολόγια, επιλέξτε την καρτέλα Χαρτί > Μέγεθος > Επεξεργασία... και καθορίστε τις Ρυθμίσεις προσαρμοσμένου μεγέθους χαρτιού στις Προτιμήσεις εκτύπωσης.

# 4 Αναλώσιμα, αξεσουάρ και εξαρτήματα

Παραγγείλετε αναλώσιμα ή αξεσουάρ, αντικαταστήστε τα δοχεία ή αφαιρέστε και αντικαταστήστε κάποιο άλλο εξάρτημα.

Οι παρακάτω πληροφορίες είναι σωστές κατά τη δημοσίευση του παρόντος. Για πρόσφατες πληροφορίες, επισκεφτείτε τη διεύθυνση <http://www.hp.com/support/ljM438MFP> ή <http://www.hp.com/support/ljM440MFP> ή<http://www.hp.com/support/ljM442MFP> ή <http://www.hp.com/support/ljM443MFP>.

#### Για περισσότερες πληροφορίες:

Η βοήθεια που σας παρέχει η HP για τον εκτυπωτή περιλαμβάνει τις παρακάτω πληροφορίες:

- Εγκατάσταση και διαμόρφωση
- Εκμάθηση και χρήση
- **•** Επίλυση προβλημάτων
- Λήψη ενημερώσεων λογισμικού και υλικολογισμικού
- Συμμετοχή σε φόρουμ υποστήριξης
- Εύρεση πληροφοριών για την εγγύηση και τους κανονισμούς

# Παραγγελία αναλωσίμων, αξεσουάρ και εξαρτημάτων

Μάθετε πώς μπορείτε να παραγγείλετε αναλώσιμα, εξαρτήματα και ανταλλακτικά για τον εκτυπωτή.

## Παραγγελία

Παραγγείλετε εξαρτήματα, αναλώσιμα ή ανταλλακτικά χρησιμοποιώντας ένα από τα παρακάτω κανάλια.

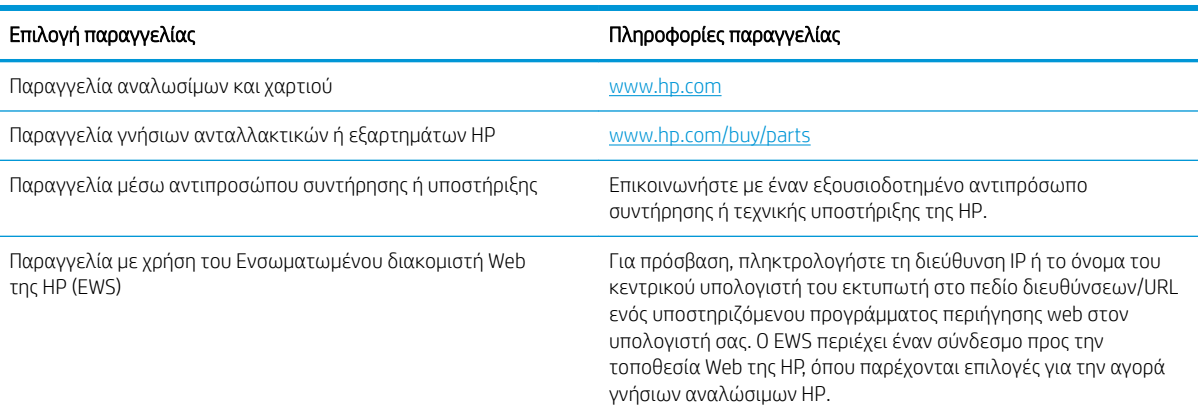

#### Πίνακας 4-1 Επιλογές παραγγελίας

### Αναλώσιμα και αξεσουάρ

Χρησιμοποιήστε τις παρακάτω πληροφορίες κατά την αγορά αναλώσιμων και αξεσουάρ που είναι διαθέσιμα για τον εκτυπωτή σας.

**Ξ ΣΗΜΕΙΩΣΗ:** Τα διαθέσιμα εξαρτήματα μπορεί να διαφέρουν από χώρα/περιοχή σε χώρα/περιοχή. Επικοινωνήστε με έναν αντιπρόσωπο πωλήσεων για να λάβετε τη λίστα με τα διαθέσιμα αναλώσιμα και ανταλλακτικά.

#### Διαθέσιμα αναλώσιμα

Όταν τα αναλώσιμα φτάσουν στο τέλος της διάρκειας ζωής τους, μπορείτε να παραγγείλετε τα ακόλουθα αναλώσιμα για τον εκτυπωτή σας:

#### Πίνακας 4-2 Αναλώσιμα

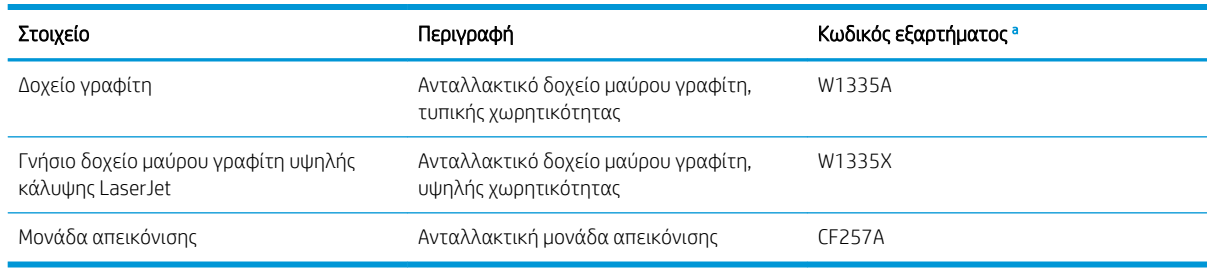

a Όλοι οι αριθμοί των εξαρτημάτων μπορεί να αλλάξουν.

ΣΗΜΕΙΩΣΗ: Η διάρκεια ζωής του δοχείου γραφίτη μπορεί να διαφέρει, ανάλογα με τον προαιρετικό εξοπλισμό, το ποσοστό της περιοχής εικόνων και τη λειτουργία εργασιών εκτύπωσης που χρησιμοποιείται.

ΠΡΟΕΙΔ/ΣΗ! Όταν αγοράζετε νέα δοχεία γραφίτη ή άλλα αναλώσιμα, η αγορά πρέπει να γίνει στην ίδια χώρα/ περιοχή που αγοράστηκε ο εκτυπωτής που χρησιμοποιείτε. Διαφορετικά, τα νέα δοχεία γραφίτη ή τα άλλα αναλώσιμα δεν θα είναι συμβατά με τον εκτυπωτή σας, λόγω διαφορετικής διαμόρφωσης των δοχείων γραφίτη και των άλλων αναλώσιμων σύμφωνα με τις συνθήκες στη συγκεκριμένη χώρα/περιοχή σας.

ΠΡΟΣΟΧΗ: Η HP δεν συνιστά τη χρήση μη γνήσιων δοχείων γραφίτη HP, όπως ξαναγεμισμένα ή ανακατασκευασμένα δοχεία γραφίτη. Η HP δεν εγγυάται την ποιότητα των μη γνήσιων δοχείων γραφίτη HP. Το σέρβις ή η επισκευή που μπορεί να απαιτηθεί ως αποτέλεσμα της χρήσης μη γνήσιων δοχείων γραφίτη HP, δεν καλύπτεται από την εγγύηση του εκτυπωτή.

#### Διαθέσιμα αξεσουάρ

Μπορείτε να αγοράσετε αξεσουάρ για να βελτιώσετε την απόδοση και τη δυναμικότητα του εκτυπωτή σας. Αυτά τα αξεσουάρ πρέπει να εγκατασταθούν από ένα εξουσιοδοτημένο κέντρο σέρβις της HP, από έναν αντιπρόσωπο ή από το μεταπωλητή όπου αγοράσατε τον εκτυπωτή. Επικοινωνήστε με έναν εξουσιοδοτημένο αντιπρόσωπο συντήρησης ή τεχνικής υποστήριξης της HP για να παραγγείλετε αξεσουάρ.

**Ξ? ΣΗΜΕΙΩΣΗ:** Ορισμένες λειτουργίες και προαιρετικά προϊόντα μπορεί να μην είναι διαθέσιμα, ανάλογα με το μοντέλο ή τη χώρα/περιοχή.

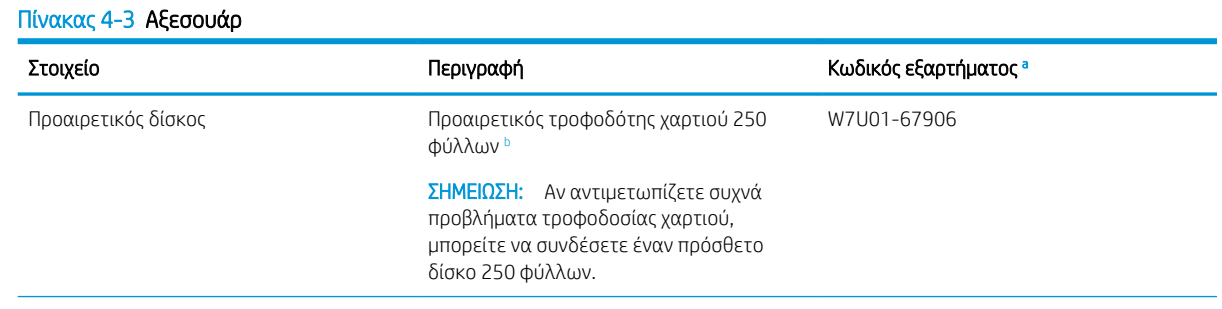

#### <span id="page-46-0"></span>Πίνακας 4-3 Αξεσουάρ (συνέχεια)

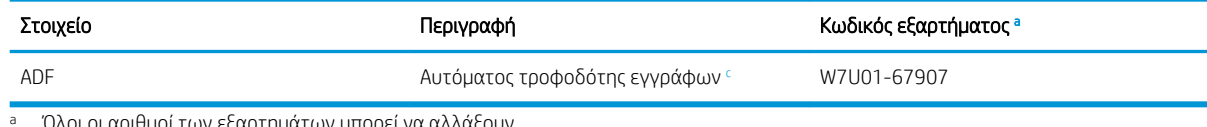

ισμοι των εςαρτηματων μπορ

<sup>b</sup> Απλό χαρτί 80 g/m² (20 λίβρες, bond).

<sup>c</sup> Απαιτεί εγκατάσταση από τεχνικό σέρβις.

# Αναλώσιμα συντήρησης/μακράς διαρκείας

Βρείτε πληροφορίες σχετικά με τα αναλώσιμα συντήρησης/μακράς διαρκείας που είναι διαθέσιμα για τον εκτυπωτή σας.

Για να αγοράσετε ανταλλακτικά, απευθυνθείτε στην πηγή όπου αγοράσατε τον εκτυπωτή. Η αντικατάσταση των ανταλλακτικών μπορεί να γίνει μόνο από ένα εξουσιοδοτημένο κέντρο σέρβις, από έναν αντιπρόσωπο ή από το μεταπωλητή όπου αγοράσατε τον εκτυπωτή. Η εγγύηση δεν καλύπτει την αντικατάσταση των ανταλλακτικών όταν αυτά έχουν φτάσει στη "μέση απόδοσή" τους.

Τα ανταλλακτικά πρέπει να αντικαθίστανται ανά συγκεκριμένα διαστήματα για να αποφεύγονται προβλήματα στην ποιότητα εκτύπωσης και την τροφοδοσία χαρτιού που προκαλούνται από φθαρμένα εξαρτήματα. Ανατρέξτε στον παρακάτω πίνακα. Σκοπός τους είναι η διατήρηση του εκτυπωτή σας σε κορυφαία κατάσταση λειτουργίας. Τα παρακάτω ανταλλακτικά πρέπει να αντικαθίστανται όταν ολοκληρώνεται η διάρκεια ζωής κάθε στοιχείου.

#### Πίνακας 4-4 Διαθέσιμα ανταλλακτικά

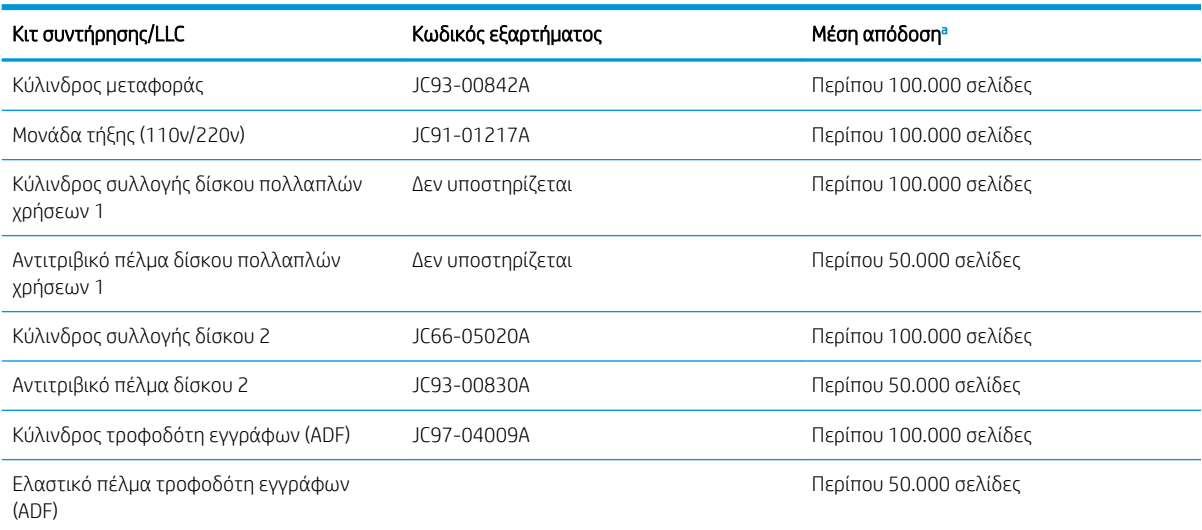

<sup>a</sup> Επηρεάζεται από το λειτουργικό σύστημα που χρησιμοποιείται, την απόδοση του υπολογιστή, την εφαρμογή λογισμικού, τη μέθοδο σύνδεσης, τα μέσα εκτύπωσης, το μέγεθος των μέσων εκτύπωσης και την πολυπλοκότητα της εργασίας.

# Αντικατάσταση των δοχείων γραφίτη

Αντικαταστήστε τα δοχεία γραφίτη, αν λάβετε σχετικό μήνυμα στον εκτυπωτή ή αν αντιμετωπίζετε προβλήματα ποιότητας εκτύπωσης.

# Χρήση και εκτιμώμενη διάρκεια ζωής δοχείων γραφίτη

Διαβάστε ξανά τις παρακάτω πληροφορίες κατά την εγκατάσταση ή τη χρήση δοχείων γραφίτη.

Η HP δεν συνιστά τη χρήση δοχείων γραφίτη άλλου κατασκευαστή, είτε αυτά είναι καινούργια είτε ανακατασκευασμένα.

**Ξ? ΣΗΜΕΙΩΣΗ:** Όσον αφορά τα προϊόντα εκτυπωτών HP, η χρήση δοχείου γραφίτη άλλου κατασκευαστή, καθώς και η αναγόμωση του δοχείου γραφίτη, δεν επηρεάζουν την εγγύηση ή τυχόν συμβάσεις υποστήριξης της HP προς τον πελάτη. Ωστόσο, αν η βλάβη ή η ζημιά του προϊόντος οφείλεται στη χρήση αναγομωμένου δοχείου γραφίτη ή δοχείου γραφίτη άλλου κατασκευαστή, η HP θα εφαρμόσει τις κανονικές της χρεώσεις εργασίας και υλικών για την επισκευή της συγκεκριμένης βλάβης ή ζημιάς.

#### Εκτιμώμενη διάρκεια ζωής του δοχείου γραφίτη

Η διάρκεια ζωής της κασέτας εκτύπωσης υπολογίζεται κατά προσέγγιση, με βάση τη μέση καταμέτρηση σελίδων μεγέθους Letter/A4 και σύμφωνα με τα πρότυπα ISO. Δηλωμένη τιμή απόδοσης κασέτας σύμφωνα με το πρότυπο ISO/IEC 19798. Οι πραγματικές αποδόσεις διαφέρουν σημαντικά, ανάλογα με τις εικόνες που έχουν εκτυπωθεί και άλλους παράγοντες.

Για περισσότερες πληροφορίες, επισκεφτείτε τη διεύθυνση: [http://www.hp.com/go/learnaboutsupplies.](http://www.hp.com/go/learnaboutsupplies)

#### Ανακατανομή γραφίτη

Μάθετε πότε πρέπει να εκτελείται ανακατανομή του γραφίτη στο δοχείο για την προσωρινή βελτίωση της ποιότητας εκτύπωσης.

Όταν το δοχείο γραφίτη πλησιάζει στο τέλος της διάρκειας ζωής του:

- Παρουσιάζονται λευκές γραμμές ή αχνή εκτύπωση ή/και η πυκνότητα διαφέρει από τη μια πλευρά στην άλλη.
- Η λυχνία LED κατάστασης αναβοσβήνει με κόκκινο χρώμα. Μπορεί να εμφανιστεί στην οθόνη ένα μήνυμα που σχετίζεται με το γραφίτη το οποίο αναφέρει ότι η στάθμη του γραφίτη είναι χαμηλή.
- Εμφανίζεται στον υπολογιστή το παράθυρο του προγράμματος εκτύπωσης "Κατάσταση εκτύπωσης", το οποίο σάς ενημερώνει ότι η στάθμη του γραφίτη στο δοχείο είναι χαμηλή.

Εάν συμβεί αυτό, μπορείτε να βελτιώσετε προσωρινά την ποιότητα εκτύπωσης ανακατανέμοντας τον γραφίτη που απομένει στο δοχείο. Σε ορισμένες περιπτώσεις, οι λευκές γραμμές ή η αχνή εκτύπωση θα εξακολουθήσουν να παρουσιάζονται ακόμα και αν ανακατανείμετε τον γραφίτη.

#### Τρόπος ανακατανομής του γραφίτη

Χρησιμοποιήστε την παρακάτω διαδικασία για την ανακατανομή του γραφίτη στο δοχείο.

- ΠΡΟΣΟΧΗ: Εάν τα ρούχα σας λερωθούν με γραφίτη, σκουπίστε τα με ένα στεγνό πανί και πλύνετέ τα με κρύο νερό. Το ζεστό νερό επιτρέπει την εισχώρηση του γραφίτη στο ύφασμα.
- ΣΗΜΕΙΩΣΗ: Οι εικόνες σε αυτόν τον οδηγό χρήσης μπορεί να διαφέρουν από τον δικό σας εκτυπωτή, ανάλογα με τον προαιρετικό εξοπλισμό που διαθέτει και το μοντέλο. Ελέγξτε το μοντέλο του εκτυπωτή.
	- 1. Ανοίξτε τη μπροστινή θύρα.

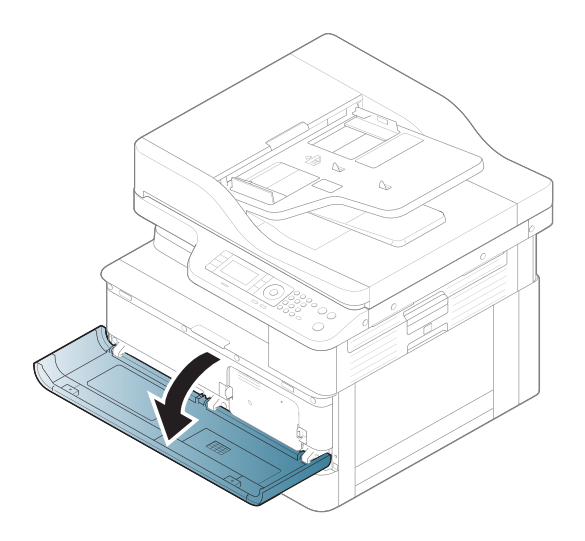

2. Αφαίρεση δοχείου γραφίτη.

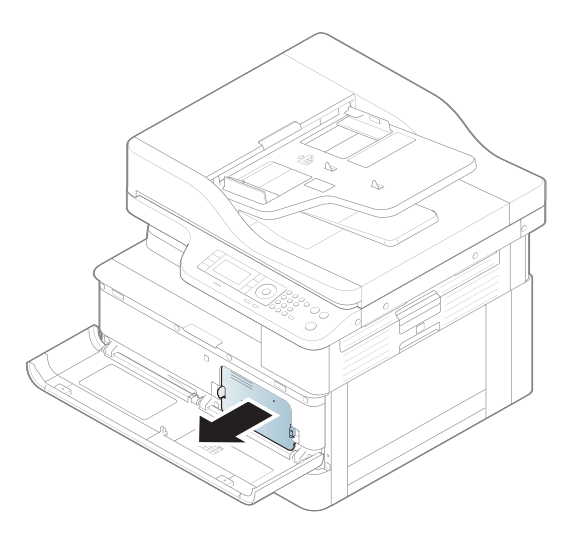

3. Ανακατανομή γραφίτη.

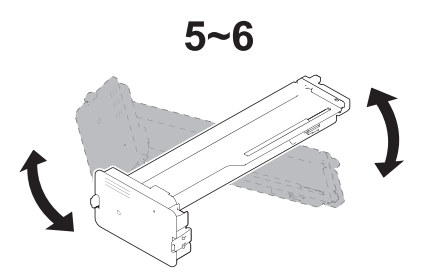

4. Επανατοποθετήστε το δοχείο γραφίτη.

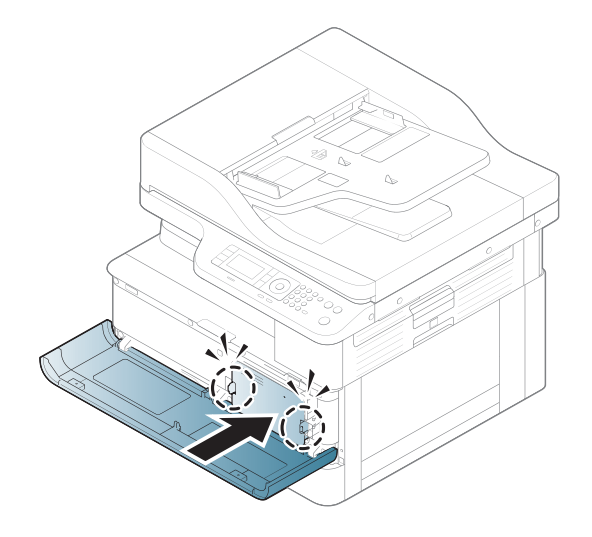

5. Κλείστε τη μπροστινή θύρα.

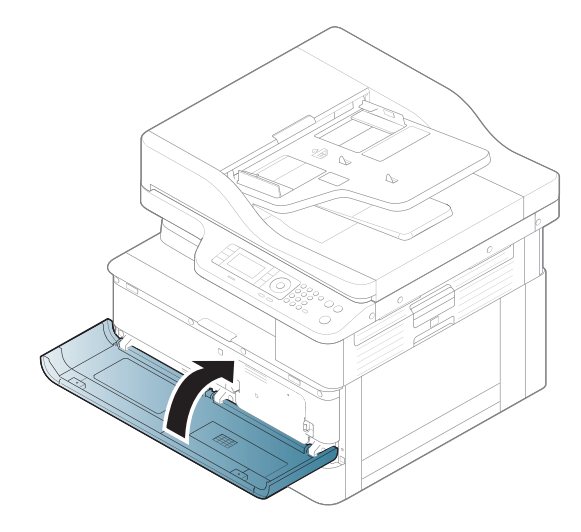

# Πληροφορίες για τα δοχεία γραφίτη

Δείτε λεπτομέρειες σχετικά με την παραγγελία ανταλλακτικών δοχείων γραφίτη.

Ο εκτυπωτής υποδεικνύει πότε η στάθμη του δοχείου γραφίτη είναι χαμηλή και πολύ χαμηλή. Η πραγματική διάρκεια ζωής του δοχείου γραφίτη που απομένει ενδέχεται να διαφέρει. Φροντίστε να έχετε διαθέσιμο ένα ανταλλακτικό δοχείο, για να το τοποθετήσετε όταν η ποιότητα εκτύπωσης δεν θα είναι πλέον αποδεκτή.

Για την αγορά δοχείων ή τον έλεγχο συμβατότητας του δοχείου για τον εκτυπωτή, μεταβείτε στην τοποθεσία HP SureSupply στη διεύθυνση [www.hp.com/go/suresupply](http://www.hp.com/go/suresupply). Μετακινηθείτε στην κάτω πλευρά της σελίδας και επιβεβαιώστε ότι η χώρα/περιοχή είναι σωστή.

#### Πίνακας 4-5 Αναλώσιμα

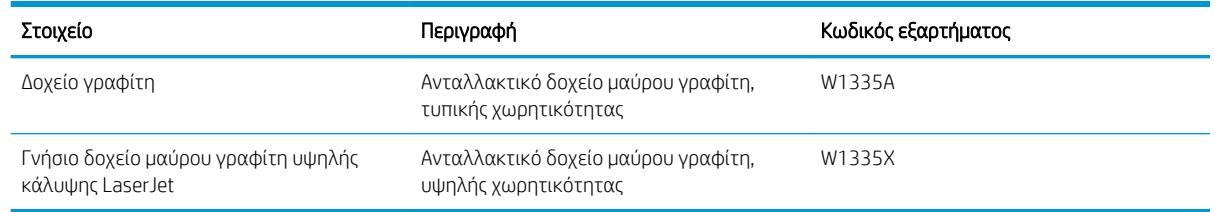

**Ξ? ΣΗΜΕΙΩΣΗ:** Τα δοχεία γραφίτη υψηλής κάλυψης περιέχουν περισσότερο γραφίτη από τα τυπικά δοχεία, για αυξημένη κάλυψη σελίδων. Για περισσότερες πληροφορίες, μεταβείτε στη διεύθυνση [www.hp.com/go/](http://www.hp.com/go/learnaboutsupplies) [learnaboutsupplies.](http://www.hp.com/go/learnaboutsupplies)

Μην αφαιρείτε το δοχείο γραφίτη από τη συσκευασία μέχρι να έρθει η ώρα να το αντικαταστήσετε.

ΠΡΟΣΟΧΗ: Για να αποφύγετε την πρόκληση βλάβης στο δοχείο γραφίτη, μην το αφήσετε εκτεθειμένο στο φως για περισσότερο από λίγα λεπτά. Σε περίπτωση που πρέπει να αφαιρέσετε το δοχείο γραφίτη από τον εκτυπωτή για μεγάλο χρονικό διάστημα, καλύψτε το πράσινο τύμπανο απεικόνισης.

ΠΡΟΣΟΧΗ: Αν τα ρούχα σας λερωθούν με γραφίτη, σκουπίστε τα χρησιμοποιώντας ένα στεγνό πανί και πλύνετέ τα με κρύο νερό. Το ζεστό νερό επιτρέπει την εισχώρηση του γραφίτη στο ύφασμα.

ΣΗΜΕΙΩΣΗ: Πληροφορίες σχετικά με την ανακύκλωση χρησιμοποιημένων δοχείων γραφίτη παρέχονται στη συσκευασία του δοχείου γραφίτη.

#### Αφαίρεση και αντικατάσταση των δοχείων

Ακολουθήστε τα παρακάτω βήματα για να αντικαταστήσετε το δοχείο γραφίτη στον εκτυπωτή.

1. Άνοιγμα μπροστινής και δεξιάς θύρας.

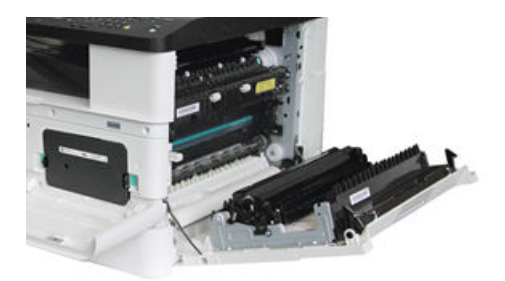

2. Ωθήστε τα 2 κουμπώματα του δοχείου γραφίτη προς τα μέσα και τραβήξτε προς τα έξω για να το αφαιρέσετε.

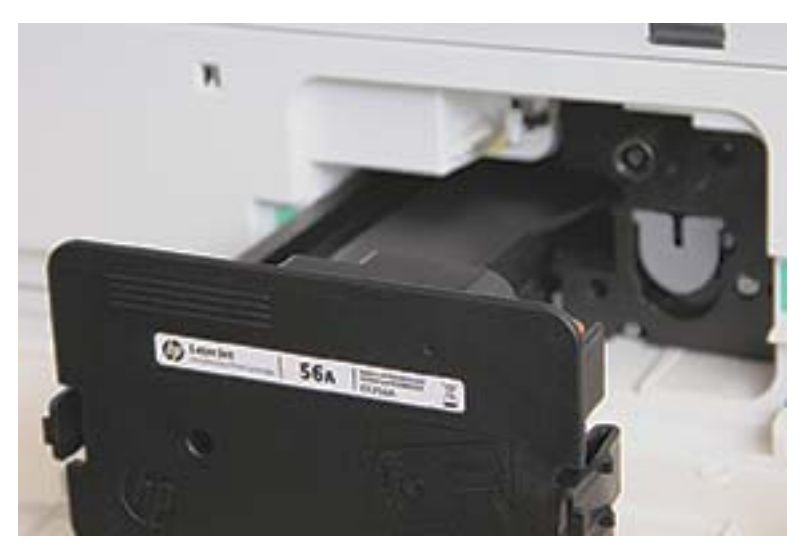

3. Αφαιρέστε το νέο δοχείο γραφίτη από τη συσκευασία του. Φυλάξτε όλα τα υλικά συσκευασίας για την ανακύκλωση του χρησιμοποιημένου δοχείου γραφίτη.

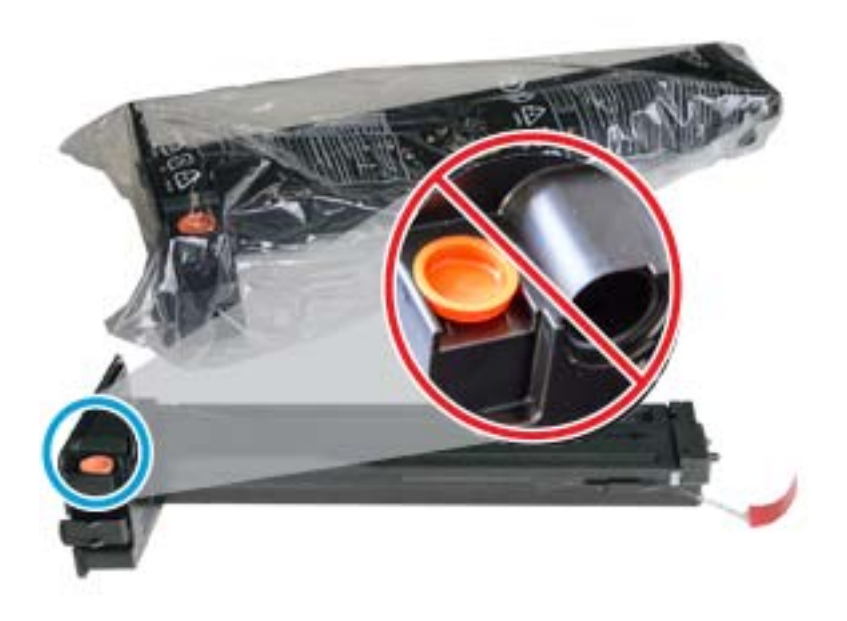

ΥΠΟΔΕΙΞΗ: Αφήστε το πορτοκαλί πώμα στη θέση του. Είναι απαραίτητο για την αντικατάσταση του δοχείου γραφίτη.

4. Κρατήστε το δοχείο γραφίτη όπως φαίνεται στην εικόνα και περιστρέψτε το από το ένα άκρο στο άλλο για να ανακατανείμετε το γραφίτη στο δοχείο.

Εικόνα 4-1 Αναδιανομή του γραφίτη στο δοχείο.

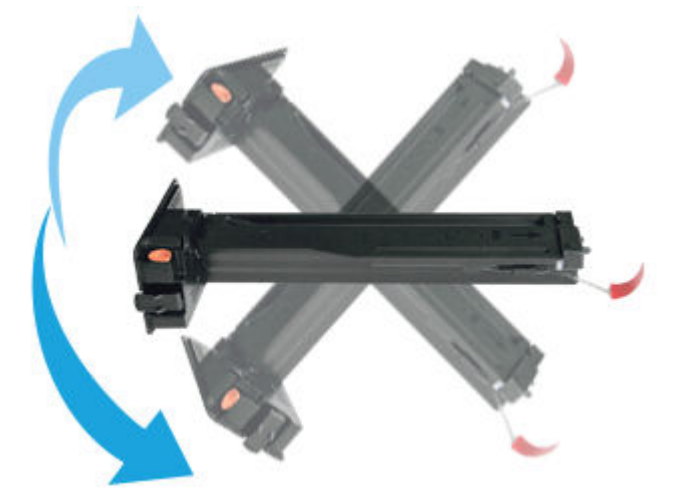

5. Τραβήξτε την κόκκινη ή πορτοκαλί γλωττίδα και αφαιρέστε την εντελώς.

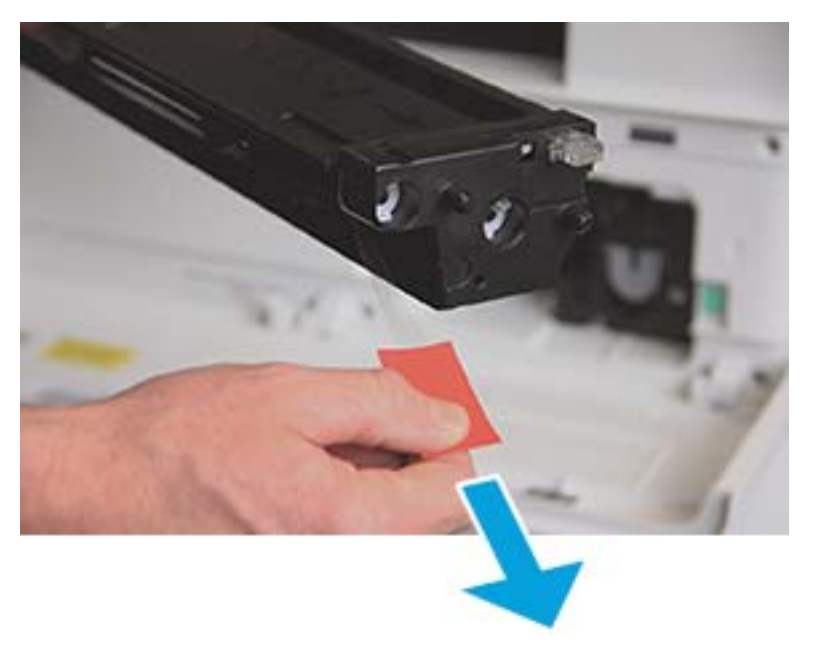

6. Ευθυγραμμίστε το δοχείο γραφίτη με το άνοιγμα και πιέστε το μέχρι το δοχείο να ασφαλίσει στη θέση του. Θα ακουστεί ένα χαρακτηριστικό κλικ, που υποδεικνύει ότι το δοχείο έχει ασφαλίσει στη θέση του.

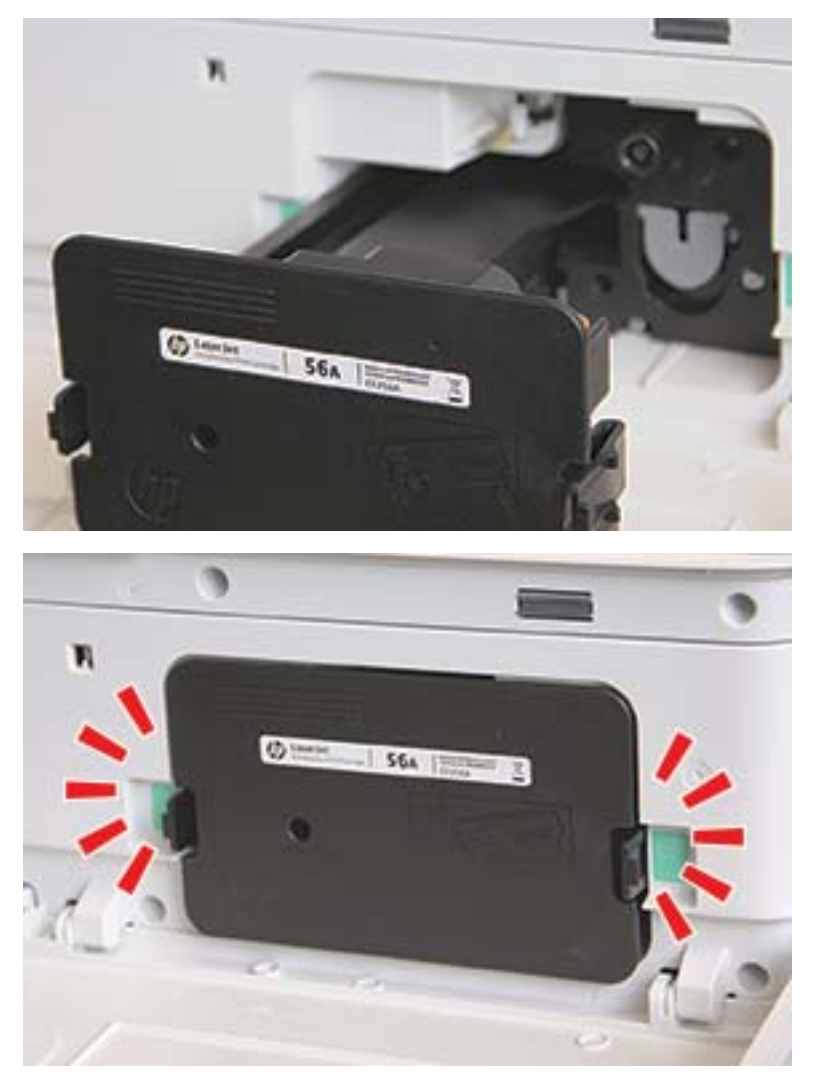

7. Κλείστε την μπροστινή και τη δεξιά θύρα.

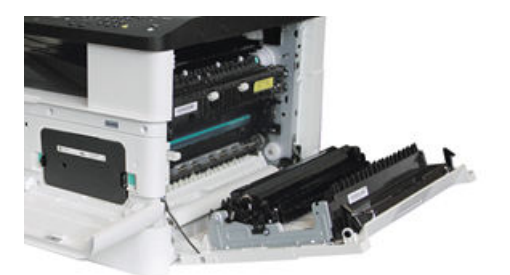

# Οδηγίες χειρισμού μονάδας απεικόνισης

Χρησιμοποιήστε τις ακόλουθες πληροφορίες κατά το χειρισμό της μονάδας απεικόνισης.

- Το άνοιγμα της συσκευασίας της μονάδας απεικόνισης πριν από τη χρήση μειώνει σημαντικά την ωφέλιμη διάρκεια αποθήκευσης και λειτουργίας. Μην αποθηκεύετε τη μονάδα απεικόνισης στο δάπεδο.
- Αν δεν είναι διαθέσιμη η αρχική συσκευασία, καλύψτε το επάνω άνοιγμα της μονάδας απεικόνισης με χαρτί και αποθηκεύστε την σε ένα σκοτεινό ντουλάπι.
- Μην αγγίζετε την επιφάνεια του φωτοαγώγιμου τυμπάνου στη μονάδα απεικόνισης.
- Μην εκθέτετε άσκοπα τη μονάδα απεικόνισης σε δονήσεις ή χτυπήματα.
- Ποτέ μην περιστρέφετε το τύμπανο με μη αυτόματο τρόπο, ειδικά προς την αντίστροφη κατεύθυνση. αυτό μπορεί να προκαλέσει εσωτερική ζημιά και διαρροή του γραφίτη.

### Αντικαταστήστε τη μονάδα απεικόνισης

Ακολουθήστε τα παρακάτω βήματα για να αντικαταστήσετε τη μονάδα απεικόνισης στον εκτυπωτή.

Αντικαταστήστε τη μονάδα απεικόνισης όταν εμφανιστεί αντίστοιχη προτροπή στον πίνακα ελέγχου.

- ΠΡΟΣΟΧΗ: Αν τα ρούχα σας λερωθούν με γραφίτη, σκουπίστε τα χρησιμοποιώντας ένα στεγνό πανί και πλύνετέ τα με κρύο νερό. Το ζεστό νερό επιτρέπει την εισχώρηση του γραφίτη στο ύφασμα.
	- 1. Αφαιρέστε τη μονάδα απεικόνισης από τη σακούλα συσκευασίας και τοποθετήστε την σε μια καθαρή, οριζόντια επιφάνεια.

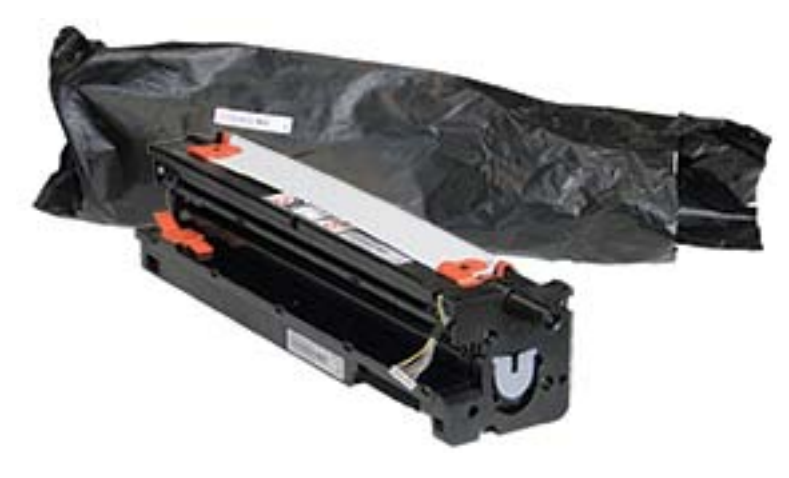

2. Χαλαρώστε την ταινία συσκευασίας από το κάτω μέρος και στις δύο πλευρές.

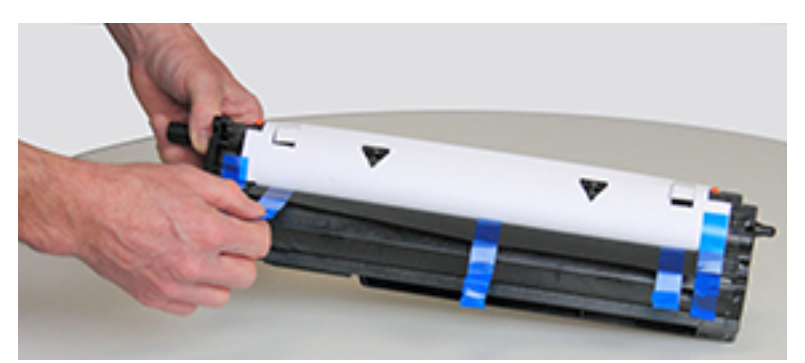

3. Αφαιρέστε τις πορτοκαλί ασφάλειες συσκευασίας από τη μονάδα απεικόνισης.

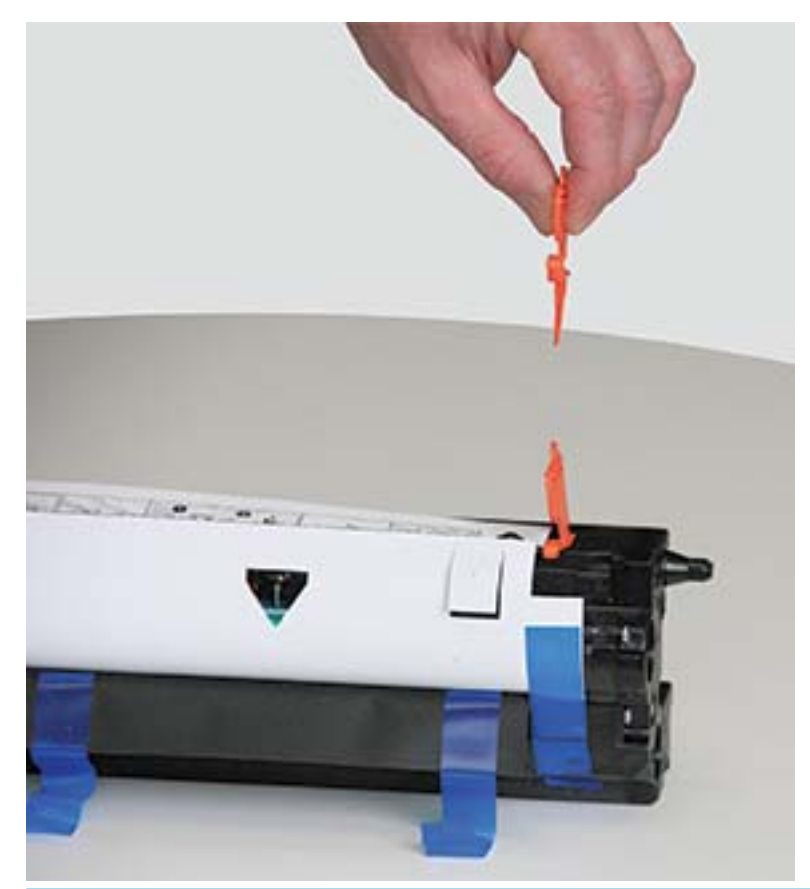

ΣΗΜΕΙΩΣΗ: Υπάρχουν ασφάλειες μεταφοράς σε κάθε πλευρά της μονάδας απεικόνισης.

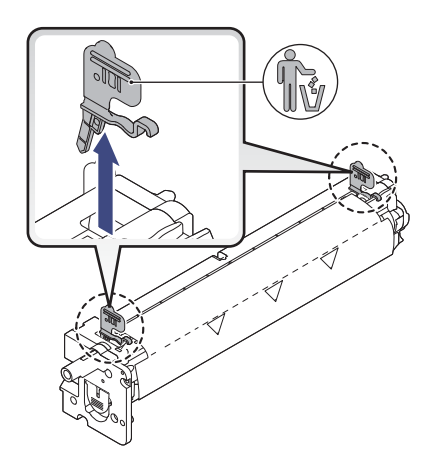

4. Αφαιρέστε τις υπόλοιπες ταινίες συσκευασίας και τραβήξτε το προστατευτικό φύλλο από τη μονάδα απεικόνισης.

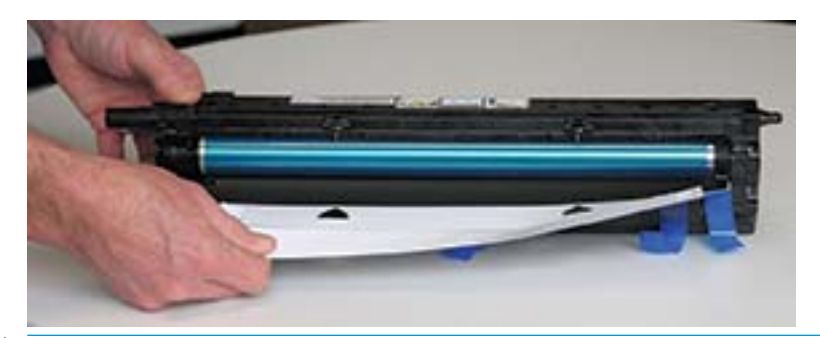

ΠΡΟΣΟΧΗ: Μην αγγίζετε την εκτεθειμένη επιφάνεια του κυλίνδρου τυμπάνου.

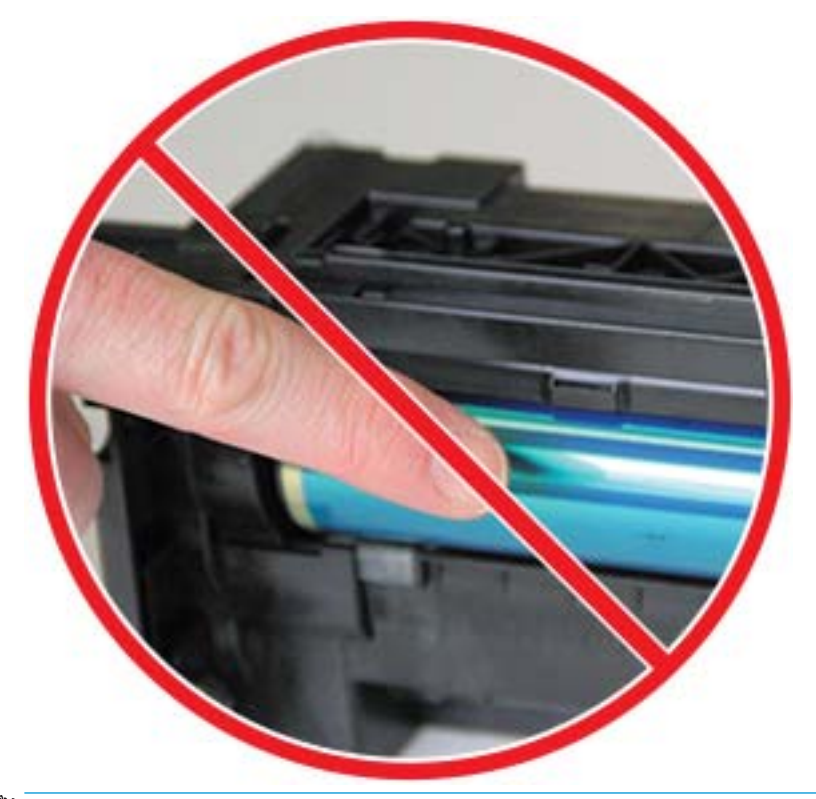

**ΞΟ** ΣΗΜΕΙΩΣΗ: Μην εκθέτετε τη μονάδα απεικόνισης στο φως για περισσότερο από λίγα λεπτά.

5. Αφαιρέστε το πορτοκαλί πώμα από το πίσω μέρος της μονάδας απεικόνισης

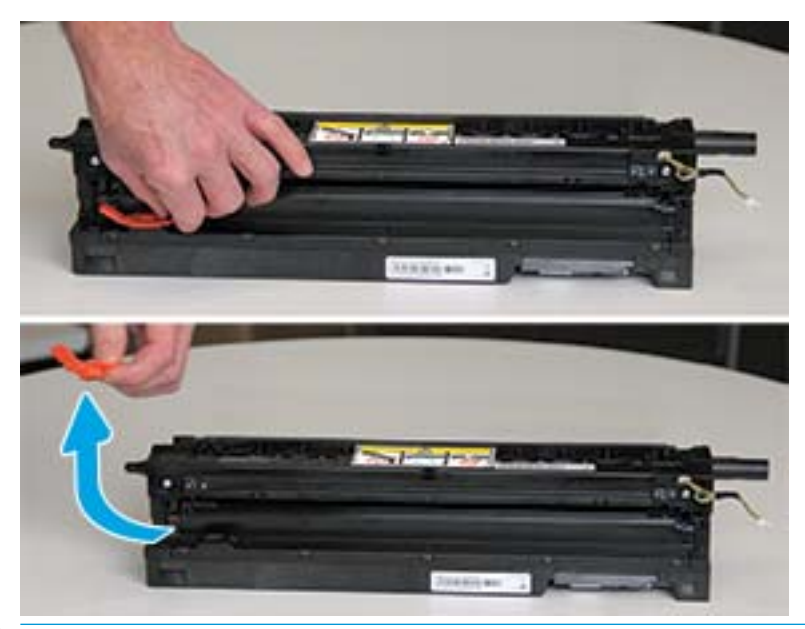

- ΠΡΟΣΟΧΗ: Όταν αφαιρεθεί το πώμα, η μονάδα απεικόνισης θα πρέπει να παραμείνει οριζόντια. Αν ανατραπεί η μονάδα απεικόνισης, το περιεχόμενο μπορεί να χυθεί έξω.
- 6. Άνοιγμα μπροστινής και δεξιάς θύρας.

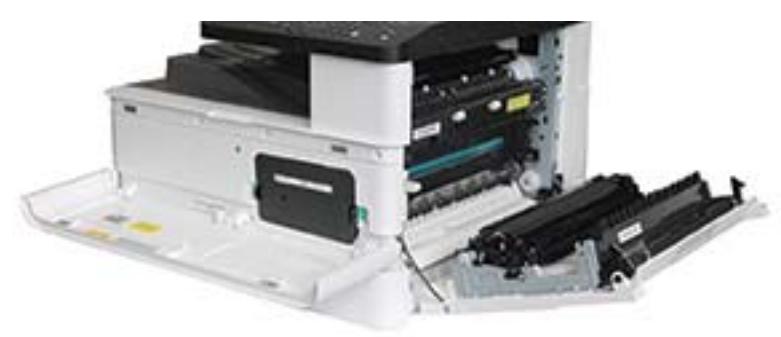

ΠΡΟΣΟΧΗ: Αφήστε την μπροστινή και τη δεξιά θύρα ανοιχτές μέχρι να ολοκληρωθούν όλα τα παρακάτω βήματα τοποθέτησης.

7. Με τη δεξιά και την μπροστινή θύρα πλήρως ανοιχτές, σηκώστε προσεκτικά τη μονάδα απεικόνισης στη θέση της, έτσι ώστε το κάτω μέρος της μονάδας απεικόνισης να ευθυγραμμιστεί με τους υπερυψωμένους οδηγούς μέσα στο ερμάριο του εκτυπωτή, όπως φαίνεται στην εικόνα

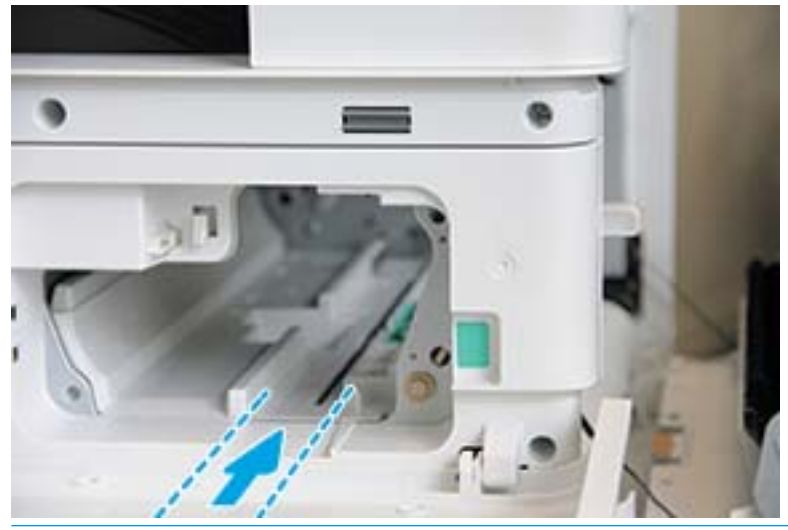

ΠΡΟΣΟΧΗ: Μην αγγίζετε την εκτεθειμένη επιφάνεια του κυλίνδρου τυμπάνου.

8. Τοποθετήστε τη μονάδα απεικόνισης και βεβαιωθείτε ότι έχει τοποθετηθεί σωστά.

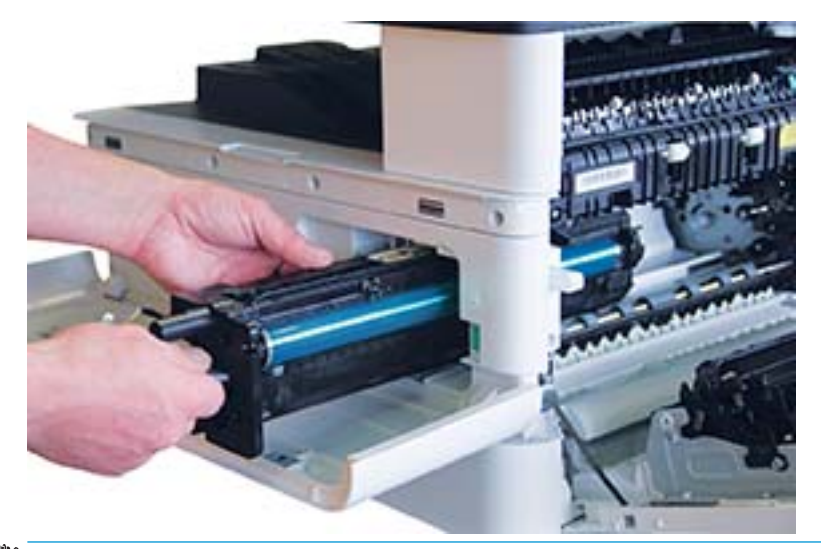

<u>ြီ ΣΗΜΕΙΩΣΗ:</u> Αν η μονάδα μαγκώνει ή δεν σύρεται εύκολα μέσα στο ερμάριο, βεβαιωθείτε ότι η δεξιά θύρα είναι πλήρως ανοιχτή, ευθυγραμμίστε ξανά τη μονάδα απεικόνισης και τοποθετήστε την.

9. Δρομολογήστε το καλώδιο τροφοδοσίας ρεύματος στη βάση του, όπως φαίνεται στην εικόνα και συνδέστε το.

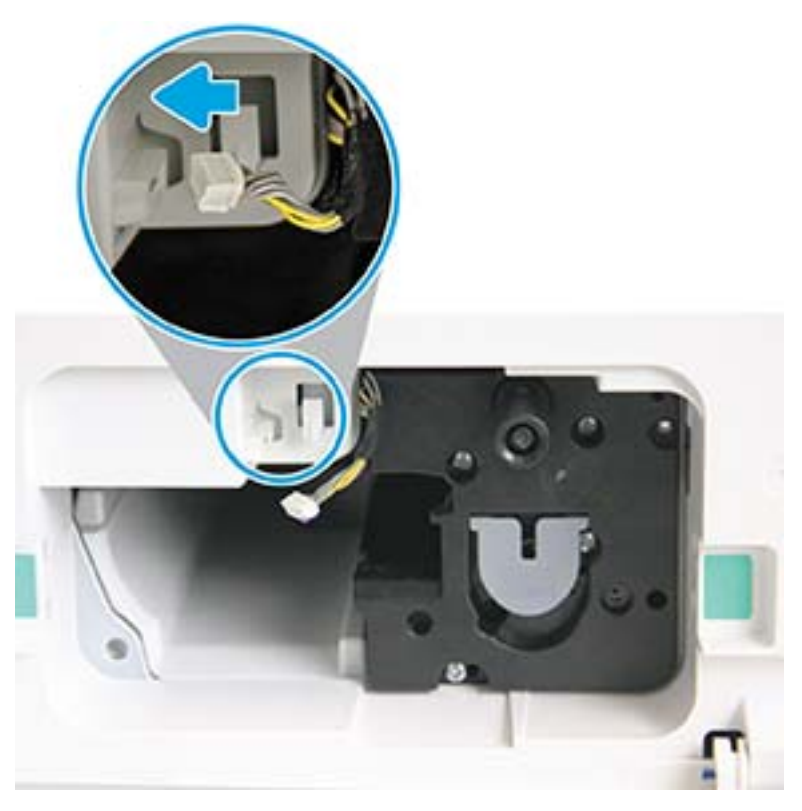

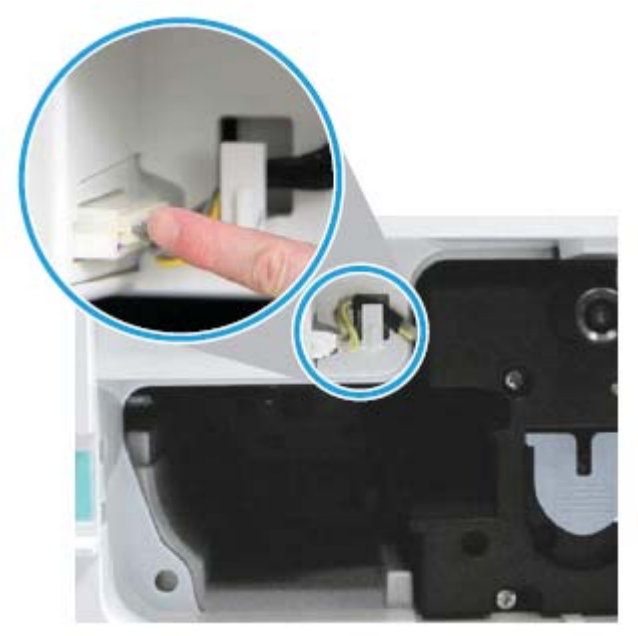

ΠΡΟΣΟΧΗ: Βεβαιωθείτε ότι το βύσμα έχει εφαρμόσει καλά στην υποδοχή.

10. Τοποθετήστε τις δύο βίδες, όπως φαίνεται στην εικόνα.

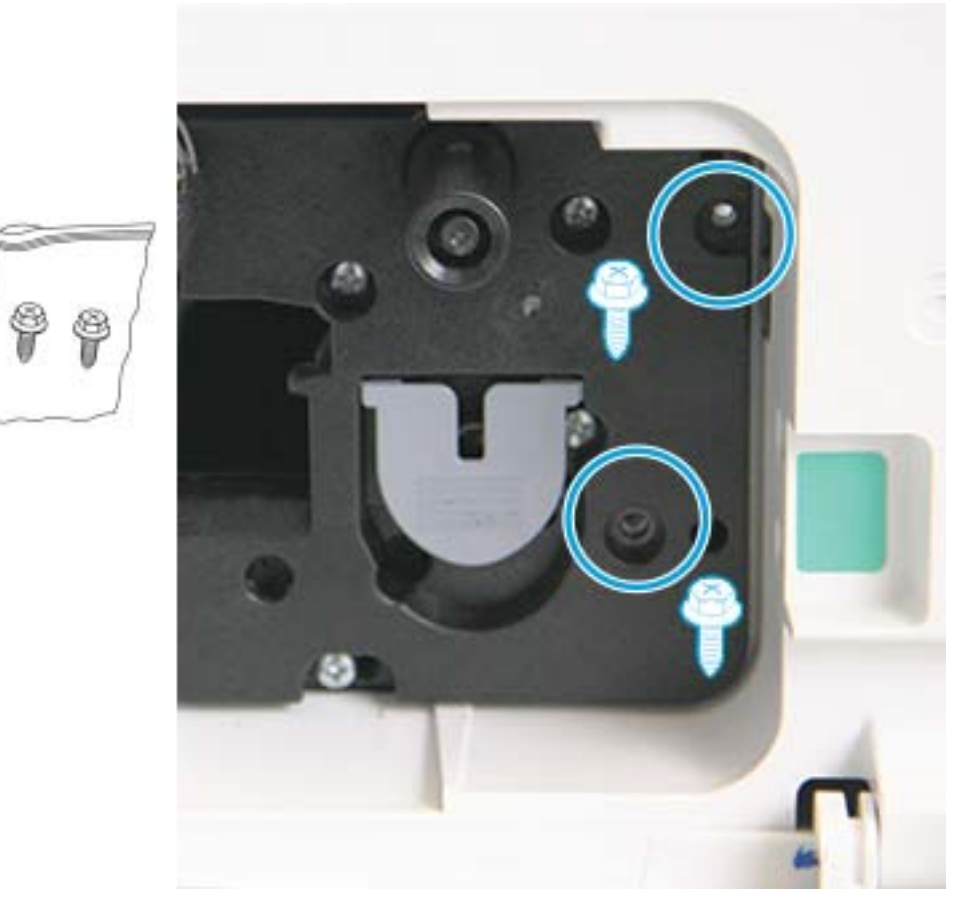

11. Βεβαιωθείτε ότι το βύσμα είναι σωστά συνδεδεμένο και ότι έχει εφαρμόσει καλά. Βεβαιωθείτε ότι οι δύο βίδες είναι καλά στερεωμένες.

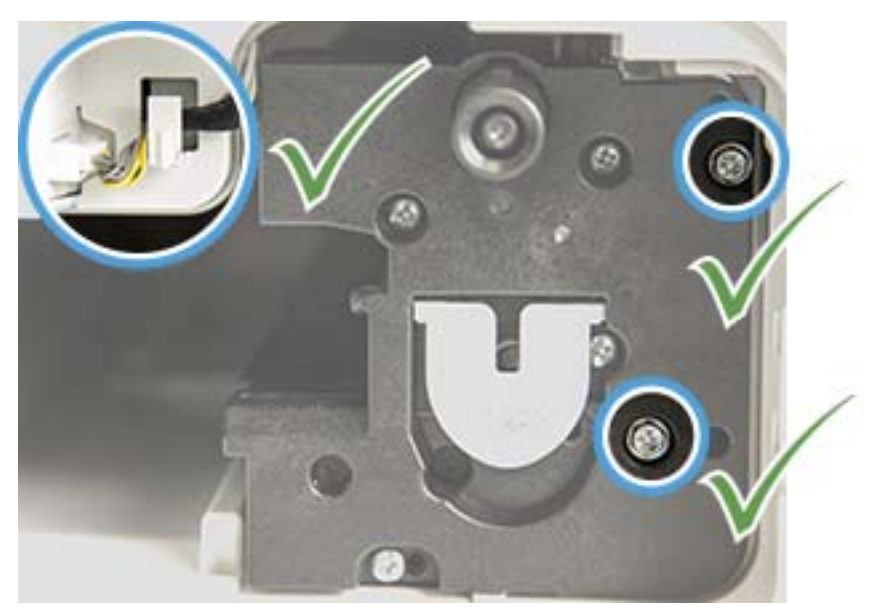

12. Κλείσιμο μπροστινής και δεξιάς θύρας.

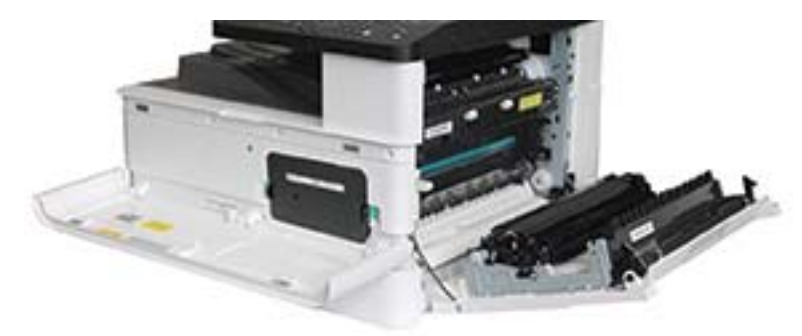

# 5 Παρακολούθηση της κατάστασης των αναλώσιμων και ρύθμιση ειδοποιήσεων γραφίτη στον πίνακα ελέγχου

Μάθετε τον τρόπο εμφάνισης της διάρκειας ζωής των αναλώσιμων και τον τρόπο ρύθμισης ειδοποιήσεων χαμηλής στάθμης γραφίτη στον πίνακα ελέγχου.

# Παρακολούθηση της διάρκειας ζωής των αναλώσιμων

Μάθετε πώς να ελέγχετε τη διάρκεια ζωής των αναλωσίμων από τον πίνακα ελέγχου.

Αν αντιμετωπίζετε συχνές εμπλοκές χαρτιού ή προβλήματα εκτύπωσης, ελέγξτε τον αριθμό των σελίδων που έχει εκτυπώσει ή σαρώσει ο εκτυπωτής. Αντικαταστήστε τα αντίστοιχα εξαρτήματα, αν χρειάζεται.

**Ξ? ΣΗΜΕΙΩΣΗ:** Ορισμένα μενού μπορεί να μην εμφανίζονται στην οθόνη, ανάλογα με τον προαιρετικό εξοπλισμό ή τα μοντέλα. Σε αυτήν την περίπτωση, δεν ισχύουν για το δικό σας εκτυπωτή.

Σε ορισμένα μοντέλα, μπορεί να χρειαστεί να πατήσετε το κουμπί OK για να περιηγηθείτε στα μενού χαμηλότερου επιπέδου.

- 1. Επιλέξτε το κουμπί Μενού (λκαι, στη συνέχεια επιλέξτε τα μενού Ρύθμιση συστήματος > Συντήρηση > Διάρκεια ζωής αναλώσιμων στον πίνακα ελέγχου.
- 2. Επιλέξτε την επιθυμητή επιλογή και, στη συνέχεια πατήστε το κουμπί OK.
- 3. Πατήστε το κουμπί Διακοπή/Διαγραφή  $(\times)$ για να επιστρέψετε σε λειτουργία ετοιμότητας.

# Ορισμός της ειδοποίησης χαμηλής στάθμης γραφίτη

Μάθετε πώς να ρυθμίσετε μια ειδοποίηση χαμηλής στάθμης γραφίτη στον πίνακα ελέγχου.

Αν η ποσότητα του γραφίτη στο δοχείο είναι χαμηλή, εμφανίζεται ένα μήνυμα ή ανάβει μια λυχνία LED που ειδοποιεί τον χρήστη ότι πρέπει να αλλάξει το δοχείο γραφίτη. Μπορείτε να ορίσετε αν θα εμφανίζεται αυτό το μήνυμα ή αν θα ανάβει η λυχνία LED.

- 1. Επιλέξτε το κουμπί Μενού (λκαι, στη συνέχεια επιλέξτε τα μενού Ρύθμιση συστήματος > Συντήρηση > Ειδοποίηση χαμηλής στάθμης γραφίτη στον πίνακα ελέγχου.
- 2. Ενεργοποιήστε την επιλογή που θέλετε.
- 3. Πατήστε το κουμπί OK για να αποθηκεύσετε την επιλογή.

# Αποθήκευση των αναλώσιμων

Χρησιμοποιήστε τις παρακάτω οδηγίες για να αποθηκεύσετε τα αναλώσιμα.

Τα αναλώσιμα περιέχουν στοιχεία που είναι ευαίσθητα στο φως, τη θερμοκρασία και την υγρασία. Η HP συνιστά στους χρήστες να ακολουθούν αυτές τις συστάσεις προκειμένου να εξασφαλίζουν την καλύτερη δυνατή απόδοση, την υψηλότερη ποιότητα και τη μεγαλύτερη διάρκεια ζωής για τα νέα αναλώσιμα HP.

Τα αναλώσιμα πρέπει να αποθηκεύονται στο ίδιο περιβάλλον όπου θα χρησιμοποιηθεί ο εκτυπωτής. Σε αυτό, οι συνθήκες θερμοκρασίας και υγρασίας πρέπει να είναι ελεγχόμενες. Τα αναλώσιμα πρέπει να παραμένουν στην αρχική, σφραγισμένη συσκευασία τους μέχρι να τοποθετηθούν στο μηχάνημα.

Αν αφαιρεθούν τα αναλώσιμα από τον εκτυπωτή, ακολουθήστε τις παρακάτω οδηγίες για τη σωστή αποθήκευση του δοχείου γραφίτη.

- Φυλάξτε το δοχείο μέσα στην προστατευτική σακούλα της αρχικής συσκευασίας του.
- Φυλάξτε το σε οριζόντια θέση (όχι όρθιο) με την ίδια πλευρά προς τα επάνω όπως όταν ήταν τοποθετημένο στον εκτυπωτή.
- Μην αποθηκεύετε τα αναλώσιμα σε οποιαδήποτε από τις παρακάτω συνθήκες:
	- Θερμοκρασία πάνω από 40 °C (104°F).
	- Εύρος τιμών υγρασίας μικρότερο από 20% ή μεγαλύτερο από 80%.
	- Περιβάλλον με ακραίες εναλλαγές υγρασίας ή θερμοκρασίας.
	- Άμεσο ηλιακό φως ή φως δωματίου.
	- Σημεία με πολλή σκόνη.
	- Μέσα σε αυτοκίνητο για μεγάλο χρονικό διάστημα.
	- Περιβάλλον όπου υπάρχουν διαβρωτικά αέρια.
	- Περιβάλλον με αλατώδη ατμόσφαιρα.

# 6 Εκτύπωση

Εκτυπώστε χρησιμοποιώντας το λογισμικό.

Οι παρακάτω πληροφορίες είναι σωστές κατά τη δημοσίευση του παρόντος. Για πρόσφατες πληροφορίες, επισκεφτείτε τη διεύθυνση <http://www.hp.com/support/ljM438MFP> ή <http://www.hp.com/support/ljM440MFP> ή<http://www.hp.com/support/ljM442MFP> ή <http://www.hp.com/support/ljM443MFP>.

#### Για περισσότερες πληροφορίες:

Η βοήθεια που σας παρέχει η HP για τον εκτυπωτή περιλαμβάνει τις παρακάτω πληροφορίες:

- **Εγκατάσταση και διαμόρφωση**
- Εκμάθηση και χρήση
- Επίλυση προβλημάτων
- Λήψη ενημερώσεων λογισμικού και υλικολογισμικού
- Συμμετοχή σε φόρουμ υποστήριξης
- Εύρεση πληροφοριών για την εγγύηση και τους κανονισμούς

# Εργασίες εκτύπωσης (Windows)

Μάθετε περισσότερα σχετικά με συνήθεις εργασίες εκτύπωσης, για χρήστες των Windows.

## Μενού ρυθμίσεων εκτύπωσης

Δείτε το μενού Ρυθμίσεις εκτύπωσης στον πίνακα ελέγχου.

ΣΗΜΕΙΩΣΗ: Ορισμένα μενού μπορεί να μην εμφανίζονται στην οθόνη, ανάλογα με τον προαιρετικό εξοπλισμό που έχει επιλεγεί, το μοντέλο του προϊόντος ή τη χώρα/περιοχή κατοικίας σας. Σε αυτήν την περίπτωση, δεν ισχύουν για το δικό σας εκτυπωτή.

#### Πίνακας 6-1 Ρύθμιση εκτύπωσης

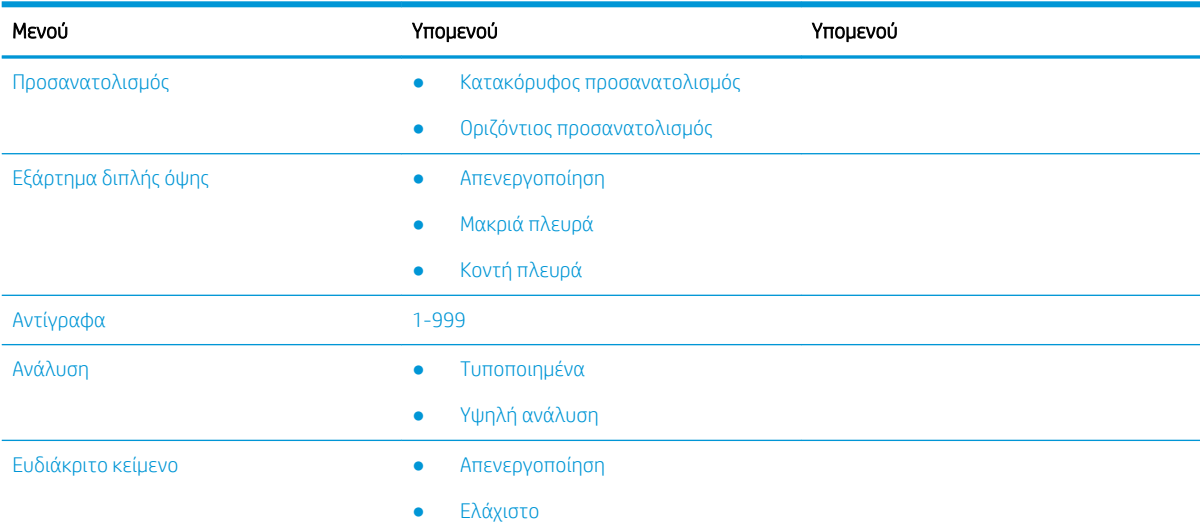

#### Πίνακας 6-1 Ρύθμιση εκτύπωσης (συνέχεια)

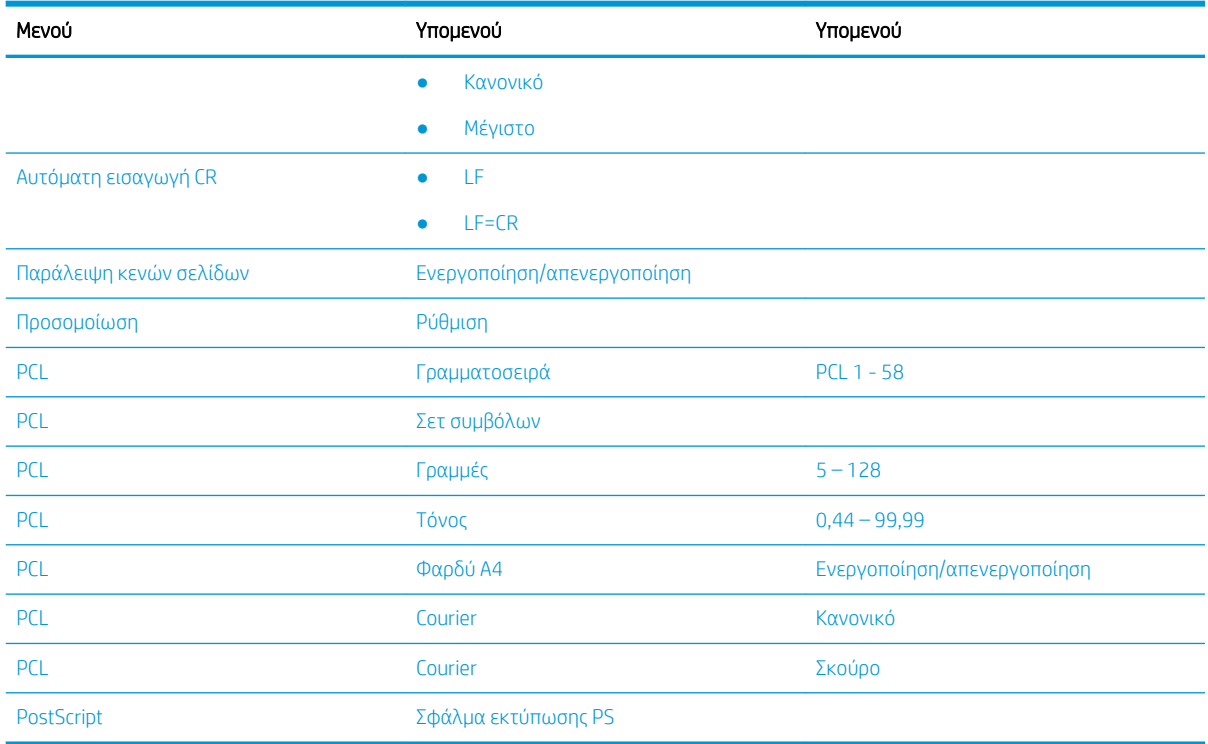

## Ρύθμιση εκτύπωσης στον πίνακα ελέγχου

Ενημερωθείτε για τις επιλογές που είναι διαθέσιμες στο μενού Ρύθμιση εκτύπωσης στον πίνακα ελέγχου. Αυτές οι λειτουργίες ελέγχουν την εμφάνιση των εκτυπωμένων σελίδων.

**Ξ? ΣΗΜΕΙΩΣΗ:** Ορισμένα μενού μπορεί να μην εμφανίζονται στην οθόνη, ανάλογα με τον προαιρετικό εξοπλισμό ή τα μοντέλα. Σε αυτήν την περίπτωση, δεν ισχύουν για το δικό σας εκτυπωτή.

Για να αλλάξετε τις επιλογές των μενού:

Πατήστε το κουμπί Μενού (λαι, στη συνέχεια επιλέξτε το μενού Ρύθμιση εκτύπωσης στον πίνακα ελέγχου.

#### Πίνακας 6-2 Επιλογές μενού ρυθμίσεων εκτύπωσης

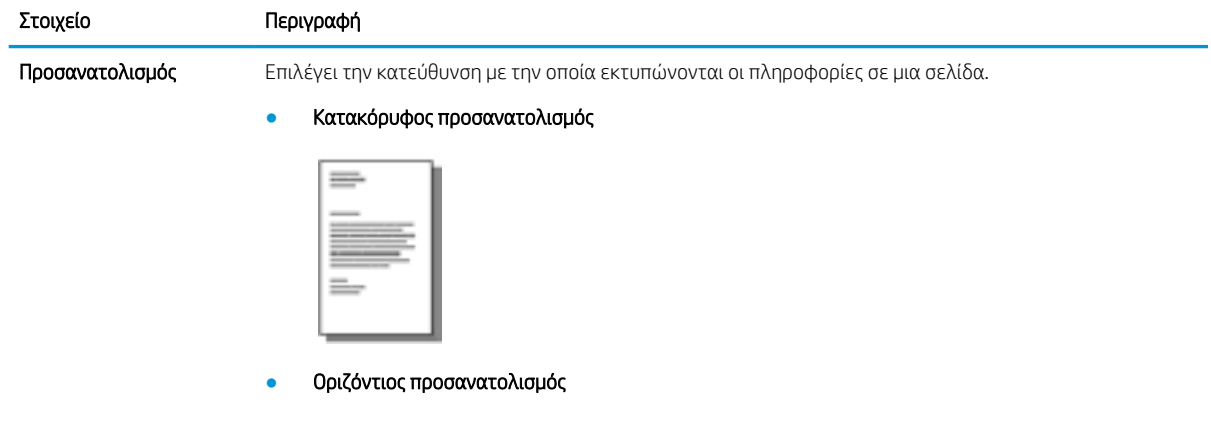

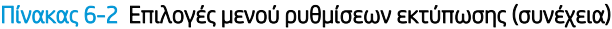

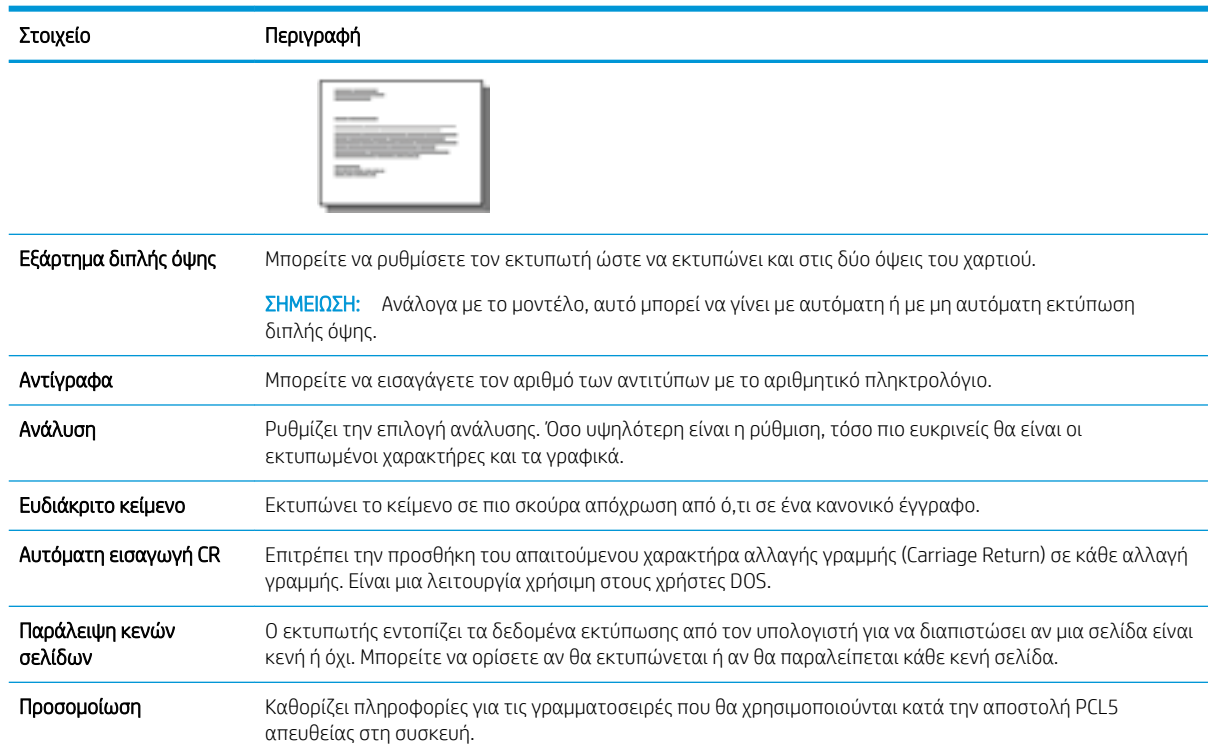

# Τρόπος εκτύπωσης (Windows)

Χρησιμοποιήστε την επιλογή Εκτύπωση από μια εφαρμογή λογισμικού για να επιλέξετε τον εκτυπωτή και τις βασικές επιλογές για την εργασία εκτύπωσης.

Η παρακάτω διαδικασία περιγράφει τη βασική διαδικασία εκτύπωσης στα Windows.

1. Στο πρόγραμμα λογισμικού, ορίστε την επιλογή Εκτύπωση.

2. Επιλέξτε εκτυπωτή από τη λίστα εκτυπωτών. Για να αλλάξετε τις ρυθμίσεις, κάντε κλικ στο κουμπί Ιδιότητες ή Προτιμήσεις για να ανοίξει το πρόγραμμα οδήγησης εκτύπωσης.

<u><sup>2</sup>ΣΗΜΕΙΩΣΗ:</u> Το όνομα του κουμπιού διαφέρει ανάλογα με το πρόγραμμα λογισμικού.

Για να αποκτήσετε πρόσβαση σε αυτές τις λειτουργίες από την εφαρμογή οθόνης έναρξης των Windows 8 ή 8.1, πατήστε Συσκευές, Εκτύπωση και, στη συνέχεια, επιλέξτε τον εκτυπωτή.

- <del>| γ</del> ΣΗΜΕΙΩΣΗ: Για περισσότερες πληροφορίες, κάντε κλικ στο κουμπί Βοήθεια (?) στο πρόγραμμα οδήγησης εκτύπωσης.
- ΣΗΜΕΙΩΣΗ: Το πρόγραμμα οδήγησης εκτύπωσης που έχετε μπορεί να είναι διαφορετικό από αυτό που παρουσιάζεται εδώ, αλλά τα βήματα είναι τα ίδια.

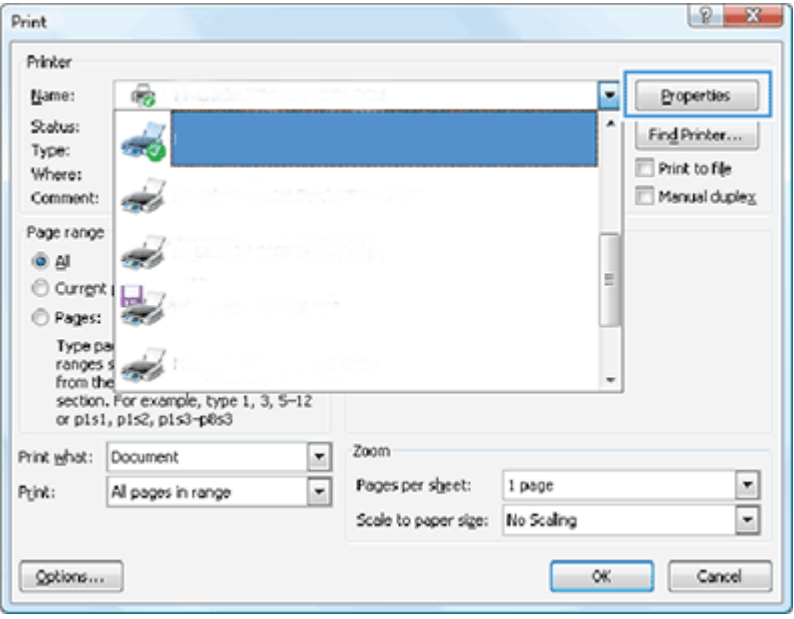

- 3. Κάντε κλικ στις καρτέλες του προγράμματος οδήγησης εκτύπωσης, για να διαμορφώσετε τις διαθέσιμες επιλογές. Για παράδειγμα, ρυθμίστε τον προσανατολισμό χαρτιού στην καρτέλα Φινίρισμα και ορίστε την προέλευση χαρτιού, τον τύπο χαρτιού, το μέγεθος χαρτιού και τις ρυθμίσεις ποιότητας εκτύπωσης στην καρτέλα Χαρτί/Ποιότητα.
- 4. Κάντε κλικ στο κουμπί OK, για να επιστρέψετε στο παράθυρο διαλόγου Εκτύπωση. Από αυτήν την οθόνη επιλέξτε τον αριθμό των αντιγράφων που θα εκτυπωθούν.
- 5. Κάντε κλικ στο κουμπί Εκτύπωση για να εκτυπώσετε την εργασία.

### Εκτύπωση στη μία ή και στις δύο όψεις της σελίδας (Windows)

Μάθετε τον τρόπο αλλαγής των προεπιλεγμένων ρυθμίσεων εκτύπωσης μέσω του προγράμματος οδήγησης των Windows, για εκτύπωση στη μία ή και στις δύο όψεις της σελίδας.

ΣΗΜΕΙΩΣΗ: Οι προεπιλεγμένες ρυθμίσεις του προγράμματος οδήγησης εκτύπωσης καθορίζουν τις ρυθμίσεις που θα χρησιμοποιηθούν σε όλες τις εργασίες εκτύπωσης, *εκτός* αν αλλάξουν οι ρυθμίσεις στα παράθυρα διαλόγου Page Setup (Διαμόρφωση σελίδας), Print (Εκτύπωση) ή Printer Properties (Ιδιότητες εκτυπωτή).

Οι ρυθμίσεις που τροποποιούνται από τον πίνακα ελέγχου του εκτυπωτή έχουν μικρότερη προτεραιότητα από τις τροποποιήσεις που γίνονται οπουδήποτε αλλού.

1. Windows Server 2008 (με την προεπιλεγμένη προβολή του μενού Έναρξη): Κάντε κλικ στο κουμπί Έναρξη και, στη συνέχεια, επιλέξτε Εκτυπωτές και φαξ.

Windows Server 2008 (με την κλασική προβολή του μενού Έναρξη): Επιλέξτε Έναρξη, Ρυθμίσεις και μετά κάντε κλικ στο στοιχείο Εκτυπωτές.

Windows 7: Κάντε κλικ στο εικονίδιο των Windows στην κάτω αριστερή γωνία της οθόνης και, στη συνέχεια, κάντε κλικ στην επιλογή Συσκευές και εκτυπωτές.

Windows 8: Κάντε δεξί κλικ στην κάτω αριστερή γωνία της οθόνης του υπολογιστή για να εμφανιστεί το μενού. Κάντε κλικ στην επιλογή Πίνακας Ελέγχου και κατόπιν στην επιλογή Συσκευές και εκτυπωτές.

Windows 10, Windows Server 2012/2016/2019: Κάντε δεξί κλικ στο εικονίδιο των Windows στην κάτω αριστερή γωνία της οθόνης και, στη συνέχεια, επιλέξτε Πίνακας Ελέγχου. Επιλέξτε Συσκευές και εκτυπωτές.

- ΣΗΜΕΙΩΣΗ: Η διαδικασία εύρεσης στις Συσκευές και εκτυπωτές μπορεί να διαφέρει ανάλογα με τις εκδόσεις του λειτουργικού συστήματος. Μπορείτε να βρείτε τις Συσκευές και εκτυπωτές χρησιμοποιώντας το εργαλείο Αναζήτησης των Windows.
- 2. Κάντε δεξί κλικ στο εικονίδιο του εκτυπωτή και κατόπιν επιλέξτε Προτιμήσεις εκτύπωσης.
- 3. Κάντε κλικ στην καρτέλα Finishing (Φινίρισμα).
- 4. Στην ενότητα Επιλογές εγγράφου, επιλέξτε ή καταργήστε την επιλογή στο πλαίσιο ελέγχου Εκτύπωση και στις δύο όψεις και κατόπιν κάντε κλικ στην επιλογή OK.

### Δημιουργία και χρήση υδατογραφήματος κατά την εκτύπωση (Windows)

Μάθετε πώς μπορείτε να δημιουργήσετε και να χρησιμοποιήσετε υδατογραφήματα χρησιμοποιώντας το πρόγραμμα οδήγησης εκτυπωτή για Windows.

- 1. Στο πρόγραμμα λογισμικού, ορίστε την επιλογή Εκτύπωση.
- 2. Επιλέξτε τον εκτυπωτή σας και πατήστε Προτιμήσεις εκτύπωσης.
- 3. Κάντε κλικ στην καρτέλα Εφέ ή Για προχωρημένους.
- 4. Επιλέξτε ένα υδατογράφημα από την αναπτυσσόμενη λίστα Υδατογραφήματα.

Ή, για να προσθέσετε ένα νέο υδατογράφημα στη λίστα, κάντε κλικ στο κουμπί Επεξεργασία. Καθορίστε τις ρυθμίσεις για το μέγεθος υδατογραφήματος και, στη συνέχεια, κάντε κλικ στο κουμπί OK.

- 5. Για να εκτυπώσετε το υδατογράφημα μόνο στην πρώτη σελίδα, επιλέξτε το πλαίσιο ελέγχου Πρώτη σελίδα μόνο. Διαφορετικά, το υδατογράφημα θα εκτυπωθεί σε κάθε σελίδα.
- 6. Κάντε κλικ στο κουμπί ΟΚ για να κλείσετε το παράθυρο διαλόγου Ιδιότητες εγγράφου. Στο πλαίσιο διαλόγου Εκτύπωση, κάντε κλικ στο κουμπί Εκτύπωση για να εκτυπωθεί η εργασία.

### Πρόσθετες εργασίες εκτύπωσης

Εντοπίστε πληροφορίες στο Web για την εκτέλεση των συνηθέστερων εργασιών εκτύπωσης.

Επισκεφτείτε τη διεύθυνση<http://www.hp.com/support/ljM438MFP> ή<http://www.hp.com/support/ljM440MFP> ή<http://www.hp.com/support/ljM442MFP> ή <http://www.hp.com/support/ljM443MFP>.

Διατίθενται οδηγίες σχετικά με την εκτέλεση εργασιών εκτύπωσης όπως οι παρακάτω:

- Αλλαγή ρυθμίσεων εργασίας εκτύπωσης
- Τρόπος ακύρωσης μιας εργασίας εκτύπωσης
- Δημιουργία και χρήση συντομεύσεων και προρυθμίσεων εκτύπωσης
- Επιλογή μεγέθους χαρτιού ή χρήση προσαρμοσμένου μεγέθους χαρτιού
- Εκτύπωση υδατογραφημάτων σε έγγραφο

# Αποθήκευση και εκτύπωση ασφαλών εργασιών

Η εκτύπωση με PIN (Εμπιστευτική εκτύπωση από δίσκο RAM) είναι μια απλή μέθοδος διατήρησης των εργασιών εκτύπωσης στον εκτυπωτή μέχρι ο τελικός χρήστης να καταχωρίσει τον κατάλληλο κωδικό PIN για την ανάκτηση της προσωπικής εργασίας. Αυτή η μέθοδος λειτουργεί με τη λειτουργία Αποθήκευση εργασιών ενεργοποιημένη στο πρόγραμμα οδήγησης εκτυπωτή και οι προσωπικές εργασίες εκτύπωσης αποθηκεύονται στον δίσκο RAM. Σε κάθε εργασία εκτύπωσης δίδεται ένα όνομα εργασίας, ένα όνομα χρήστη και ένας αριθμός PIN.

### Μενού Ασφαλής εργασία

Δείτε τις επιλογές στο μενού Ασφαλής εργασία του πίνακα ελέγχου για την εκτύπωση ασφαλών εγγράφων.

**Ξ? ΣΗΜΕΙΩΣΗ:** Ορισμένα μενού μπορεί να μην εμφανίζονται στην οθόνη, ανάλογα με τον προαιρετικό εξοπλισμό που έχει επιλεγεί, το μοντέλο του προϊόντος ή τη χώρα/περιοχή κατοικίας σας. Σε αυτήν την περίπτωση, δεν ισχύουν για το δικό σας εκτυπωτή.

#### Πίνακας 6-3 μενού Ασφαλής εργασία

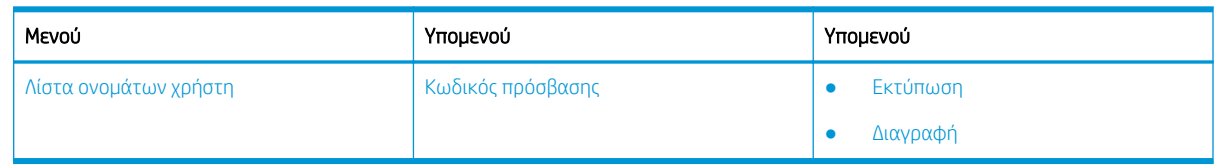

**Ξ? ΣΗΜΕΙΩΣΗ:** Εάν κάποιος χρήστης στείλει πολλές εμπιστευτικές εργασίες, το όνομα χρήστη εμφανίζεται μόνο μία φορά στον εκτυπωτή. Ο μέγιστος αριθμός εμπιστευτικών εργασιών εκτύπωσης είναι 100. Εάν υπάρχουν 100 εργασίες αποθηκευμένες στο μηχάνημα, θα αποθηκευτεί μια νέα εργασία μετά την κατάργηση της παλαιότερης εργασίας εκτύπωσης.

#### Επισκόπηση των εργασιών εκτύπωσης κατά τη χρήση ενός προγράμματος οδήγησης Universal Print Driver (UPD) και ενός διακριτού προγράμματος οδήγησης κεντρικού υπολογιστή

Μάθετε πληροφορίες για τις εργασίες εκτύπωσης όταν χρησιμοποιείτε ένα HP UPD και ένα πρόγραμμα οδήγησης διακριτού εκτυπωτή.

#### Πίνακας 6-4 Επιλογή εργασιών εκτύπωσης για κανονική και εμπιστευτική εκτύπωση

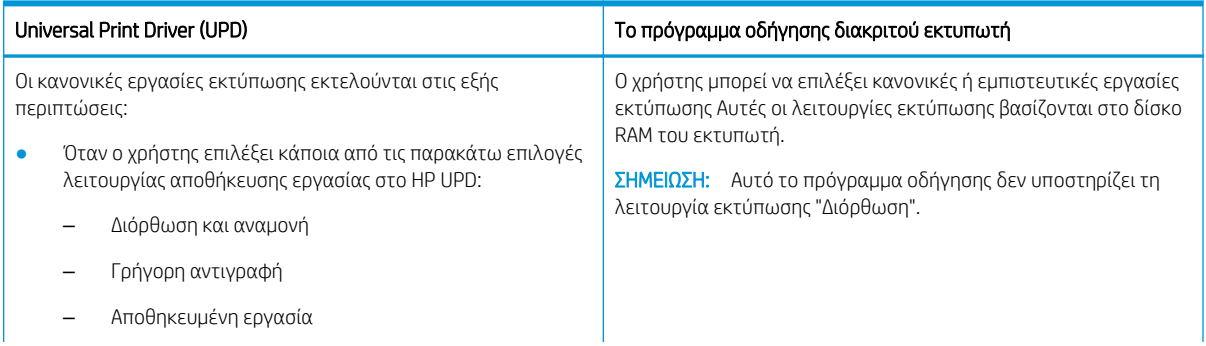

#### Πίνακας 6-4 Επιλογή εργασιών εκτύπωσης για κανονική και εμπιστευτική εκτύπωση (συνέχεια)

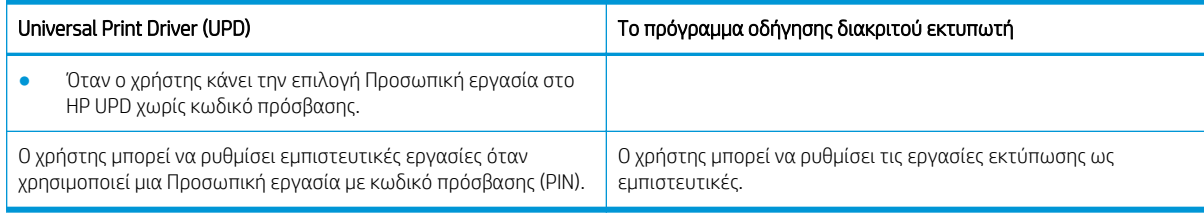

# Εκτύπωση ασφαλών εγγράφων από τον πίνακα ελέγχου

Ενημερωθείτε για τον τρόπο εκτύπωσης ασφαλών εργασιών από τον πίνακα ελέγχου, χρησιμοποιώντας το HP UPD.

Για να είναι δυνατή η εκτύπωση εμπιστευτικής εργασίας σε έναν δίσκο εξόδου, ο τελικός χρήστης πρέπει να διαθέτει όνομα εργασίας, όνομα χρήστη και έναν αριθμό PIN.

Ο μέγιστος αριθμός εμπιστευτικών εργασιών εκτύπωσης είναι 100. Εάν κάποιος χρήστης στείλει πολλές εμπιστευτικές εργασίες, το όνομα χρήστη εμφανίζεται μόνο μία φορά στον εκτυπωτή. Σε κάθε εργασία εκτύπωσης δίδεται ένα όνομα εργασίας, ένα όνομα χρήστη και ένας αριθμός PIN.

- 1. Βεβαιωθείτε ότι ο εκτυπωτής είναι συνδεδεμένος στον υπολογιστή σας και ενεργοποιημένος.
- 2. Στο HP UPD, επιλέξτε τον τρόπο λειτουργίας Προσωπική εργασία και, στη συνέχεια, εισαγάγετε ένα PIN και ένα όνομα χρήστη.
	- α. Επιλέξτε τον εκτυπωτή σας από το λειτουργικό σύστημα Windows, κάντε κλικ στο μενού Προτιμήσεις εκτύπωσης και, στη συνέχεια, επιλέξτε την καρτέλα Αποθήκευση εργασίας.

Εάν η καρτέλα Αποθήκευση εργασίας δεν εμφανιστεί, ανοίξτε το παράθυρο ιδιοτήτων του προγράμματος οδήγησης του εκτυπωτή, κάντε κλικ στην καρτέλα Ρυθμίσεις συσκευής και μετακινηθείτε προς τα κάτω στις Διαθέσιμες επιλογές εγκατάστασης. Αλλάξτε τη ρύθμιση Αυτόματη διαμόρφωση σε Ενημέρωση τώρα, κάντε κλικ στο OK και, στη συνέχεια ελέγξτε ξανά για την καρτέλα Αποθήκευση εργασίας.

β. Βεβαιωθείτε ότι επιλέγετε το στοιχείο PIN για εκτύπωση από την αναπτυσσόμενη λίστα Απόρρητη/ Ασφαλής εργασία για να καταχωρίσετε κωδικό PIN και στη συνέχεια επιλέξτε το όνομα χρήστη.

Ο εκτυπωτής αποθηκεύει αυτήν την εργασία στο δίσκο RAM.

**Ξ? ΣΗΜΕΙΩΣΗ:** Εάν ο δίσκος RAM είναι πλήρης, στον πίνακα ελέγχου θα εμφανιστεί το ακόλουθο μήνυμα "Μνήμη πλήρης."

Ο μέγιστος αριθμός εμπιστευτικών εργασιών εκτύπωσης είναι 100. Εάν υπάρχουν 100 εργασίες αποθηκευμένες στον εκτυπωτή, θα αποθηκευτεί μια νέα εργασία μετά την κατάργηση της παλαιότερης εργασίας εκτύπωσης.

- γ. Κάντε κλικ στο κουμπί Εφαρμογή.
- 3. Επιλέξτε το μενού Ασφαλής εργασία από τον πίνακα ελέγχου.

Ο πίνακας ελέγχου θα εμφανίσει μια λίστα με τις ασφαλείς εργασίες εκτύπωσης.

- **Ξ? ΣΗΜΕΙΩΣΗ:** Εάν κάποιος χρήστης στείλει πολλές εμπιστευτικές εργασίες, το όνομα χρήστη εμφανίζεται μόνο μία φορά στον εκτυπωτή.
- 4. Επιλέξτε το έγγραφο προς εκτύπωση.
- 5. Εισαγάγετε τον κωδικό PIN που έχετε ορίσει στο πρόγραμμα οδήγησης του εκτυπωτή.
- 6. Εκτυπώστε ή διαγράψτε το έγγραφο.
# 7 Αντιγραφή

Δημιουργήστε αντίγραφα με τον εκτυπωτή, μάθετε πώς να αντιγράψετε ένα έγγραφο διπλής όψης και βρείτε πρόσθετες επιλογές αντιγραφής στο Web.

Οι παρακάτω πληροφορίες είναι σωστές κατά τη δημοσίευση του παρόντος. Για πρόσφατες πληροφορίες, επισκεφτείτε τη διεύθυνση <http://www.hp.com/support/ljM438MFP> ή <http://www.hp.com/support/ljM440MFP> ή<http://www.hp.com/support/ljM442MFP> ή <http://www.hp.com/support/ljM443MFP>.

#### Για περισσότερες πληροφορίες:

Η βοήθεια που σας παρέχει η HP για τον εκτυπωτή περιλαμβάνει τις παρακάτω πληροφορίες:

- Εγκατάσταση και διαμόρφωση
- Εκμάθηση και χρήση
- Επίλυση προβλημάτων
- Λήψη ενημερώσεων λογισμικού και υλικολογισμικού
- Συμμετοχή σε φόρουμ υποστήριξης
- Εύρεση πληροφοριών για την εγγύηση και τους κανονισμούς

## Μενού λειτουργίας αντιγραφής

Δείτε το μενού Λειτουργία αντιγραφής στον πίνακα ελέγχου.

ΣΗΜΕΙΩΣΗ: Ορισμένα μενού μπορεί να μην εμφανίζονται στην οθόνη, ανάλογα με τον προαιρετικό εξοπλισμό που έχει επιλεγεί, το μοντέλο του προϊόντος ή τη χώρα/περιοχή κατοικίας σας. Σε αυτήν την περίπτωση, δεν ισχύουν για το δικό σας εκτυπωτή.

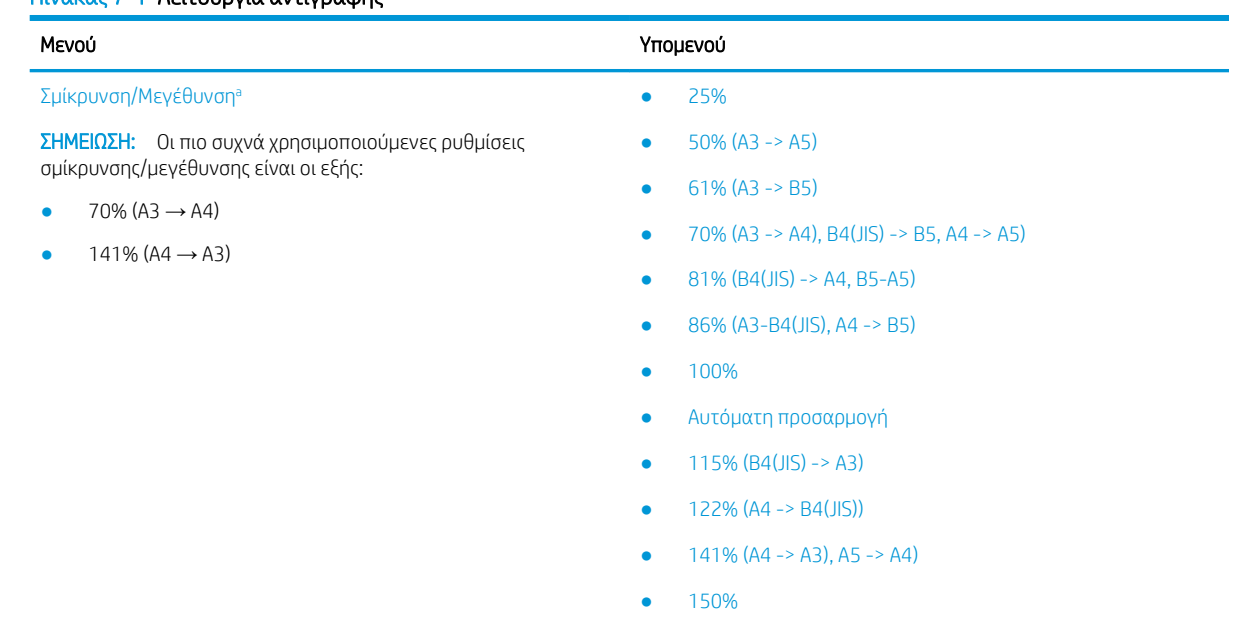

#### Πίνακας 7-1 Λειτουργία αντιγραφής

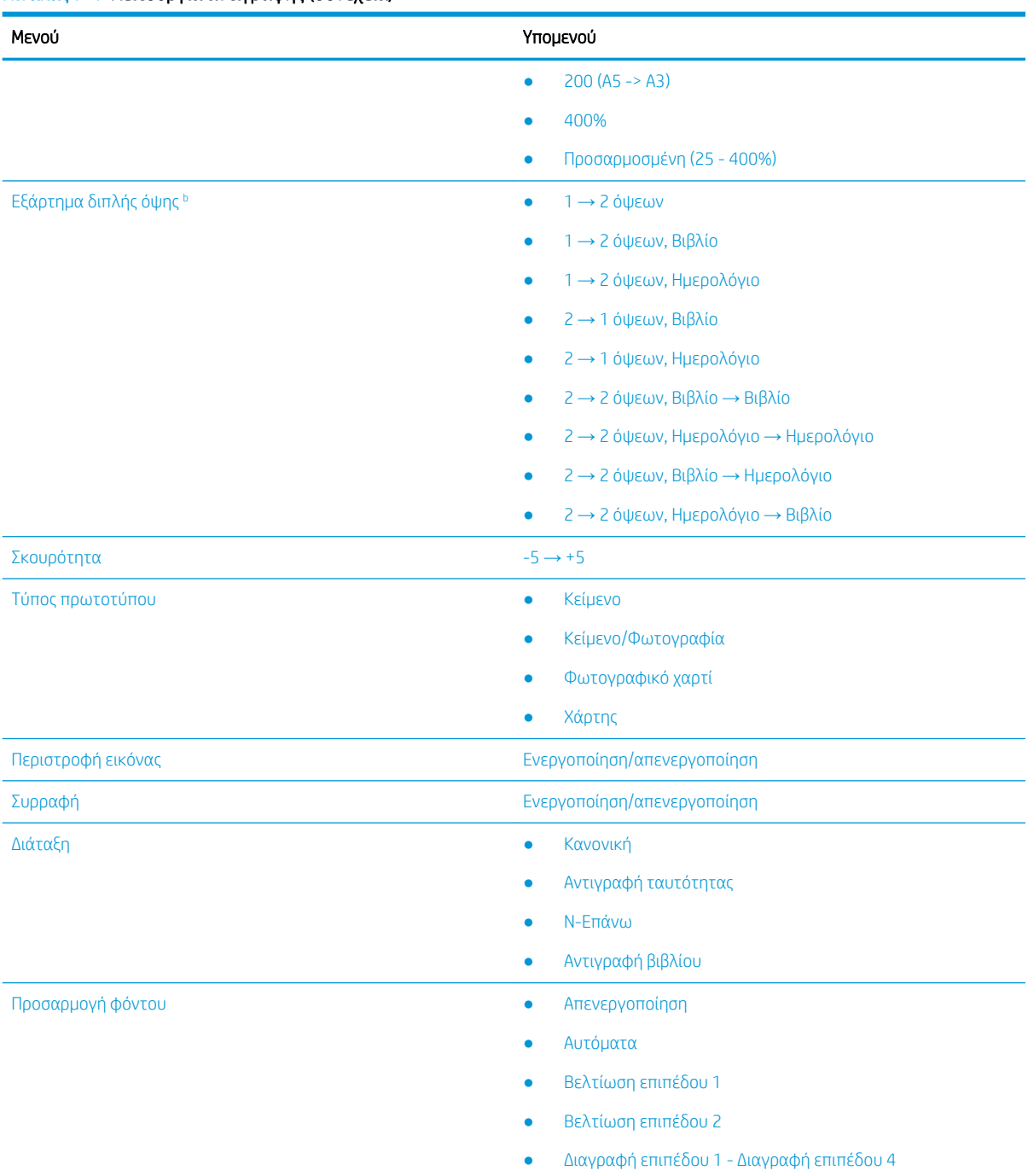

#### <span id="page-73-0"></span>Πίνακας 7-1 Λειτουργία αντιγραφής (συνέχεια)

<sup>a</sup> Σμίκρυνση/μεγέθυνση είναι η εκτύπωση ενός συγκεκριμένου μεγέθους χαρτιού σε ένα άλλο συγκεκριμένο μέγεθος χαρτιού. Τα ποσοστά και τα συγκεκριμένα μεγέθη που αναφέρονται στη λίστα εξαρτώνται από το προεπιλεγμένο μέγεθος χαρτιού.

<sup>b</sup> Ορισμένα μενού μπορεί να μην εμφανίζονται στην οθόνη, ανάλογα με τον προαιρετικό εξοπλισμό ή τα μοντέλα. Σε αυτήν την περίπτωση, δεν ισχύουν για το δικό σας εκτυπωτή.

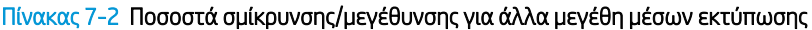

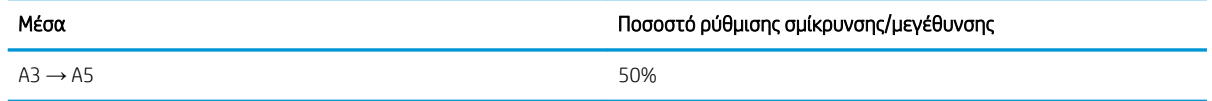

| Μέσα                      | Ποσοστό ρύθμισης σμίκρυνσης/μεγέθυνσης |
|---------------------------|----------------------------------------|
| $A3 \rightarrow B5$       | 61%                                    |
| $A3 \rightarrow A4$       | 70%                                    |
| $B4 \rightarrow B5/A5$    | 70%                                    |
| $B4 \rightarrow A4/B5/A5$ | 81%                                    |
| $A3/B4/A4 \rightarrow B5$ | 86%                                    |
| $AS \rightarrow A3$       | 200%                                   |
| $BA \rightarrow A3$       | 115%                                   |
| $AA \rightarrow BA$       | 122%                                   |
| $AA \rightarrow A3$       | 141%                                   |
| $AS \rightarrow AA$       | 141%                                   |
| $AS \rightarrow A3$       | 200%                                   |

Πίνακας 7-2 Ποσοστά σμίκρυνσης/μεγέθυνσης για άλλα μεγέθη μέσων εκτύπωσης (συνέχεια)

#### Πίνακας 7-3 Μενού ρυθμίσεων αντιγραφής

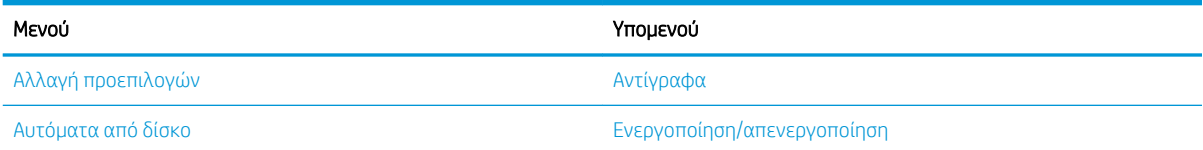

## Λειτουργίες αντιγραφής στον πίνακα ελέγχου

Ενημερωθείτε σχετικά με τις διαθέσιμες επιλογές στο μενού Λειτουργία αντιγραφής στον πίνακα ελέγχου. Αυτές οι λειτουργίες ελέγχουν την εμφάνιση των αντιγράφων που δημιουργούνται.

ΣΗΜΕΙΩΣΗ: Ορισμένα μενού μπορεί να μην εμφανίζονται στην οθόνη, ανάλογα με τον προαιρετικό εξοπλισμό ή τα μοντέλα. Σε αυτήν την περίπτωση, δεν ισχύουν για το δικό σας εκτυπωτή.

Για να αλλάξετε τις επιλογές των μενού:

Πατήστε το κουμπί Αντιγραφή = | | > Μενού ← και, στη συνέχεια, επιλέξτε το μενού Λειτουργία αντιγραφής στον πίνακα ελέγχου.

Ή πατήστε το κουμπί Μενού και, στη συνέχεια, επιλέξτε το μενού Λειτουργία αντιγραφής στον πίνακα ελέγχου.

#### Πίνακας 7-4 Λειτουργία αντιγραφής

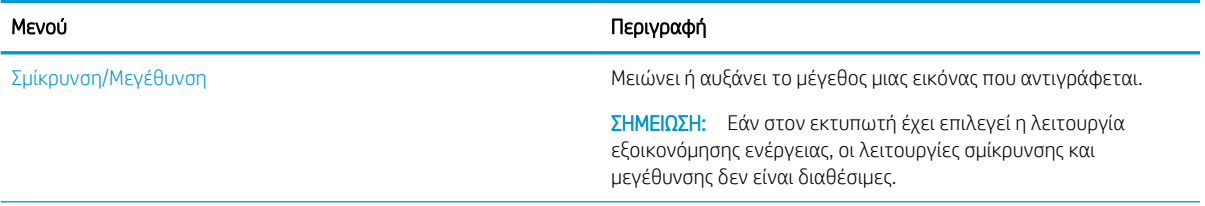

#### Πίνακας 7-4 Λειτουργία αντιγραφής (συνέχεια)

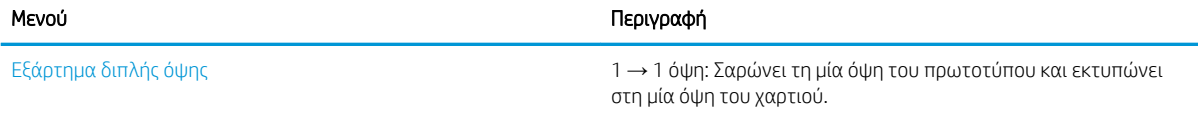

→ 2 όψεων, Βιβλίο

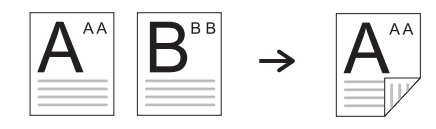

→ 2 όψεων, Ημερολόγιο

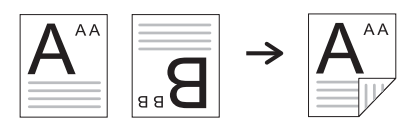

→ 1 όψεων, Βιβλίο

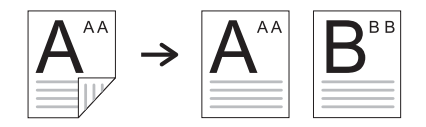

→ 1 όψεων, Ημερολόγιο

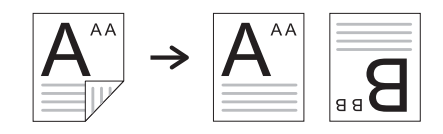

→ 2 όψεων, Βιβλίο → Βιβλίο

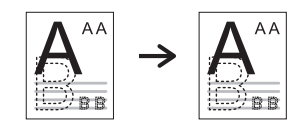

→ 2 όψεων, Ημερολόγιο → Ημερολόγιο

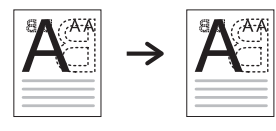

→ 2 όψεων, Βιβλίο → Ημερολόγιο

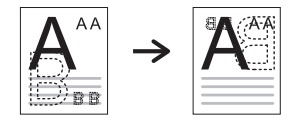

→ 2 όψεων, Ημερολόγιο → Βιβλίο

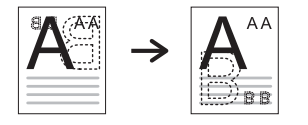

#### Πίνακας 7-4 Λειτουργία αντιγραφής (συνέχεια)

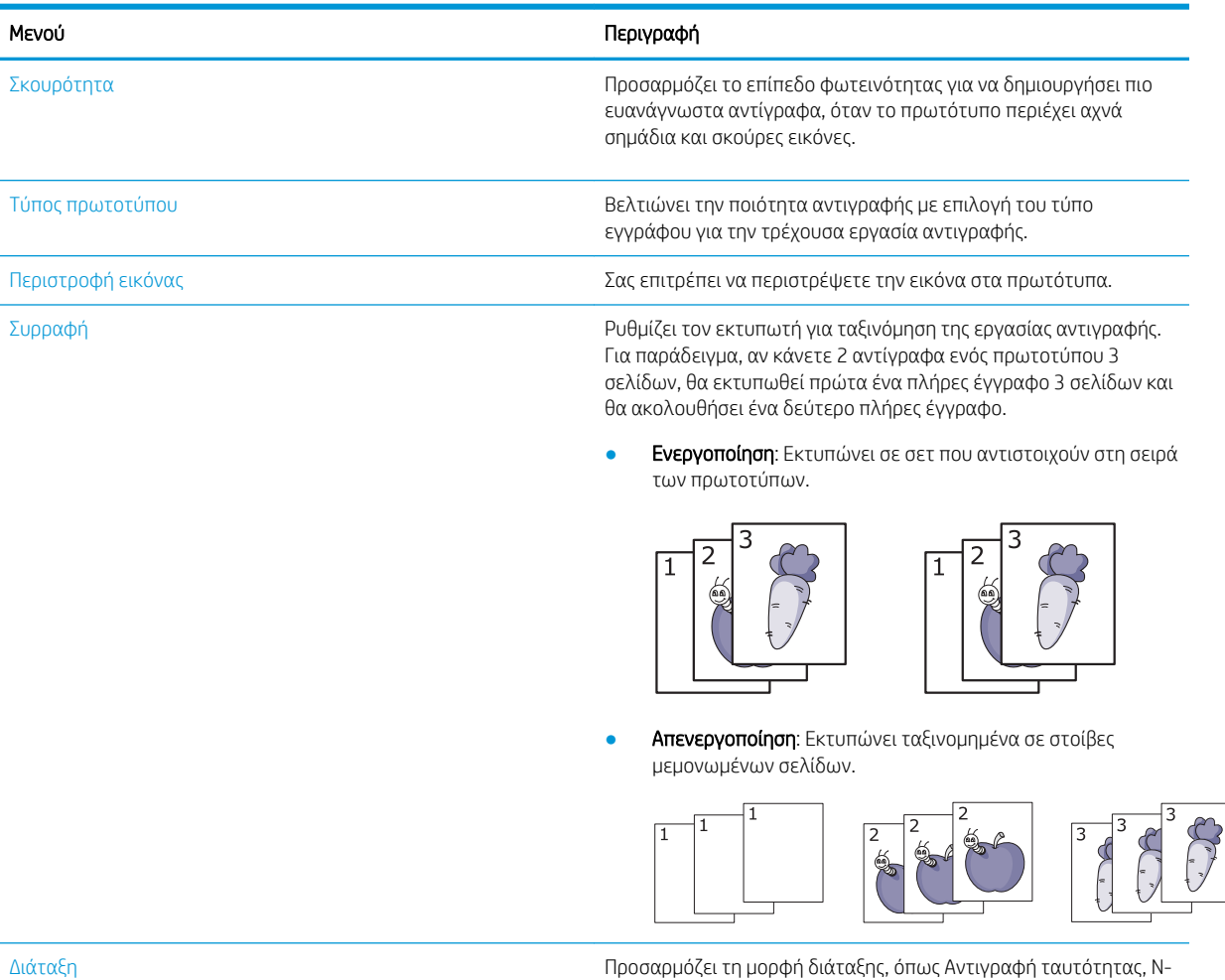

Up κ.λπ.

Προσαρμογή φόντου Εκτυπώνει μια εικόνα χωρίς το φόντο της. Αυτή η λειτουργία αντιγραφής αφαιρεί το χρώμα φόντου και μπορεί να είναι χρήσιμη κατά την αντιγραφή ενός πρωτότυπου που περιέχει χρώμα στο φόντο, όπως μια εφημερίδα ή ένας κατάλογος.

- **· Απενεργοποίηση**: Δεν χρησιμοποιείται αυτή η λειτουργία.
- **Αυτόματα:** Βελτιστοποίηση του φόντου.
- **Βελτίωση επιπέδου 1~2**: Όσο μεγαλύτερος είναι ο αριθμός, τόσο πιο έντονο είναι το φόντο.
- **· Διαγραφή επιπέδου 1~4**: Όσο μεγαλύτερος είναι ο αριθμός, τόσο πιο αχνό είναι το φόντο.

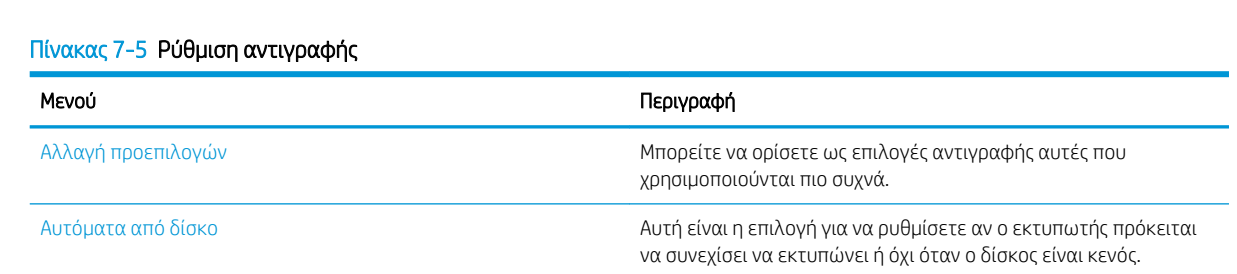

## Βασική αντιγραφή

Αντιγράψτε ένα έγγραφο ή μια εικόνα από τη γυάλινη επιφάνεια του σαρωτή ή τον αυτόματο τροφοδότη εγγράφων.

1. Πατήστε το κουμπί Αντιγραφή = Ω > Μενού <> και, στη συνέχεια, επιλέξτε το μενού Λειτουργία αντιγραφής στον πίνακα ελέγχου.

Ή πατήστε το κουμπί Μενού () και, στη συνέχεια, επιλέξτε το μενού Λειτουργία αντιγραφής στον πίνακα ελέγχου.

- 2. Εάν έχετε ένα έγγραφο, τοποθετήστε το στη γυάλινη επιφάνεια σάρωσης με την εκτυπωμένη πλευρά προς τα κάτω ή τοποθετήστε πολλά έγγραφα στον τροφοδότη εγγράφων, με την εκτυπωμένη πλευρά προς τα πάνω.
- 3. Εάν θέλετε να προσαρμόσετε τις ρυθμίσεις αντιγραφής, συμπεριλαμβανομένων των επιλογών Σμίκρυνση/Μεγέθυνση, Σκουρότητα, Τύπος πρωτοτύπου και πολλά άλλα, χρησιμοποιήστε τα κουμπιά βέλους στον πίνακα ελέγχου.
- 4. Εισαγάγετε τον αριθμό των αντιγράφων χρησιμοποιώντας το βέλος ή το αριθμητικό πληκτρολόγιο, αν χρειάζεται.
- 5. Πατήστε το κουμπί Έναρξης .

ΣΗΜΕΙΩΣΗ: Αν θέλετε να ακυρώσετε την εργασία αντιγραφής ενώ αυτή εκτελείται, πατήστε το κουμπί Διακοπή/Διαγραφή  $(\times)$ και η αντιγραφή θα σταματήσει.

## Αλλαγή των ρυθμίσεων για κάθε αντίγραφο

Ο εκτυπωτής παρέχει προεπιλεγμένες ρυθμίσεις για την αντιγραφή, ώστε να μπορείτε να δημιουργήσετε ένα αντίγραφο γρήγορα και εύκολα.

#### ΣΗΜΕΙΩΣΗ:

Εάν πατήσετε το κουμπί Διακοπή/Διαγραφή  $(\times)$  δύο φορές κατά τη ρύθμιση των επιλογών αντιγραφής,

όλες οι επιλογές που έχετε ορίσει για την τρέχουσα εργασία αντιγραφής θα ακυρωθούν και θα επανέλθουν στην προεπιλεγμένη κατάστασή τους. Επίσης, θα επανέλθουν αυτόματα στην προεπιλεγμένη κατάστασή τους αφού ο εκτυπωτής ολοκληρώσει την αντιγραφή που είναι σε εξέλιξη.

- Η πρόσβαση στα μενού μπορεί να διαφέρει από μοντέλο σε μοντέλο.
- Σε ορισμένα μοντέλα, μπορεί να χρειαστεί να πατήσετε το κουμπί OK για να περιηγηθείτε στα μενού χαμηλότερου επιπέδου.

## Αλλαγή σκουρότητας

Εάν έχετε ένα πρωτότυπο που περιέχει αχνά σημάδια και σκούρες εικόνες, μπορείτε να ρυθμίσετε τη φωτεινότητα για να δημιουργήσετε ένα πιο ευανάγνωστο αντίγραφο.

- 1. Πατήστε το κουμπί Αντιγραφή > Μενού , επιλέξτε το μενού Λειτουργία αντιγραφής και, στη συνέχεια επιλέξτε την επιλογή Σκουρότητα στον πίνακα ελέγχου. Ή πατήστε το κουμπί Σκουρότητα  $\bigcap$  στον πίνακα ελέγχου.
- 2. Επιλέξτε την επιθυμητή επιλογή και, στη συνέχεια πατήστε το κουμπί OK. Για παράδειγμα, το +5 είναι το πιο φωτεινό και το -5 το πιο σκούρο.
- 3. Πατήστε το κουμπί Διακοπή/Διαγραφή  $(\times)$ για να επιστρέψετε στην κατάσταση ετοιμότητας.

## Αλλαγή τύπου πρωτοτύπου

Η αρχική ρύθμιση χρησιμοποιείται για τη βελτίωση της ποιότητας αντιγραφής με επιλογή του τύπου εγγράφου για την τρέχουσα εργασία αντιγραφής.

1. Πατήστε το κουμπί Αντιγραφή = 7 > Μενού (, επιλέξτε το μενού Λειτουργία αντιγραφής και, στη συνέχεια επιλέξτε την επιλογή Τύπος πρωτοτύπου στον πίνακα ελέγχου.

Ή πατήστε το κουμπί Μενού (C) και, στη συνέχεια επιλέξτε την επιλογή Λειτουργία αντιγραφής > Τύπος πρωτοτύπου στον πίνακα ελέγχου.

- 2. Επιλέξτε την επιθυμητή επιλογή και, στη συνέχεια πατήστε το κουμπί OK.
	- Κείμενο: Χρησιμοποιείται για πρωτότυπα που περιέχουν κυρίως κείμενο.
	- Κείμενο/Φωτογραφία: Χρησιμοποιείται για πρωτότυπα με μεικτό κείμενο και φωτογραφίες.
	- **Ξ? ΣΗΜΕΙΩΣΗ:** Αν τα κείμενα στην εκτύπωση είναι θολά, επιλέξτε Κείμενο για να δείτε καθαρά κείμενα.
	- Φωτογραφία: Χρησιμοποιείται όταν τα πρωτότυπα είναι φωτογραφίες.
	- Χάρτης: Χρησιμοποιείται όταν τα πρωτότυπα είναι χάρτες.
- 3. Πατήστε το κουμπί Διακοπή/Διαγραφή  $(\times)$ για να επιστρέψετε σε λειτουργία ετοιμότητας.

## Σμίκρυνση ή μεγέθυνση αντιγράφου

Μπορείτε να μειώσετε ή να αυξήσετε το μέγεθος μιας εικόνας που αντιγράφεται από 25% έως 400% από τον τροφοδότη εγγράφου ή από τη γυάλινη επιφάνεια του σαρωτή.

### ΣΗΜΕΙΩΣΗ:

- Αυτή η λειτουργία μπορεί να μην είναι διαθέσιμη ανάλογα με το μοντέλο ή τον προαιρετικό εξοπλισμό.
- Εάν στον εκτυπωτή έχει επιλεγεί η λειτουργία εξοικονόμησης ενέργειας, οι λειτουργίες σμίκρυνσης και μεγέθυνσης δεν είναι διαθέσιμες.

## Επιλογή μεταξύ των προκαθορισμένων μεγεθών αντιγραφής

Μάθετε πώς να μειώσετε ή να μεγεθύνετε το μέγεθος μιας εικόνας που αντιγράφεται από το 25% έως το 400%.

1. Πατήστε το κουμπί Αντιγραφή = 7> Μενού (, επιλέξτε το μενού Λειτουργίας αντιγραφής και, στη συνέχεια επιλέξτε την επιλογή Σμίκρυνση/Μεγέθυνση στον πίνακα ελέγχου.

Ή πατήστε το κουμπί Μενού (C) και στη συνέχεια επιλέξτε το κουμπί Λειτουργία αντιγραφής > Σμίκρυνση/Μεγέθυνση η στον πίνακα ελέγχου.

- 2. Επιλέξτε την επιθυμητή επιλογή και, στη συνέχεια πατήστε το κουμπί OK.
- 3. Πατήστε το κουμπί Διακοπή/Διαγραφή  $(\times)$ για να επιστρέψετε στην κατάσταση ετοιμότητας.

### Για να προσαρμόσετε το μέγεθος του αντιγράφου με απευθείας εισαγωγή του ποσοστού της κλίμακας

Για να μάθετε πώς να τροποποιήσετε το μέγεθος κλίμακας μιας εικόνας αντιγράφου καταχωρώντας κατάλληλο ποσοστό κλίμακας.

1. Πατήστε το κουμπί Αντιγραφή = > Μενού (, επιλέξτε το μενού Λειτουργίας αντιγραφής και, στη συνέχεια επιλέξτε την επιλογή Σμίκρυνση/Μεγέθυνση στον πίνακα ελέγχου.

Ή πατήστε το κουμπί Μενού ( και στη συνέχεια επιλέξτε το κουμπί Λειτουργία αντιγραφής > Σμίκρυνση/Μεγέθυνση η στον πίνακα ελέγχου.

- 2. Ορίστε την επιλογή Προσαρμοσμένο.
- 3. Πληκτρολογήστε το μέγεθος αντιγράφου που θέλετε χρησιμοποιώντας το αριθμητικό πληκτρολόγιο.
- 4. Πατήστε το κουμπί ΟΚ, για να αποθηκεύσετε την επιλογή.
- 5. Πατήστε το κουμπί Διακοπή/Διαγραφή  $(\times)$ για να επιστρέψετε στην κατάσταση ετοιμότητας.

## Φωτοτυπία ταυτότητας

Ο εκτυπωτής μπορεί να εκτυπώσει πρωτότυπα διπλής όψης σε ένα φύλλο.

Ο εκτυπωτής εκτυπώνει τη μία όψη του πρωτότυπου στο επάνω μισό του χαρτιού και την άλλη όψη στο κάτω μισό διατηρώντας το μέγεθος του πρωτότυπου. Αυτό το χαρακτηριστικό είναι χρήσιμο για την αντιγραφή ενός πρωτοτύπου μικρού μεγέθους, όπως μιας επαγγελματικής κάρτας.

#### ΣΗΜΕΙΩΣΗ:

- Για να χρησιμοποιήσετε αυτήν τη λειτουργία, το πρωτότυπο πρέπει να τοποθετηθεί στη γυάλινη επιφάνεια του σαρωτή.
- Εάν στον εκτυπωτή έχει επιλεγεί η λειτουργία εξοικονόμησης ενέργειας, αυτή η δυνατότητα δεν είναι διαθέσιμη.

## Αντιγραφή ταυτότητας

Δημιουργία και των δύο όψεων μιας ταυτότητας από τη γυάλινη επιφάνεια του σαρωτή.

Ανάλογα με το μοντέλο, η διαδικασία μπορεί να διαφέρει.

<sup>&</sup>lt;u>Ξ</u>γ ΣΗΜΕΙΩΣΗ: Όταν κάνετε ένα αντίγραφο με σμίκρυνση, μπορεί να εμφανιστούν μαύρες γραμμές στο κάτω μέρος του αντιγράφου.

1. Πατήστε το κουμπί Αντιγραφή ταυτότητας  $\equiv$  στον πίνακα ελέγχου.

Ή πατήστε το κουμπί μενού  $\bigcap$  και, στη συνέχεια επιλέξτε την επιλογή Λειτουργία αντιγραφής > Διάταξη > Αντιγραφή ταυτότητας στον πίνακα ελέγχου.

- 2. Τοποθετήστε στη γυάλινη επιφάνεια του σαρωτή το πρωτότυπο με την μπροστινή όψη του στραμμένη προς τα κάτω, τοποθετήστε το όπως υποδεικνύουν τα βέλη στην εικόνα και κλείστε το κάλυμμα του σαρωτή.
	- ΣΗΜΕΙΩΣΗ: Για καλύτερη εικόνα, κλείστε το κάλυμμα του σαρωτή και πιέστε το ελαφρά.

Η ένδειξη **Τοποθετήστε μπροστινή πλευρά και πατήστε [Έναρξη]** εμφανίζεται στην οθόνη του πίνακα ελέγχου.

Εικόνα 7-1 Αντιγραφή ταυτότητας

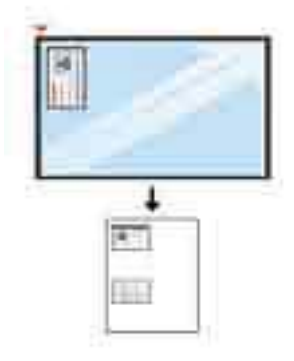

3. Πατήστε το κουμπί Έναρξης  $\textcircled{\tiny{\Diamond}}$ 

Ο εκτυπωτής ξεκινά τη σάρωση της μπροστινής όψης και εμφανίζει την ένδειξη Τοποθετήστε την πίσω όψη, πατήστε [Έναρξη] στην οθόνη του πίνακα ελέγχου.

4. Στρέψτε από τη άλλη πλευρά το πρωτότυπο, τοποθετήστε το στη γυάλινη επιφάνεια του σαρωτή όπως υποδεικνύουν τα βέλη στην εικόνα και κλείστε το κάλυμμα του σαρωτή.

Εικόνα 7-2 Αντιγραφή ταυτότητας

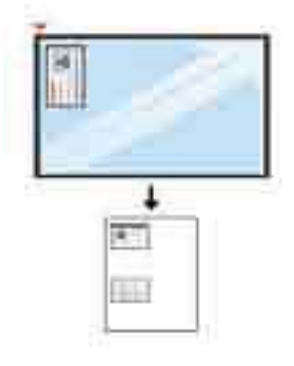

5. Πατήστε το κουμπί Έναρξης .

### ΣΗΜΕΙΩΣΗ:

- Αν δεν πατήσετε το κουμπί Έναρξη  $\textcircled{2}$ ), θα αντιγραφεί μόνο η μπροστινή πλευρά.
- Εάν το πρωτότυπο είναι μεγαλύτερο από την εκτυπώσιμη περιοχή, ορισμένα τμήματα μπορεί να μην εκτυπωθούν.

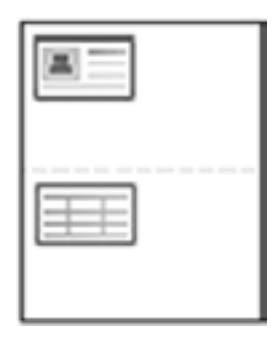

## Πρόσθετες εργασίες αντιγραφής

Εντοπίστε πληροφορίες στο Web για την εκτέλεση των συνηθέστερων εργασιών αντιγραφής.

Επισκεφτείτε τη διεύθυνση<http://www.hp.com/support/ljM438MFP> ή<http://www.hp.com/support/ljM440MFP> ή<http://www.hp.com/support/ljM442MFP> ή [http://www.hp.com/support/ljM443MFP.](http://www.hp.com/support/ljM443MFP)

Διατίθενται οδηγίες σχετικά με την εκτέλεση εργασιών αντιγραφής, όπως οι παρακάτω:

- Αντιγραφή ή σάρωση σελίδων από βιβλία ή άλλα δεμένα έγγραφα
- Αντιγραφή εγγράφων διάφορων μεγεθών
- Αντιγραφή ή σάρωση και των δύο όψεων ταυτότητας
- Αντιγραφή ή σάρωση εγγράφου σε μορφή φυλλαδίου

# 8 Σάρωση

Αυτό το κεφάλαιο περιγράφει τη διαδικασία για τη σάρωση πρωτοτύπων.

Οι παρακάτω πληροφορίες είναι σωστές κατά τη δημοσίευση του παρόντος. Για πρόσφατες πληροφορίες, επισκεφτείτε τη διεύθυνση <http://www.hp.com/support/ljM438MFP> ή <http://www.hp.com/support/ljM440MFP> ή<http://www.hp.com/support/ljM442MFP> ή <http://www.hp.com/support/ljM443MFP>.

#### Για περισσότερες πληροφορίες:

Η βοήθεια που σας παρέχει η HP για τον εκτυπωτή περιλαμβάνει τις παρακάτω πληροφορίες:

- **Εγκατάσταση και διαμόρφωση**
- Εκμάθηση και χρήση
- Επίλυση προβλημάτων
- Λήψη ενημερώσεων λογισμικού και υλικολογισμικού
- Συμμετοχή σε φόρουμ υποστήριξης
- Εύρεση πληροφοριών για την εγγύηση και τους κανονισμούς

## Μενού σάρωσης

Δείτε το μενού Σάρωση στον πίνακα ελέγχου.

**Ξ? ΣΗΜΕΙΩΣΗ:** Ορισμένα μενού μπορεί να μην εμφανίζονται στην οθόνη, ανάλογα με τον προαιρετικό εξοπλισμό που έχει επιλεγεί, το μοντέλο του προϊόντος ή τη χώρα/περιοχή κατοικίας σας. Σε αυτήν την περίπτωση, δεν ισχύουν για το δικό σας εκτυπωτή.

Πατήστε το κουμπί Σάρωση  $\boxed{1}$  και στη συνέχεια επιλέξτε Σάρωση σε Η/Υ στον πίνακα ελέγχου.

#### Πίνακας 8-1 Μενού σάρωσης

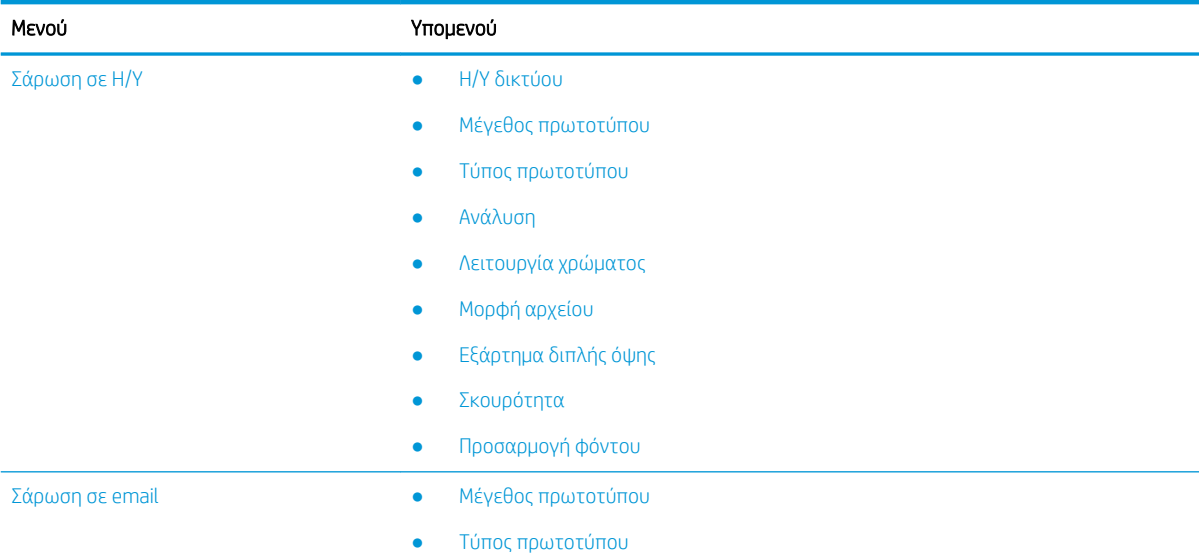

#### Πίνακας 8-1 Μενού σάρωσης (συνέχεια)

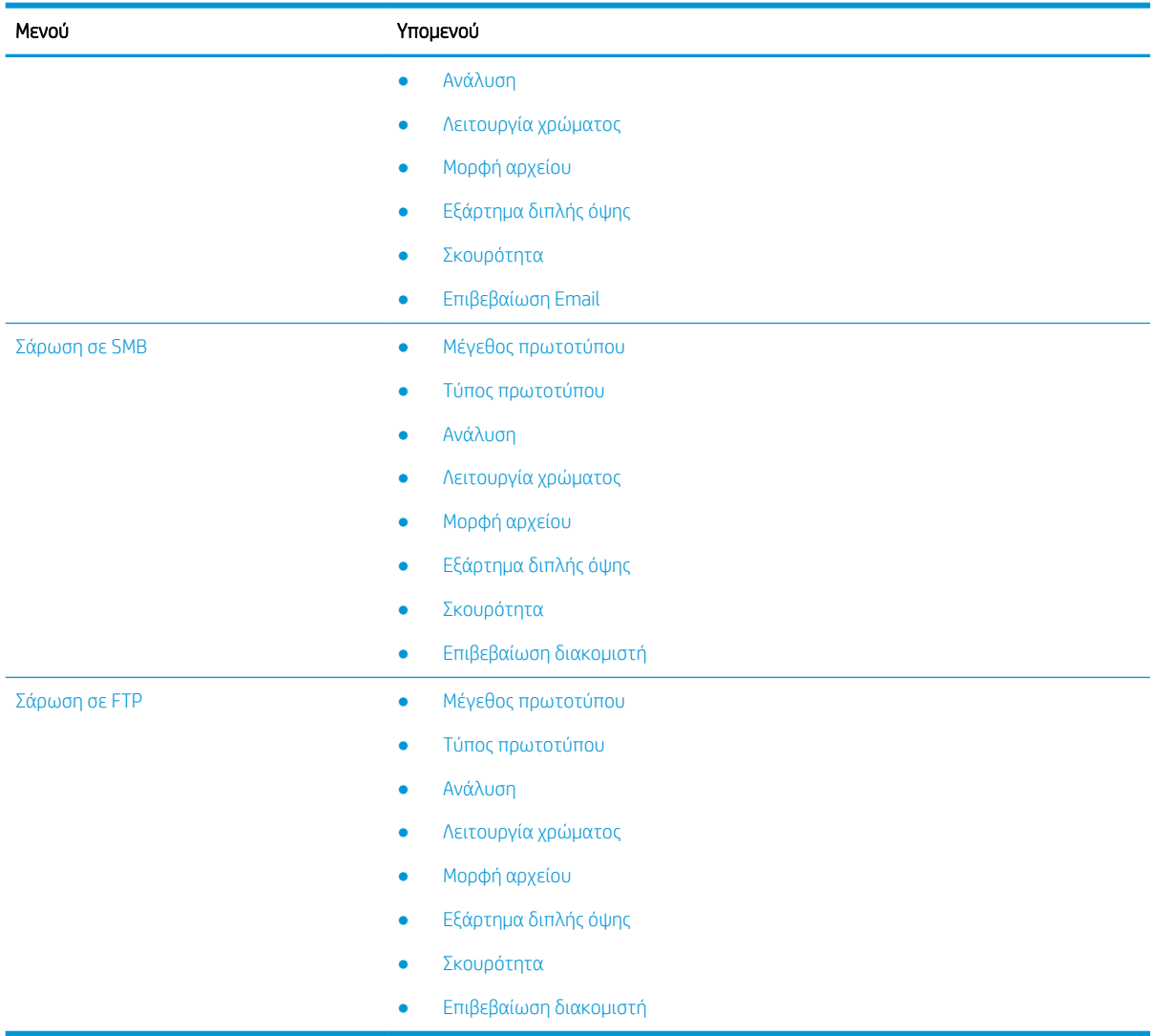

## Σάρωση από τον εκτυπωτή

Μάθετε τον τρόπο ρύθμισης των επιλογών του μενού Σάρωση σε Η/Υ από τον πίνακα ελέγχου και εκτελέστε σάρωση ενός εγγράφου.

### Λειτουργία σάρωσης

Ενημερωθείτε σχετικά με τις επιλογές σάρωσης που είναι διαθέσιμες στον πίνακα ελέγχου.

- <mark>Ξ ΣΗΜΕΙΩΣΗ:</mark> Ορισμένα μενού μπορεί να μην εμφανίζονται στην οθόνη, ανάλογα με τον προαιρετικό εξοπλισμό ή το μοντέλο. Σε αυτήν την περίπτωση, δεν ισχύουν για το δικό σας εκτυπωτή.
- <del>|2</del> ΣΗΜΕΙΩΣΗ: Για να λειτουργεί η επιλογή **Σάρωση σε**, πρέπει να εγκαταστήσετε στον υπολογιστή το λογισμικό HP Scan.

Για να αλλάξετε τις επιλογές των μενού:

Πατήστε το κουμπί Σάρωσης  $\boxed{1}$ ] και, στη συνέχεια επιλέξτε Σάρωση σε Η/Υ στον πίνακα ελέγχου.

#### Πίνακας 8-2 Λειτουργία σάρωσης

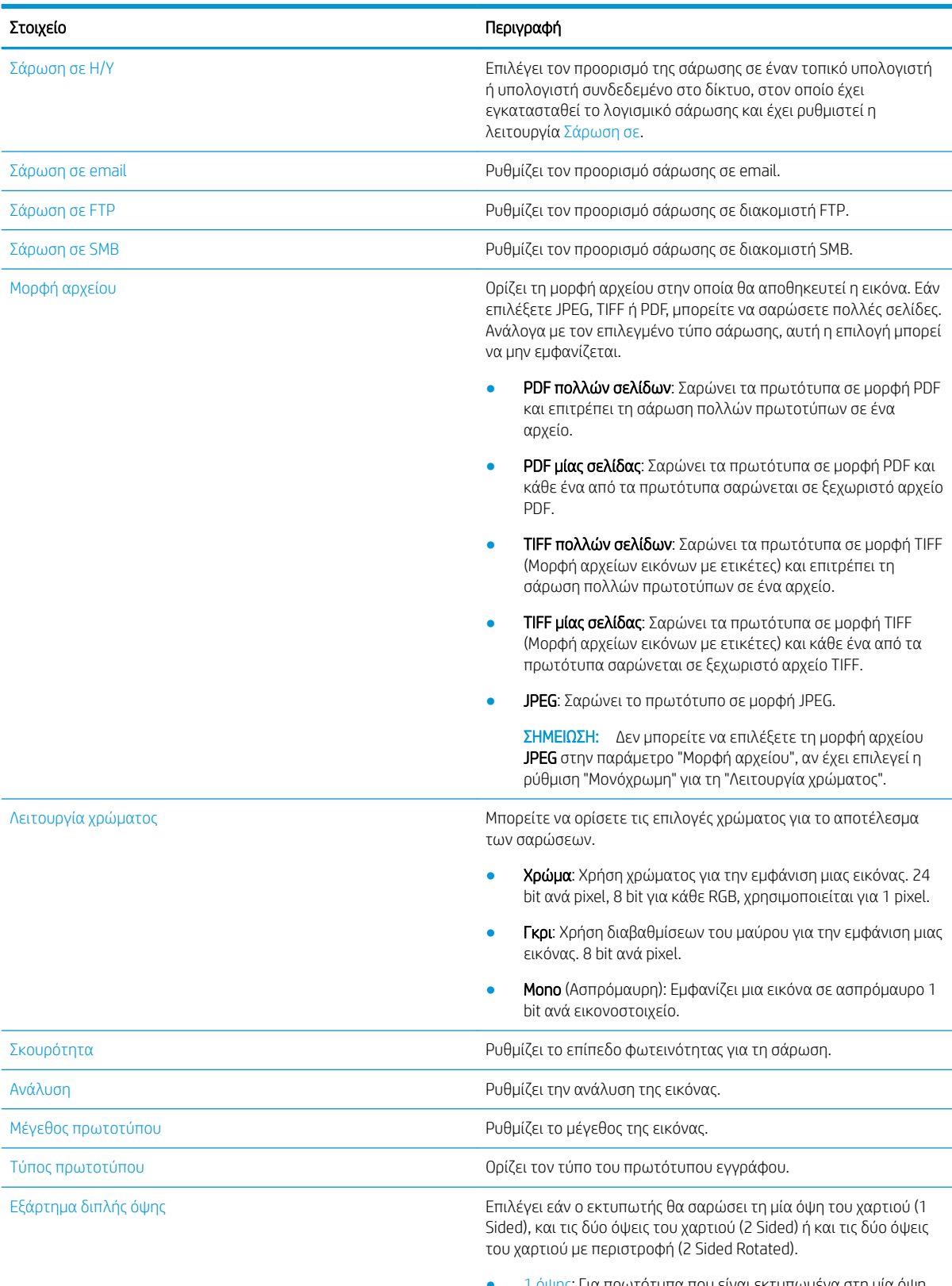

● 1 όψης: Για πρωτότυπα που είναι εκτυπωμένα στη μία όψη μόνο.

#### Πίνακας 8-2 Λειτουργία σάρωσης (συνέχεια)

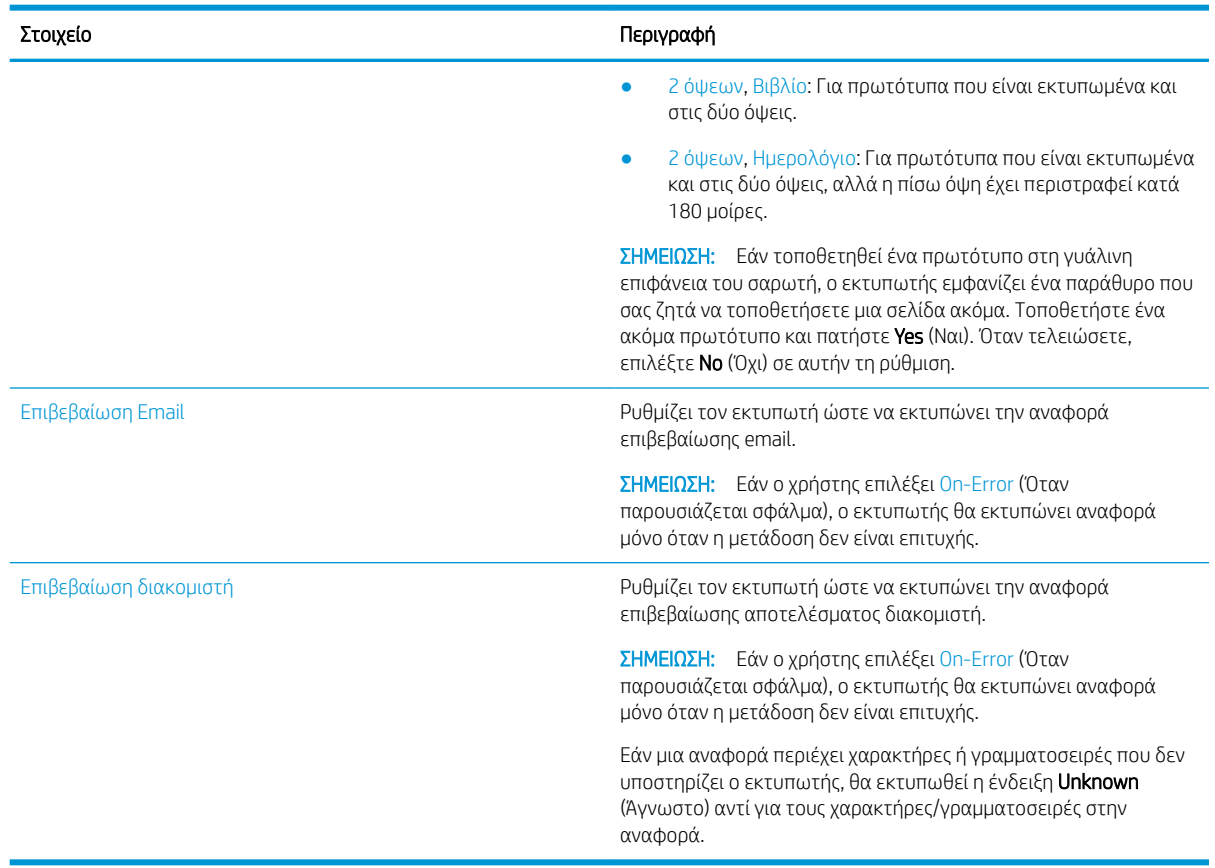

### Βασική σάρωση

Αυτή είναι η κανονική και συνήθης διαδικασία για τη σάρωση πρωτοτύπων.

Για να λειτουργήσει σωστά το κουμπί Σάρωση σε Η/Υ από τον πίνακα ελέγχου του εκτυπωτή, πρέπει να εγκατασταθεί το πλήρες λογισμικό του εκτυπωτή, το οποίο περιλαμβάνει το HP Scan.

**Ξ? ΣΗΜΕΙΩΣΗ:** Η διαδικασία για την πρόσβαση στα μενού μπορεί να διαφέρει από μοντέλο σε μοντέλο.

Σε ορισμένα μοντέλα, μπορεί να χρειαστεί να πατήσετε το κουμπί OK για να περιηγηθείτε στα μενού χαμηλότερου επιπέδου.

- 1. Εάν έχετε ένα έγγραφο, τοποθετήστε το στη γυάλινη επιφάνεια σάρωσης με την εκτυπωμένη πλευρά προς τα κάτω. Εάν έχετε πολλά έγγραφα, τοποθετήστε τα στον τροφοδότη εγγράφων, με την εκτυπωμένη πλευρά προς τα πάνω.
- 2. Πατήστε το κουμπί Σάρωσης **Που του που** συνέχεια επιλέξτε **Σάρωση σε Η/Υ** στον πίνακα ελέγχου.
	- Ξ<sup>39</sup> ΣΗΜΕΙΩΣΗ: Αν δεν βλέπετε την επιλογή Σάρωση σε PC στον πίνακα ελέγχου, χρησιμοποιήστε το κάτω βέλος για να εμφανίσετε περισσότερες επιλογές προορισμού Σάρωση σε.

<u>| γ</u> ΣΗΜΕΙΩΣΗ: Αν εμφανιστεί το μήνυμα **Δεν είναι διαθέσιμο**, ελέγξτε τη θύρα. Μεταβείτε στη λειτουργία για προχωρημένους και επιλέξτε Ρυθμίσεις σάρωσης σε Η/Υ.

3. Επιλέξτε τον επιθυμητό προορισμό σάρωσης και πατήστε το κουμπί OK.

Η προεπιλεγμένη ρύθμιση είναι ο φάκελος Τα έγγραφά μου.

- 4. Επιλέξτε την επιθυμητή επιλογή και πατήστε το κουμπί OK button.
- 5. Η σάρωση ξεκινά.
- ΕΎ ΣΗΜΕΙΩΣΗ: Η σαρωμένη εικόνα αποθηκεύεται στον δίσκο C του υπολογιστή: C:\Users\users name\My Documents\Scan. Ο αποθηκευμένος φάκελος μπορεί να διαφέρει ανάλογα με το λειτουργικό σύστημα ή την εφαρμογή που χρησιμοποιείτε.

## Σάρωση από τον υπολογιστή

Μάθετε για τις διάφορες μεθόδους για τη σάρωση ενός εγγράφου από το σαρωτή σε έναν υπολογιστή.

ΣΗΜΕΙΩΣΗ: Η μέγιστη ανάλυση που μπορεί να επιτευχθεί εξαρτάται από διάφορους παράγοντες, όπως η ταχύτητα του υπολογιστή, ο διαθέσιμος χώρος στο δίσκο, η μνήμη, το μέγεθος της εικόνας που σαρώνεται και οι ρυθμίσεις για το βάθος bit. Κατά συνέπεια, ανάλογα με το σύστημά σας και με το τι σαρώνετε, μπορεί να μην μπορείτε να κάνετε σάρωση σε ορισμένες αναλύσεις, ειδικά αν χρησιμοποιείτε βελτιωμένη ανάλυση.

## Σάρωση σε Η/Υ

Το πλήρες λογισμικό εγκατάστασης του εκτυπωτή περιλαμβάνει την εφαρμογή HP Scan. Η εφαρμογή HP Scan ενεργοποιεί το κουμπί Σάρωση σε στον πίνακα ελέγχου του εκτυπωτή.

Η εφαρμογή HP Scan περιλαμβάνει το βοηθητικό πρόγραμμα Scan to PC Setup για τη διαμόρφωση των ρυθμίσεων σάρωσης που χρησιμοποιούνται κατά τη σάρωση με το κουμπί Σάρωση σε στον πίνακα ελέγχου του εκτυπωτή.

#### Διαμόρφωση των ρυθμίσεων σάρωσης με το βοηθητικό πρόγραμμα Ρύθμιση σάρωσης σε Η/Υ

Μάθετε πώς να χρησιμοποιήσετε το βοηθητικό πρόγραμμα Ρύθμιση σάρωσης σε Η/Υ.

- 1. Ανοίξτε το βοηθητικό πρόγραμμα Scan to PC Setup:
	- α. Κάντε κλικ στο εικονίδιο των Windows στην κάτω αριστερή γωνία της οθόνης.
	- β. Επιλέξτε Όλα τα προγράμματα.
	- γ. Επιλέξτε το φάκελο HP ή Εκτυπωτές HP LaserJet.
	- δ. Επιλέξτε την εφαρμογή HP MFP Scan to PC Setup.
- 2. Επιλέξτε τον εκτυπωτή σας στη λίστα του βοηθητικού προγράμματος Scan to PC Setup και πατήστε το κουμπί Ιδιότητες. Είναι διαθέσιμες οι εξής ρυθμίσεις:
	- Όνομα προφίλ–Αυτό είναι το όνομα που εμφανίζεται στον πίνακα ελέγχου του εκτυπωτή για την αναγνώριση και την επιλογή του προφίλ.
	- Ρυθμίσεις σάρωσης
		- Λειτουργία χρώματος
		- Ανάλυση
		- Μέγεθος πρωτοτύπου
		- Εξάρτημα διπλής όψης
	- Αποθήκευση ρυθμίσεων
		- Θέση αποθήκευσης
		- Μορφή αρχείου

#### – Ενέργεια μετά την αποθήκευση

3. Πατήστε το κουμπί OK για να αποθηκευτούν οι ρυθμίσεις.

### Σάρωση σε Η/Υ

Μάθετε πώς να χρησιμοποιείτε την επιλογή Σάρωση σε Η/Υ.

- 1. Εάν έχετε ένα έγγραφο, τοποθετήστε το στη γυάλινη επιφάνεια σάρωσης με την εκτυπωμένη πλευρά προς τα κάτω ή τοποθετήστε πολλά έγγραφα στον τροφοδότη εγγράφων, με την εκτυπωμένη πλευρά προς τα πάνω.
- 2. Πατήστε Σάρωση σε Η/Υ στον πίνακα ελέγχου.
- 3. Επιλέξτε το Αναγνωριστικό του καταχωρημένου υπολογιστή σας και, στη συνέχεια, πληκτρολογήστε τον Κωδικό πρόσβασης, αν χρειάζεται.
- 4. Ορίστε την επιθυμητή επιλογή και κατόπιν πατήστε το κουμπί OK.
- 5. Η σάρωση ξεκινά.

ΣΗΜΕΙΩΣΗ: Οι σαρωμένες εικόνες αποθηκεύονται στο φάκελο C:\Χρήστες\όνομα\_χρήστη\Τα έγγραφά μου. Ο αποθηκευμένος φάκελος μπορεί να διαφέρει ανάλογα με το λειτουργικό σύστημα ή την εφαρμογή που χρησιμοποιείτε.

## Σάρωση από το λογισμικό HP Scan

Η λύση λογισμικού πλήρων λειτουργιών, την οποία μπορείτε να βρείτε είτε στο CD του προϊόντος είτε από την τοποθεσία hp.com, περιλαμβάνει μια εφαρμογή σάρωσης συμβατή με TWAIN.

- 1. Ανοίξτε την εφαρμογή HP Scan.
	- α. Πατήστε το κουμπί Έναρξη.
	- β. Κάντε κλικ στο Όλα τα προγράμματα.
	- γ. Κάντε κλικ στο HP ή στο Εκτυπωτές λέιζερ HP.
	- δ. Κάντε κλικ στο Σάρωση HP MFP.
- 2. Χρησιμοποιήστε τις λειτουργίες Γρήγορη σάρωση, Σάρωση για προχωρημένους ή Ρύθμιση παραμέτρων για να σαρώσετε έγγραφα ή για να προσαρμόσετε τις ρυθμίσεις σάρωσης.

## Σάρωση από πρόγραμμα επεξεργασίας εικόνας

Μπορείτε να κάνετε σάρωση και να εισαγάγετε έγγραφα σε ένα λογισμικό επεξεργασίας εικόνας, αν το λογισμικό είναι συμβατό με TWAIN.

Ακολουθήστε τα παρακάτω βήματα για να κάνετε σάρωση με λογισμικό συμβατό με TWAIN:

- 1. Βεβαιωθείτε ότι ο εκτυπωτής είναι συνδεδεμένος στον υπολογιστή σας και ενεργοποιημένος.
- 2. Εάν έχετε ένα έγγραφο, τοποθετήστε το στη γυάλινη επιφάνεια σάρωσης με την εκτυπωμένη πλευρά προς τα κάτω ή τοποθετήστε πολλά έγγραφα στον τροφοδότη εγγράφων, με την εκτυπωμένη πλευρά προς τα πάνω.
- 3. Ανοίξτε μια εφαρμογή, όπως το Adobe Photoshop.
- 4. Κάντε κλικ στο Αρχείο**►**Εισαγωγή και επιλέξτε συσκευή σάρωσης.
- 5. Ρυθμίστε τις επιλογές σάρωσης.
- 6. Κάντε τη σάρωση και αποθηκεύστε τη σαρωμένη εικόνα.

## Σάρωση με χρήση του προγράμματος οδήγησης WIA

Σαρώστε εικόνες χρησιμοποιώντας πρόγραμμα οδήγησης συμβατό με WIA.

Ο εκτυπωτής υποστηρίζει το πρόγραμμα οδήγησης Λήψη εικόνας των Windows (WIA) για τη σάρωση εικόνων. Η Λήψη εικόνας των Windows (WIA) είναι ένα από τα τυπικά βοηθητικά προγράμματα που παρέχονται από τα Microsoft Windows και λειτουργεί με ψηφιακές φωτογραφικές μηχανές και σαρωτές. Σε αντίθεση με το πρόγραμμα οδήγησης TWAIN, το πρόγραμμα οδήγησης WIA σάς επιτρέπει να σαρώνετε και προσαρμόζετε εύκολα εικόνες χωρίς τη χρήση πρόσθετου λογισμικού.

- 1. Βεβαιωθείτε ότι ο εκτυπωτής είναι συνδεδεμένος στον υπολογιστή σας και ενεργοποιημένος.
- 2. Εάν έχετε ένα έγγραφο, τοποθετήστε το στη γυάλινη επιφάνεια σάρωσης με την εκτυπωμένη πλευρά προς τα κάτω. Εάν έχετε πολλά έγγραφα, τοποθετήστε τα στον τροφοδότη εγγράφων, με την εκτυπωμένη πλευρά προς τα πάνω.
- 3. Ανοίξτε μια εφαρμογή συμβατή με WIA, για παράδειγμα τη Ζωγραφική της Microsoft και κάντε τα εξής:
	- **●** Επιλέξτε **Αρχείο**
	- **•** Επιλέξτε **Από σαρωτή ή κάμερα**.
	- Επιλέξτε το μοντέλο του εκτυπωτή.
- 4. Στην οθόνη Σάρωση WIA, επιλέξτε Επίπεδος σαρωτής ή Τροφοδοσία εγγράφων ως Προέλευση χαρτιού.

ΣΗΜΕΙΩΣΗ: Όταν χρησιμοποιείτε τον τροφοδότη εγγράφων ως προέλευση χαρτιού, οι ρυθμίσεις Τύπος αρχείου και Μέγεθος σελίδας πρέπει να διαμορφωθούν μέσω του μενού Ρυθμίσεις.

5. Κάντε κλικ στο κουμπί Σάρωση.

## Σάρωση μέσω WSD

Σαρώστε το πρωτότυπο και αποθηκεύστε τα δεδομένα της σάρωσης σε έναν συνδεδεμένο υπολογιστή, εάν ο υπολογιστής υποστηρίζει τη λειτουργία WSD (Υπηρεσία Web για συσκευή).

Για να χρησιμοποιήσετε τη λειτουργία WSD, πρέπει να εγκαταστήσετε το πρόγραμμα οδήγησης εκτυπωτή WSD στον υπολογιστή σας.

Στα Windows, μπορείτε να εγκαταστήσετε το πρόγραμμα οδήγησης WSD επιλέγοντας Πίνακας ελέγχου**►**Συσκευές και εκτυπωτές**►**Προσθήκη εκτυπωτή. Πατήστε Προσθήκη εκτυπωτή δικτύου στον οδηγό.

 $\square$ ΣΗΜΑΝΤΙΚΟ: Για να χρησιμοποιήσετε τη λειτουργία WSD, πρέπει να είναι ενεργοποιημένες στον υπολογιστή οι λειτουργίες Εντοπισμός δικτύου και Κοινή χρήση αρχείων και εκτυπωτών.

#### ΣΗΜΕΙΩΣΗ:

- Για να λειτουργήσει η WSD, πρέπει να είναι ενεργοποιημένες στον υπολογιστή οι λειτουργίες **Εντοπισμός** συσκευής και Κοινή χρήση αρχείων και εκτυπωτών.
- Για να χρησιμοποιήσετε αυτή τη λειτουργία, ο εκτυπωτής πρέπει να υποστηρίζει τη διασύνδεση δικτύου.
- Η δυνατότητα WSD λειτουργεί μόνο με Windows Vista® ή νεότερη έκδοση σε υπολογιστές συμβατούς με WSD.

### Εγκατάσταση προγράμματος οδήγησης εκτυπωτή WSD

Χρησιμοποιήστε τον πίνακα ελέγχου του υπολογιστή για να εγκαταστήσετε ένα πρόγραμμα οδήγησης συσκευής για Υπηρεσίες Web (WSD).

Τα παρακάτω βήματα εγκατάστασης βασίζονται σε υπολογιστή με Windows 7.

- 1. Επιλέξτε Έναρξη**►**Πίνακας ελέγχου**►**Συσκευές και Εκτυπωτές**►**Προσθήκη εκτυπωτή.
- 2. Κάντε κλικ στην επιλογή Προσθήκη εκτυπωτή δικτύου, ασύρματου ή Bluetooth στον οδηγό.
- 3. Στη λίστα των εκτυπωτών, επιλέξτε αυτόν που θέλετε να χρησιμοποιήσετε και πατήστε Επόμενο.

#### ΣΗΜΕΙΩΣΗ:

- Η διεύθυνση IP για τον εκτυπωτή WSD είναι http://IP address/ws/ (παράδειγμα: http:// 111.111.111.111/ws/).
- Εάν δεν εμφανίζεται κανένας εκτυπωτής WSD στη λίστα, κάντε κλικ στο Ο εκτυπωτής που αναζητώ δεν βρίσκεται στη λίστα**►**Προσθήκη εκτυπωτή με χρήση διεύθυνσης TCP/IP ή ονόματος κεντρικού υπολογιστή, επιλέξτε Συσκευή υπηρεσιών Web στην ενότητα Τύπος συσκευής και πληκτρολογήστε τη διεύθυνση IP του εκτυπωτή.
- 4. Ακολουθήστε τις οδηγίες στο παράθυρο εγκατάστασης.

#### Σάρωση με χρήση της λειτουργίας WSD

Μάθετε πώς να σαρώνετε στον πίνακα ελέγχου χρησιμοποιώντας τη λειτουργία **Σάρωση σε WSD.** 

- 1. Βεβαιωθείτε ότι ο εκτυπωτής είναι συνδεδεμένος στον υπολογιστή σας και ενεργοποιημένος.
- 2. Εάν έχετε ένα έγγραφο, τοποθετήστε το στη γυάλινη επιφάνεια σάρωσης με την εκτυπωμένη πλευρά προς τα κάτω ή τοποθετήστε πολλά έγγραφα στον τροφοδότη εγγράφων, με την εκτυπωμένη πλευρά προς τα πάνω.
- 3. Πατήστε το κουμπί Σάρωση  $\boxed{1}$ , και επιλέξτε Σάρωση σε WSD στον πίνακα ελέγχου.
- ΣΗΜΕΙΩΣΗ: Εάν εμφανιστεί το μήνυμα Δεν είναι διαθέσιμο ελέγξτε τη σύνδεση θύρας ή ελέγξτε το πρόγραμμα οδήγησης του εκτυπωτή για να διαπιστώσετε εάν το WSD έχει εγκατασταθεί σωστά
- 4. Επιλέξτε το όνομα του υπολογιστή σας στη Λίστα προορισμών.
- 5. Ορίστε την επιθυμητή επιλογή και πατήστε το κουμπί OK.
- 6. Η σάρωση ξεκινά.

## Αποστολή σαρωμένων εικόνων σε διαφορετικούς προορισμούς

Μάθετε τον τρόπο αποστολής σαρωμένων εγγράφων σε έναν λογαριασμό email ή σε έναν διακομιστή FTP/ SMB.

Για να στείλετε σαρωμένα έγγραφα σε διαφορετικούς προορισμούς, φροντίστε να ορίσετε τις ρυθμίσεις δικτύου στον Embedded Web Server (EWS).

### Δημιουργία λογαριασμού email

Ρύθμιση λογαριασμού email για την αποστολή ενός σαρωμένου εγγράφου.

- 1. Ανοίξτε ένα πρόγραμμα περιήγησης στο Web και πληκτρολογήστε τη διεύθυνση IP του εκτυπωτή σας στο παράθυρο του προγράμματος περιήγησης για να αποκτήσετε πρόσβαση στο Embedded Web Server (EWS). Για οδηγίες ανατρέξτε στην ενότητα [Πρόσβαση στις ρυθμίσεις με χρήση του Embedded Web Server](#page-98-0)  (EWS) [στη σελίδα 87](#page-98-0).
- 2. Ορίστε τις παραμέτρους δικτύου, τις ρυθμίσεις SMTP και email στις ρυθμίσεις δικτύου. Για οδηγίες, ανατρέξτε στο [Δημιουργία λογαριασμού email](#page-100-0) στη σελίδα 89.

## Σάρωση και αποστολή email

Μάθετε πώς να στείλετε ένα σαρωμένο έγγραφο σε ένα λογαριασμό email στον πίνακα ελέγχου.

**Ξ? ΣΗΜΕΙΩΣΗ:** Για να σαρώσετε και να στείλετε μια εικόνα ως συνημμένο email, βεβαιωθείτε ότι έχετε διαμορφώσει τις ρυθμίσεις δικτύου στον EWS.

Βεβαιωθείτε ότι έχει συνδεθεί στον εκτυπωτή κάποιο καλώδιο δικτύου.

- 1. Εάν έχετε ένα έγγραφο, τοποθετήστε το στη γυάλινη επιφάνεια σάρωσης με την εκτυπωμένη πλευρά προς τα κάτω. Εάν έχετε πολλά έγγραφα, τοποθετήστε τα στον τροφοδότη εγγράφων, με την εκτυπωμένη πλευρά προς τα πάνω.
- 2. Πατήστε το κουμπί Σάρωση  $\boxed{1}$ ; και στη συνέχεια επιλέξτε Σάρωση σε email στον πίνακα ελέγχου.
- 3. Επιλέξτε τις επιθυμητές επιλογές σάρωσης και στη συνέχεια πατήστε το κουμπί OK.
- 4. Πληκτρολογήστε τη διεύθυνση ηλεκτρονικού ταχυδρομείου του αποστολέα και του παραλήπτη.
- 5. Εισάγετε ένα θέμα email και, στη συνέχεια, πατήστε το κουμπί OK.
- 6. Πατήστε το κουμπί Έναρξης  $\textcircled{2}$

Ο εκτυπωτής ξεκινά τη σάρωση και, στη συνέχεια, στέλνει το email.

## Ρύθμιση διακομιστή FTP/SMB

Ορίστε έναν προορισμό διακομιστή FTP ή SMB για την αποστολή των σαρωμένων εγγράφων.

**Ξ? ΣΗΜΕΙΩΣΗ:** Για να σαρώσετε και να στείλετε μια εικόνα σε έναν διακομιστή προορισμού, βεβαιωθείτε ότι έχετε διαμορφώσει τις ρυθμίσεις δικτύου στον EWS.

Βεβαιωθείτε ότι έχει συνδεθεί στον εκτυπωτή κάποιο καλώδιο δικτύου.

- 1. Ανοίξτε ένα πρόγραμμα περιήγησης στο Web και πληκτρολογήστε τη διεύθυνση IP του εκτυπωτή σας στο παράθυρο του προγράμματος περιήγησης για να αποκτήσετε πρόσβαση στο Embedded Web Server (EWS). Για οδηγίες ανατρέξτε στην ενότητα [Πρόσβαση στις ρυθμίσεις με χρήση του Embedded Web Server](#page-98-0)  (EWS) [στη σελίδα 87](#page-98-0).
- 2. Ορίστε τις παραμέτρους δικτύου στις ρυθμίσεις δικτύου. Για οδηγίες, ανατρέξτε στην ενότητα [Ρύθμιση](#page-100-0) [προορισμού διακομιστή στη σελίδα 89](#page-100-0).

## Σάρωση και αποστολή σε διακομιστή FTP/SMB

Μάθετε πώς να στείλετε ένα σαρωμένο έγγραφο σε ένα διακομιστή FTP ή SMB στον πίνακα ελέγχου.

Βεβαιωθείτε ότι ρυθμίζετε τις παραμέτρους δικτύου στις ρυθμίσεις δικτύου.

- 1. Βεβαιωθείτε ότι έχει συνδεθεί στον εκτυπωτή κάποιο καλώδιο δικτύου.
- 2. Εάν έχετε ένα έγγραφο, τοποθετήστε το στη γυάλινη επιφάνεια σάρωσης με την εκτυπωμένη πλευρά προς τα κάτω. Εάν έχετε πολλά έγγραφα, τοποθετήστε τα στον τροφοδότη εγγράφων, με την εκτυπωμένη πλευρά προς τα πάνω.
- 3. Πατήστε το κουμπί Σάρωση  $\boxed{1}$ : και στη συνέχεια επιλέξτε Σάρωση σε FTP ή Σάρωση σε SMB στον πίνακα ελέγχου.
- 4. Επιλέξτε έναν διακομιστή, τις επιθυμητές ρυθμίσεις σάρωσης και στη συνέχεια πατήστε το κουμπί OK.
- 5. Πατήστε το κουμπί Έναρξης  $\textcircled{2}$ .

Ο εκτυπωτής ξεκινά τη σάρωση και, στη συνέχεια, στέλνει τη σαρωμένη εικόνα στον επιλεγμένο διακομιστή.

# 9 Διαχείριση του εκτυπωτή

Χρησιμοποιήστε τα εργαλεία διαχείρισης, διαμορφώστε τις ρυθμίσεις ασφαλείας και εξοικονόμησης ενέργειας και διαχειριστείτε τις ενημερώσεις υλικολογισμικού για τον εκτυπωτή.

Οι παρακάτω πληροφορίες είναι σωστές κατά τη δημοσίευση του παρόντος. Για πρόσφατες πληροφορίες, επισκεφτείτε τη διεύθυνση <http://www.hp.com/support/ljM438MFP> ή <http://www.hp.com/support/ljM440MFP> ή<http://www.hp.com/support/ljM442MFP> ή <http://www.hp.com/support/ljM443MFP>.

#### Για περισσότερες πληροφορίες:

Η βοήθεια που σας παρέχει η HP για τον εκτυπωτή περιλαμβάνει τις παρακάτω πληροφορίες:

- Εγκατάσταση και διαμόρφωση
- Εκμάθηση και χρήση
- **Επίλυση προβλημάτων**
- Λήψη ενημερώσεων λογισμικού και υλικολογισμικού
- Συμμετοχή σε φόρουμ υποστήριξης
- Εύρεση πληροφοριών για την εγγύηση και τους κανονισμούς

## Μενού ρύθμισης και διαχείρισης εκτυπωτή

Χρησιμοποιήστε τα παρακάτω μενού για να ρυθμίσετε και να διαχειριστείτε τον εκτυπωτή.

## Ρύθμιση μηχανήματος

Εξατομικεύστε τον εκτυπωτή χρησιμοποιώντας τις επιλογές Ρύθμιση μηχανήματος.

ΣΗΜΕΙΩΣΗ: Ορισμένα μενού μπορεί να μην εμφανίζονται στην οθόνη, ανάλογα με τον προαιρετικό εξοπλισμό ή τα μοντέλα. Εάν ένα μενού δεν εμφανίζεται στην οθόνη, αυτό δεν ισχύει για τον εκτυπωτή σας.

Για να αλλάξετε τις επιλογές των μενού: Πατήστε το πλήκτρο Μενού (ται, στη συνέχεια επιλέξτε τα μενού Ρύθμιση συστήματος > Ρύθμιση μηχανήματος στον πίνακα ελέγχου.

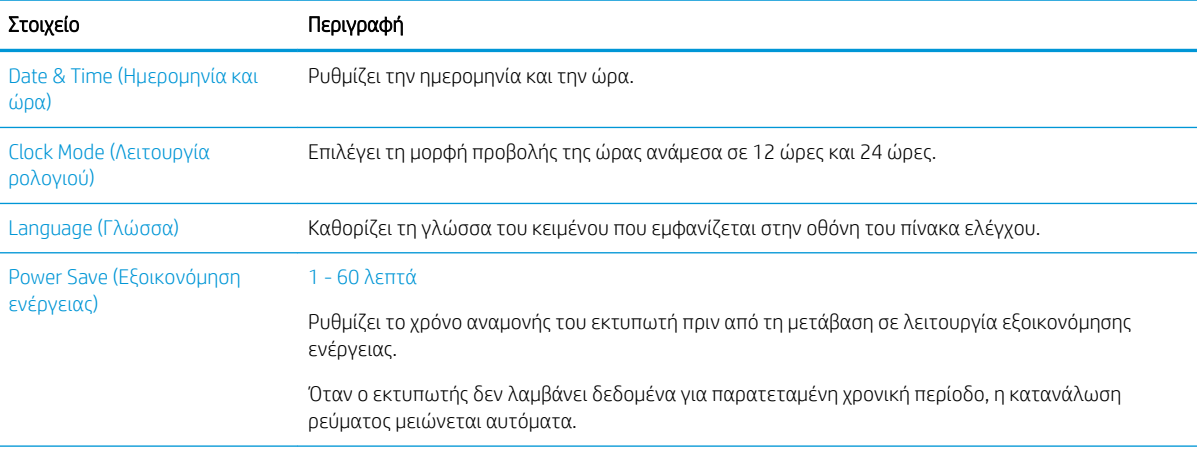

#### Πίνακας 9-1 Ρύθμιση μηχανήματος

#### Πίνακας 9-1 Ρύθμιση μηχανήματος (συνέχεια)

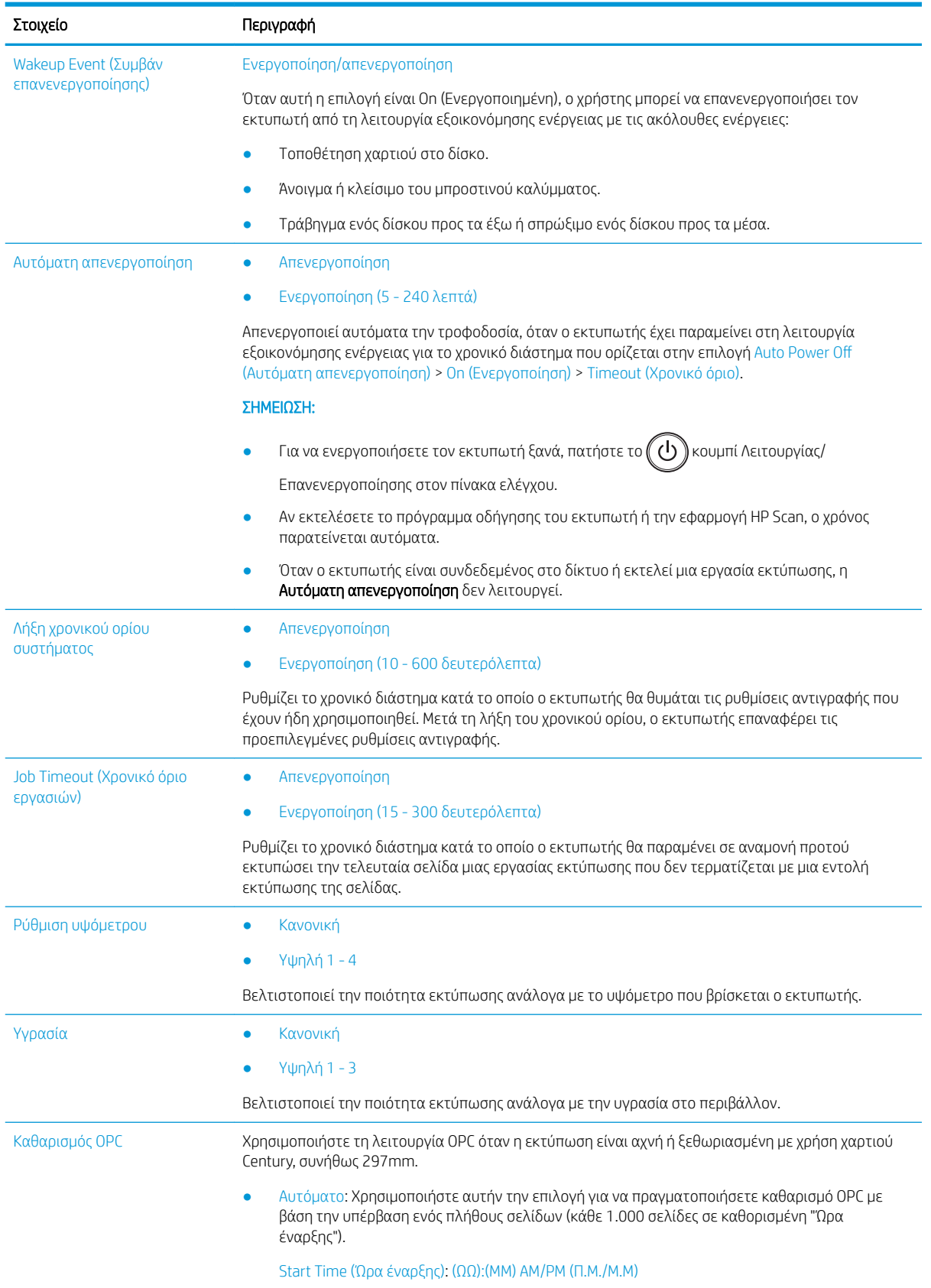

#### Πίνακας 9-1 Ρύθμιση μηχανήματος (συνέχεια)

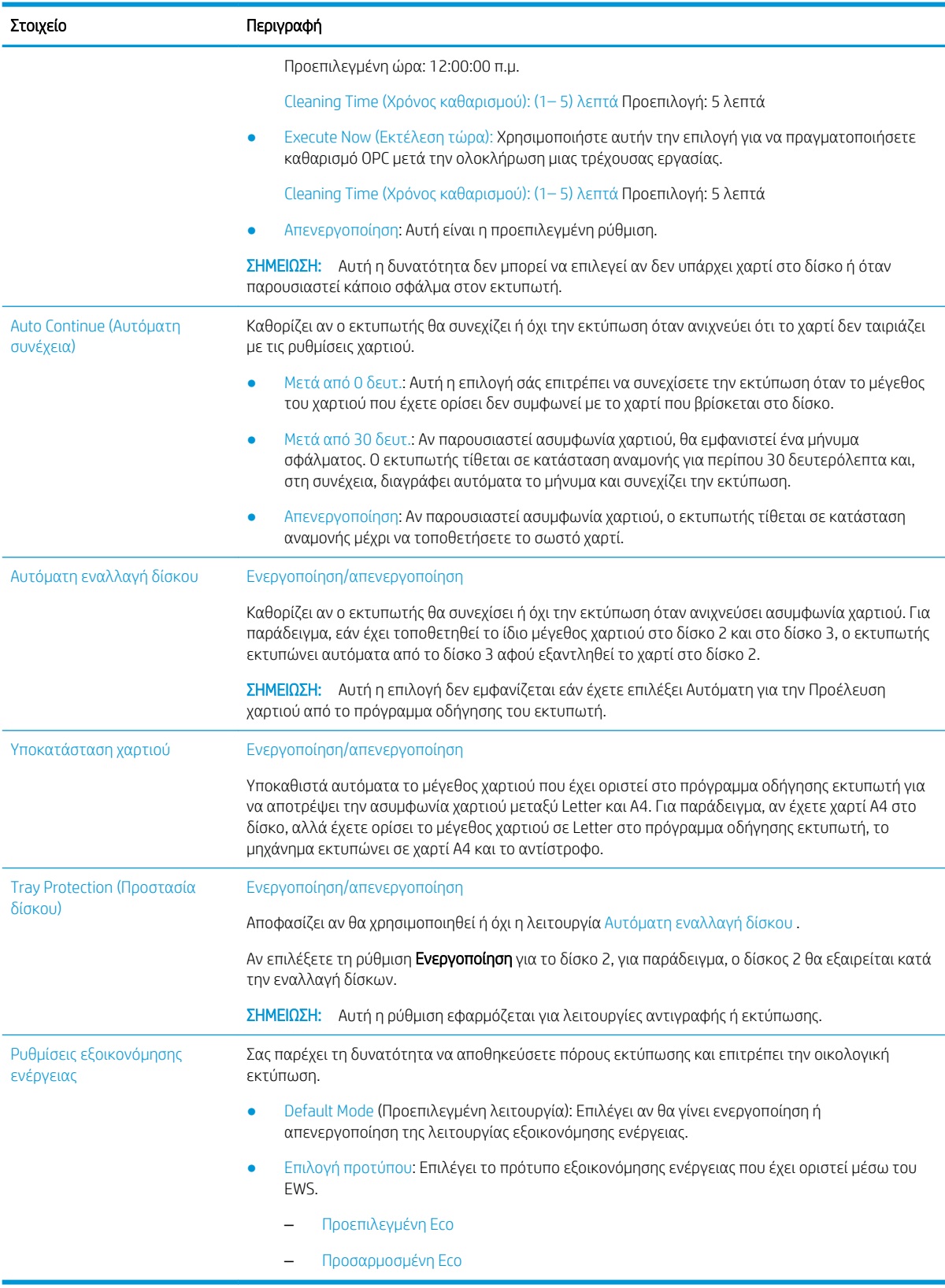

## Μενού ρύθμισης χαρτιού

Χρησιμοποιήστε το μενού Ρύθμιση χαρτιού για να ορίσετε τις επιλογές χαρτιού και δίσκου.

**Ξ? ΣΗΜΕΙΩΣΗ:** Ορισμένα μενού μπορεί να μην εμφανίζονται στην οθόνη, ανάλογα με τον προαιρετικό εξοπλισμό ή τα μοντέλα. Σε αυτήν την περίπτωση, δεν ισχύουν για το δικό σας εκτυπωτή.

Για να αλλάξετε τις επιλογές των μενού, πατήστε το κουμπί μενού τκαι, στη συνέχεια επιλέξτε τις επιλογές Ρύθμιση συστήματος > Ρύθμιση χαρτιού στον πίνακα ελέγχου.

#### Πίνακας 9-2 Ρύθμιση χαρτιού

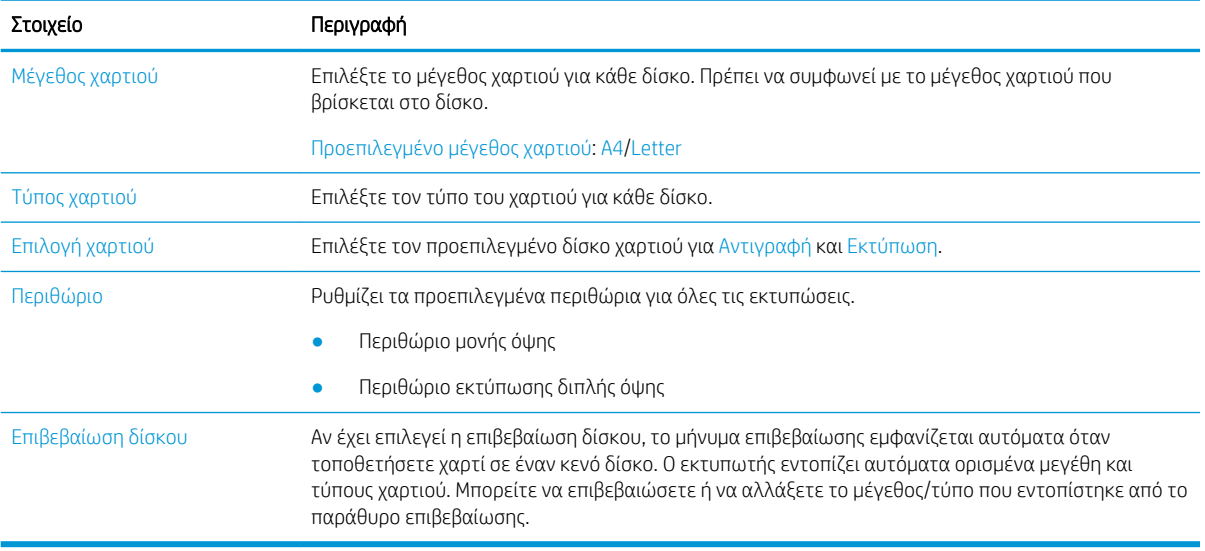

## Μενού αναφορών

Χρησιμοποιήστε το μενού Αναφορές για να εκτυπώσετε διάφορες αναφορές κατάστασης εκτυπωτή.

**Ξ? ΣΗΜΕΙΩΣΗ:** Ορισμένα μενού μπορεί να μην εμφανίζονται στην οθόνη, ανάλογα με τον προαιρετικό εξοπλισμό ή τα μοντέλα. Σε αυτήν την περίπτωση, δεν ισχύουν για το δικό σας εκτυπωτή.

Για να αλλάξετε τις επιλογές των μενού, πατήστε το κουμπί Μενού και, στη συνέχεια επιλέξτε τις επιλογές Ρύθμιση συστήματος > Αναφορά στον πίνακα ελέγχου.

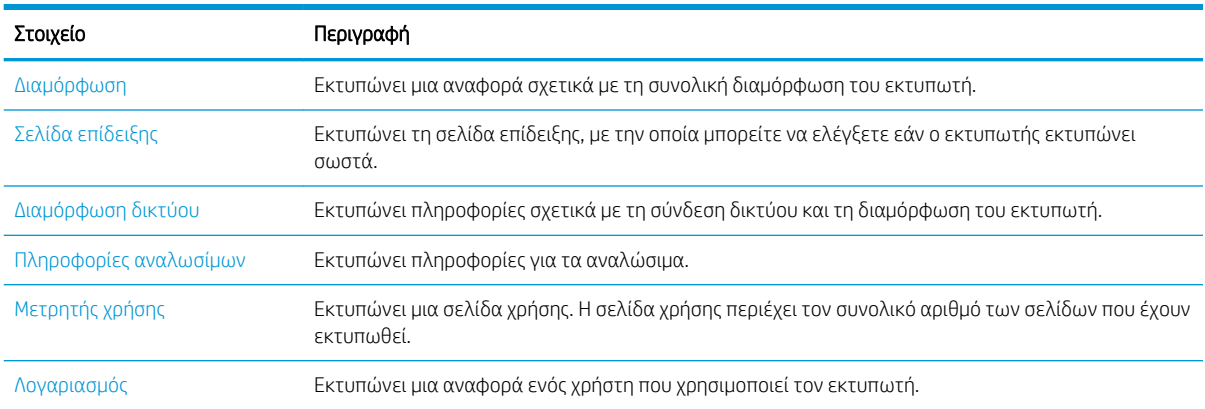

#### Πίνακας 9-3 Αναφορά

#### Πίνακας 9-3 Αναφορά (συνέχεια)

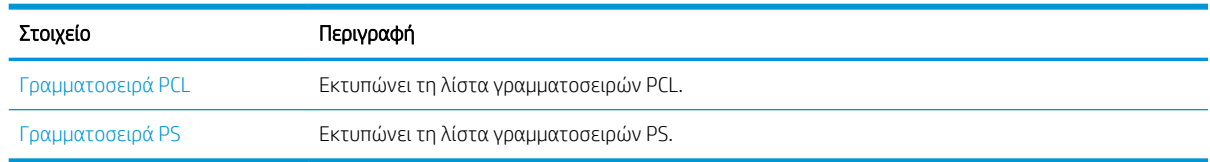

## Μενού Συντήρηση

Ελέγξτε την κατάσταση του εκτυπωτή ή αποκτήστε τον αριθμό σειράς για σέρβις από το μενού Συντήρηση.

**Ξ? ΣΗΜΕΙΩΣΗ:** Ορισμένα μενού μπορεί να μην εμφανίζονται στην οθόνη, ανάλογα με τον προαιρετικό εξοπλισμό ή τα μοντέλα. Σε αυτήν την περίπτωση, δεν ισχύουν για το δικό σας εκτυπωτή.

Για να αλλάξετε τις επιλογές μενού, πατήστε το κουμπί Μενού και, στη συνέχεια, επιλέξτε τις επιλογές Ρύθμιση συντήρησης > Συντήρηση στον πίνακα ελέγχου.

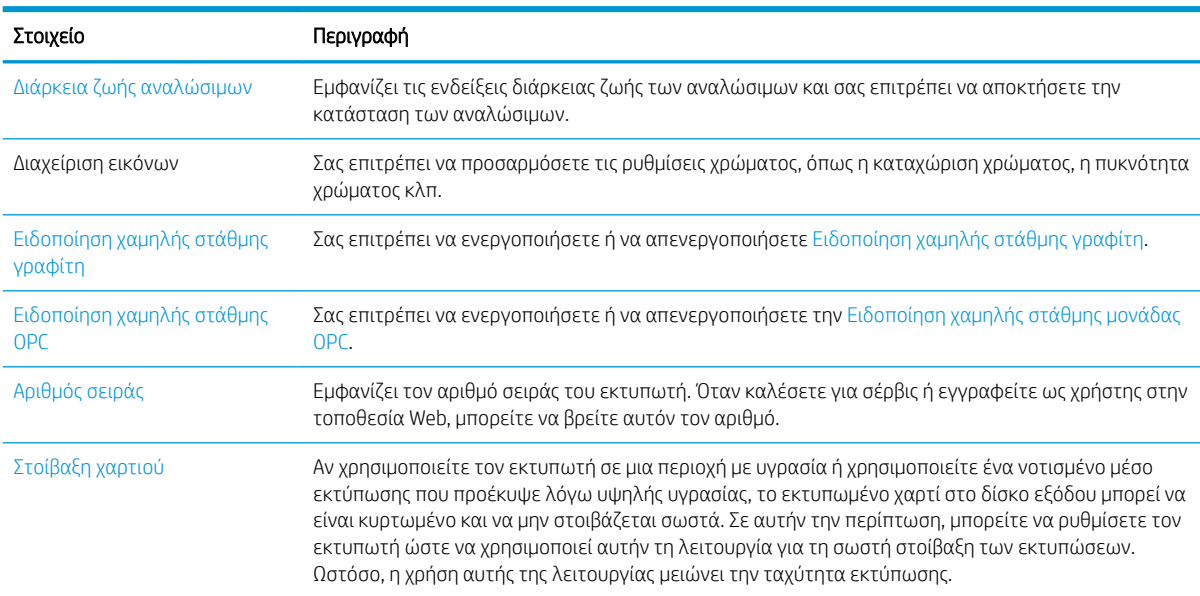

#### Πίνακας 9-4 Συντήρηση

## Μενού ρύθμισης δικτύου

Διαμορφώστε τις ρυθμίσεις δικτύου χρησιμοποιώντας το μενού Δίκτυο.

<u><sup>2</sup>γ ΣΗΜΕΙΩΣΗ:</u> Ορισμένα μενού μπορεί να μην εμφανίζονται στην οθόνη, ανάλογα με τον προαιρετικό εξοπλισμό ή τα μοντέλα. Σε αυτήν την περίπτωση, δεν ισχύουν για το δικό σας εκτυπωτή.

Για να αλλάξετε τις επιλογές του μενού, πατήστε το κουμπί Μενού (λκαι, στη συνέχεια επιλέξτε την επιλογή Δίκτυο στον πίνακα ελέγχου.

#### Πίνακας 9-5 Συντήρηση

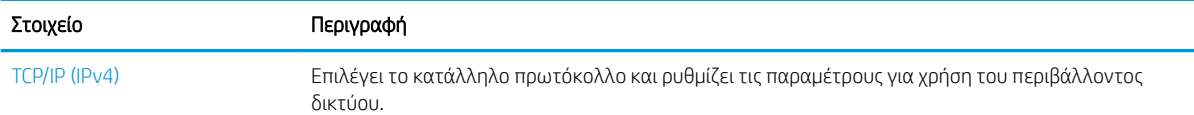

#### Πίνακας 9-5 Συντήρηση (συνέχεια)

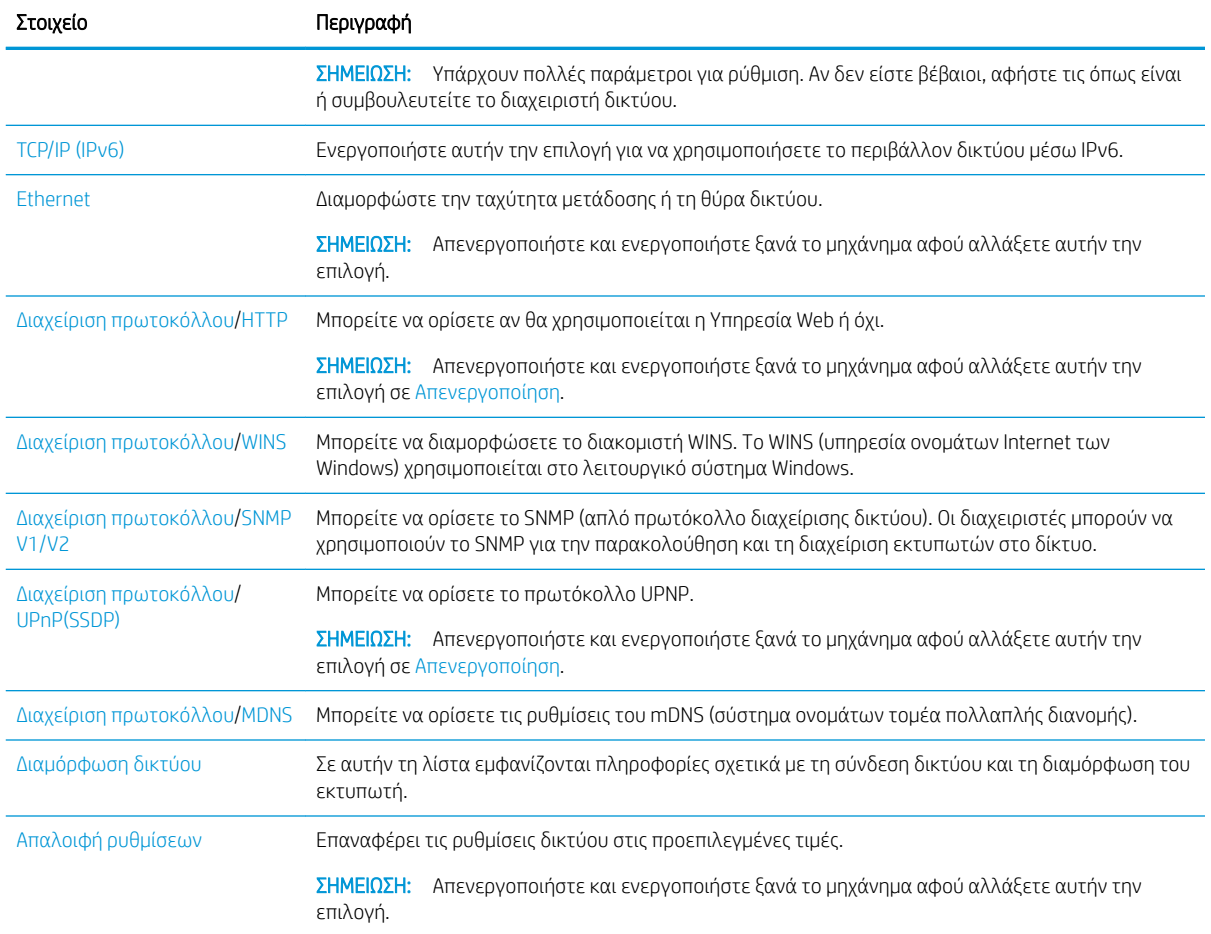

## Χρήση εκτυπωτή που είναι συνδεδεμένος στο δίκτυο

Εργαλεία, ρυθμίσεις και διαδικασίες για τη χρήση εκτυπωτή που είναι συνδεδεμένος στο δίκτυο.

Όταν έχει συνδεθεί το σωστό καλώδιο δικτύου στην αντίστοιχη θύρα εκτυπωτή, μπορεί να εκτελεστεί η ρύθμιση δικτύου και εκτύπωση.

## Μενού δικτύου

Δείτε το μενού Δίκτυο στον πίνακα ελέγχου.

**Ξ? ΣΗΜΕΙΩΣΗ:** Ορισμένα μενού μπορεί να μην εμφανίζονται στην οθόνη, ανάλογα με τον προαιρετικό εξοπλισμό που έχει επιλεγεί, το μοντέλο του προϊόντος ή τη χώρα/περιοχή κατοικίας σας. Σε αυτήν την περίπτωση, δεν ισχύουν για το δικό σας εκτυπωτή.

#### Πίνακας 9-6 Μενού δικτύου

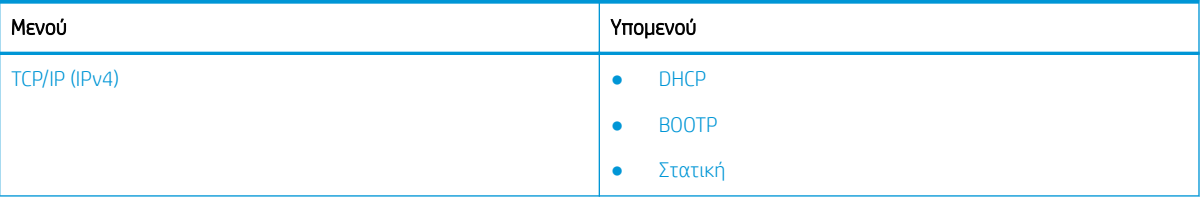

#### <span id="page-98-0"></span>Πίνακας 9-6 Μενού δικτύου (συνέχεια)

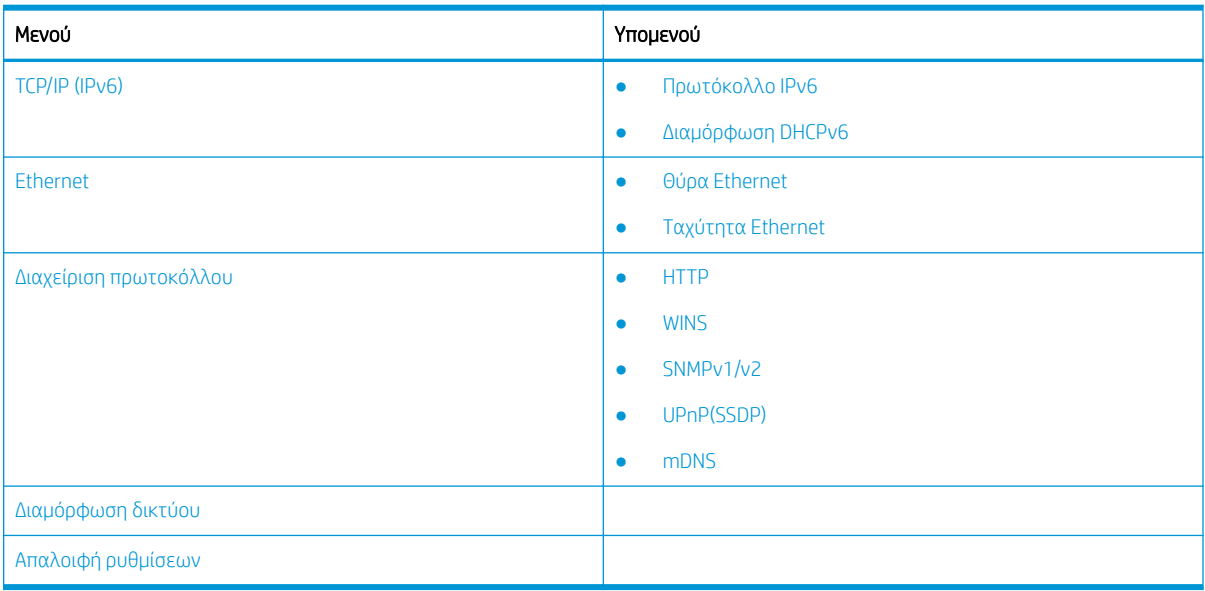

## Πρόσβαση στις ρυθμίσεις δικτύου

Όταν συνδέετε τον εκτυπωτή σε δίκτυο, διαμορφώστε τις ρυθμίσεις TCP/IP.

- 1. Βεβαιωθείτε ότι το καλώδιο ethernet είναι συνδεδεμένο στον εκτυπωτή.
- 2. Πατήστε το κουμπί μενού (λαι, στη συνέχεια, επιλέξτε την επιλογή Δίκτυο στον πίνακα ελέγχου.
- 3. Πατήστε τα βέλη μέχρι να εμφανιστεί το επιθυμητό στοιχείο μενού και μετά πατήστε OK.
- 4. Ενεργοποιήστε την επιλογή που θέλετε.

Αν η επιλογή είναι διαθέσιμη μόνο για τον διαχειριστή, πληκτρολογήστε τα απαιτούμενα πεδία για να τροποποιήσετε τις ρυθμίσεις.

5. Πατήστε το κουμπί OK για να αποθηκεύσετε την επιλογή.

## Πρόσβαση στις ρυθμίσεις με χρήση του Embedded Web Server (EWS)

Τα πολυλειτουργικά μηχανήματα (MFP) με σύνδεση δικτύου διαθέτουν Embedded Web Server για την προβολή και τροποποίηση των ρυθμίσεων του εκτυπωτή.

Το Embedded Web Server (EWS) παρέχει μια διασύνδεση στον εκτυπωτή, την οποία μπορεί να χρησιμοποιήσει οποιοσδήποτε διαθέτει υπολογιστή συνδεδεμένο στο δίκτυο και ένα τυπικό πρόγραμμα περιήγησης Web. Δεν απαιτούνται πρόσθετο λογισμικό ή προγράμματα οδήγησης.

Για περισσότερες πληροφορίες σχετικά με τον EWS, μεταβείτε στη διεύθυνση <http://support.hp.com>.

## Αποκτήστε πρόσβαση στο EWS

Μάθετε πώς μπορείτε να αποκτήσετε τη διεύθυνση IP του εκτυπωτή και να αποκτήσετε πρόσβαση στο EWS.

Ο εκτυπωτής πρέπει να συνδεθεί στο Internet και, στη συνέχεια, να ακολουθήσετε τα παρακάτω βήματα για να ανοίξετε το EWS:

- 1. Εκτυπώστε μια σελίδα διαμόρφωσης για να δείτε τη διεύθυνση IP ή το όνομα κεντρικού υπολογιστή του εκτυπωτή σας.
- 2. Ανοίξτε ένα πρόγραμμα περιήγησης στο Web και, στη γραμμή διευθύνσεων, πληκτρολογήστε τη διεύθυνση IP ή το όνομα κεντρικού υπολογιστή, ακριβώς όπως εμφανίζεται στη σελίδα διαμόρφωσης. Πατήστε το πλήκτρο Enter στο πληκτρολόγιο του υπολογιστή. Θα ανοίξει ο EWS.

#### https://10.10.XXXXX/

Εάν στο πρόγραμμα περιήγησης στο Web εμφανιστεί το μήνυμα Υπάρχει κάποιο πρόβλημα με το πιστοποιητικό ασφαλείας αυτής της τοποθεσίας Web όταν προσπαθήσετε να ανοίξετε τον διακομιστή EWS, κάντε κλικ στην επιλογή Συνέχεια στην τοποθεσία Web (δεν προτείνεται).

**Ξ? ΣΗΜΕΙΩΣΗ:** Δεν υπάρχει κανένας κίνδυνος για τον υπολογιστή σας, αν επιλέξετε **Συνέχεια στην** τοποθεσία Web (δεν προτείνεται) κατά την περιήγηση εντός του διακομιστή EWS για τον εκτυπωτή HP.

### Τροποποίηση ρυθμίσεων στον EWS

Ο EWS εμφανίζει τις ρυθμίσεις του εκτυπωτή σε προβολή "Μόνο για ανάγνωση" ως προεπιλογή. Οι χρήστες πρέπει να συνδεθούν στον EWS για να αλλάξουν οποιαδήποτε ρύθμιση.

Αν δεν έχετε πρόσβαση στον EWS ή συγκεκριμένες καρτέλες, επικοινωνήστε με τον διαχειριστή του συστήματος.

Ακολουθήστε τα παρακάτω βήματα για συνδεθείτε στον EWS:

- 1. Κάντε κλικ στην επιλογή Είσοδος στην επάνω δεξιά γωνία της σελίδας EWS.
- 2. Πληκτρολογήστε admin ως Αναγνωριστικό και ως Κωδικό πρόσβασης.
- ΣΗΜΕΙΩΣΗ: Συνιστάται ο διαχειριστής να ορίσει αρχικά το Αναγνωριστικό και τον Κωδικό πρόσβασης και οι χρήστες να καταχωρούν το σωστό **Αναγνωριστικό** και **Κωδικό πρόσβασης** για την είσοδο στον EWS.

### Ρύθμιση και διαχείριση λογαριασμού στο EWS

Η λειτουργία **Αντιστοίχιση εργασίας** είναι ενεργοποιημένη στον EWS. Μπορείτε να διαχειριστείτε λογαριασμούς και να επιτρέπετε στους χρήστες να συνδέονται εισάγοντας ένα αναγνωριστικό και έναν κωδικό πρόσβασης.

**Ξ? ΣΗΜΕΙΩΣΗ:** Το Σάρωση σε WSD δεν υποστηρίζει τη λειτουργία **Αντιστοίχιση εργασίας** όταν αυτή η λειτουργία είναι ενεργοποιημένη, επειδή τα Windows δεν υποστηρίζουν το αναγνωριστικό/κωδικό πρόσβασης της Αντιστοίχισης εργασίας για αυτές τις εργασίες.

Οι εργασίες του προγράμματος οδήγησης UPD ακυρώνονται στον εκτυπωτή όταν η επιλογή **Τυπική** αντιστοίχιση έχει επιλεχθεί ή όταν η λειτουργία λογαριασμών έχει ρυθμιστεί σε "Ενεργή" στον εκτυπωτή.

Ακολουθήστε τα παρακάτω βήματα για να ενεργοποιήσετε την επιλογή Αντιστοίχιση εργασίας:

- 1. Προσπελάστε τον EWS και, στη συνέχεια, κάντε κλικ στο κουμπί Σύνδεση στην επάνω δεξιά πλευρά της σελίδας του EWS.
- 2. Πληκτρολογήστε το σωστό **Αναγνωριστικό** και Κωδικό πρόσβασης για να συνδεθείτε στον EWS.
- 3. Στο EWS, κάντε κλικ στην καρτέλα **Ασφάλεια**.
- 4. Στο αριστερό παράθυρο πλοήγησης, επιλέξτε Αντιστοίχιση και στη συνέχεια κάντε κλικ στην επιλογή Μέθοδοι αντιστοίχισης.
- 5. Ενεργοποιήστε την επιλογή Τυπική αντιστοίχιση.

Υπάρχουν δύο επιλογές για την Αντιστοίχιση εργασίας:

- <span id="page-100-0"></span>Χωρίς αντιστοίχιση: Όταν είναι ενεργοποιημένη αυτή η επιλογή, η δυνατότητα Αντιστοίχιση εργασίας είναι απενεργοποιημένη.
- **Τυπική αντιστοίχιση**: Όταν είναι επιλεγμένη αυτή η επιλογή, ο χρήστης μπορεί να επιλέξει τη λειτουργία "Αναγνωριστικό/Κωδικός πρόσβασης" ή τη λειτουργία "Μόνο αναγνωριστικό".
- 6. Κάντε κλικ στο κουμπί Προσθήκη για να προσθέσετε Αναγνωριστικό λογαριασμού χρήστη.

**Ξ? ΣΗΜΕΙΩΣΗ:** Η δυνατότητα Τυπική αντιστοίχιση υποστηρίζει μέχρι και 200 χρήστες.

## Δημιουργία λογαριασμού email

Μπορείτε να ρυθμίσετε ένα βιβλίο διευθύνσεων στον EWS και να διαχειριστείτε 200 μεμονωμένες επαφές και 200 ομάδες από το βιβλίο διευθύνσεων.

**Ξ? ΣΗΜΕΙΩΣΗ:** Βεβαιωθείτε ότι το δίκτυο είναι συνδεδεμένο στον εκτυπωτή.

Ακολουθήστε αυτά τα βήματα για να δημιουργήσετε έναν λογαριασμό email:

- 1. Προσπελάστε τον EWS και, στη συνέχεια, κάντε κλικ στο κουμπί **Σύνδεση** στην επάνω δεξιά πλευρά της σελίδας του EWS.
- 2. Πληκτρολογήστε το σωστό Αναγνωριστικό και Κωδικό πρόσβασης για να συνδεθείτε στον EWS.
- 3. Κάντε κλικ στην καρτέλα Ρυθμίσεις και, στη συνέχεια επιλέξτε Ρυθμίσεις δικτύου**►**SMTP.
- 4. Πληκτρολογήστε τη διεύθυνση IP με τελείες ή ως όνομα κεντρικού υπολογιστή.
- 5. Πληκτρολογήστε τον αριθμό θύρας διακομιστή, από 1 έως 65535.
- 6. Επιλέξτε το πλαίσιο δίπλα στην ένδειξη το SMTP απαιτεί έλεγχο ταυτότητας για να ζητήσετε έλεγχο ταυτότητας.
- 7. Πληκτρολογήστε το όνομα σύνδεσης και τον κωδικό πρόσβασης για το διακομιστή SMTP.
- 8. Κάντε κλικ στο κουμπί Εφαρμογή.

### Ρύθμιση προορισμού διακομιστή

Ορίστε έναν προορισμό διακομιστή FTP ή SMB για την αποστολή των σαρωμένων εικόνων.

**Ξ ΣΗΜΕΙΩΣΗ:** Βεβαιωθείτε ότι το δίκτυο είναι συνδεδεμένο στον εκτυπωτή.

Ακολουθήστε αυτά τα βήματα για να δημιουργήσετε έναν προορισμό διακομιστή email:

- 1. Προσπελάστε τον EWS και, στη συνέχεια, κάντε κλικ στο κουμπί Σύνδεση στην επάνω δεξιά πλευρά της σελίδας του EWS.
- 2. Πληκτρολογήστε το σωστό Αναγνωριστικό και Κωδικό πρόσβασης για να συνδεθείτε στον EWS.
- 3. Κάντε κλικ στην καρτέλα Βιβλίο διευθύνσεων και, στη συνέχεια επιλέξτε Μεμονωμένη**►**προσθήκη.
- 4. Επιλέξτε το πλαίσιο ελέγχου δίπλα στην επιλογή Προσθήκη FTP ή Προσθήκη SMB.
- 5. Πληκτρολογήστε τη διεύθυνση IP με τελείες ή ως όνομα κεντρικού υπολογιστή.
- 6. Πληκτρολογήστε τον αριθμό θύρας διακομιστή, από 1 έως 65535.
- 7. Ενεργοποιήστε το πλαίσιο ελέγχου δίπλα στην επιλογή Ανώνυμο, για να ενεργοποιήσετε την πρόσβαση μη εξουσιοδοτημένων ατόμων στον διακομιστή.
- 8. Εισαγάγετε το όνομα σύνδεσης και τον κωδικό πρόσβασης.
- 9. Εισαγάγετε το όνομα τομέα, εάν ο διακομιστής είναι συνδεδεμένος σε έναν καθορισμένο τομέα, διαφορετικά εισαγάγετε απλώς το όνομα του υπολογιστή σας που έχει καταχωρηθεί στο SMB.
- 10. Εισαγάγετε τη διαδρομή για την αποθήκευση της σαρωμένης εικόνας.

Ξ<sup>39</sup> ΣΗΜΕΙΩΣΗ: Ο φάκελος για την αποθήκευση της σαρωμένης εικόνας θα πρέπει να βρίσκεται στο root.

Οι ιδιότητες του φακέλου θα πρέπει να έχουν ρυθμιστεί για κοινή χρήση.

Το όνομα χρήστη σας θα πρέπει να διαθέτει δικαιώματα ανάγνωσης και εγγραφής στο φάκελο.

11. Κάντε κλικ στο κουμπί Εφαρμογή.

## Ενημερώσεις λογισμικού και υλικού

Η HP ενημερώνει ανά τακτά χρονικά διαστήματα τις λειτουργίες του υλικολογισμικού του εκτυπωτή. Για να επωφεληθείτε από τις πιο πρόσφατες λειτουργίες, ενημερώστε το υλικολογισμικό του εκτυπωτή.

Κάντε λήψη του πιο πρόσφατου αρχείου ενημέρωσης υλικολογισμικού από το web:

Επισκεφτείτε τη διεύθυνση<http://www.hp.com/support/ljM438MFP> ή<http://www.hp.com/support/ljM440MFP> ή<http://www.hp.com/support/ljM442MFP> ή [http://www.hp.com/support/ljM443MFP.](http://www.hp.com/support/ljM443MFP) Κάντε κλικ στο στοιχείο Λογισμικό, προγράμματα οδήγησης και υλικολογισμικό.

## Ενημερώστε το υλικολογισμικό

Μάθετε τον τρόπο λήψης και ενημέρωσης του υλικολογισμικού του εκτυπωτή.

## Βήμα ένα: Λήψη του υλικολογισμικού από την τοποθεσία HP.com

Μάθετε πώς μπορείτε να πραγματοποιήσετε λήψη του υλικολογισμικού του εκτυπωτή.

- 1. Μεταβείτε στη διεύθυνση [www.hp.com/support.](http://www.hp.com/support)
- 2. Επιλέξτε Λογισμικό και προγράμματα οδήγησης, κάντε κλικ στο εικονίδιο Εκτυπωτής, πληκτρολογήστε το όνομα εκτυπωτή στο πεδίο αναζήτησης και, στη συνέχεια, κάντε κλικ Υποβολή.
- 3. Αν δεν έχει εντοπιστεί αυτόματα, επιλέξτε ή αλλάξτε το λειτουργικό σύστημα.
- 4. Στην ενότητα Υλικολογισμικό, εντοπίστε το Βοηθητικό πρόγραμμα ενημέρωσης υλικολογισμικού.
- 5. Πατήστε το κουμπί Λήψη και αποθηκεύστε το αρχείο σε μια θέση όπως η Επιφάνεια εργασίας ή ο φάκελος "Λήψεις".
- 6. Ανοίξτε τη θέση όπου αποθηκεύσατε το αρχείο υλικολογισμικού, κάντε δεξί κλικ στο αρχείο .zip και, στη συνέχεια, κάντε εξαγωγή των αρχείων.

### Βήμα δύο: Ενημερώστε το υλικολογισμικό

Ακολουθήστε τα κατάλληλα βήματα για σύνδεση με καλώδιο USB ή για σύνδεση σε ενσύρματο δίκτυο για την ενημέρωση του υλικολογισμικού.

#### Μέθοδος ένα: Ενημέρωση του υλικολογισμικού για εκτυπωτή με σύνδεση USB (Windows XP/Vista/ 7/8/8.1/10)

Χρησιμοποιήστε αυτήν τη μέθοδο για να ενημερώσετε το υλικολογισμικό, αν ο εκτυπωτής είναι συνδεδεμένος με τον υπολογιστή χρησιμοποιώντας καλώδιο USB.

- **Ξ? ΣΗΜΕΙΩΣΗ:** Για να χρησιμοποιήσετε αυτήν τη μέθοδο, θα πρέπει να έχετε εγκαταστήσει ένα πρόγραμμα οδήγησης ή την πλήρη λύση λογισμικού.
	- 1. Βεβαιωθείτε ότι ο εκτυπωτής είναι συνδεδεμένος στον υπολογιστή μέσω καλωδίου USB και ότι μπορείτε να εκτυπώσετε ή να σαρώσετε με επιτυχία.
	- 2. Απενεργοποιήστε τον εκτυπωτή.
	- 3. Πατήστε και κρατήστε το κουμπί Διακοπή/Διαγραφή  $(\times)$ στον πίνακα ελέγχου.
	- 4. Ενεργοποιήστε τον εκτυπωτή και συνεχίστε να πατάτε το κουμπί Διακοπή/Διαγραφή  $(\times)$ μέχρι ο πίνακας ελέγχου να εμφανίσει το παρακάτω μήνυμα: Λειτουργία λήψης, πατήστε το πλήκτρο διακοπής ή ακύρωσης.
	- 5. Πατήστε ξανά το κουμπί Διακοπή/Διαγραφή  $(\times)$ για να εισέρθετε στη λειτουργία Έκτακτης ανάγκης.

**Ξ? ΣΗΜΕΙΩΣΗ:** Ένα μήνυμα **εικόνας αναμονής** εμφανίζεται στον πίνακα ελέγχου.

- 6. Στον υπολογιστή σας, μεταβείτε στο φάκελο που περιέχει τα αρχεία που κατεβάσατε από την τοποθεσία HP.com.
- 7. Επιλέξτε το αρχείο υλικολογισμικού \*.hd και μετά κάντε μεταφορά και απόθεση του αρχείου στο αρχείο usblist2.exe. Η ενημέρωση υλικολογισμικού θα ξεκινήσει αυτόματα στον εκτυπωτή.
- 8. Μόλις ολοκληρωθεί η ενημέρωση υλικολογισμικού, θα εκτελεστεί αυτόματα επανεκκίνηση του εκτυπωτή.
- 9. Εκτυπώστε μια σελίδα διαμόρφωσης για να επαληθεύσετε την έκδοση του εγκατεστημένου υλικολογισμικού μετά από τη διαδικασία ενημέρωσης.

#### Μέθοδος δύο: Ενημέρωση του υλικολογισμικού σε έναν εκτυπωτή με σύνδεση δικτύου

Χρησιμοποιήστε αυτήν τη μέθοδο για να ενημερώσετε το υλικολογισμικό, αν ο εκτυπωτής είναι συνδεδεμένος με τον υπολογιστή χρησιμοποιώντας ενσύρματο δίκτυο.

- 1. Εκτυπώστε μια σελίδα διαμόρφωσης για να δείτε τη διεύθυνση IP ή το όνομα κεντρικού υπολογιστή του εκτυπωτή σας.
- 2. Ανοίξτε ένα πρόγραμμα περιήγησης στο Web και, στη γραμμή διευθύνσεων, πληκτρολογήστε τη διεύθυνση IP ή το όνομα κεντρικού υπολογιστή, ακριβώς όπως εμφανίζεται στη σελίδα διαμόρφωσης. Πατήστε το πλήκτρο Enter στο πληκτρολόγιο του υπολογιστή. Θα ανοίξει ο EWS.

#### https://10.10.XXXXX/

Εάν στο πρόγραμμα περιήγησης στο Web εμφανιστεί το μήνυμα Υπάρχει κάποιο πρόβλημα με το πιστοποιητικό ασφαλείας αυτής της τοποθεσίας Web όταν προσπαθήσετε να ανοίξετε τον διακομιστή EWS, κάντε κλικ στην επιλογή Συνέχεια στην τοποθεσία Web (δεν προτείνεται).

ΣΗΜΕΙΩΣΗ: Δεν υπάρχει κανένας κίνδυνος για τον υπολογιστή σας, αν επιλέξετε Συνέχεια στην τοποθεσία Web (δεν προτείνεται) κατά την περιήγηση εντός του διακομιστή EWS για τον εκτυπωτή HP. 3. Κάντε κλικ στην επιλογή Είσοδος στην επάνω δεξιά γωνία της σελίδας EWS.

Εικόνα 9-1 Πραγματοποιήστε είσοδο στο Embedded Web Server (EWS)

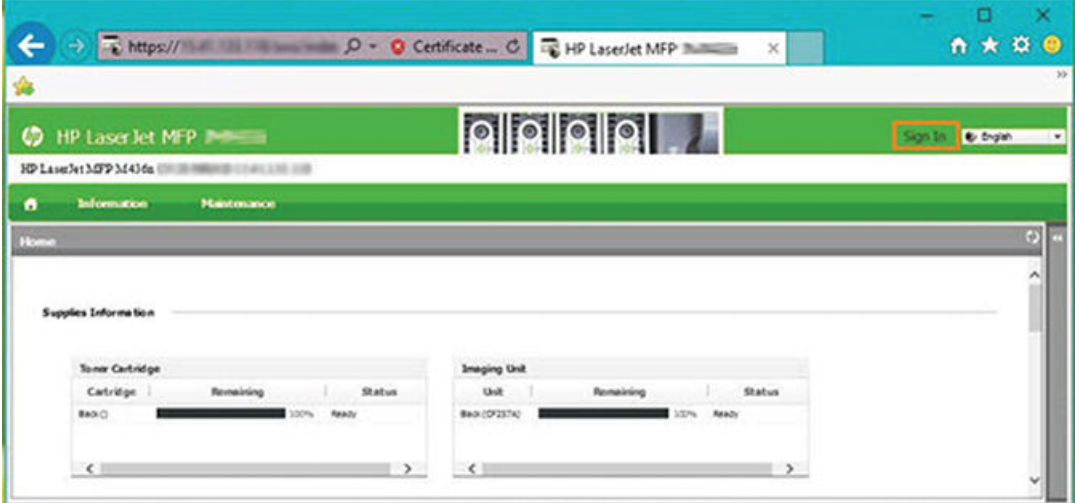

- 4. Πληκτρολογήστε το όνομα χρήστη και τον κωδικό πρόσβασής σας.
	- ΣΗΜΕΙΩΣΗ: Εάν δεν έχετε δημιουργήσει ακόμα έναν κωδικό πρόσβασης για τον EWS, εισαγάγετε τα προεπιλεγμένα διαπιστευτήρια admin (Διαχειριστής) και για το ID (Όνομα χρήστη) και για το Password (Κωδικός πρόσβασης).

Εικόνα 9-2 Διαπιστευτήρια ονόματος χρήστη και κωδικού πρόσβασης στον EWS

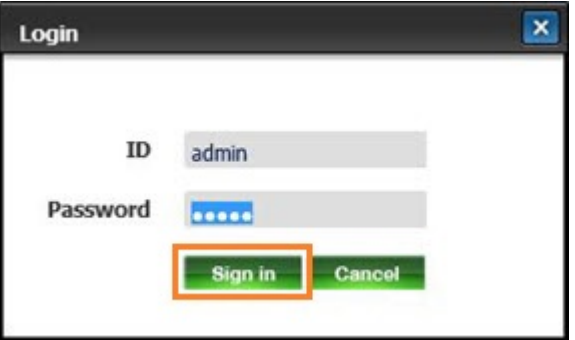

- 5. Επιλέξτε την καρτέλα Συντήρηση.
- 6. Επιλέξτε το κουμπί Οδηγός αναβάθμισης.

**Ξ? ΣΗΜΕΙΩΣΗ:** Αν δεν έχετε συνδεθεί στον EWS, αυτό το κουμπί δεν θα είναι διαθέσιμο.

- 7. Επιλέξτε Αναζήτηση και μεταβείτε στη θέση όπου κάνατε εξαγωγή των αρχείων.
- 8. Επιλέξτε το αρχείο υλικολογισμικού και κάντε κλικ στο Άνοιγμα.
- 9. Επιλέξτε Επόμενο και, στη συνέχεια, περιμένετε μέχρι ο οδηγός να επαληθεύσει το υλικολογισμικό.

10. Όταν σας ζητηθεί, ελέγξτε την έκδοση του υλικολογισμικού, επιλέξτε Επόμενο και περιμένετε μέχρι να φορτωθεί το υλικολογισμικό στον εκτυπωτή.

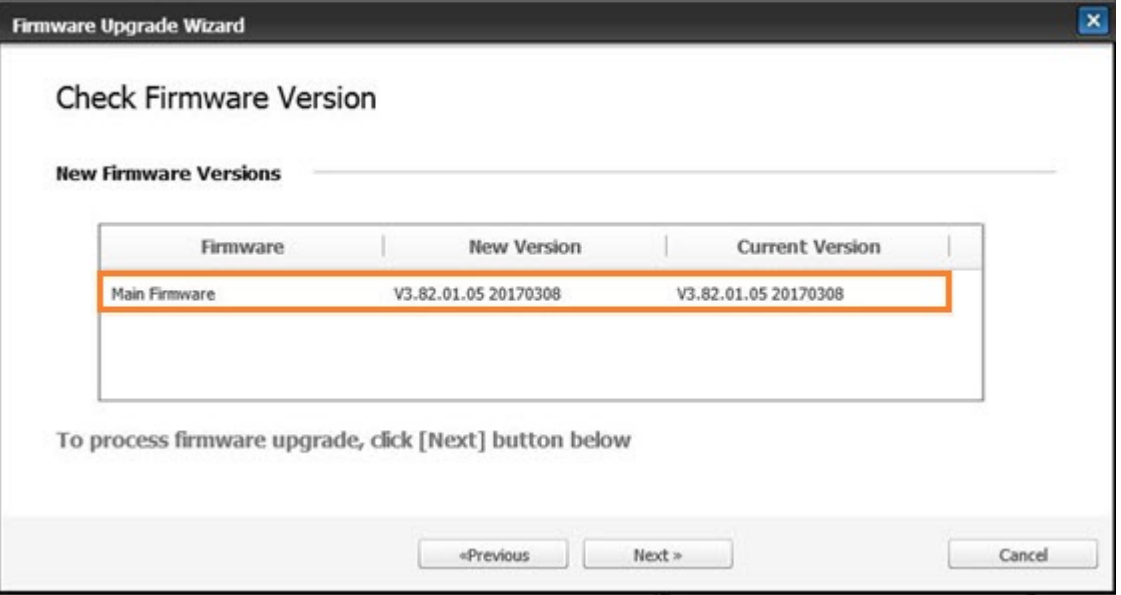

Εικόνα 9-3 Έκδοση υλικολογισμικού στον EWS

- 11. Περιμένετε μέχρι να ολοκληρωθεί η διαδικασία ενημέρωσης και να γίνει επανεκκίνηση του εκτυπωτή.
- **Ξ? ΣΗΜΕΙΩΣΗ:** Η διαδικασία θα διαρκέσει μερικά λεπτά. Μην κλείσετε το παράθυρο του προγράμματος περιήγησης και μην διακόψετε την επικοινωνία, μέχρι να εμφανιστεί η σελίδα επιβεβαίωσης στο HP Embedded Web Server (EWS).
- 12. Ακολουθήστε τυχόν υπόλοιπες οδηγίες που εμφανίζονται στην οθόνη για να ολοκληρώσετε την εγκατάσταση.
- 13. Εκτυπώστε μια σελίδα διαμόρφωσης για να επαληθεύσετε την έκδοση του εγκατεστημένου υλικολογισμικού μετά από τη διαδικασία ενημέρωσης.

## Χρήσιμες ρυθμίσεις

Μάθετε πώς να εμφανίσετε την τρέχουσα κατάσταση του εκτυπωτή και να προσαρμόσετε τις προεπιλεγμένες ρυθμίσεις που έχουν οριστεί στον εκτυπωτή.

## Αλλάξτε τον κωδικό πρόσβασης μετά την αρχική ρύθμιση του εκτυπωτή

Αφού ρυθμίσετε τον εκτυπωτή και συνδέσετε τον εκτυπωτή με καλώδιο τροφοδοσίας, ορίστε έναν κωδικό πρόσβασης ή αλλάξτε τον υφιστάμενο κωδικό πρόσβασης.

Ακολουθήστε αυτά τα βήματα για να ορίσετε έναν κωδικό πρόσβασης, έτσι ώστε οι μη εξουσιοδοτημένοι χρήστες να μην έχουν τη δυνατότητα να αλλάξουν τις ρυθμίσεις του προϊόντος:

1. Επιλέξτε τη χώρα σας από τη λίστα χωρών.

Σ<u>ΑΜΕΙΩΣΗ:</u> Ανάλογα με την επιλεγμένη χώρα, το σύστημα θα επιλέξει τη γλώσσα.

2. Πληκτρολογήστε έναν οκταψήφιο αριθμητικό κωδικό PIN ως κωδικό πρόσβασης και, στη συνέχεια, πληκτρολογήστε και πάλι τον κωδικό πρόσβασης για να επιβεβαιώσετε τον κωδικό πρόσβασης.

**Ξ? ΣΗΜΕΙΩΣΗ:** Εάν ένας κωδικός πρόσβασης δεν είναι έγκυρος, στην οθόνη εμφανίζεται το μήνυμα σφάλματος "Μη έγκυρη καταχώρηση". Πατήστε το κουμπί OK.

## Τροποποίηση των βασικών ρυθμίσεων του εκτυπωτή

Μάθετε τον τρόπο αλλαγής των προεπιλεγμένων ρυθμίσεων του εκτυπωτή.

Οι ρυθμίσεις του εκτυπωτή είναι επίσης διαθέσιμες για προβολή/τροποποίηση στον EWS.

**Ξ? ΣΗΜΕΙΩΣΗ:** Σε ορισμένα μοντέλα, μπορεί να χρειαστεί να πατήσετε το κουμπί ΟΚ για να περιηγηθείτε στα μενού χαμηλότερου επιπέδου.

Ακολουθήστε τα παρακάτω βήματα για να αλλάξετε τις προεπιλεγμένες ρυθμίσεις στον πίνακα ελέγχου:

- 1. Πατήστε το κουμπί μενού  $\bigcap$  και, στη συνέχεια επιλέξτε τα μενού Ρύθμιση συστήματος > Ρύθμιση μηχανήματος στον πίνακα ελέγχου.
- 2. Επιλέξτε την επιθυμητή επιλογή και, στη συνέχεια πατήστε το κουμπί OK.
- 3. Πατήστε το κουμπί OK για να αποθηκεύσετε την επιλογή.
- 4. Πατήστε το κουμπί Διακοπή/Διαγραφή  $\mathcal{O}(\times)$ για να επιστρέψετε σε λειτουργία ετοιμότητας.

### Ρύθμιση υψόμετρου

Προσαρμόστε την επιλογή Ρύθμιση υψόμετρου στον εκτυπωτή για βέλτιστη ποιότητα εκτύπωσης.

Η ποιότητα εκτύπωσης επηρεάζεται από την ατμοσφαιρική πίεση, η οποία καθορίζεται από το ύψος στο οποίο βρίσκεται ο εκτυπωτής σε σχέση με τη στάθμη της θάλασσας. Χρησιμοποιήστε τις παρακάτω πληροφορίες για να ρυθμίσετε τον εκτυπωτή για βέλτιστη ποιότητα εκτύπωσης:

1. Προτού ορίσετε την τιμή του υψόμετρου, προσδιορίστε το υψόμετρο όπου βρίσκεστε.

#### Εικόνα 9-4 Τιμή υψόμετρου

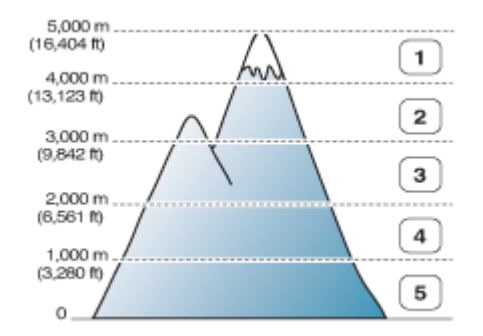

#### Πίνακας 9-7 Επιλογές υψόμετρου στον πίνακα ελέγχου

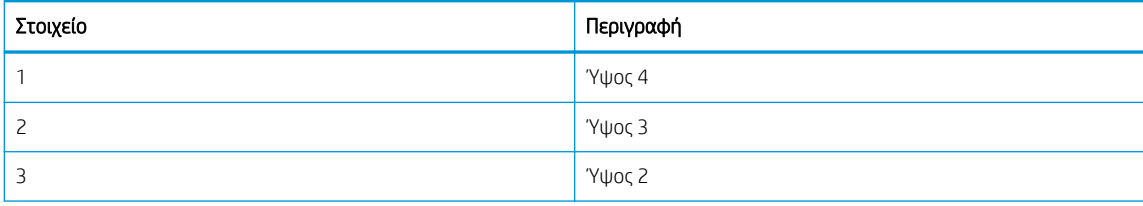

#### Πίνακας 9-7 Επιλογές υψόμετρου στον πίνακα ελέγχου (συνέχεια)

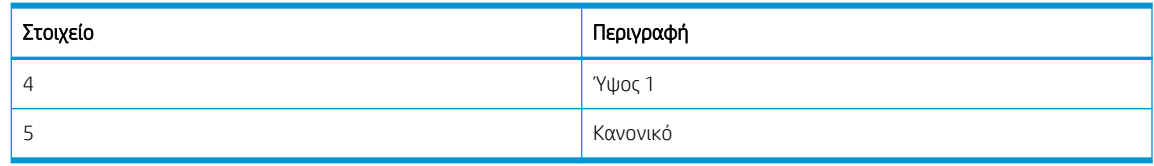

- 2. Πατήστε το κουμπί Μενού (λαι, στη συνέχεια επιλέξτε τα μενού Ρύθμιση συστήματος > Ρύθμιση μηχανήματος > Ρύθμιση υψόμετρου στον πίνακα ελέγχου.
- 3. Επιλέξτε μία από τις παρακάτω επιλογές για να βελτιστοποιήσετε την ποιότητα της εκτύπωσης σύμφωνα με το υψόμετρο του εκτυπωτή.
	- **•** Κανονικό
	- Ύψος 1
	- Ύψος 2
	- Ύψος 3
	- Ύψος 4

## Καθαρισμός του εκτυπωτή

Αν παρουσιαστούν προβλήματα στην ποιότητα εκτύπωσης ή χρησιμοποιείτε τον εκτυπωτή σε περιβάλλον με πολλή σκόνη, πρέπει να καθαρίζετε συχνά τον εκτυπωτή για να διατηρείται στην καλύτερη δυνατή κατάσταση εκτύπωσης και να παρατείνεται η διάρκεια ζωής του.

#### ΠΡΟΣΟΧΗ:

- Ο καθαρισμός του ερμαρίου του εκτυπωτή με υλικά καθαρισμού που περιέχουν μεγάλες ποσότητες αλκοόλης, διαλυτικών ή άλλων δραστικών ουσιών μπορεί να προκαλέσει αποχρωματισμό ή παραμόρφωση του ερμαρίου.
- Αν ο εκτυπωτής ή ο περιβάλλων χώρος ρυπανθεί με γραφίτη, συνιστούμε να χρησιμοποιήσετε ένα πανί ή ύφασμα νοτισμένο με νερό για να το καθαρίσετε. Αν χρησιμοποιήσετε ηλεκτρική σκούπα, ο γραφίτης εκτινάσσεται στον αέρα και μπορεί να είναι επιβλαβής

## Καθαρισμός του εξωτερικού

Ο καθαρισμός του ερμάριου του εκτυπωτή καταργεί ή μειώνει τα προβλήματα ποιότητας εκτύπωσης κατά την εκτύπωση.

Ακολουθήστε τις παρακάτω οδηγίες κατά τον καθαρισμό της εξωτερικής επιφάνειας του εκτυπωτή:

- 1. Καθαρίστε το ερμάριο του εκτυπωτή με ένα μαλακό πανί που δεν αφήνει χνούδι.
- 2. Μουσκέψτε το πανί ελαφρώς με νερό, αλλά προσέξτε να μην στάξει νερό επάνω ή μέσα στον εκτυπωτή.

ΣΗΜΕΙΩΣΗ: Μην χρησιμοποιείτε ζεστό ή καυτό νερό για τον καθαρισμό του εκτυπωτή.

### Καθαρισμός του εσωτερικού

Κατά τη διάρκεια της εκτύπωσης, μπορεί να συσσωρευτούν χαρτί, γραφίτης και σωματίδια σκόνης στο εσωτερικό του εκτυπωτή. Αυτή η συγκέντρωση μπορεί να προκαλέσει προβλήματα στην ποιότητα εκτύπωσης, όπως κηλίδες γραφίτη ή μουτζούρες. Με τον καθαρισμό του εσωτερικού του εκτυπωτή αποτρέπονται και μειώνονται αυτά τα προβλήματα.

### ΠΡΟΣΟΧΗ:

- Για να αποφύγετε την πρόκληση βλάβης στο δοχείο γραφίτη, μην το αφήσετε εκτεθειμένο στο φως για περισσότερο από λίγα λεπτά. Αν είναι απαραίτητο, καλύψτε τη με ένα χαρτί.
- Μην αγγίξετε την πράσινη περιοχή του δοχείου γραφίτη. Χρησιμοποιήστε τη λαβή του δοχείου για να αποφύγετε να αγγίξετε αυτήν την περιοχή.
- Χρησιμοποιήστε ένα στεγνό πανί που δεν αφήνει χνούδι όταν καθαρίζετε το εσωτερικό του εκτυπωτή. Προσέξτε να μην προκληθεί ζημιά στον κύλινδρο μεταφοράς ή σε άλλα εξαρτήματα στο εσωτερικό του. Μην χρησιμοποιείτε διαλύτες, όπως βενζίνη ή διαλυτικό. Μπορεί να προκληθούν προβλήματα στην ποιότητα εκτύπωσης και ζημιά στον εκτυπωτή.

Όταν καθαρίζετε το εσωτερικό του εκτυπωτή, σημειώστε τις παρακάτω οδηγίες:

- Χρησιμοποιήστε ένα στεγνό ύφασμα που δεν αφήνει χνούδι για να καθαρίσετε τον εκτυπωτή.
- Απενεργοποιήστε τον εκτυπωτή και αποσυνδέστε το καλώδιο τροφοδοσίας. Περιμένετε μέχρι να κρυώσει ο εκτυπωτής.

## Καθαρισμός του κυλίνδρου

Μάθετε τον τρόπο καθαρισμού του δίσκου και των κυλίνδρων ADF για τη διατήρηση της ποιότητας της εικόνας.

ΣΗΜΕΙΩΣΗ: Οι εικόνες σε αυτόν τον οδηγό χρήσης μπορεί να διαφέρουν από τον δικό σας εκτυπωτή, ανάλογα με τον προαιρετικό εξοπλισμό που διαθέτει και το μοντέλο. Ελέγξτε το μοντέλο του εκτυπωτή.

#### Καθαρισμός του κυλίνδρου σε δίσκο

Μάθετε πώς να καθαρίζετε τους κυλίνδρους στην περιοχή του δίσκου χαρτιού.

- **Ξ? ΣΗΜΕΙΩΣΗ:** Οι εικόνες σε αυτόν τον οδηγό χρήσης μπορεί να διαφέρουν από τον δικό σας εκτυπωτή, ανάλογα με τον προαιρετικό εξοπλισμό που διαθέτει και το μοντέλο. Ελέγξτε το μοντέλο του εκτυπωτή.
	- 1. Απενεργοποιήστε τον εκτυπωτή και αποσυνδέστε το καλώδιο τροφοδοσίας. Περιμένετε μέχρι να κρυώσει ο εκτυπωτής.

Εικόνα 9-5 Αποσυνδέστε το καλώδιο τροφοδοσίας

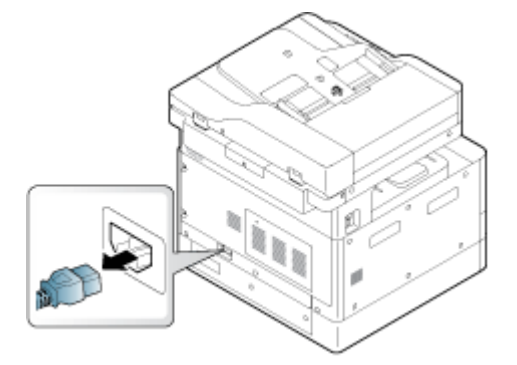
2. Τραβήξτε τον δίσκο χαρτιού προς τα έξω και αφαιρέστε τη στοίβα χαρτιού από το δίσκο.

Εικόνα 9-6 Άνοιγμα δίσκου 2

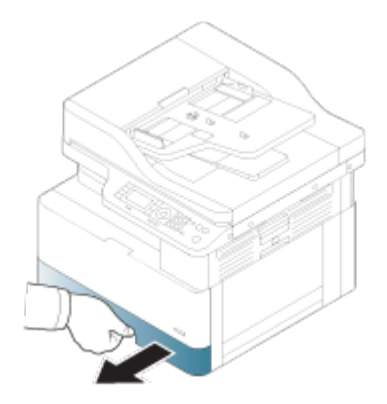

3. Βρέξτε ελαφρά ένα καθαρό πανί που δεν αφήνει χνούδι, με αποσταγμένο ή φιλτραρισμένο νερό και στίψτε το για να αφαιρέσετε την περίσσεια νερού. Καθαρίστε προσεκτικά τους κυλίνδρους με το νωπό πανί.

Προσέξτε να μην επιτρέψετε την εισροή νερού μέσα στον εκτυπωτή.

ΠΡΟΣΟΧΗ: Μην χρησιμοποιείτε διαλύτες, όπως βενζίνη ή διαλυτικό. Μπορεί να προκληθούν προβλήματα στην ποιότητα εκτύπωσης και ζημιά στον εκτυπωτή.

Εικόνα 9-7 Καθαρισμός κυλίνδρου δίσκου

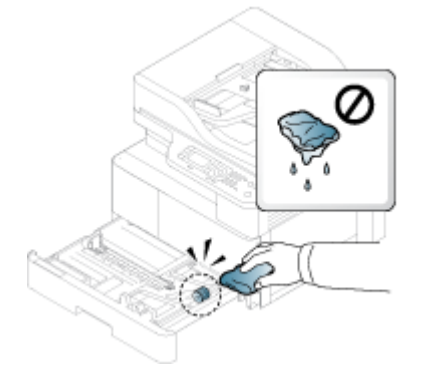

4. Αφήστε τους κυλίνδρους να στεγνώσουν και κλείστε τον δίσκο χαρτιού.

Εικόνα 9-8 Κλείσιμο του δίσκου

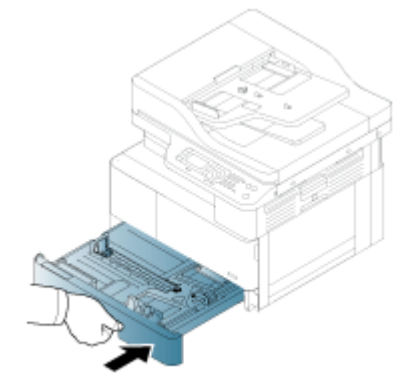

5. Συνδέστε το καλώδιο τροφοδοσίας και ενεργοποιήστε τον εκτυπωτή.

Εικόνα 9-9 Συνδέστε το καλώδιο τροφοδοσίας

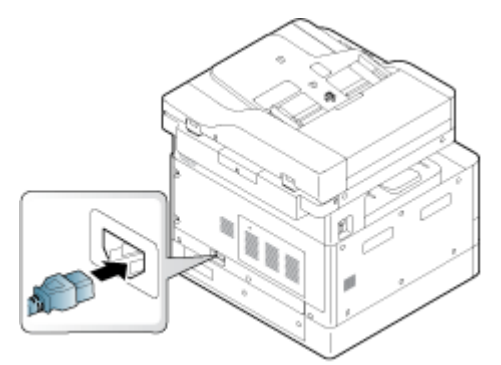

#### Καθαρισμός του κυλίνδρου τροφοδότη εγγράφων

Εάν ο εκτυπωτής διαθέτει αυτόματο τροφοδότη εγγράφων, συνιστάται να καθαρίσετε τους κυλίνδρους του ADF για την αποτροπή εμπλοκών.

**Ξ? ΣΗΜΕΙΩΣΗ:** Οι εικόνες σε αυτόν τον οδηγό χρήσης μπορεί να διαφέρουν από τον δικό σας εκτυπωτή, ανάλογα με τον προαιρετικό εξοπλισμό που διαθέτει και το μοντέλο. Ελέγξτε το μοντέλο του εκτυπωτή.

Η ακόλουθη διαδικασία ισχύει μόνο για μοντέλα με ADF.

1. Απενεργοποιήστε τον εκτυπωτή και αποσυνδέστε το καλώδιο τροφοδοσίας. Περιμένετε μέχρι να κρυώσει ο εκτυπωτής.

Εικόνα 9-10 Αποσυνδέστε το καλώδιο τροφοδοσίας

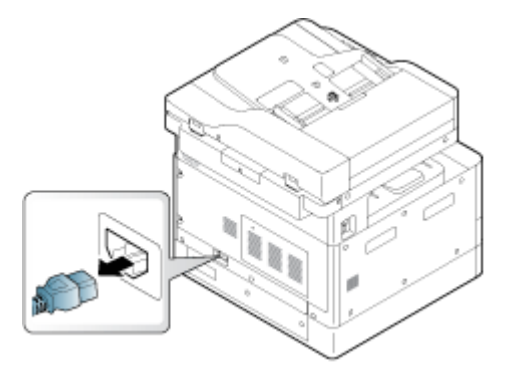

2. Ανοίξτε το κάλυμμα του ADF.

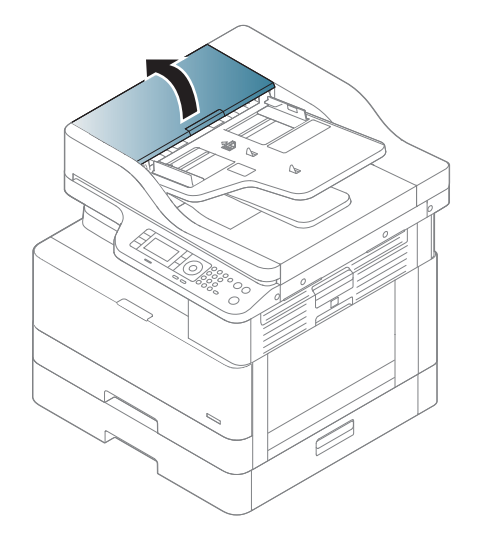

3. Βρέξτε ελαφρά ένα καθαρό πανί που δεν αφήνει χνούδι, με αποσταγμένο ή φιλτραρισμένο νερό και στίψτε το για να αφαιρέσετε την περίσσεια νερού. Καθαρίστε προσεκτικά τους κυλίνδρους με το νωπό πανί.

Προσέξτε να μην επιτρέψετε την εισροή νερού μέσα στον εκτυπωτή.

ΠΡΟΣΟΧΗ: Μην χρησιμοποιείτε διαλύτες, όπως βενζίνη ή διαλυτικό. Μπορεί να προκληθούν προβλήματα στην ποιότητα εκτύπωσης και ζημιά στον εκτυπωτή.

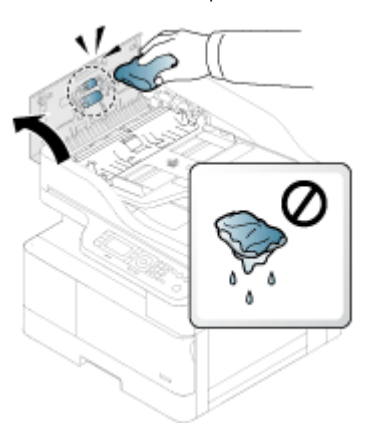

Εικόνα 9-11 Καθαρίστε τον κύλινδρο ADF

4. Αφήστε τους κυλίνδρους να στεγνώσουν και κλείστε το κάλυμμα ADF.

Εικόνα 9-12 Κλείστε το ADF

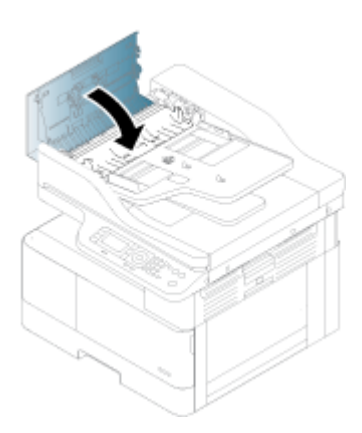

5. Συνδέστε το καλώδιο τροφοδοσίας και ενεργοποιήστε τον εκτυπωτή.

Εικόνα 9-13 Συνδέστε το καλώδιο τροφοδοσίας

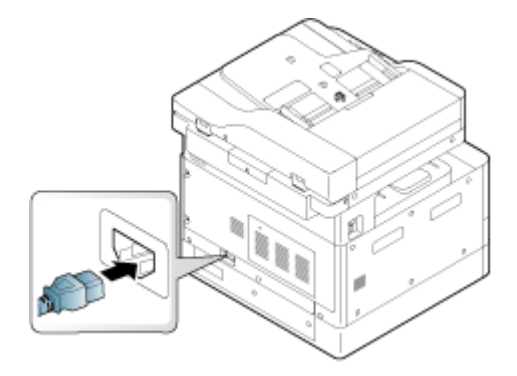

### Καθαρισμός της μονάδας σάρωσης

Εάν η μονάδα σάρωσης διατηρείται καθαρή, εξασφαλίζεται η καλύτερη δυνατή ποιότητα αντιγράφων. Συνιστάται να καθαρίζετε τη μονάδα σάρωσης στην αρχή κάθε ημέρας και κατά τη διάρκεια της ημέρας, ανάλογα με τις απαιτήσεις.

**Ξ? ΣΗΜΕΙΩΣΗ:** Οι εικόνες σε αυτόν τον οδηγό χρήσης μπορεί να διαφέρουν από τον δικό σας εκτυπωτή, ανάλογα με τον προαιρετικό εξοπλισμό που διαθέτει και το μοντέλο. Ελέγξτε το μοντέλο του εκτυπωτή.

1. Απενεργοποιήστε τον εκτυπωτή και αποσυνδέστε το καλώδιο τροφοδοσίας. Περιμένετε μέχρι να κρυώσει ο εκτυπωτής.

Εικόνα 9-14 Αποσυνδέστε το καλώδιο τροφοδοσίας

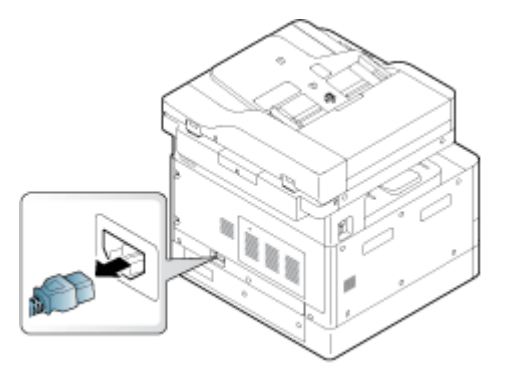

2. Βρέξτε ελαφρά ένα καθαρό πανί που δεν αφήνει χνούδι, με αποσταγμένο ή φιλτραρισμένο νερό και στίψτε το για να αφαιρέσετε την περίσσεια νερού.

Προσέξτε να μην επιτρέψετε την εισροή νερού στον εκτυπωτή.

- ΠΡΟΣΟΧΗ: Μην χρησιμοποιείτε διαλύτες, όπως βενζίνη ή διαλυτικό. Μπορεί να προκληθούν προβλήματα στην ποιότητα εκτύπωσης και ζημιά στον εκτυπωτή.
- 3. Σηκώστε και ανοίξτε το κάλυμμα του σαρωτή.
- 4. Σκουπίστε την επιφάνεια του σαρωτή μέχρι να καθαριστεί και να στεγνώσει.

Εικόνα 9-15 Καθαρίστε τη μονάδα σάρωσης

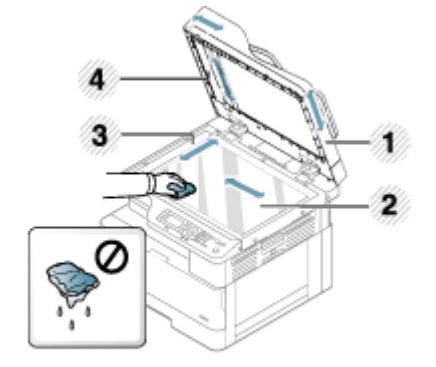

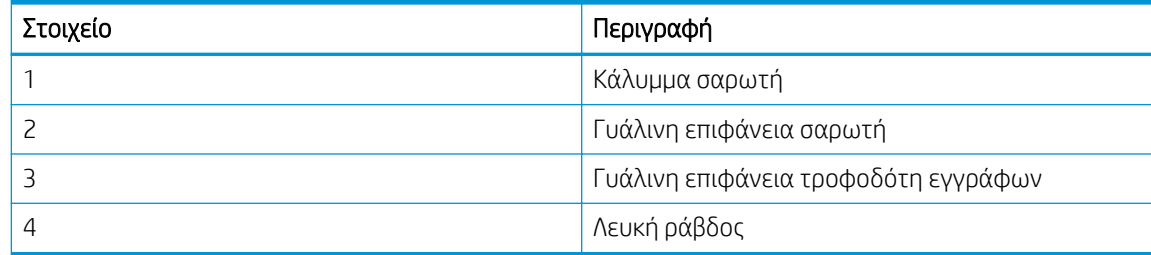

5. Κλείστε το κάλυμμα του σαρωτή.

6. Συνδέστε το καλώδιο τροφοδοσίας και ενεργοποιήστε τον εκτυπωτή.

Εικόνα 9-16 Συνδέστε το καλώδιο τροφοδοσίας

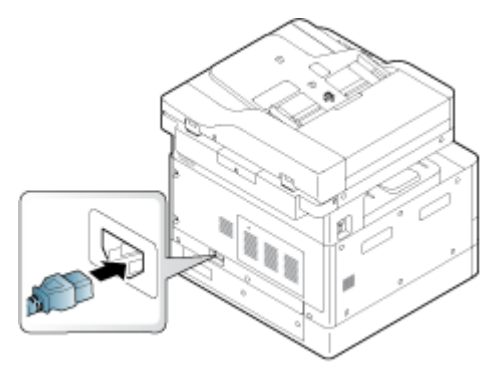

# Ρυθμίσεις εξοικονόμηση ενέργειας

Λεπτομέρειες σχετικά με τις ρυθμίσεις εξοικονόμησης ενέργειας που είναι διαθέσιμες για τον εκτυπωτή σας.

### Ρυθμίσεις εξοικονόμησης ενέργειας

Η λειτουργία Ρυθμίσεις εξοικονόμησης ενέργειας σας επιτρέπει να εξοικονομήσετε πόρους εκτύπωσης και σας προσφέρει οικολογική εκτύπωση.

Μπορείτε να ρυθμίσετε τη λειτουργία εξοικονόμησης ενέργειας σε ενεργοποιημένη ή απενεργοποιημένη. Εάν η λειτουργία εξοικονόμησης ενέργειας είναι ενεργοποιημένη, μπορείτε να δείτε την εικόνα εξοικονόμησης ενέργειας σε ορισμένα χαρακτηριστικά. Μερικές επιλογές δεν είναι διαθέσιμες για χρήση όταν είναι ενεργοποιημένη η λειτουργία εξοικονόμησης ενέργειας.

#### ΣΗΜΕΙΩΣΗ:

Μόνο οι διαχειριστές έχουν δικαιώματα για τις ρυθμίσεις εξοικονόμησης ενέργειας.

Πατήστε το κουμπί Μενού και, στη συνέχεια επιλέξτε τα μενού Ρύθμιση συστήματος > Ρύθμιση μηχανήματος > Ρυθμίσεις εξοικονόμησης ενέργειας στον πίνακα ελέγχου.

- Αν ο εκτυπωτής σας ζητήσει κωδικό πρόσβασης για τη λειτουργία εξοικονόμησης ενέργειας, πρέπει να εισαγάγετε τον κωδικό πρόσβασης. Αν χρειαστεί, επικοινωνήστε με το διαχειριστή.
- Η λειτουργία Εξοικονόμησης ενέργειας ενεργοποιείται μόνο στα μενού Αντιγραφή.
- **Ξ? ΣΗΜΕΙΩΣΗ:** Κάποιες λειτουργίες αντιγραφής ενδέχεται να μην είναι διαθέσιμες, εάν ο εκτυπωτής έχει ρυθμιστεί σε οικονομική λειτουργία (Eco).

#### Πίνακας 9-8 Κουμπί Eco

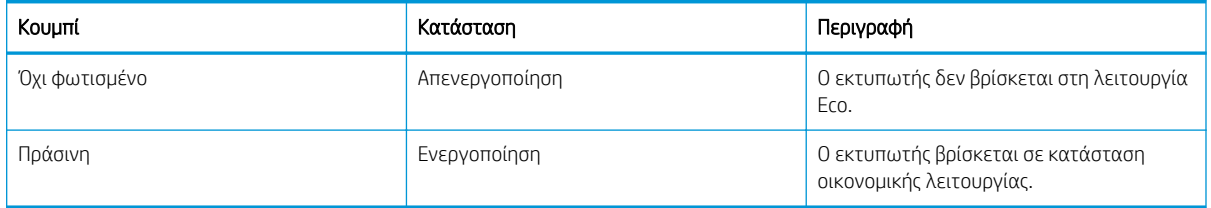

# <span id="page-114-0"></span>10 Επίλυση προβλημάτων

Αντιμετωπίστε τα προβλήματα που μπορεί να προκύψουν στον εκτυπωτή. Εντοπίστε επιπλέον πόρους για βοήθεια και τεχνική υποστήριξη.

Οι παρακάτω πληροφορίες είναι σωστές κατά τη δημοσίευση του παρόντος. Για πρόσφατες πληροφορίες, επισκεφτείτε τη διεύθυνση <http://www.hp.com/support/ljM438MFP> ή <http://www.hp.com/support/ljM440MFP> ή<http://www.hp.com/support/ljM442MFP> ή <http://www.hp.com/support/ljM443MFP>.

#### Για περισσότερες πληροφορίες:

Η βοήθεια που σας παρέχει η HP για τον εκτυπωτή περιλαμβάνει τις παρακάτω πληροφορίες:

- Εγκατάσταση και διαμόρφωση
- Εκμάθηση και χρήση
- Επίλυση προβλημάτων
- Λήψη ενημερώσεων λογισμικού και υλικολογισμικού
- Συμμετοχή σε φόρουμ υποστήριξης
- Εύρεση πληροφοριών για την εγγύηση και τους κανονισμούς

# Προβλήματα τροφοδότησης χαρτιού

Τα συνηθέστερα συμπτώματα τροφοδοσίας χαρτιού περιλαμβάνουν λανθασμένη τροφοδοσία ή την αδυναμία του εκτυπωτή να λάβει χαρτί από τον δίσκο. Και στις δύο αυτές περιπτώσεις μπορεί να προκληθεί εμπλοκή χαρτιού.

### Επίλυση προβλημάτων τροφοδοσίας χαρτιού ή πολλαπλής τροφοδοσίας

Χρησιμοποιήστε τις ακόλουθες διαδικασίες όταν αντιμετωπίζετε προβλήματα με την τροφοδοσία χαρτιού.

1. Ελέγξτε τον τύπο και την κατάσταση του χαρτιού που χρησιμοποιείται.

Χρησιμοποιήστε τις ακόλουθες οδηγίες για να εξετάστε την κατάσταση του χαρτιού που χρησιμοποιείται.

- Αντικαταστήστε τυχόν σκισμένο, σκονισμένο, με πτυχώσεις, τσακίσματα ή διπλωμένο χαρτί. Αν χρειάζεται, χρησιμοποιήστε χαρτί από διαφορετικό πακέτο.
- Αφαιρέστε συρραπτικά, συνδετήρες ή αυτοκόλλητες σημειώσεις.
- Χρησιμοποιείτε χαρτί που πληροί τις προδιαγραφές της HP για τον εκτυπωτή.
- Χρησιμοποιήστε χαρτί που δεν έχει εκτυπωθεί ή φωτοτυπηθεί προηγουμένως.
- ΣΗΜΕΙΩΣΗ: Μην φορτώνετε διαφορετικούς τύπους χαρτιού στο δίσκο καθώς ο εκτυπωτής μπορεί να επεξεργαστεί μόνο έναν τύπο χαρτιού κάθε φορά.
- 2. Αφαιρέστε τη στοίβα χαρτιού από το δίσκο. Χρησιμοποιήστε και τα δύο χέρια για να λυγίσετε τη στοίβα χαρτιού σε σχήμα U και, στη συνέχεια, λυγίστε την προς την αντίθετη κατεύθυνση.

ΠΡΟΕΙΔ/ΣΗ! Το τίναγμα του χαρτιού δημιουργεί στατικό ηλεκτρισμό.

- α. Χρησιμοποιήστε και τα δύο χέρια για να κρατήσετε τις άκρες της στοίβας χαρτιού και, στη συνέχεια, φέρετε κάθε άκρο προς τα επάνω για να σχηματίσει σχήμα U.
- β. Στη συνέχεια, περιστρέψτε τα άκρα προς τα κάτω για να αναστρέψετε το σχήμα U.
- γ. Κρατήστε τη στοίβα χαρτιού από τις πλευρές και επαναλάβετε τη διαδικασία.
	- <u>Ξ</u>η ΣΗΜΕΙΩΣΗ: Αυτή η διαδικασία απελευθερώνει τα μεμονωμένα φύλλα ή απεμπλέκει τυχόν φύλλα χαρτιού που έχουν κολλήσει στη στοίβα χωρίς να εισαγάγετε στατικός ηλεκτρισμός.

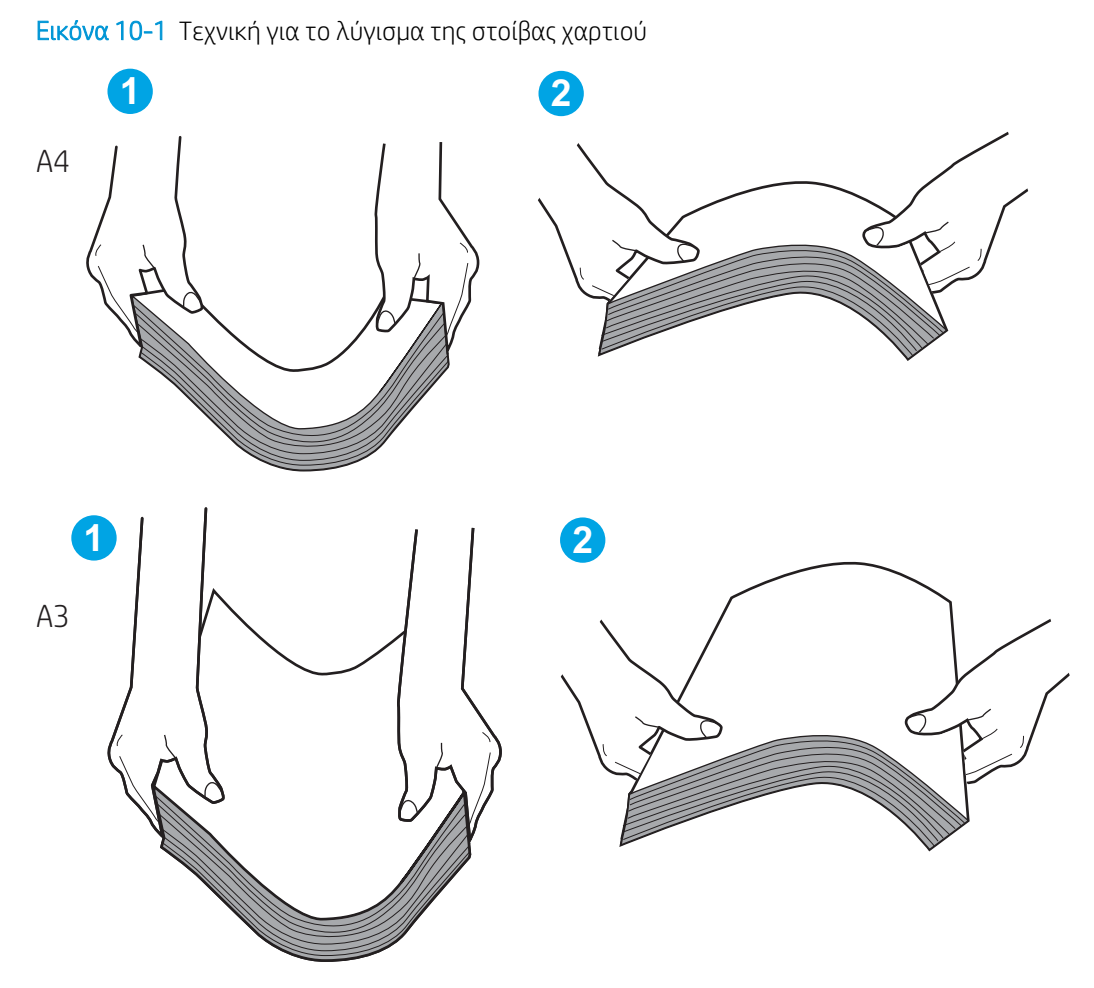

- δ. Περιστρέψτε το χαρτί κατά 180° και γυρίστε το ανάποδα
- ε. Χτυπήστε τα άκρα της στοίβας χαρτιού σε τραπέζι για να βεβαιωθείτε ότι οι άκρες είναι ομοιόμορφες
- 3. Βεβαιωθείτε ότι η υγρασία στο δωμάτιο είναι εντός των συνιστώμενων προδιαγραφών για το συγκεκριμένο εκτυπωτή και ότι το χαρτί είναι αποθηκευμένο σε σφραγισμένα πακέτα.

**Ξ? ΣΗΜΕΙΩΣΗ:** Τα περισσότερα πακέτα χαρτιού πωλούνται σε αδιάβροχο περιτύλιγμα για να προφυλάσσεται το χαρτί από την υγρασία.

Ανάλογα με το περιβάλλον υψηλής ή χαμηλής υγρασίας, εκτελέστε την κατάλληλη εργασία:

● Σε περιβάλλοντα με υψηλή υγρασία: Εάν το χαρτί στο επάνω μέρος της στοίβας του δίσκου έχει κυματοειδή ή ανομοιόμορφη εμφάνιση, αφαιρέστε τα επάνω πέντε με δέκα φύλλα χαρτιού από τη στοίβα.

ΣΗΜΕΙΩΣΗ: Η κυματοειδής ή ανομοιόμορφη εμφάνιση μπορεί να απορροφήσει υγρασία.

● Σε περιβάλλοντα με χαμηλή υγρασία: Εάν τα φύλλα χαρτιού κολλούν μεταξύ τους, αφαιρέστε το χαρτί από το δίσκο και, στη συνέχεια, λυγίστε τη στοίβα χαρτιού.

**Ξ? ΣΗΜΕΙΩΣΗ:** Λόγω του υπερβολικού στατικού ηλεκτρισμού, τα φύλλα χαρτιού μπορεί να κολλήσουν μεταξύ τους. Μην τινάζετε το χαρτί, καθώς αυτό εισάγει περισσότερο στατικό ηλεκτρισμό.

4. Επανατοποθετήστε τη στοίβα χαρτιού στον δίσκο.

- 5. Προσαρμόστε τους οδηγούς στην κατάλληλη εσοχή του δίσκου. Βεβαιωθείτε ότι οι οδηγοί χαρτιού στο δίσκο έχουν προσαρμοστεί κατάλληλα για το μέγεθος του χαρτιού. Το βέλος του οδηγού δίσκου πρέπει να ευθυγραμμίζεται ακριβώς με την ένδειξη στο δίσκο.
	- <u><sup>2</sup> ΣΗΜΕΙΩΣΗ:</u> Μην ρυθμίσετε τους οδηγούς χαρτιού ώστε να εφάπτονται στη στοίβα του χαρτιού.

Στις παρακάτω εικόνες εμφανίζονται παραδείγματα των εσοχών μεγέθους χαρτιού για διάφορα μοντέλα εκτυπωτών. Οι περισσότεροι εκτυπωτές HP διαθέτουν παρόμοιες εικόνες.

Εικόνα 10-2 Ενδείξεις μεγέθους για το δίσκο 1 ή το δίσκο πολλών χρήσεων

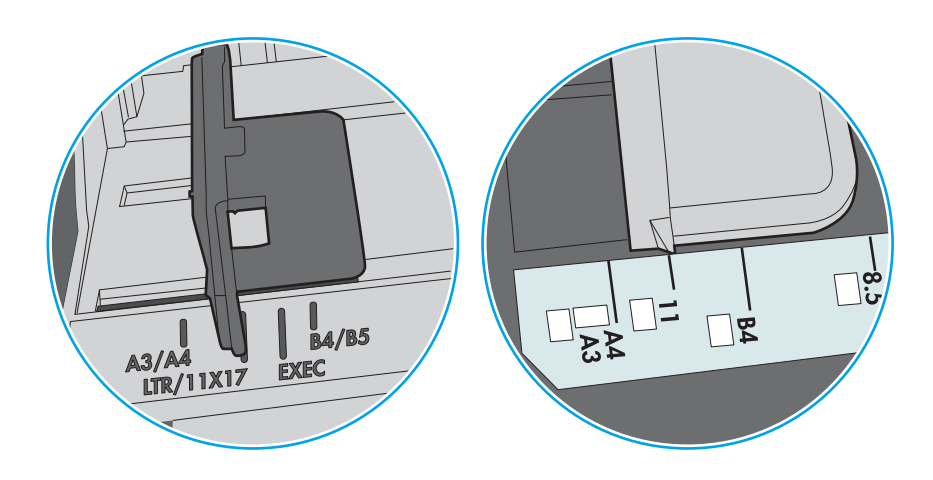

Εικόνα 10-3 Ενδείξεις μεγέθους για δίσκους κασέτας

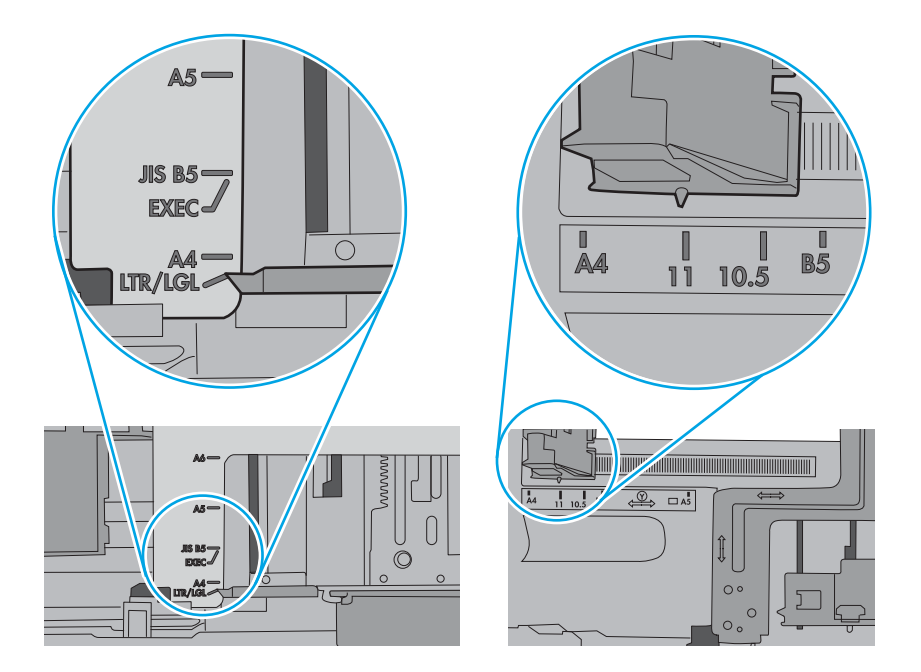

- 6. Ελέγξτε τις ενδείξεις ύψους στοίβας εντός του δίσκου, για να βεβαιωθείτε ότι ο δίσκος δεν είναι υπερβολικά γεμάτος. Αν είναι υπερβολικά γεμάτος, αφαιρέστε ολόκληρη τη στοίβα χαρτιού από το δίσκο, ισιώστε τη στοίβα και, στη συνέχεια, επιστρέψτε ένα μέρος του χαρτιού στο δίσκο.
	- α. Ελέγξτε τις ενδείξεις ύψους στοίβας στο εσωτερικό του δίσκου.
	- β. Αν ο δίσκος είναι υπερβολικά γεμάτος, αφαιρέστε ολόκληρη τη στοίβα χαρτιού από το δίσκο, ισιώστε τη στοίβα και, στη συνέχεια, τοποθετήστε ένα μέρος του χαρτιού στο δίσκο.
- γ. Βεβαιωθείτε ότι όλα τα φύλλα χαρτιού βρίσκονται κάτω από τις γλωττίδες κοντά στις ενδείξεις ύψους στοίβας.
	- <u>E ZHMΕΙΩΣΗ:</u> Αυτές οι γλωττίδες συγκρατούν το χαρτί στη σωστή θέση κατά την είσοδό του στον εκτυπωτή.

Τα παρακάτω παραδείγματα παρουσιάζουν τις ενδείξεις ύψους στοίβας στους δίσκους διαφόρων μοντέλων εκτυπωτών. Οι περισσότεροι εκτυπωτές HP διαθέτουν παρόμοιες εικόνες.

Εικόνα 10-4 Ενδείξεις ύψους στοίβας

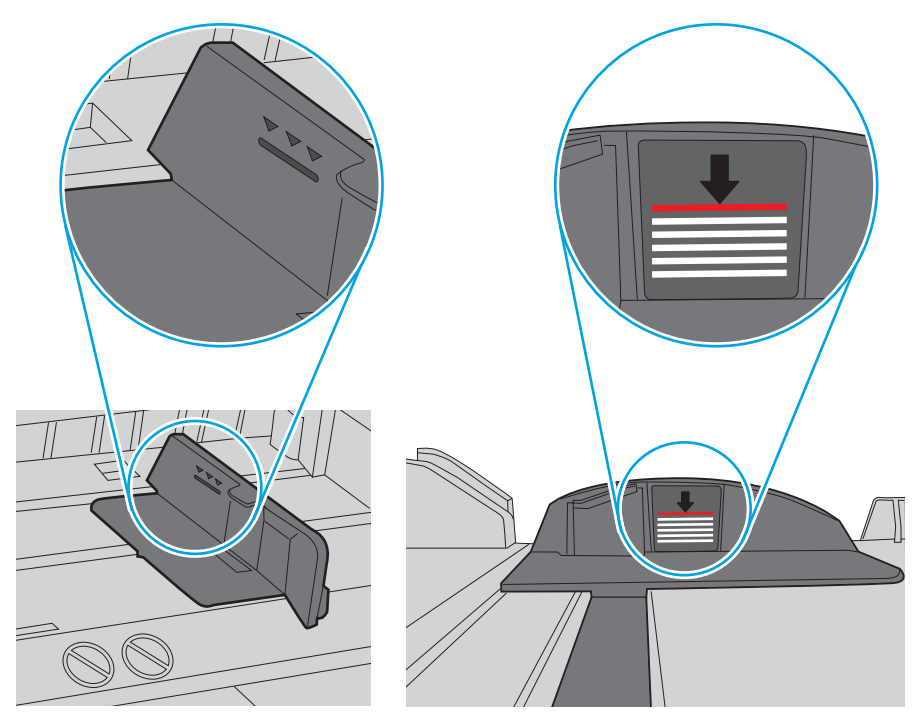

Εικόνα 10-5 Γλωττίδα για τη στοίβα χαρτιού

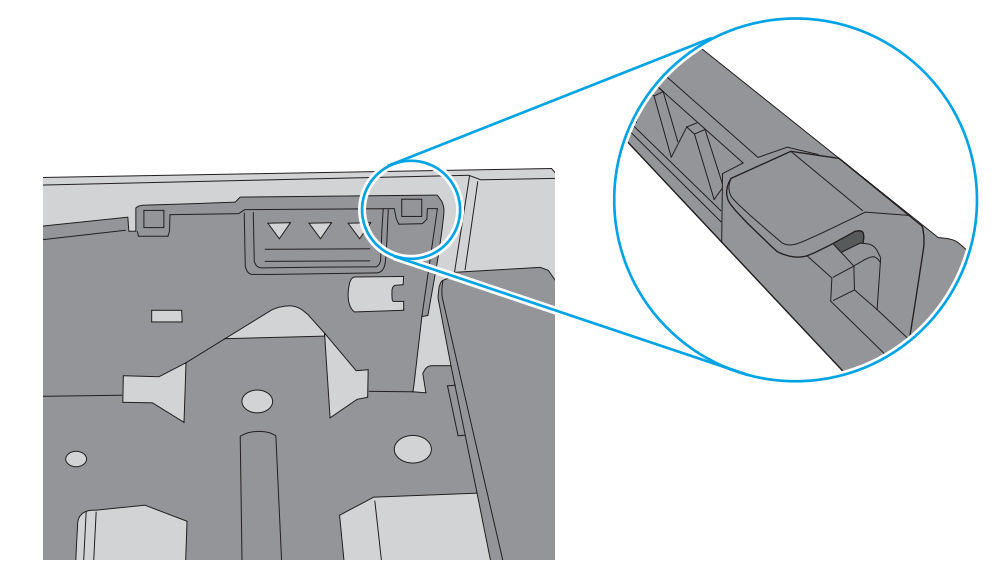

- 7. Δοκιμάστε να εκτυπώσετε για να διαπιστώσετε αν το πρόβλημα παραμένει.
- 8. Εάν το πρόβλημα παραμένει, ελέγξτε τους κυλίνδρους του δίσκου.

9. Ελέγξτε αν οι κύλινδροι πάνω από το δίσκο έχουν ρυπανθεί ή είναι βρώμικοι.

Για τον καθαρισμό των κυλίνδρων: Βρέξτε ελαφρά ένα καθαρό πανί που δεν αφήνει χνούδι, με αποσταγμένο ή φιλτραρισμένο νερό και στίψτε το για να αφαιρέσετε την περίσσεια νερού. Καθαρίστε προσεκτικά τους κυλίνδρους με το νωπό πανί.

- **Ξ? ΣΗΜΕΙΩΣΗ:** Εάν οι κύλινδροι του δίσκου έχουν υποστεί ζημιά ή είναι φθαρμένοι, αντικαταστήστε τον κύλινδρο του δίσκου. Για υποστήριξη, επικοινωνήστε με έναν μεταπωλητή ανταλλακτικών HP ή τον εξουσιοδοτημένο αντιπρόσωπο σας.
- 10. Τοποθετήστε χαρτί και προσπαθήστε να εκτυπώσετε.

#### Επίλυση προβλημάτων τροφοδότησης χαρτιού

Μάθετε πώς να αντιμετωπίζετε προβλήματα τροφοδοσίας χαρτιού.

Ο παρακάτω πίνακας περιγράφει συνήθη προβλήματα τροφοδότησης χαρτιού και προτεινόμενες λύσεις για κάθε ένα από αυτά. Για περισσότερες λεπτομέρειες, δείτε [Επίλυση προβλημάτων τροφοδοσίας χαρτιού ή](#page-114-0)  [πολλαπλής τροφοδοσίας στη σελίδα 103](#page-114-0)

ΣΥΣΗΜΑΝΤΙΚΟ: Είναι απαραίτητο να πιέσετε προς τα κάτω την πλάκα ανύψωσης όταν προσθέτετε χαρτί σε έναν κενό δίσκο.

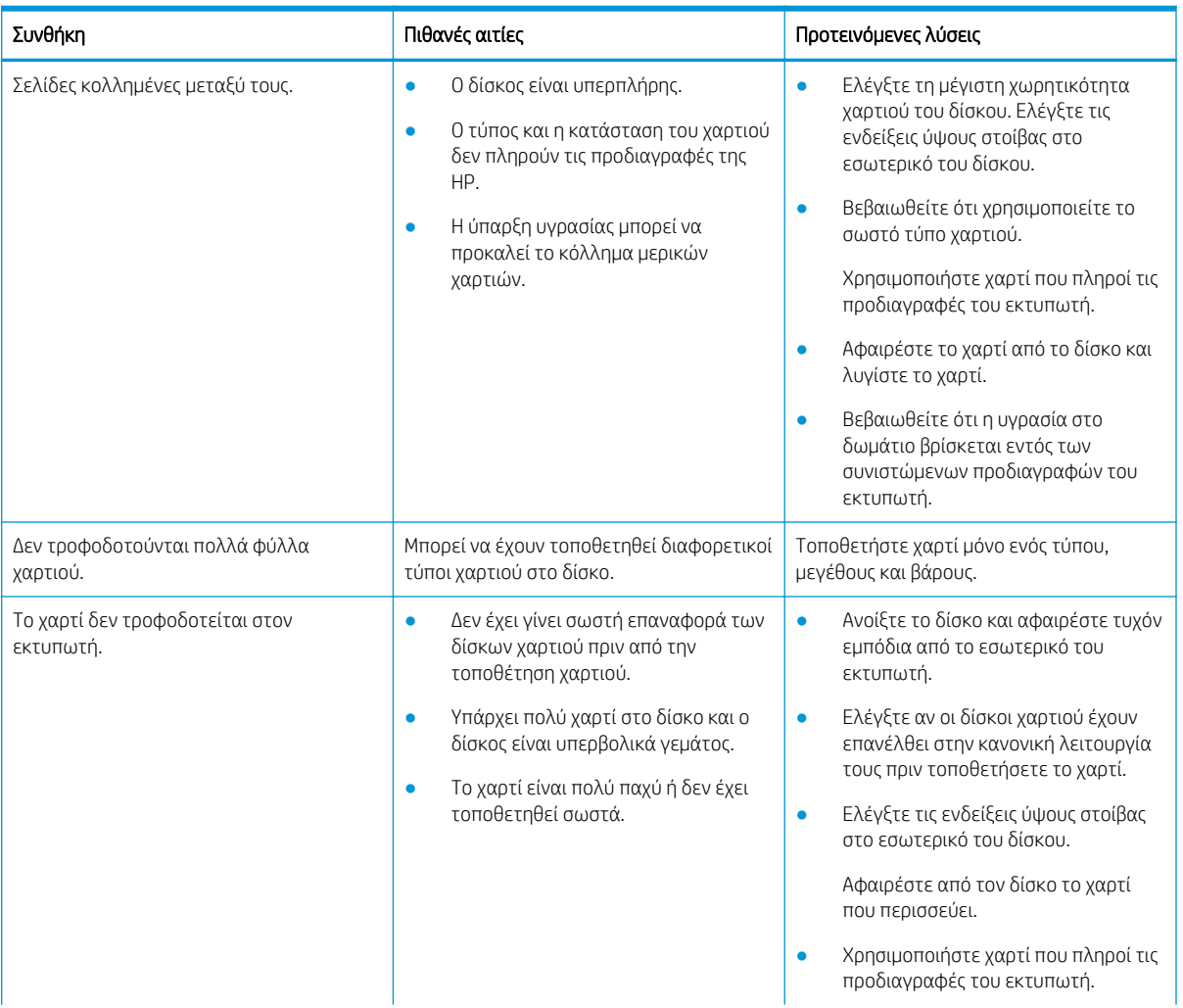

#### Πίνακας 10-1 Προβλήματα τροφοδότησης χαρτιού

| Συνθήκη                    | Πιθανές αιτίες                                                                                                    | Προτεινόμενες λύσεις                                                                                                    |
|----------------------------|----------------------------------------------------------------------------------------------------|----------------------------------------------------------------------------------------------------|
|                            |                                                                                                    | Αφαιρέστε το χαρτί από τον δίσκο και<br>٠<br>επανατοποθετήστε το σωστά.                                                                                                    |
| Συνεχείς εμπλοκές χαρτιού. | Μπορεί να υπάρχουν υπολείμματα<br>٠<br>στο εσωτερικό του εκτυπωτή.<br>Δεν έχει γίνει σωστή επαναφορά των<br>٠<br>δίσκων χαρτιού πριν από την<br>τοποθέτηση χαρτιού.<br>Υπάρχει πολύ χαρτί στο δίσκο και ο<br>٠<br>δίσκος είναι υπερβολικά γεμάτος.<br>Χρησιμοποιείται λάθος τύπος<br>٠<br>χαρτιού. | Ανοίξτε το μπροστινό κάλυμμα και<br>٠<br>απομακρύνετε τυχόν υπολείμματα.<br>Αφαιρέστε χαλαρά φύλλα χαρτιού<br>από το δίσκο<br>Εάν υπάρχει ορατή εμπλοκή χαρτιού,<br>πιάστε και με τα δύο χέρια το χαρτί<br>που έχει εμπλακεί και τραβήξτε το<br>προσεκτικά ευθεία προς τα έξω για<br>να το αφαιρέσετε από τον εκτυπωτή.<br>Χρησιμοποιήστε χαρτί που πληροί τις<br>προδιαγραφές του εκτυπωτή.<br>Ελέγξτε τις ενδείξεις ύψους στοίβας<br>στο εσωτερικό του δίσκου.<br>Αφαιρέστε από τον δίσκο το χαρτί<br>που περισσεύει.<br>Αν εκτυπώνετε σε ειδικά υλικά,<br>χρησιμοποιήστε μη αυτόματη<br>τροφοδότηση στο δίσκο. |

Πίνακας 10-1 Προβλήματα τροφοδότησης χαρτιού (συνέχεια)

# Αποκατάσταση εμπλοκών χαρτιού

Μάθετε πώς να επιλύσετε τα προβλήματα εμπλοκής χαρτιού.

### Θέσεις εμπλοκής χαρτιού

Ελέγξτε τις περιοχές στις οποίες υπάρχει εμπλοκή χαρτιού στον εκτυπωτή.

Εικόνα 10-6 Θέσεις εμπλοκών

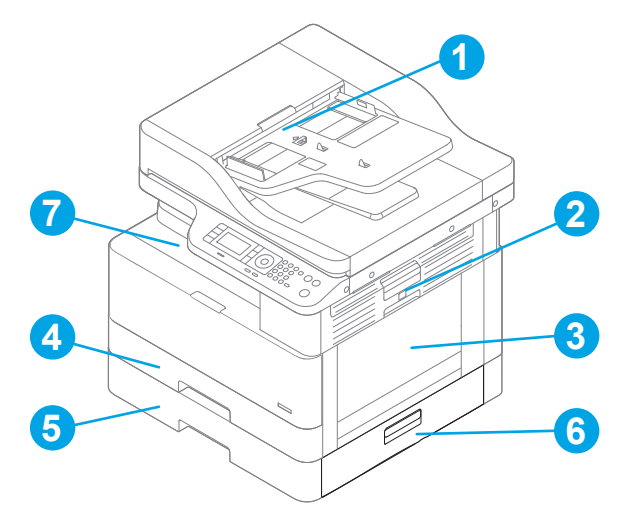

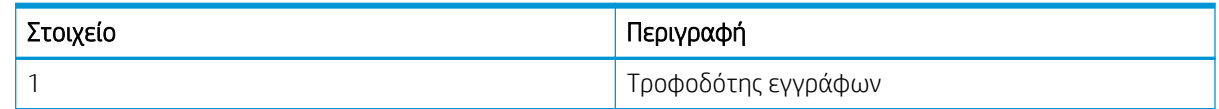

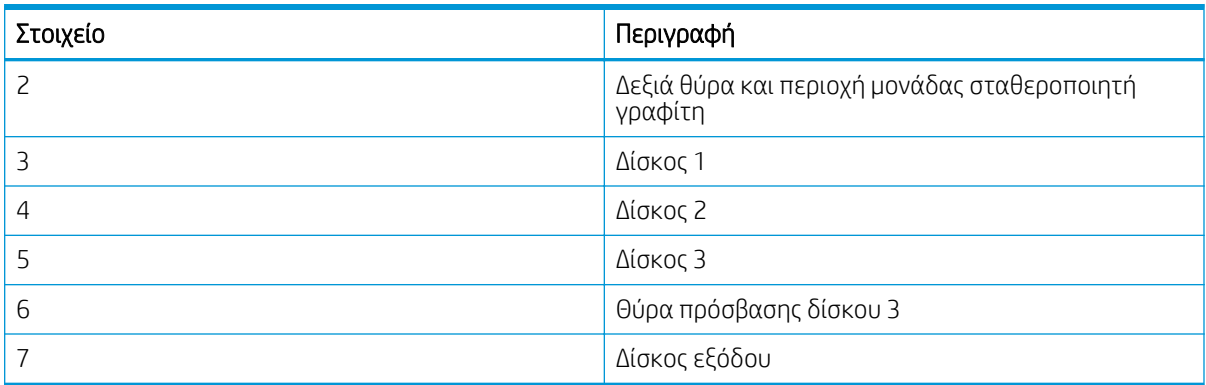

### Αντιμετωπίζετε πρόβλημα με συχνές ή επαναλαμβανόμενες εμπλοκές χαρτιού;

Χρησιμοποιήστε αυτές τις οδηγίες για να μειώσετε τον αριθμό των εμπλοκών χαρτιού.

- Χρησιμοποιείτε αποκλειστικά χαρτί που πληροί τις προδιαγραφές της HP για αυτόν τον εκτυπωτή.
- Χρησιμοποιείτε χαρτί που δεν είναι τσαλακωμένο, διπλωμένο ή κατεστραμμένο. Αν χρειάζεται, χρησιμοποιήστε χαρτί από διαφορετικό πακέτο.
- Χρησιμοποιήστε χαρτί που δεν έχει εκτυπωθεί ή φωτοτυπηθεί προηγουμένως.
- Ελέγξτε τις ενδείξεις ύψους στοίβας στο εσωτερικό του δίσκου και βεβαιωθείτε ότι ο δίσκος δεν είναι υπερπλήρης.

Αν ο δίσκος είναι υπερβολικά γεμάτος, αφαιρέστε ολόκληρη τη στοίβα χαρτιού από το δίσκο, ισιώστε τη στοίβα και, στη συνέχεια, τοποθετήστε ένα μέρος του χαρτιού στο δίσκο.

- Βεβαιωθείτε ότι οι οδηγοί χαρτιού στο δίσκο έχουν προσαρμοστεί κατάλληλα για το μέγεθος του χαρτιού. Προσαρμόστε τους οδηγούς στην κατάλληλη εσοχή του δίσκου.
- Βεβαιωθείτε ότι ο δίσκος έχει τοποθετηθεί πλήρως μέσα στον εκτυπωτή.
- Αν εκτυπώνετε σε βαρύ, ανάγλυφο ή διάτρητο χαρτί, χρησιμοποιήστε τη λειτουργία αυτόματης τροφοδοσίας και τοποθετήστε ένα φύλλο κάθε φορά.
- Βεβαιωθείτε ότι το περιβάλλον εκτύπωσης πληροί τις συνιστώμενες προδιαγραφές.

### Εμπλοκή χαρτιού στον Δίσκο 1 (M1-1110, M1-1111, M1-1113, M1-1610)

Χρησιμοποιήστε την παρακάτω διαδικασία για να ελέγξετε αν υπάρχει χαρτί σε όλα τα πιθανά σημεία εμπλοκής που σχετίζονται με το Δίσκο 1 ή το δίσκο πολλαπλών χρήσεων.

Όταν παρουσιαστεί εμπλοκή, στον πίνακα ελέγχου μπορεί να εμφανιστεί ένα μήνυμα και μια κινούμενη εικόνα που διευκολύνει την αποκατάσταση της εμπλοκής.

- M1-1110, Εμπλοκή χαρτιού στον δίσκο 1
- M1-1111, Εμπλοκή χαρτιού στον δίσκο 1
- M1-1113, Εμπλοκή χαρτιού στον δίσκο 1
- M1-1610, Εμπλοκή χαρτιού στον δίσκο MP

1. Εάν το χαρτί που έχει εμπλακεί είναι ορατό στο Δίσκο 1, αποκαταστήστε την εμπλοκή τραβώντας προσεκτικά το χαρτί ευθεία προς τα έξω.

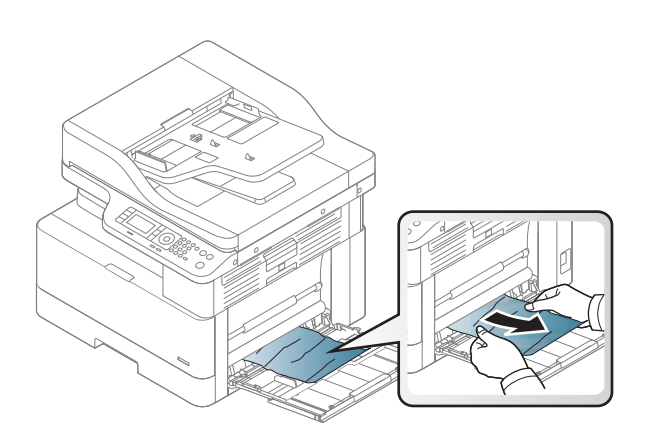

2. Ανοίξτε τη δεξιά θύρα.

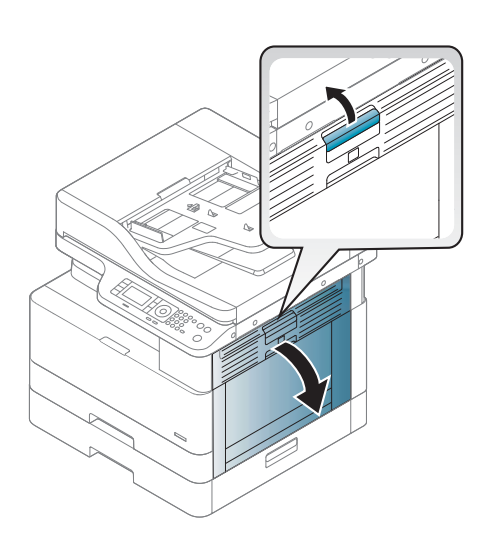

3. Τραβήξτε προσεκτικά το μπλοκαρισμένο χαρτί.

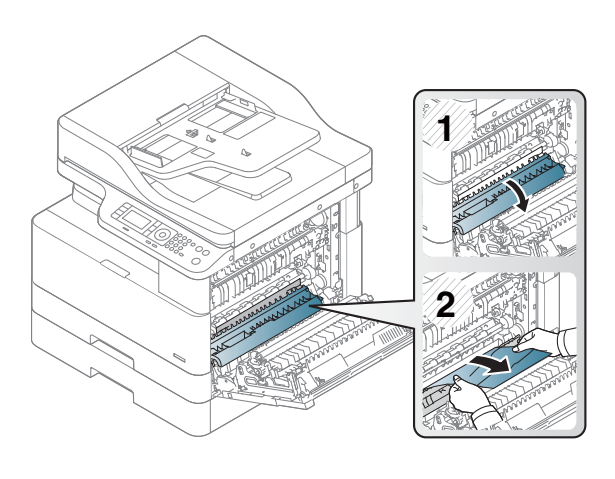

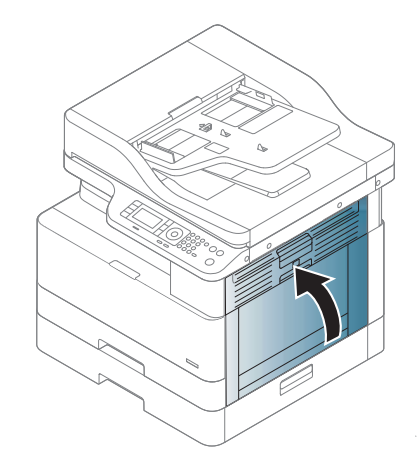

#### 4. Κλείστε τη δεξιά θύρα.

### Εμπλοκή χαρτιού στον δίσκο 2 (H-1210)

Χρησιμοποιήστε την παρακάτω διαδικασία για να ελέγξετε για χαρτί σε όλα τα πιθανά σημεία εμπλοκής που σχετίζονται με το δίσκο 2.

Όταν παρουσιαστεί εμπλοκή, στον πίνακα ελέγχου μπορεί να εμφανιστεί ένα μήνυμα και μια κινούμενη εικόνα που διευκολύνει την αποκατάσταση της εμπλοκής.

● H1-1210, Εμπλοκή χαρτιού στον δίσκο 2

1. Αφαιρέστε εντελώς το δίσκο από τον εκτυπωτή, τραβώντας τον και ανασηκώνοντάς τον ελαφρά.

2. Αφαιρέστε τα φύλλα χαρτιού που έχουν εμπλακεί ή υποστεί φθορά. Βεβαιωθείτε ότι δεν έχετε τοποθετήσει υπερβολική ποσότητα χαρτιού στο δίσκο και ότι οι οδηγοί χαρτιού έχουν ρυθμιστεί σωστά.

3. Αφαιρέστε προσεκτικά τυχόν χαρτί από τους κυλίνδρους τροφοδοσίας στο εσωτερικό του εκτυπωτή. Αρχικά, τραβήξτε το χαρτί προς τα αριστερά για να το απελευθερώσετε και κατόπιν τραβήξτε το προς τα εμπρός για να το αφαιρέσετε.

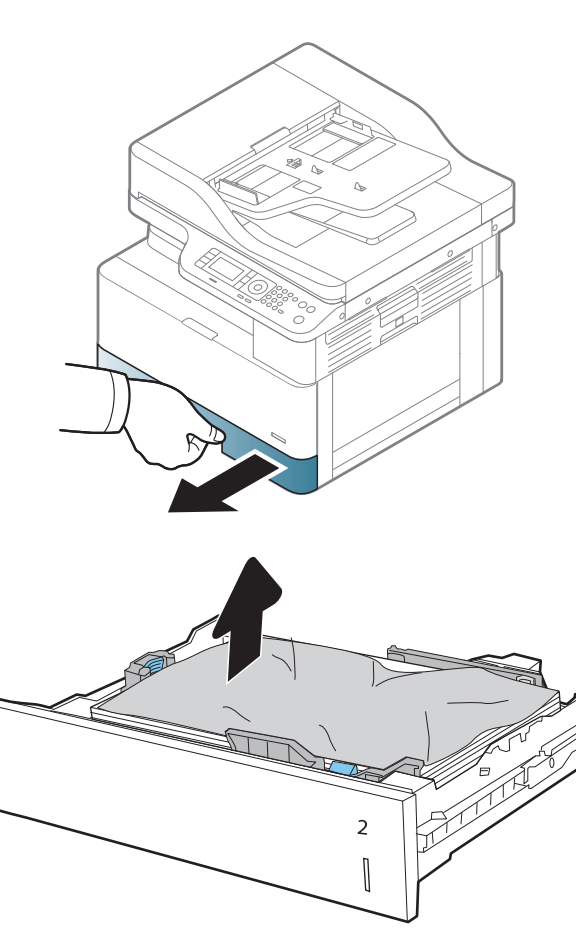

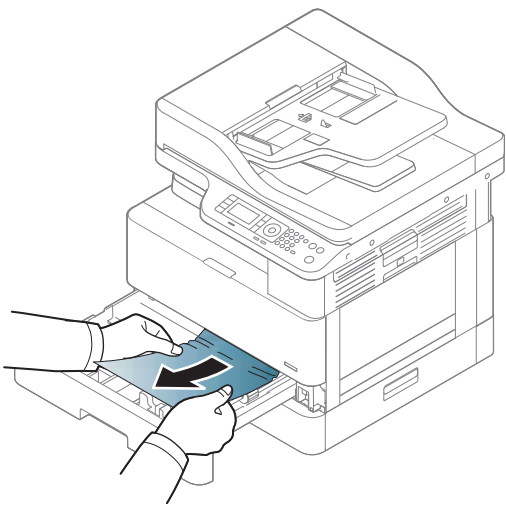

- 4. Όταν ο δίσκος είναι έξω, ελέγξτε και καθαρίστε τους κυλίνδρους χαρτιού στο δίσκο με ένα νωπό πανί που δεν αφήνει χνούδι.
- $\overline{\mathcal{U}}$

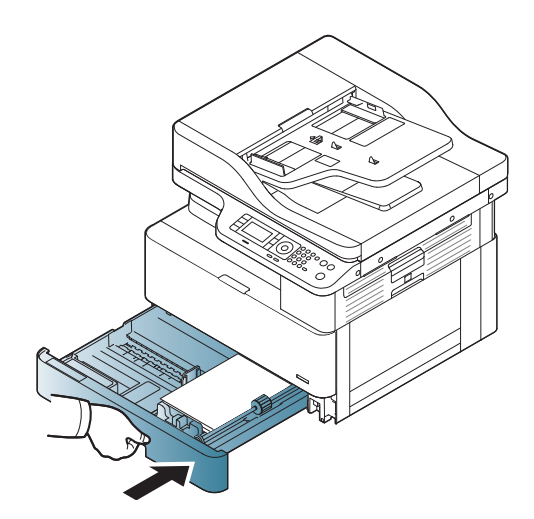

6. Ανοίξτε τη δεξιά θύρα.

5. Τοποθετήστε και κλείστε το δίσκο.

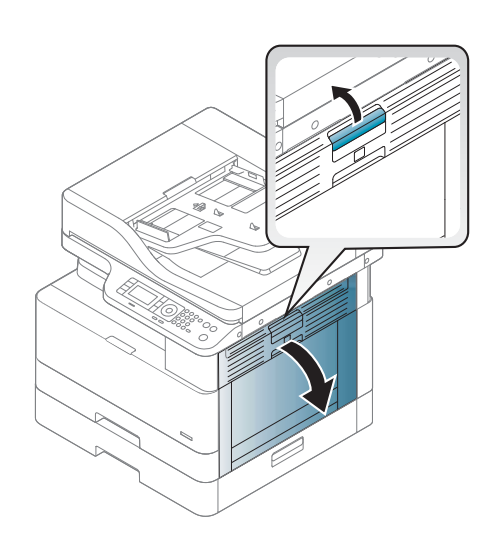

7. Τραβήξτε προσεκτικά το μπλοκαρισμένο χαρτί.

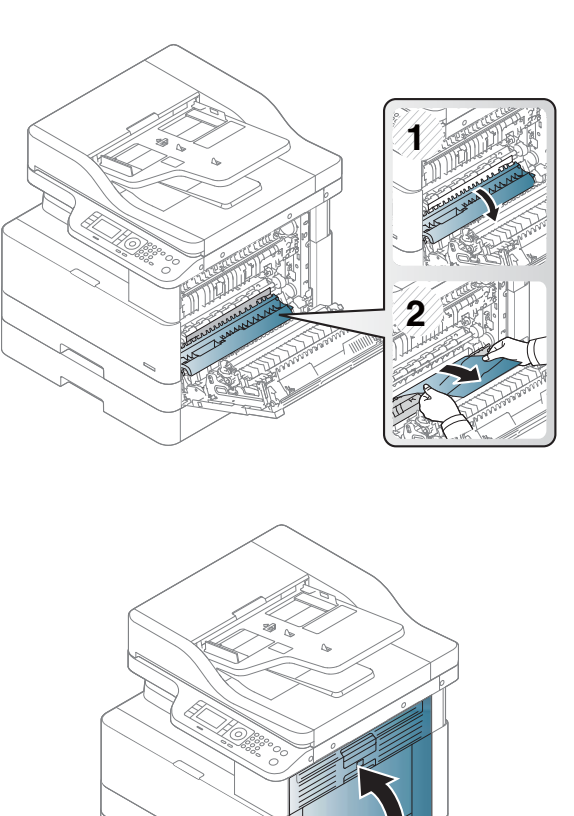

8. Κλείστε τη δεξιά θύρα.

### Εμπλοκή χαρτιού στον δίσκο 3 (H1-131x)

Χρησιμοποιήστε την παρακάτω διαδικασία για να ελέγξετε το χαρτί σε όλα τα πιθανά σημεία εμπλοκής που σχετίζονται με τους δίσκους 250 φύλλων.

Όταν παρουσιαστεί εμπλοκή, στον πίνακα ελέγχου μπορεί να εμφανιστεί ένα μήνυμα και μια κινούμενη εικόνα που διευκολύνει την αποκατάσταση της εμπλοκής.

● H1-131x- Εμπλοκή χαρτιού στον δίσκο 3

1. Αφαιρέστε εντελώς το δίσκο από τον εκτυπωτή, τραβώντας τον και ανασηκώνοντάς τον ελαφρά.

2. Αφαιρέστε τα φύλλα χαρτιού που έχουν εμπλακεί ή υποστεί φθορά. Βεβαιωθείτε ότι δεν έχετε τοποθετήσει υπερβολική ποσότητα χαρτιού στο δίσκο και ότι οι οδηγοί χαρτιού έχουν ρυθμιστεί σωστά.

- 3. Αφαιρέστε τυχόν χαρτί από τους κυλίνδρους τροφοδοσίας στο εσωτερικό του εκτυπωτή. Αρχικά, τραβήξτε το χαρτί προς τα αριστερά για να το απελευθερώσετε και κατόπιν τραβήξτε το προς τα εμπρός για να το αφαιρέσετε.
- 4. Όταν ο δίσκος είναι έξω, ελέγξτε και καθαρίστε τους κυλίνδρους χαρτιού στο δίσκο με ένα νωπό πανί που δεν αφήνει χνούδι.

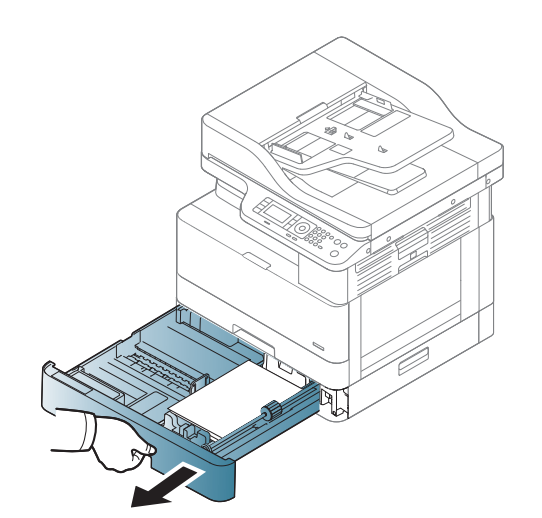

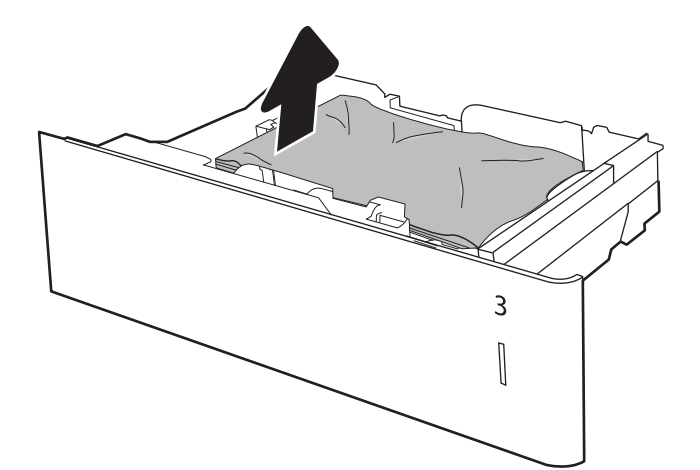

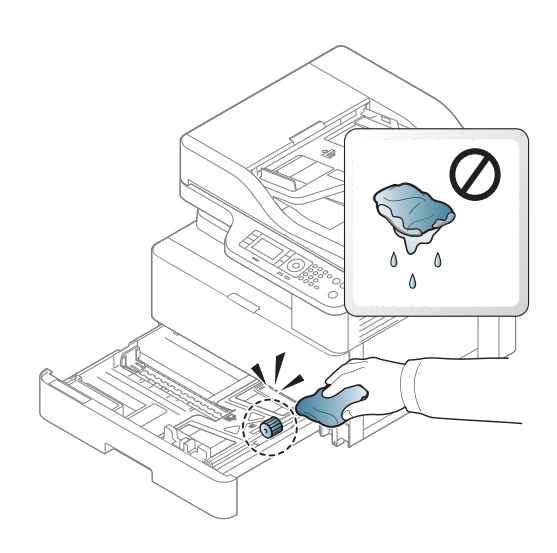

5. Αφαιρέστε προσεκτικά τυχόν χαρτί από τους κυλίνδρους τροφοδοσίας στο εσωτερικό του εκτυπωτή. Αρχικά, τραβήξτε το χαρτί προς τα αριστερά για να το απελευθερώσετε και κατόπιν τραβήξτε το προς τα εμπρός για να το αφαιρέσετε.

6. Τοποθετήστε και κλείστε το δίσκο.

7. Ανοίξτε το κάτω δεξιό κάλυμμα εμπλοκής.

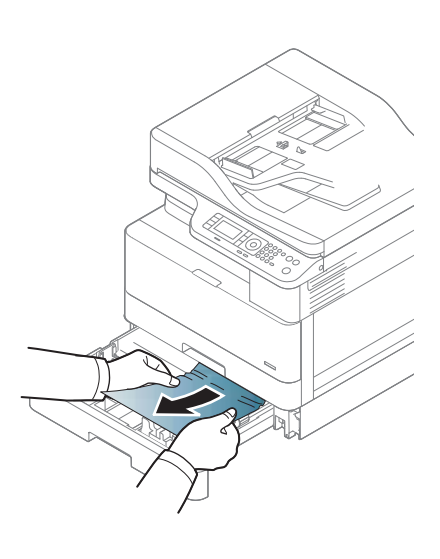

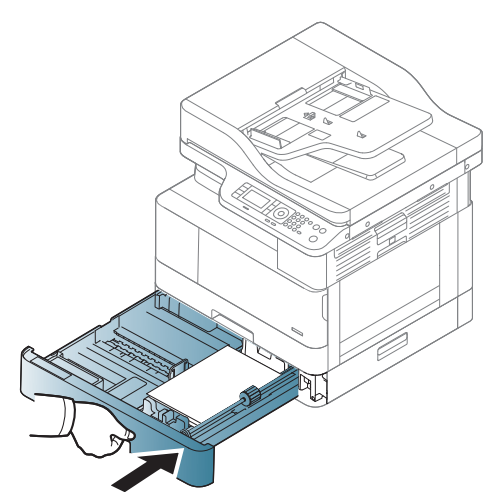

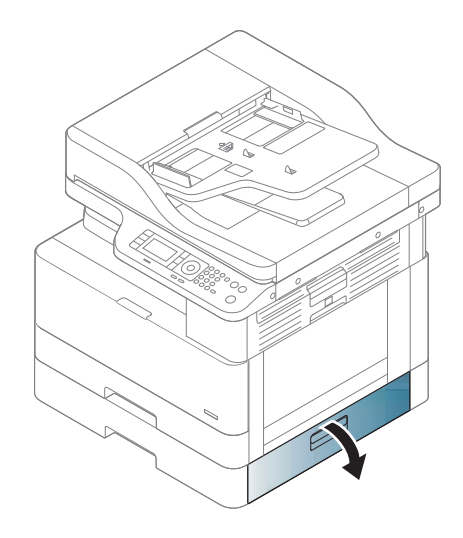

8. Τραβήξτε προσεκτικά το μπλοκαρισμένο χαρτί.

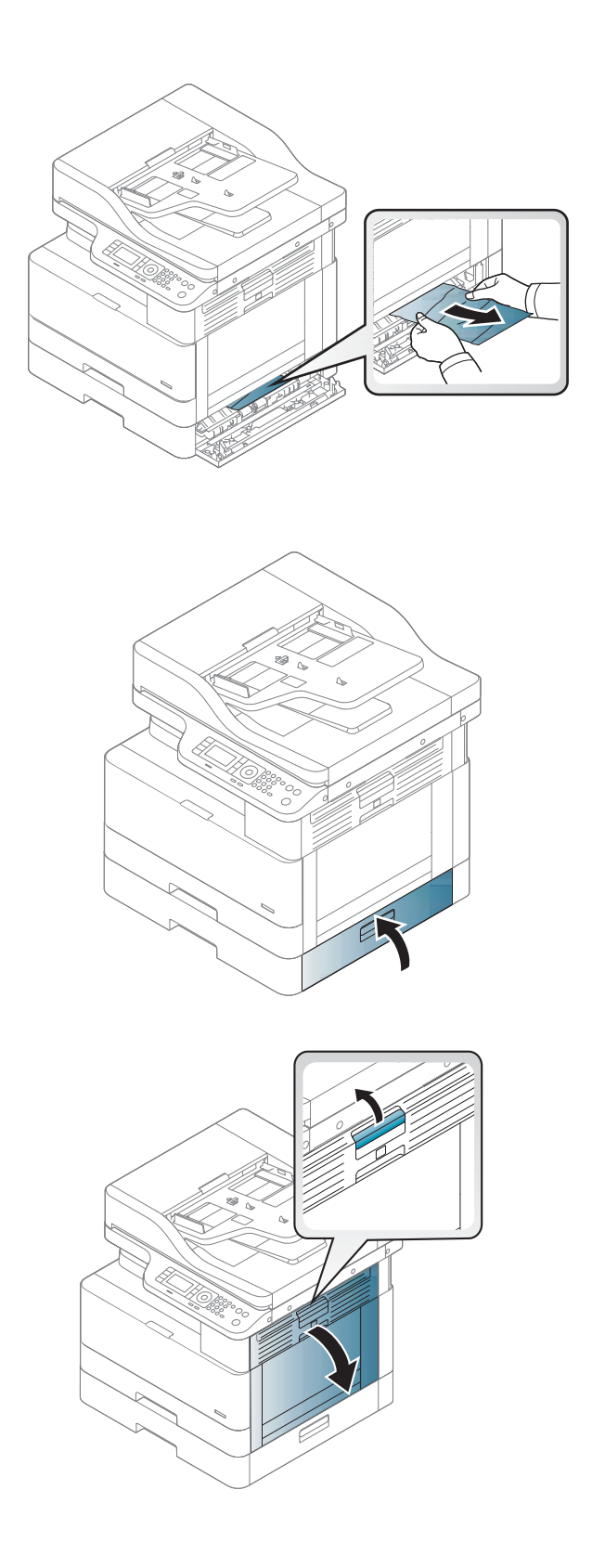

9. Κλείστε το κάτω δεξιό κάλυμμα εμπλοκής.

10. Ανοίξτε τη δεξιά θύρα.

11. Τραβήξτε προσεκτικά το μπλοκαρισμένο χαρτί.

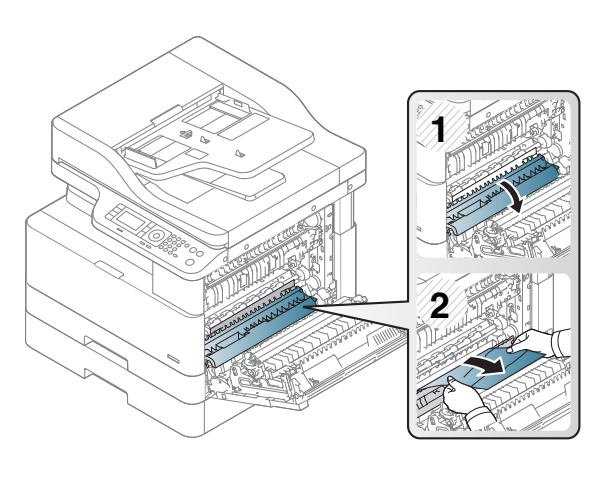

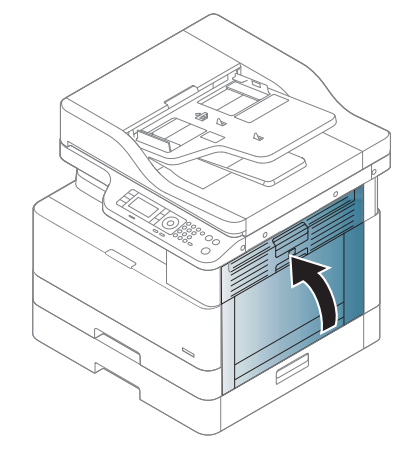

#### 12. Κλείστε τη δεξιά θύρα.

### Εμπλοκή στην περιοχή εξόδου (M3-1110)

Χρησιμοποιήστε την παρακάτω διαδικασία για την αποκατάσταση εμπλοκών στο δίσκο εξόδου.

Όταν παρουσιαστεί εμπλοκή, στον πίνακα ελέγχου μπορεί να εμφανιστεί ένα μήνυμα και μια κινούμενη εικόνα που διευκολύνει την αποκατάσταση της εμπλοκής.

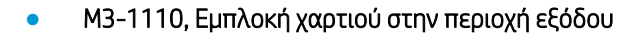

ΠΡΟΣΟΧΗ: Η περιοχή της μονάδας σταθεροποιητή γραφίτη έχει υψηλή θερμοκρασία. Προσέξτε όταν αφαιρείτε το χαρτί από τον εκτυπωτή.

1. Αφαιρέστε το μπλοκαρισμένο χαρτί τραβώντας το προσεκτικά ίσια προς τα έξω.

2. Ανοίξτε το δεξιό πλευρικό κάλυμμα.

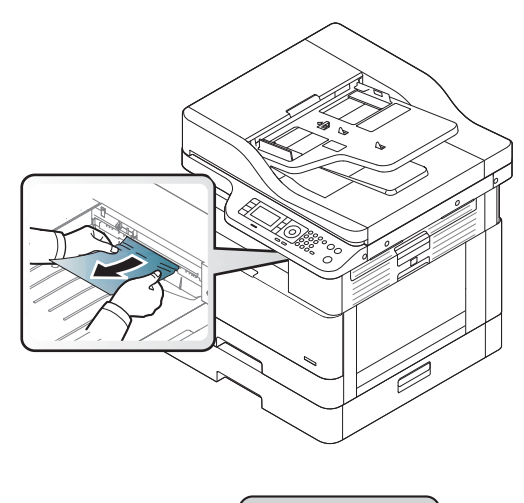

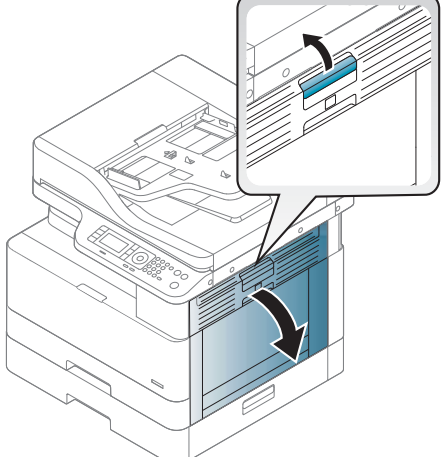

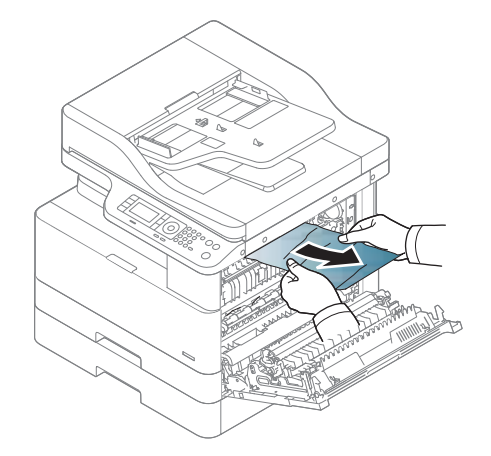

3. Αφαιρέστε το μπλοκαρισμένο χαρτί από τη μονάδα εξόδου ή τη μονάδα σταθεροποιητή γραφίτη.

ΠΡΟΣΟΧΗ: Η περιοχή της μονάδας σταθεροποιητή γραφίτη έχει υψηλή θερμοκρασία. Προσέξτε όταν αφαιρείτε το χαρτί από τον εκτυπωτή.

## Εμπλοκή μέσα στον εκτυπωτή (M2-1110, M2-2210)

Χρησιμοποιήστε την παρακάτω διαδικασία για να ελέγξετε για χαρτί σε όλα τα πιθανά σημεία εμπλοκής στο εσωτερικό της δεξιάς θύρας.

Όταν παρουσιαστεί εμπλοκή, στον πίνακα ελέγχου μπορεί να εμφανιστεί ένα μήνυμα και μια κινούμενη εικόνα που διευκολύνει την αποκατάσταση της εμπλοκής.

- M2-1110 Σφάλματα εμπλοκής στο εσωτερικό
- M2-2210 Σφάλματα εμπλοκής στο εσωτερικό

ΠΡΟΣΟΧΗ: Η περιοχή της μονάδας σταθεροποιητή γραφίτη έχει υψηλή θερμοκρασία. Προσέξτε όταν αφαιρείτε το χαρτί από τον εκτυπωτή.

1. Ανοίξτε το δεξιό πλευρικό κάλυμμα.

4. Κλείστε το δεξιό πλευρικό κάλυμμα.

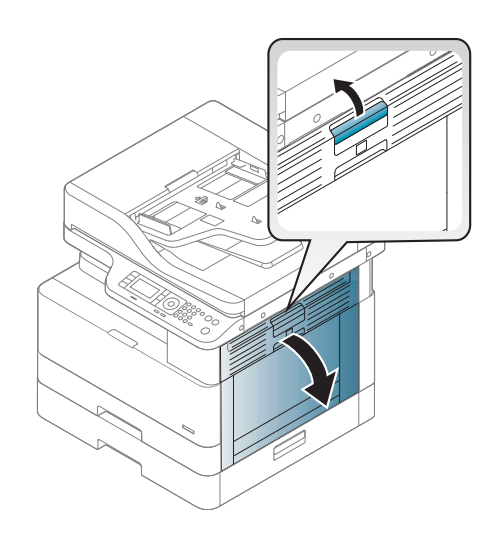

2. Ανοίξτε τον οδηγό εμπλοκής και αφαιρέστε το μπλοκαρισμένο χαρτί.

> **2 1**

**1**

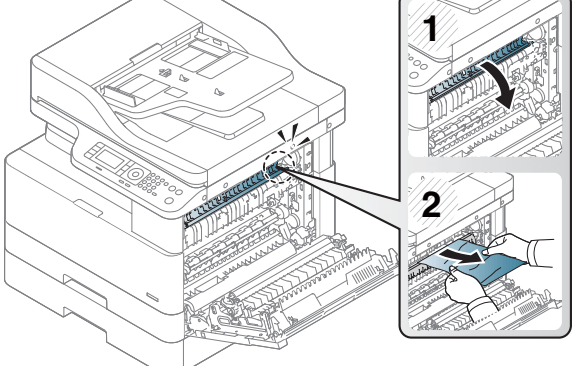

σταθεροποιητή γραφίτη έχει υψηλή θερμοκρασία. Προσέξτε όταν αφαιρείτε το χαρτί από τον εκτυπωτή.

ΠΡΟΣΟΧΗ: Η περιοχή της μονάδας

3. Ανοίξτε το κάλυμμα εμπλοκής του σταθεροποιητή γραφίτη και αφαιρέστε το μπλοκαρισμένο χαρτί.

4. Κλείστε τη δεξιά θύρα.

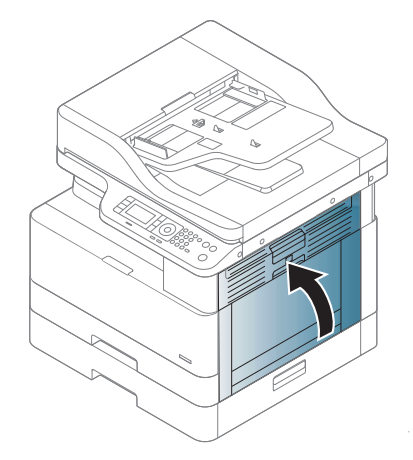

### Εμπλοκή χαρτιού στο εσωτερικό της διαδρομής εκτύπωσης διπλής όψης

Χρησιμοποιήστε την παρακάτω διαδικασία για να ελέγξετε το χαρτί στην περιοχή εκτύπωσης διπλής όψης. Όταν προκύψει εμπλοκή, στον πίνακα ελέγχου ενδέχεται να εμφανιστεί ένα μήνυμα:

M2–2111, M2–2112, M2–2114 - Εμπλοκή χαρτιού στη διαδρομή εκτύπωσης διπλής όψης

1. Ανοίξτε το δεξιό πλευρικό κάλυμμα.

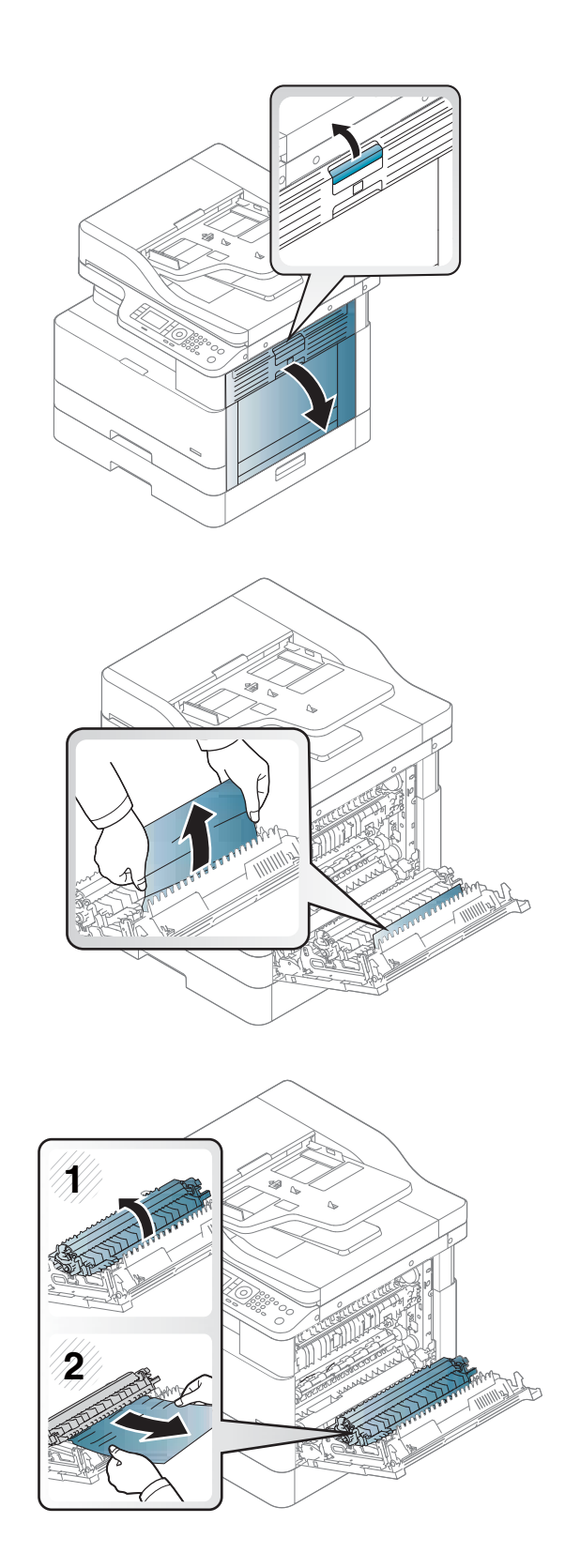

2. Αφαιρέστε το μπλοκαρισμένο χαρτί από το συγκρότημα του κυλίνδρου μεταφοράς.

3. Απελευθερώστε το συγκρότημα του κυλίνδρου μεταφοράς και αφαιρέστε το μπλοκαρισμένο χαρτί.

4. Απελευθερώστε το συγκρότημα του κυλίνδρου μεταφοράς και αφαιρέστε το μπλοκαρισμένο χαρτί.

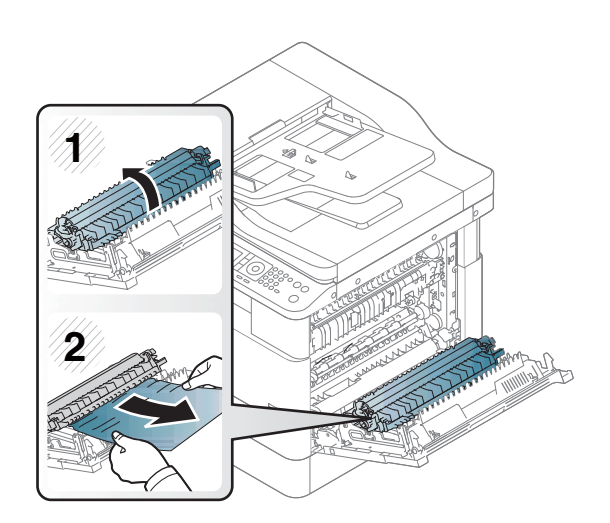

#### 5. Κλείστε το δεξιό πλευρικό κάλυμμα.

### Αποκατάσταση εμπλοκών χαρτιού στον σαρωτή

Ενημερωθείτε σχετικά με τον τρόπο αποκατάστασης εμπλοκών κατά τη σάρωση πρωτότυπων εγγράφων.

- **Ξ? ΣΗΜΕΙΩΣΗ:** Για να εμποδίσετε τις εμπλοκές των εγγράφων, χρησιμοποιήστε τη γυάλινη επιφάνεια του σαρωτή για πρωτότυπα από χοντρό, λεπτό ή μεικτό χαρτί.
- ΠΡΟΣΟΧΗ: Για να μη σκιστεί το έγγραφο, αφαιρέστε το μπλοκαρισμένο έγγραφο αργά και προσεκτικά.

#### Αποκαταστήστε τις εμπλοκές χαρτιού στον τροφοδότη εγγράφων (U3-32yz, U3-33yz, U3-34yz, U3-35yz)

Χρησιμοποιήστε την παρακάτω διαδικασία για να ελέγξετε για χαρτί σε όλα τα πιθανά σημεία εμπλοκής που σχετίζονται με τον τροφοδότη εγγράφων.

Όταν παρουσιαστεί εμπλοκή, στον πίνακα ελέγχου μπορεί να εμφανιστεί ένα μήνυμα και μια κινούμενη εικόνα που διευκολύνει την αποκατάσταση της εμπλοκής.

● U3-32yz, U3-33yz, U3-34yz, U3-35yz Εμπλοκή στον τροφοδότη εγγράφων

1. Ανοίξτε το κάλυμμα του τροφοδότη εγγράφων.

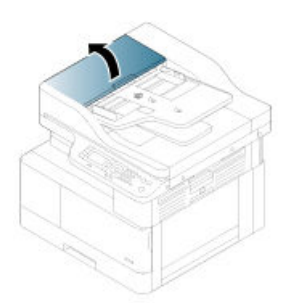

2. Αφαιρέστε προσεκτικά τυχόν μπλοκαρισμένο χαρτί.

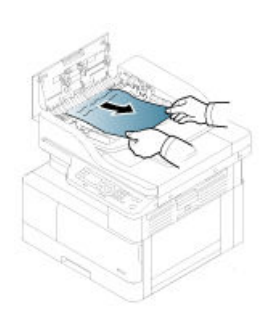

3. Χρησιμοποιήστε ένα υγρό λινό ύφασμα για να καθαρίσετε τους δύο κυλίνδρους συλλογής και το προστατευτικό διαχωρισμού, αφαιρώντας τη βρομιά.

ΠΡΟΣΟΧΗ: Μην χρησιμοποιείτε στιλβωτικά, ακετόνη, βενζόλιο, αμμωνία, αιθυλική αλκοόλη ή τετραχλωράνθρακα σε οποιοδήποτε εξάρτημα του εκτυπωτή. Μπορεί να προκληθεί ζημιά στον εκτυπωτή. Μην ρίχνετε υγρά απευθείας στη γυάλινη επιφάνεια ή στην πλάκα. Ενδέχεται να περάσουν στο εσωτερικό και να προκαλέσουν ζημιά στον εκτυπωτή.

4. Κλείστε το κάλυμμα του τροφοδότη εγγράφων.

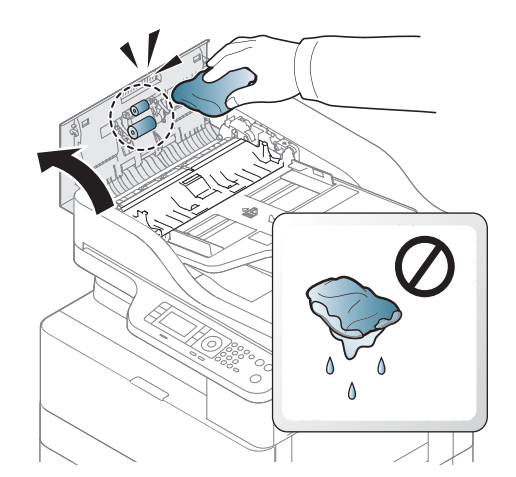

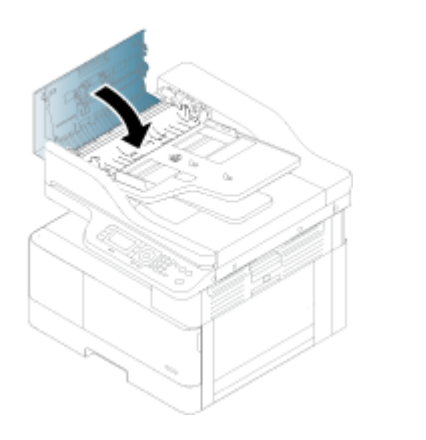

- **Ξ? ΣΗΜΕΙΩΣΗ:** Για να αποφύγετε τις εμπλοκές, βεβαιωθείτε ότι οι οδηγοί στο δίσκο εισόδου του τροφοδότη εγγράφων έχουν ρυθμιστεί έτσι ώστε να ακουμπάνε πάνω στο έγγραφο. Αφαιρέστε όλα τα κλιπ συρραφής, τους συνδετήρες ή την ταινία από τα πρωτότυπα έγγραφα.
- <del>| γ</del> ΣΗΜΕΙΩΣΗ: Τα πρωτότυπα έγγραφα που έχουν εκτυπωθεί σε βαρύ γυαλιστερό χαρτί μπορεί να προκαλέσουν περισσότερες εμπλοκές σε σχέση με τα πρωτότυπα που έχουν εκτυπωθεί σε απλό χαρτί.

#### Αποκατάσταση εμπλοκών χαρτιού μέσα στον σαρωτή

Χρησιμοποιήστε την παρακάτω διαδικασία για την αποκατάσταση εμπλοκών πρωτοτύπων στο εσωτερικό του σαρωτή.

1. Ανοίξτε το κάλυμμα του τροφοδότη εγγράφων.

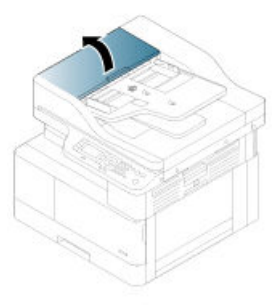

2. Αφαιρέστε το μπλοκαρισμένο πρωτότυπο χαρτί τραβώντας το απαλά και προσεκτικά έξω από τον τροφοδότη εγγράφων.

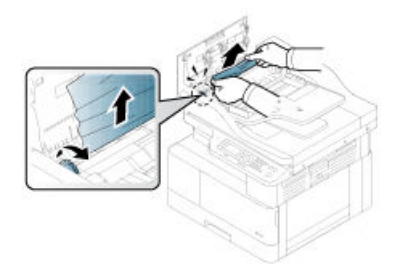

Αν δεν βλέπετε το χαρτί σε αυτήν την περιοχή, σταματήστε και προχωρήστε στο επόμενο βήμα.

3. Ανοίξτε το κάλυμμα του σαρωτή.

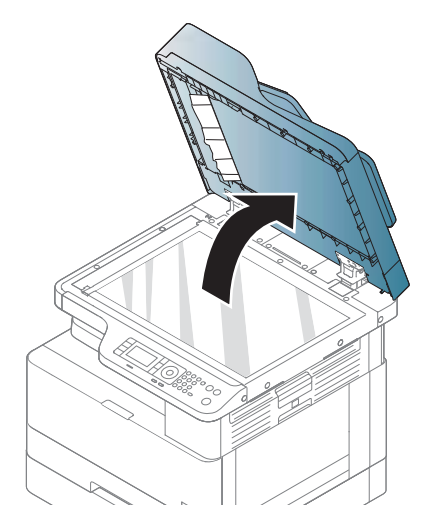

4. Πιάστε το πρωτότυπο που έχει τροφοδοτηθεί εσφαλμένα και αφαιρέστε το χαρτί από την περιοχή τροφοδότησης τραβώντας το προσεκτικά.

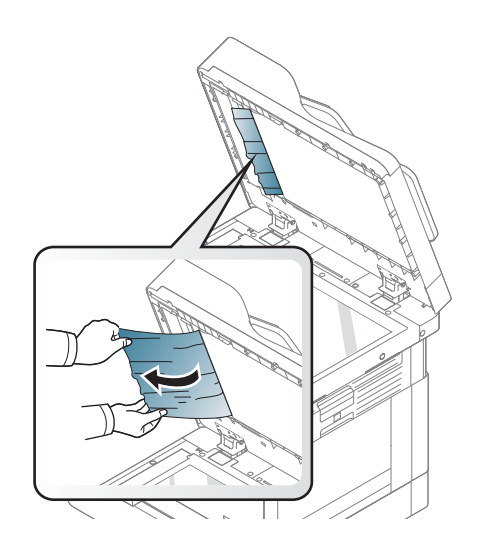

5. Κλείστε το κάλυμμα του σαρωτή.

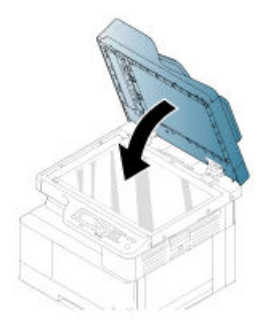

6. Κλείστε το κάλυμμα του τροφοδότη εγγράφων.

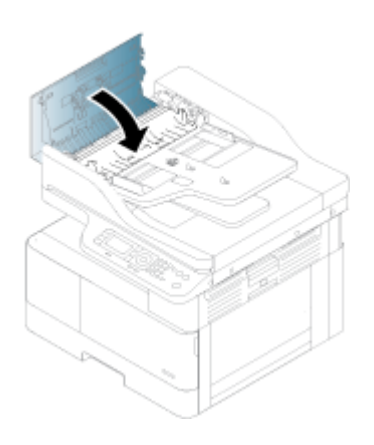

#### Αποκατάσταση εμπλοκών χαρτιού στην περιοχή εξόδου του σαρωτή

Για να αποκαταστήσετε εμπλοκές πρωτότυπων εγγράφων από την περιοχή εξόδου του σαρωτή, ακολουθήστε την παρακάτω διαδικασία.

1. Ανοίξτε το κάλυμμα του τροφοδότη εγγράφων και ανασηκώστε τη μονάδα στοίβαξης.

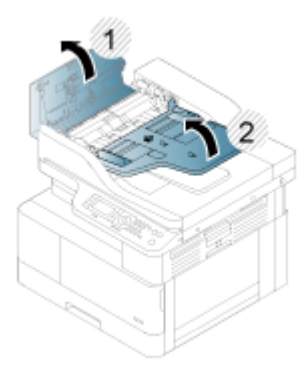

2. Αφαιρέστε το μπλοκαρισμένο πρωτότυπο χαρτί τραβώντας το απαλά και προσεκτικά έξω από τον τροφοδότη εγγράφων.

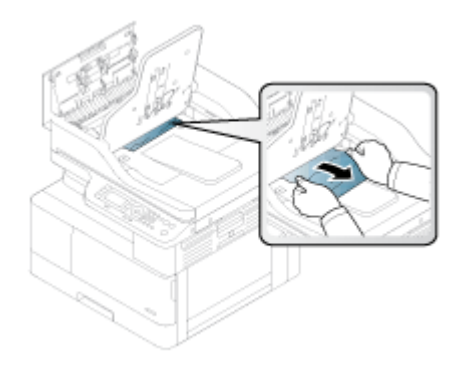

3. Κλείστε το κάλυμμα του τροφοδότη και τραβήξτε προς τα κάτω τη μονάδα στοίβαξης.

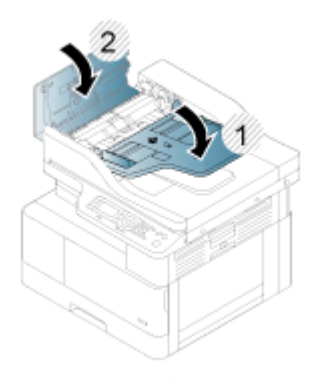

### Αποκατάσταση εμπλοκών χαρτιού στη διαδρομή διπλής όψης του σαρωτή

Χρησιμοποιήστε την παρακάτω διαδικασία για την αποκατάσταση εμπλοκών χαρτιού στο εσωτερικό του σαρωτή στη διαδρομή εκτύπωσης διπλής όψης.

1. Ανοίξτε το κάλυμμα του τροφοδότη εγγράφων.

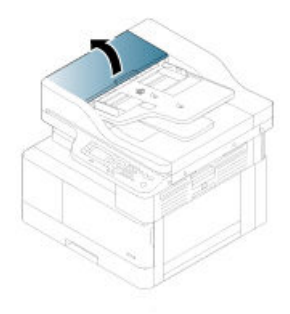

2. Ανοίξτε το κάλυμμα εμπλοκής της μονάδας εκτύπωσης διπλής όψης. Τραβήξτε προσεκτικά και απαλά το πρωτότυπο έγγραφο σε εμπλοκή έξω από τον τροφοδότη εγγράφων.

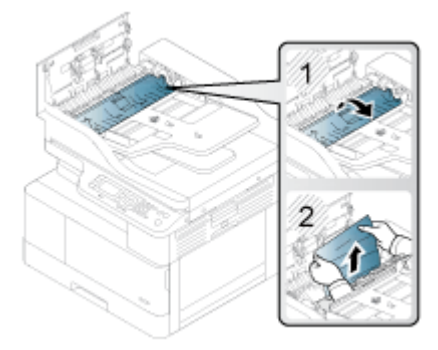

3. Κλείστε το κάλυμμα εμπλοκής της μονάδας εκτύπωσης διπλής όψης και το κάλυμμα του τροφοδότη εγγράφων.

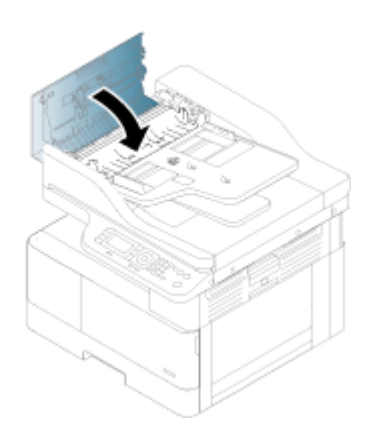

# Κατανόηση της λυχνίας LED κατάστασης

Το χρώμα της λυχνίας LED υποδεικνύει την τρέχουσα κατάσταση του εκτυπωτή.

ΣΗΜΕΙΩΣΗ: Ορισμένες ενδεικτικές λυχνίες LED μπορεί να μην είναι διαθέσιμες ανάλογα με το μοντέλο ή τη χώρα/περιοχή σας.

Αν η λυχνία LED στον πίνακα είναι κόκκινη, υπάρχει σφάλμα.

- Για να επιλύσετε το σφάλμα, αναζητήστε το μήνυμα σφάλματος και τις οδηγίες για αυτό στην ενότητα αντιμετώπισης προβλημάτων
- Μπορείτε επίσης να λύσετε το πρόβλημα με βάση τις οδηγίες που εμφανίζονται στο παράθυρο "Κατάσταση εκτύπωσης" του υπολογιστή.
- Εάν το πρόβλημα παραμένει, καλέστε το σέρβις

### Κατάσταση ενδεικτικής λυχνίας LED

Οι ενδεικτικές λυχνίες LED στον πίνακα ελέγχου μπορεί να είναι αναμμένες, σβηστές ή να αναβοσβήνουν, υποδεικνύοντας την κατάσταση του εκτυπωτή.

Ο παρακάτω πίνακας παρέχει πληροφορίες για την κατάσταση της ενδεικτικής λυχνίας LED.

| Χρώμα ενδεικτικής λυχνίας LED | Κατάσταση      | Περιγραφή                                                                                                    |
|-------------------------------|----------------|----------------------------------------------------------------------------------------------------|
| Χωρίς χρώμα                   | Απενεργοποίηση | Ο εκτυπωτής είναι εκτός σύνδεσης.<br>Ο εκτυπωτής βρίσκεται σε λειτουργία εξοικονόμησης<br>٠                                                                                                    |
|                               |                | ενέργειας.                                                                                                    |
| Πράσινη                       | Αναβοσβήνει    | Όταν η λυχνία αναβοσβήνει, ο εκτυπωτής λαμβάνει ή εκτυπώνει<br>δεδομένα.                                                                                                    |
| Πράσινη                       | Ενεργοποίηση   | Ο εκτυπωτής είναι συνδεδεμένος και μπορεί να χρησιμοποιηθεί.                                                                                                    |
| <b>Kókkivn</b>                | Αναβοσβήνει    | Παρουσιάστηκε κάποιο σφάλμα μικρής σημασίας και ο<br>εκτυπωτής είναι σε αναμονή μέχρι να διορθωθεί το σφάλμα.<br>Ελέγξτε το μήνυμα που εμφανίζεται στην οθόνη. Όταν<br>αποκατασταθεί το πρόβλημα, ο εκτυπωτής θα συνεχίσει τη<br>λειτουργία του. |

Πίνακας 10-2 Ενδεικτική λυχνία LED κατάστασης

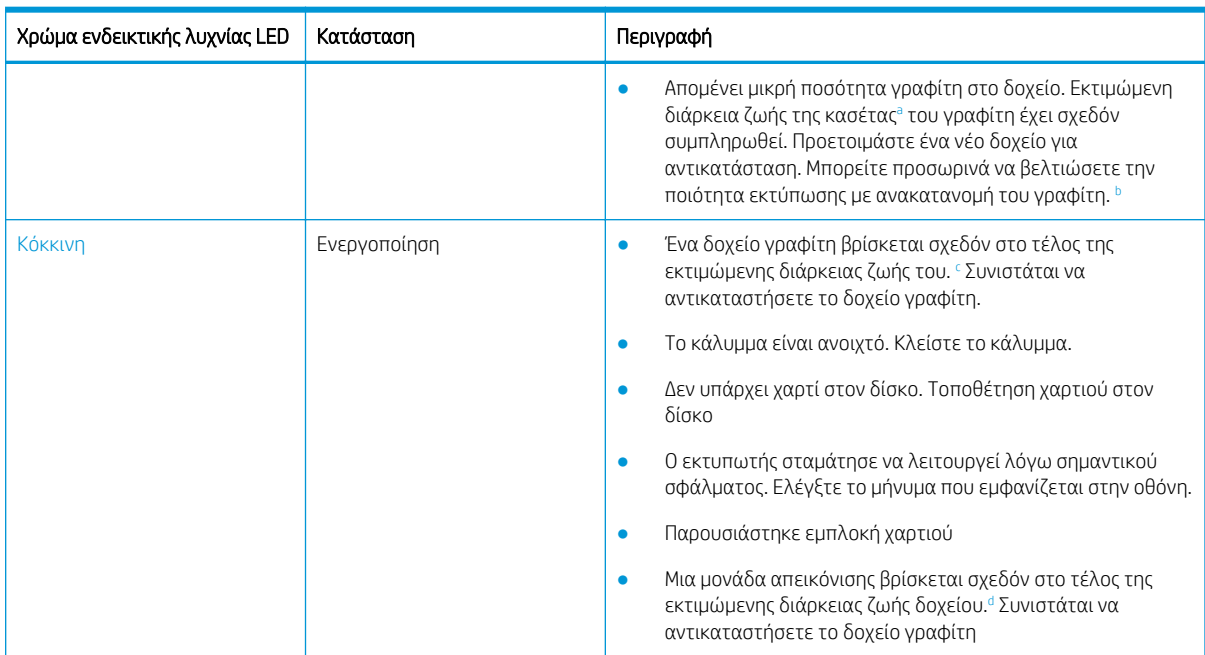

#### Πίνακας 10-2 Ενδεικτική λυχνία LED κατάστασης (συνέχεια)

<sup>a</sup> Η διάρκεια ζωής της κασέτας εκτύπωσης υπολογίζεται κατά προσέγγιση, με βάση τη μέση καταμέτρηση σελίδων μεγέθους Letter/A4 και σύμφωνα με τα πρότυπα ISO. Δηλωμένη τιμή απόδοσης κασέτας σύμφωνα με το πρότυπο ISO/IEC 19798. Οι πραγματικές αποδόσεις διαφέρουν σημαντικά, ανάλογα με τις εικόνες που έχουν εκτυπωθεί και άλλους παράγοντες. Για περισσότερες πληροφορίες, επισκεφτείτε τη διεύθυνση <http://www.hp.com/go/learnaboutsupplies>. Ακόμα και όταν η κόκκινη λυχνία LED είναι αναμμένη και ο εκτυπωτής έχει σταματήσει να εκτυπώνει μπορεί να έχει απομείνει κάποια ποσότητα γραφίτη στο δοχείο.

- <sup>b</sup> Ορισμένες ενδεικτικές λυχνίες LED μπορεί να μην είναι διαθέσιμες ανάλογα με το μοντέλο ή τη χώρα/περιοχή σας.
- <sup>c</sup> Δείτε την υποσημείωση α

<sup>d</sup> Όταν η μονάδα απεικόνισης φτάσει στο τέλος της διάρκειας ζωής της, ο εκτυπωτής θα σταματήσει να εκτυπώνει. Σε αυτήν την περίπτωση, μπορείτε να επιλέξετε να σταματήσετε ή να συνεχίσετε την εκτύπωση από την υπηρεσία Web (Ρυθμίσεις > Ρυθμίσεις μηχανήματος > Σύστημα > Ρύθμιση > Διαχείριση αναλώσιμων> Διακοπή μονάδας απεικόνισης). Αν απενεργοποιήσετε αυτήν την επιλογή και συνεχίσετε την εκτύπωση μπορεί να προκληθεί ζημιά στο σύστημα της συσκευής.

#### Πίνακας 10-3 Κατάσταση ενδεικτικής λυχνίας για τροφοδοσία/επανενεργοποίηση

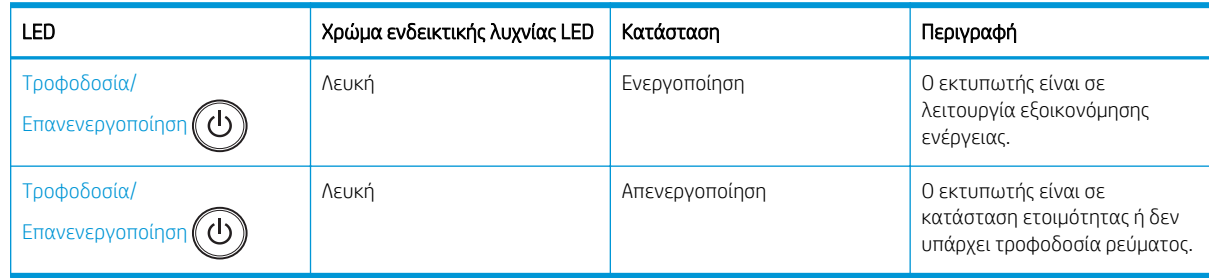

# Κατανόηση των μηνυμάτων της οθόνης

Τα μηνύματα εμφανίζονται στην οθόνη του πίνακα ελέγχου για να υποδείξουν την κατάσταση του εκτυπωτή ή σφάλματα.

Ανατρέξτε στους πίνακες παρακάτω για να κατανοήσετε τα μηνύματα και τη σημασία τους και να διορθώσετε το πρόβλημα, αν χρειάζεται.
## ΣΗΜΕΙΩΣΗ:

- Μπορείτε να λύσετε το πρόβλημα με βάση τις οδηγίες από το παράθυρο προγράμματος "Κατάσταση εκτύπωσης" του υπολογιστή.
- Αν δεν υπάρχει κάποιο μήνυμα στον πίνακα, επανεκκινήστε το μηχάνημα και δοκιμάστε ξανά την εργασία εκτύπωσης. Εάν το πρόβλημα παραμένει, καλέστε το σέρβις.
- Όταν καλείτε για σέρβις, θα πρέπει να πείτε στον εκπρόσωπο του σέρβις τα περιεχόμενα του μηνύματος που εμφανίζεται.
- Ορισμένα μηνύματα μπορεί να μην εμφανίζονται στην οθόνη, ανάλογα με το μοντέλο ή τον προαιρετικό εξοπλισμό.
- Ο [αριθμός σφάλματος] υποδεικνύει τον αριθμό του σφάλματος.
- Ο [τύπος δίσκου] υποδεικνύει τον αριθμό του δίσκου.
- Ο [τύπος μέσου εκτύπωσης] υποδεικνύει τον τύπο του μέσου εκτύπωσης.
- Το [μέγεθος μέσου εκτύπωσης] υποδεικνύει το μέγεθος του μέσου εκτύπωσης.
- Ο [τύπος μονάδας] υποδεικνύει τον τύπο της μονάδας.

# Μηνύματα σχετικά με εμπλοκή χαρτιού

Δείτε τη θέση του χαρτιού σε εμπλοκή όταν εμφανιστεί ένα μήνυμα σφάλματος εμπλοκής χαρτιού στον πίνακα ελέγχου.

Για οδηγίες σχετικά με την εκκαθάριση μιας εμπλοκής χαρτιού, δείτε την ενότητα [Αποκατάσταση εμπλοκών](#page-121-0) [χαρτιού στη σελίδα 110.](#page-121-0)

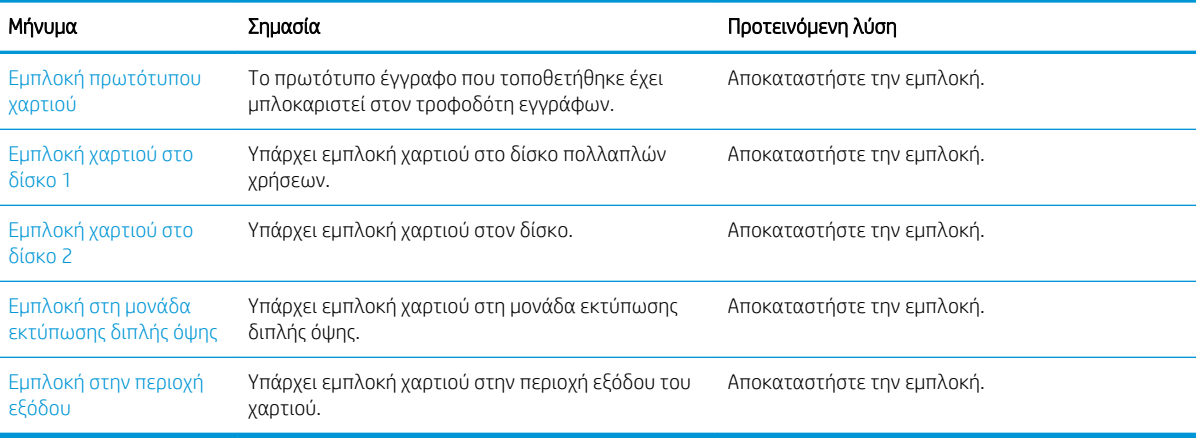

## Πίνακας 10-4 Μηνύματα εμπλοκής χαρτιού

# Μηνύματα σχετικά με τον γραφίτη

Εξετάστε τις παρακάτω λύσεις όταν εμφανιστεί ένα μήνυμα σφάλματος για το δοχείο γραφίτη ή τη μονάδα απεικόνισης στον πίνακα ελέγχου.

#### Πίνακας 10-5 Μηνύματα γραφίτη

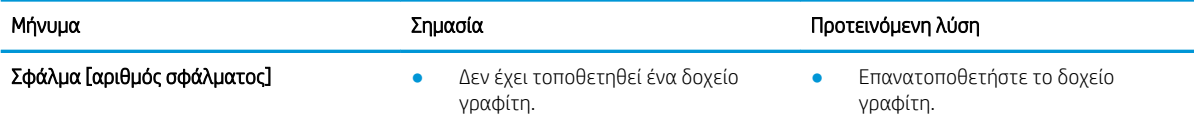

## Πίνακας 10-5 Μηνύματα γραφίτη (συνέχεια)

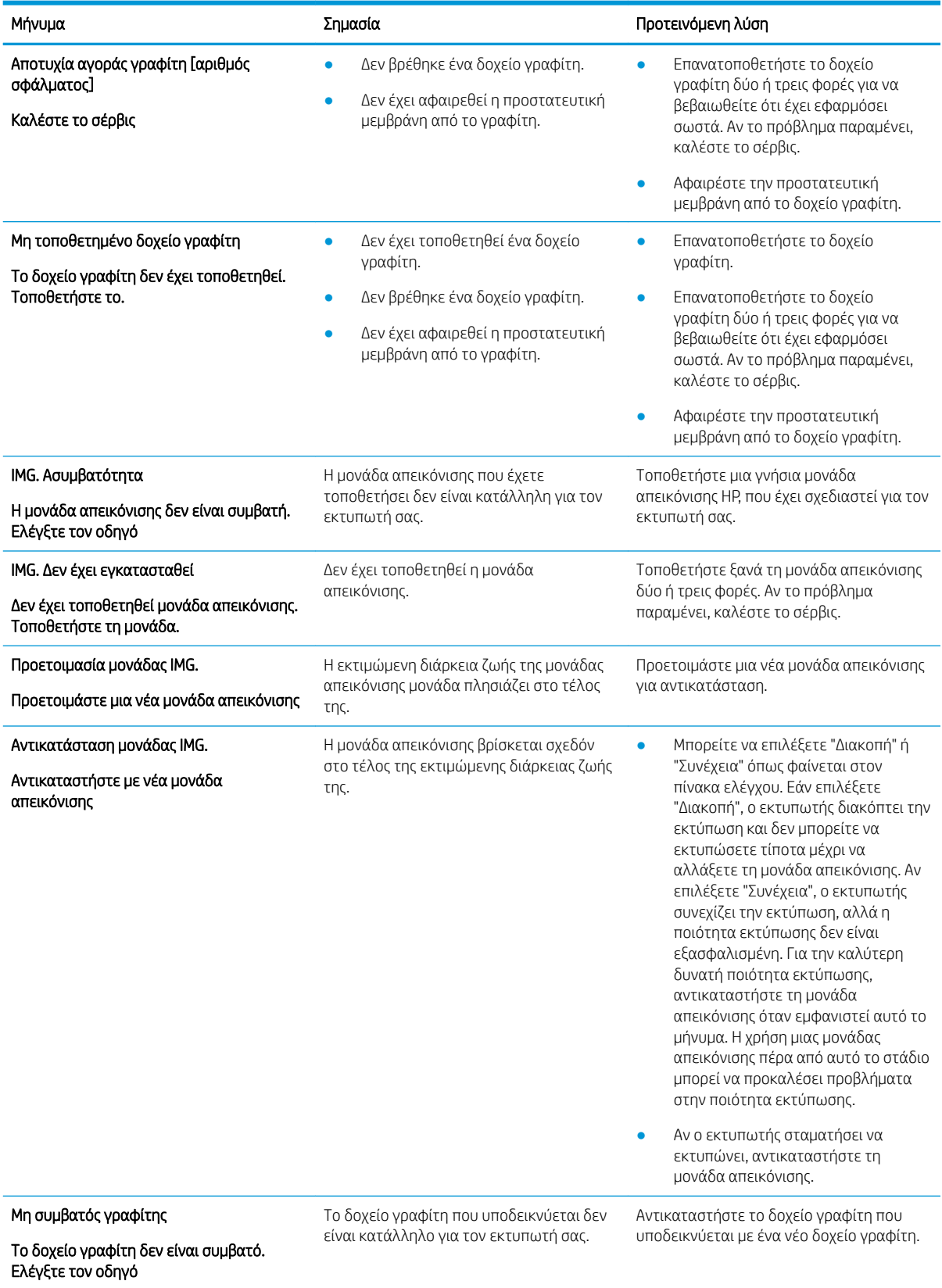

134 Κεφάλαιο 10 Επίλυση προβλημάτων

#### Πίνακας 10-5 Μηνύματα γραφίτη (συνέχεια)

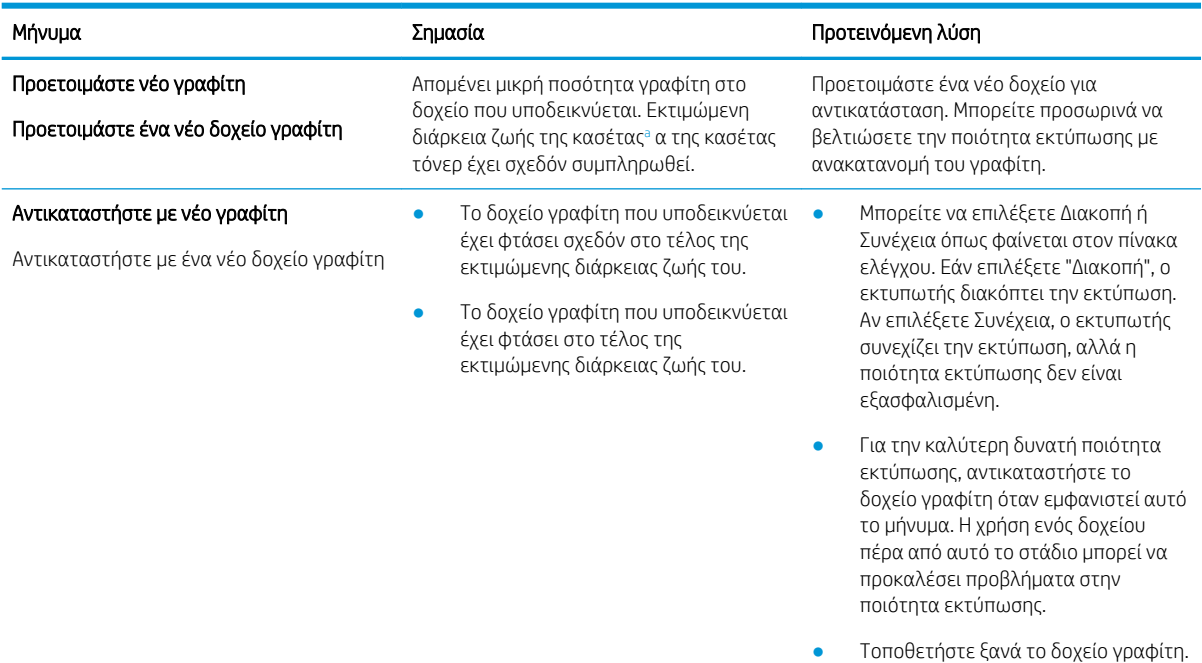

<sup>a</sup> Ο εκτυπωτής υποδεικνύει πότε η στάθμη του δοχείου γραφίτη είναι χαμηλή. Ο πραγματικός χρόνος ζωής του δοχείου ενδέχεται να διαφέρει. Συνιστάται να έχετε ένα ανταλλακτικό δοχείο, το οποίο θα χρησιμοποιήσετε όταν η ποιότητα εκτύπωσης του παλιού δοχείου δεν θα είναι πλέον αποδεκτή. Το δοχείο γραφίτη δεν χρειάζεται να αντικατασταθεί τώρα, εκτός αν η ποιότητα εκτύπωσης δεν είναι πλέον αποδεκτή.

ΠΡΟΣΟΧΗ: Όσον αφορά τα προϊόντα εκτυπωτών HP, η χρήση δοχείου γραφίτη άλλου κατασκευαστή, καθώς και η αναγόμωση του δοχείου γραφίτη, δεν επηρεάζουν την εγγύηση ή τυχόν συμβάσεις υποστήριξης της HP προς τον πελάτη. Ωστόσο, αν η βλάβη ή η ζημιά του προϊόντος οφείλεται στη χρήση αναγομωμένου δοχείου γραφίτη ή δοχείου γραφίτη άλλου κατασκευαστή, η HP θα εφαρμόσει τις κανονικές της χρεώσεις εργασίας και υλικών για την επισκευή της συγκεκριμένης βλάβης ή ζημιάς.

# Μηνύματα σχετικά με τους δίσκους

Εξετάστε τις παρακάτω λύσεις όταν εμφανίζεται μήνυμα σφάλματος για το δίσκο χαρτιού στον πίνακα ελέγχου.

Για οδηγίες σχετικά με την τοποθέτηση χαρτιού σε κάποιο δίσκο, ανατρέξτε στα [Τοποθέτηση χαρτιού στον](#page-32-0)  [Δίσκο 1 \(δίσκος πολλαπλών χρήσεων\)](#page-32-0) στη σελίδα 21 και [Τοποθέτηση χαρτιού στο Δίσκο 2 και τους δίσκους](#page-35-0) [250 φύλλων στη σελίδα 24](#page-35-0).

## Πίνακας 10-6 Μηνύματα δίσκων

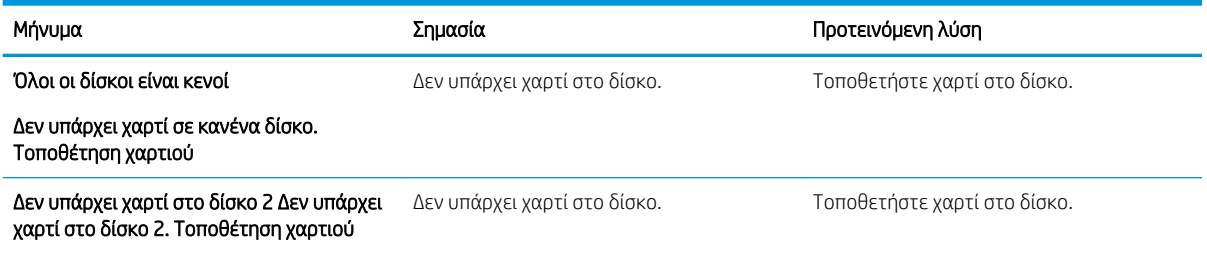

#### Πίνακας 10-6 Μηνύματα δίσκων (συνέχεια)

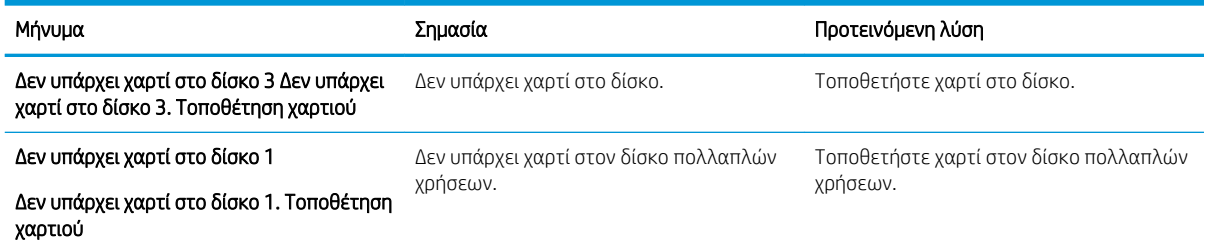

# Μηνύματα σχετικά με το δίκτυο

Εξετάστε την παρακάτω λύση όταν εμφανιστεί ένα μήνυμα σφάλματος δικτύου στον πίνακα ελέγχου.

Για να αποκτήσετε τη διεύθυνση IP του εκτυπωτή, εκτυπώστε μια σελίδα Διαμόρφωσης από το μενού Αναφορές στον πίνακα ελέγχου.

(Στον πίνακα ελέγχου, πατήστε το λκαι, στη συνέχεια επιλέξτε τα μενού Ρύθμιση συστήματος > Αναφορές.)

Για να δείτε τη σύνδεση και τη διαμόρφωση του δικτύου, εκτυπώστε τη σελίδα Διαμόρφωση δικτύου από το μενού Αναφορές του πίνακα ελέγχου.

#### Πίνακας 10-7 Μηνύματα δικτύου

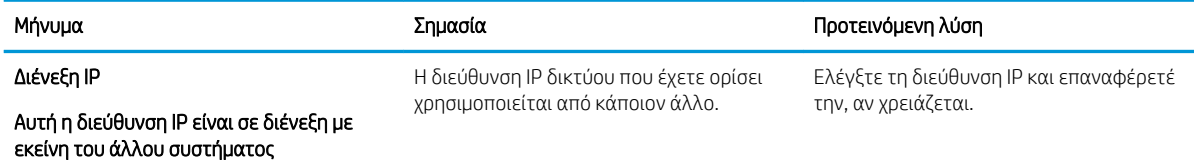

# Διάφορα μηνύματα

Εξετάστε τις λύσεις για τα παρακάτω μηνύματα σφαλμάτων του πίνακα ελέγχου.

#### Πίνακας 10-8 Διάφορα μηνύματα

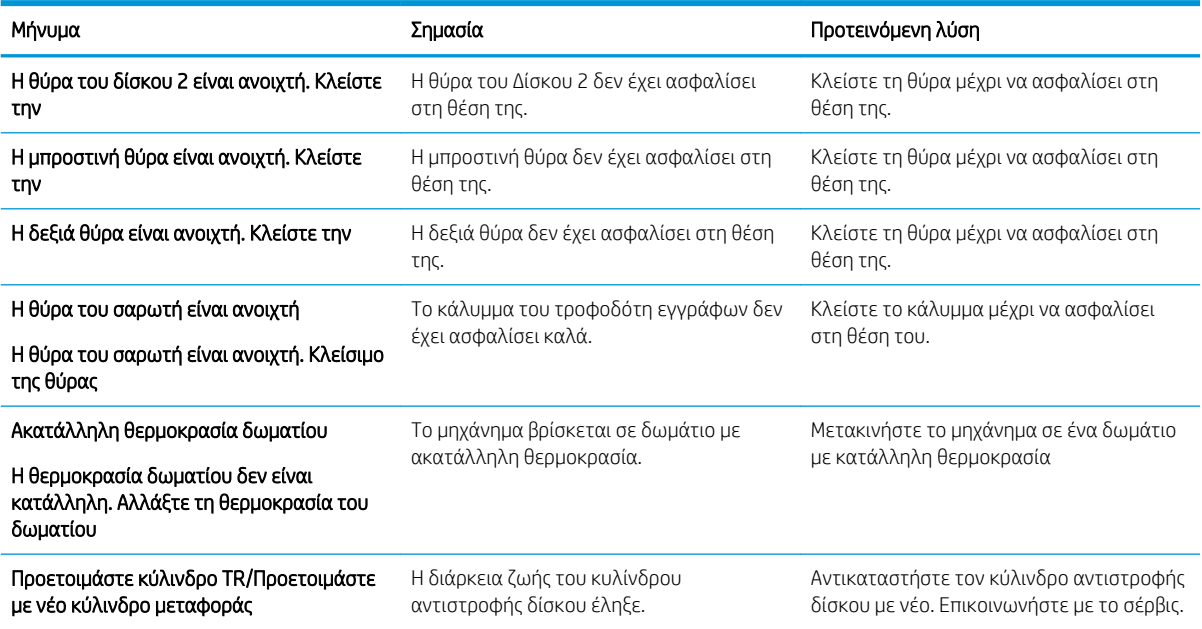

#### Πίνακας 10-8 Διάφορα μηνύματα (συνέχεια)

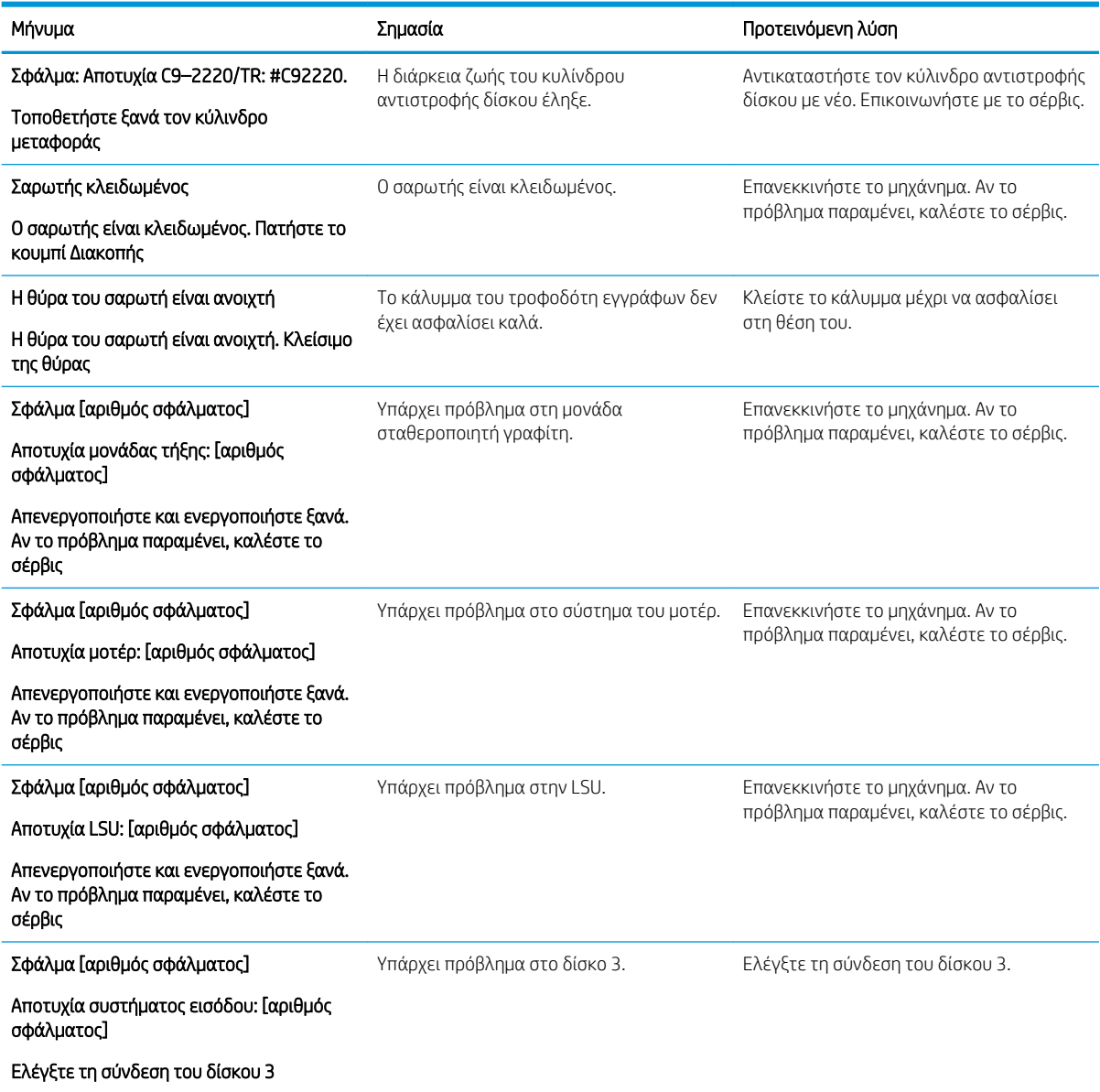

# Προβλήματα ηλεκτρικής τροφοδοσίας και σύνδεσης του καλωδίου

Ο εκτυπωτής ενδέχεται να μην ενεργοποιείται κατά την αντιμετώπιση προβλημάτων τροφοδοσίας ή σύνδεσης.

# Επίλυση προβλήματος σύνδεσης τροφοδοσίας

Διαβάστε τις παρακάτω λύσεις όταν ο εκτυπωτής αντιμετωπίζει πρόβλημα τροφοδοσίας.

## Πίνακας 10-9 Λύσεις για πρόβλημα τροφοδοσίας

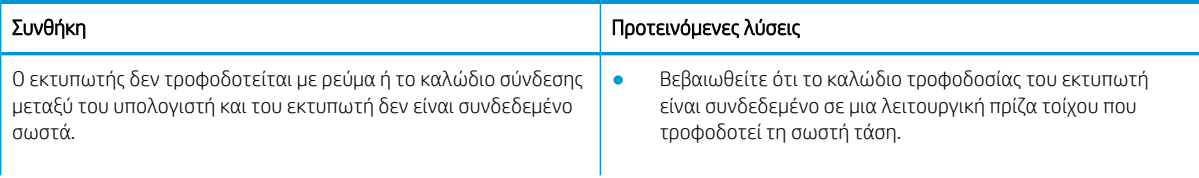

## Πίνακας 10-9 Λύσεις για πρόβλημα τροφοδοσίας

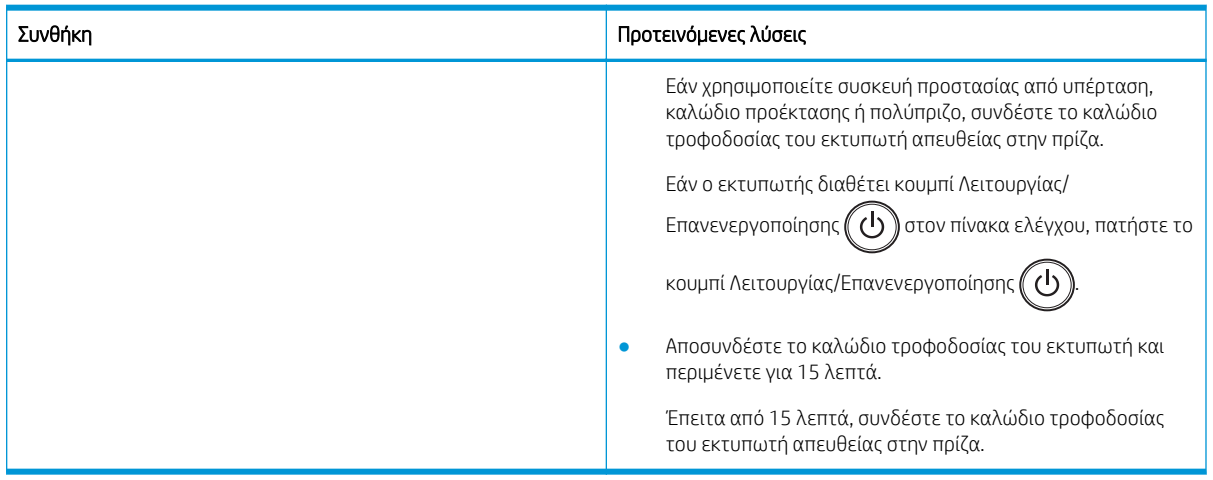

# Επίλυση προβλημάτων εκτύπωσης

Μάθετε τον τρόπο επίλυσης των προβλημάτων εκτύπωσης.

# Προβλήματα εκτύπωσης

Εξετάστε τις αιτίες και τις προτεινόμενες λύσεις όταν αντιμετωπίζετε προβλήματα εκτύπωσης.

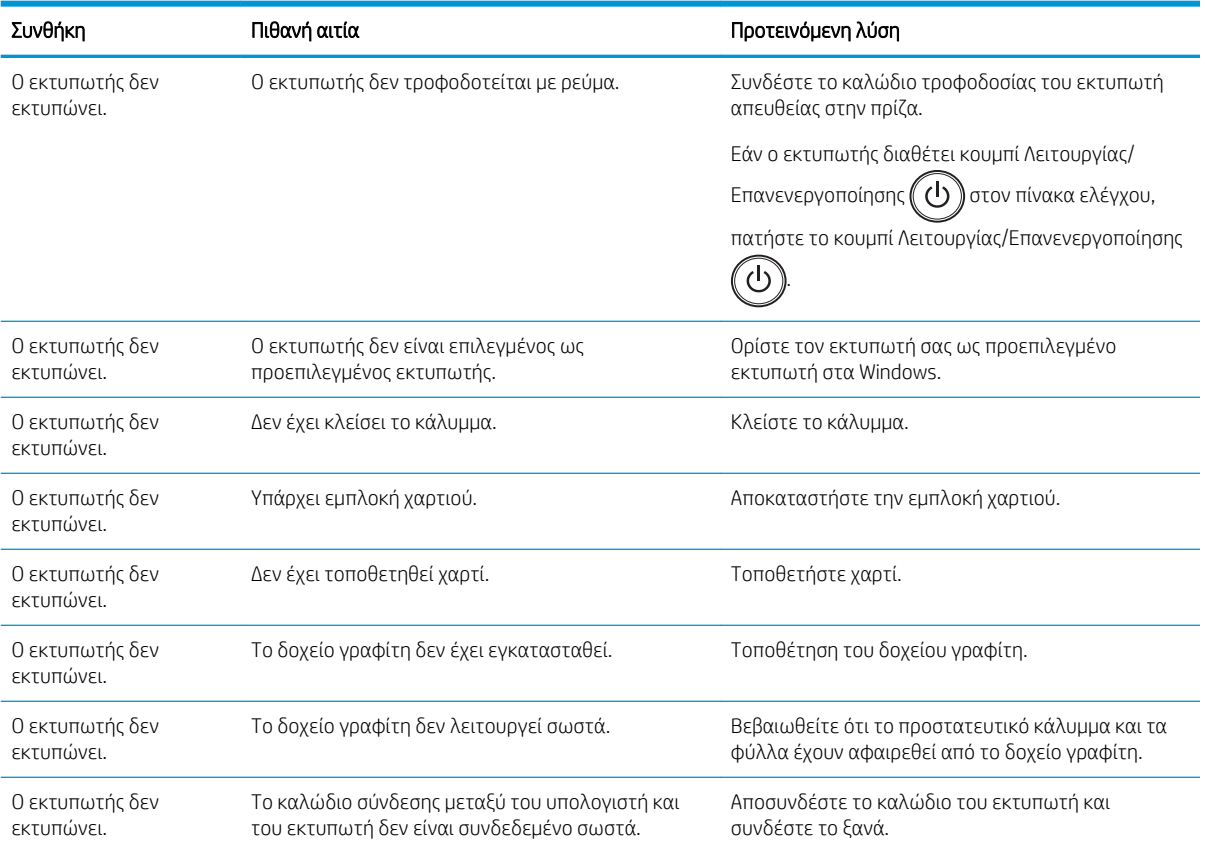

## Πίνακας 10-10 Προβλήματα εκτύπωσης

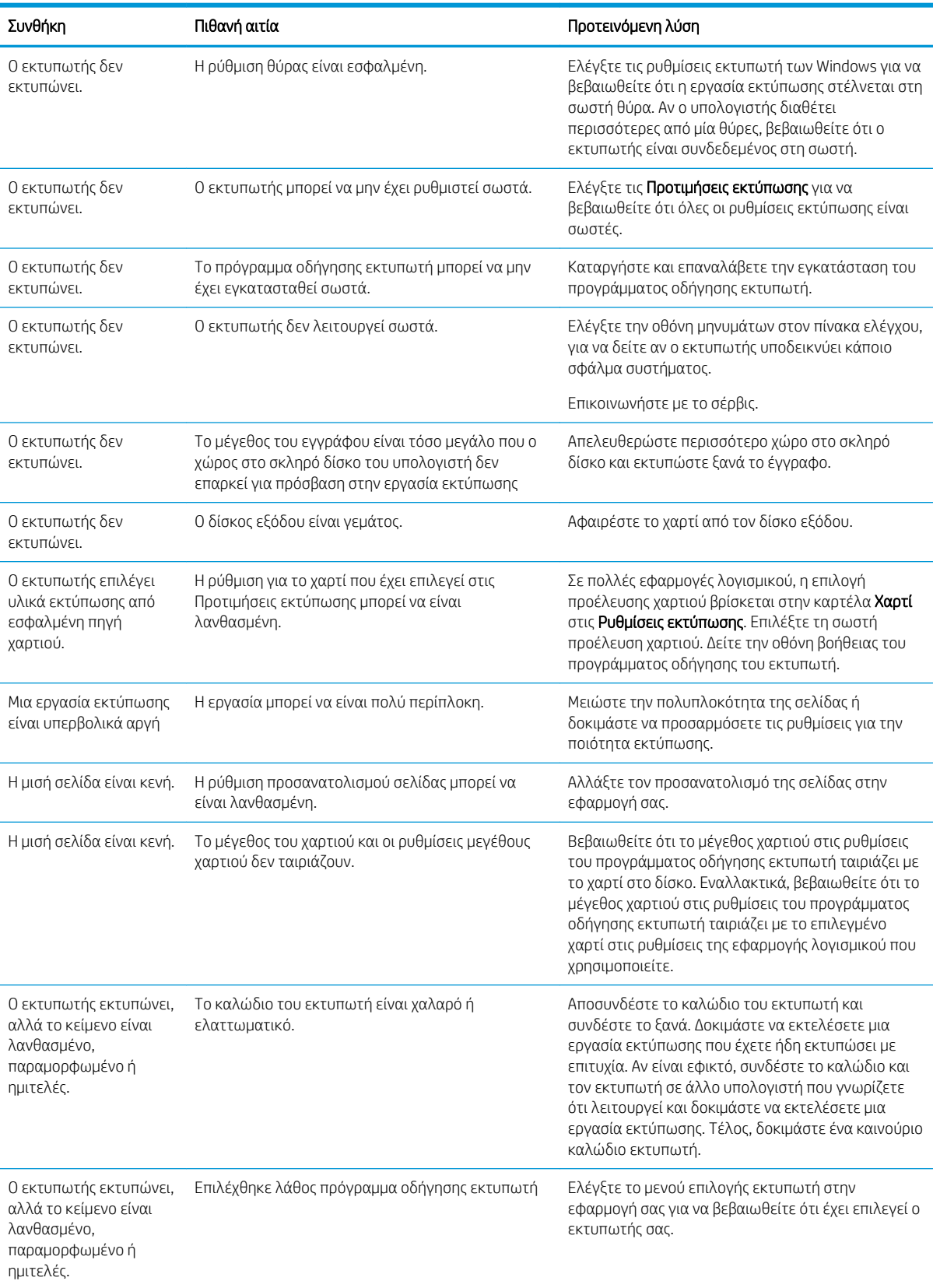

## Πίνακας 10-10 Προβλήματα εκτύπωσης (συνέχεια)

## Πίνακας 10-10 Προβλήματα εκτύπωσης (συνέχεια)

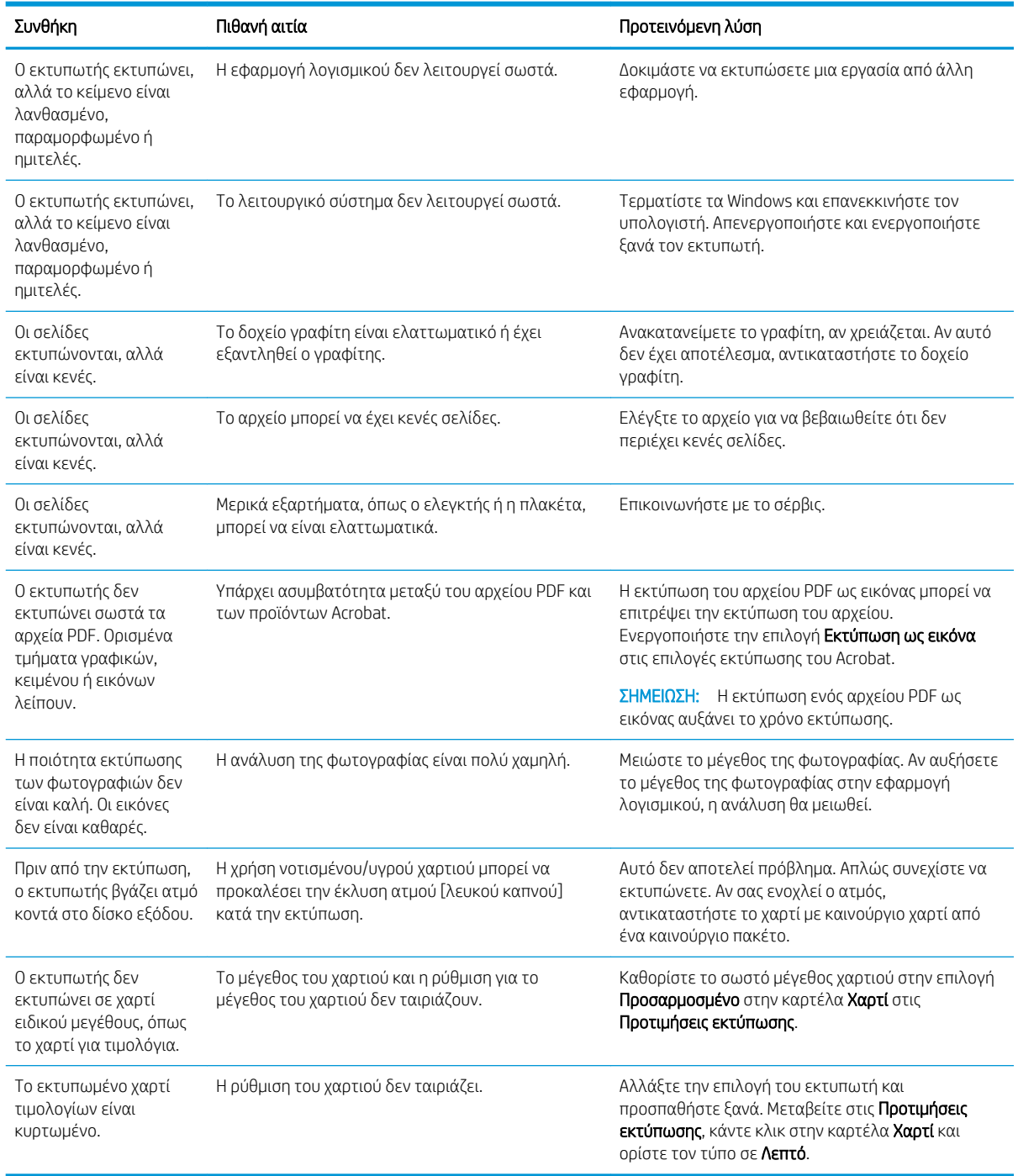

# Προβλήματα ποιότητας εκτύπωσης

Χρησιμοποιήστε τις παρακάτω πληροφορίες για την αντιμετώπιση προβλημάτων σχετικών με την ποιότητα εκτύπωσης, συμπεριλαμβανομένων των προβλημάτων με την ποιότητα εικόνας.

Τα βήματα αντιμετώπισης προβλημάτων μπορούν να βοηθήσουν στη διόρθωση των παρακάτω ελαττωμάτων:

- Ασπρόμαυρο ή έγχρωμο φόντο
- Μαύρες σελίδες
- Κενά
- Αχνή ή ξεθωριασμένη εκτύπωση
- Παραμορφωμένοι χαρακτήρες
- Κυρτωμένη, τσαλακωμένη ή κυματιστή σελίδα
- Στίγματα γραφίτη, διάχυτος γραφίτης και μουντζούρες
- Κάθετες γραμμές, κατακόρυφες ραβδώσεις και οριζόντιες λωρίδες
- Λευκές κηλίδες
- Πτυχές ή τσακίσματα

Για οδηγίες σχετικά με την αντιμετώπιση συγκεκριμένων ελαττωμάτων εικόνας, ανατρέξτε στο [Αντιμετώπιση](#page-153-0)  [ελαττωμάτων εικόνας στη σελίδα 142](#page-153-0).

## Αντιμετώπιση προβλημάτων ποιότητας εκτύπωσης

Χρησιμοποιήστε τις παρακάτω διαδικασίες για την αντιμετώπιση προβλημάτων σχετικά με την ποιότητα εκτύπωσης.

Δοκιμάστε τις λύσεις με τη σειρά που παρουσιάζονται για την επίλυση του προβλήματος. Εάν μία από τις λύσεις επιδιορθώσει το πρόβλημα, δεν χρειάζεται να συνεχίσετε με τη διαδικασία αντιμετώπισης προβλημάτων.

- 1. Έλεγχος των ρυθμίσεων τύπου χαρτιού στον πίνακα ελέγχου. Αν χρειάζεται, αλλάξτε τη ρύθμιση.
- Ξ<sup>39</sup> ΣΗΜΕΙΩΣΗ: Βεβαιωθείτε ότι το μέγεθος χαρτιού στις ρυθμίσεις του προγράμματος οδήγησης εκτυπωτή ταιριάζει με το χαρτί στο δίσκο. Εναλλακτικά, βεβαιωθείτε ότι το μέγεθος χαρτιού στις ρυθμίσεις του προγράμματος οδήγησης εκτυπωτή ταιριάζει με το επιλεγμένο χαρτί στις ρυθμίσεις της εφαρμογής λογισμικού που χρησιμοποιείτε.

Για οδηγίες, ανατρέξτε στο [Ρύθμιση του μεγέθους και του τύπου του χαρτιού στη σελίδα 31](#page-42-0) .

Ελέγξτε κατά πόσο στις εκτυπωμένες σελίδες υπάρχουν μουντζούρες, θαμπάδες, σκούρα σημεία, παραμορφωμένο χαρτί, διάσπαρτες κουκκίδες γραφίτη, ασταθής γραφίτης ή μικρές περιοχές όπου λείπει ο γραφίτης κατά την εκτύπωση από πρόγραμμα λογισμικού.

2. Ελέγξτε για γνήσια δοχεία γραφίτη HP και για την κατάσταση του δοχείου γραφίτη.

ΣΗΜΕΙΩΣΗ: Η HP συνιστά τη χρήση γνήσιων δοχείων HP. Η HP δεν εγγυάται την ποιότητα ή την αξιοπιστία των δοχείων τρίτων κατασκευαστών ή αναπληρωμένων δοχείων ΗΡ.

- $\alpha$ . Στον πίνακα ελέγχου, πατήστε το κουμπί Μενού  $\bigcirc$  και, στη συνέχεια επιλέξτε τα μενού Ρύθμιση συστήματος > Συντήρηση > Διάρκεια ζωής αναλώσιμων στον πίνακα ελέγχου.
- β. Επιλέξτε την επιθυμητή επιλογή και, στη συνέχεια πατήστε το κουμπί OK.
- γ. Πατήστε το κουμπί Διακοπή/Διαγραφή  $(\times)$ για να επιστρέψετε σε λειτουργία ετοιμότητας.
- 3. Ελέγξτε αν το δοχείο γραφίτη ή η μονάδα απεικόνισης έχει υποστεί ζημιά.

Μπορείτε να εκτελέσετε ανακατανομή του γραφίτη στο δοχείο και να βελτιώσετε προσωρινά την ποιότητα εκτύπωσης. Για οδηγίες, δείτε [Τρόπος ανακατανομής του γραφίτη στη σελίδα 36](#page-47-0)

Για οδηγίες για να αφαιρέσετε το δοχείο, δείτε [Αφαίρεση και αντικατάσταση των δοχείων στη σελίδα 39](#page-50-0)

- <span id="page-153-0"></span>4. Ρυθμίστε μια ειδοποίηση στον πίνακα ελέγχου όταν η ποσότητα γραφίτη σε ένα δοχείο είναι χαμηλή. Για οδηγίες, ανατρέξτε στο [Ορισμός της ειδοποίησης χαμηλής στάθμης γραφίτη στη σελίδα 51](#page-62-0) .
- 5. Έλεγχος χαρτιού και περιβάλλοντος εκτύπωσης.
	- α. Χρησιμοποιείτε χαρτί που πληροί τις προδιαγραφές της HP.
	- β. Βεβαιωθείτε ότι ο εκτυπωτής δεν είναι εκτεθειμένος σε θερμοκρασίες ή υγρασία εκτός των προδιαγραφών.

Για οδηγίες σχετικά με την τροφοδοσία χαρτιού σε κάποιο δίσκο, δείτε [Επίλυση προβλημάτων](#page-114-0) [τροφοδοσίας χαρτιού ή πολλαπλής τροφοδοσίας στη σελίδα 103](#page-114-0) .

6. Καθαρισμός OPC.

ΣΗΜΕΙΩΣΗ: Κατά τη διάρκεια της εκτύπωσης, μπορεί να συσσωρευτούν σωματίδια πούδρας χαρτιού και σκόνης στο εσωτερικό του εκτυπωτή στο τύμπανο OPC του δοχείου γραφίτη. Αυτό μπορεί να προκαλέσει προβλήματα στην ποιότητα εκτύπωσης, όπως η αχνή εκτύπωση ή η ανομοιόμορφη πυκνότητα εκτύπωσης.

- α. Στον πίνακα ελέγχου, πατήστε το κουμπί Μενού ← και, στη συνέχεια, επιλέξτε τα μενού Ρύθμιση συστήματος > Ρύθμιση μηχανήματος > Καθαρισμός OPC.
- β. Επιλέξτε Αυτόματα για έναρξη του καθαρισμού κάθε 1.000 σελίδες.

Ο καθαρισμός του OPC απαιτεί περίπου πέντε λεπτά για να ολοκληρωθεί.

Θα εμφανιστεί το μήνυμα Γίνεται καθαρισμός... στον πίνακα ελέγχου του εκτυπωτή. Μην απενεργοποιήσετε τον εκτυπωτή μέχρι να ολοκληρωθεί η διαδικασία καθαρισμού.

7. Ελέγξτε τις Ρυθμίσεις εξοικονόμησης ενέργειας.

ΣΗΜΕΙΩΣΗ: Η HP δεν συνιστά τη μόνιμη χρήση της λειτουργίας εξοικονόμησης ενέργειας. Αν χρησιμοποιείτε συνέχεια την λειτουργία εξοικονόμησης ενέργειας, ο γραφίτης θα διαρκέσει περισσότερο από τα μηχανικά μέρη του δοχείου γραφίτη. Εάν η ποιότητα της εκτύπωσης αρχίσει να υποβαθμίζεται και δεν είναι πλέον αποδεκτή, αντικαταστήστε το δοχείο γραφίτη.

- α. Στον πίνακα ελέγχου, πατήστε το κουμπί Μενού ← και, στη συνέχεια, επιλέξτε τα μενού Ρύθμιση συστήματος > Ρύθμιση μηχανήματος > Ρυθμίσεις εξοικονόμησης ενέργειας.
- β. Ρυθμίστε την επιλογή Προεπιλεγμένη λειτουργία σε Απενεργοποιημένη και, στη συνέχεια πατήστε το κουμπί OK.

## Αντιμετώπιση ελαττωμάτων εικόνας

Διαβάστε παραδείγματα ελαττωμάτων εικόνας και βήματα για να διορθώσετε αυτά τα ελαττώματα.

## Γρήγορη αναφορά για ελαττώματα εικόνας

Εντοπίστε την εικόνα που αντιπροσωπεύει το πρόβλημα ποιότητας εκτύπωσης και πατήστε το σύνδεσμο για να εμφανίσετε τα βήματα αντιμετώπισης προβλημάτων για την επίλυση του προβλήματος.

#### Πίνακας 10-11 Πίνακας γρήγορης αναφοράς ελαττωμάτων εικόνας

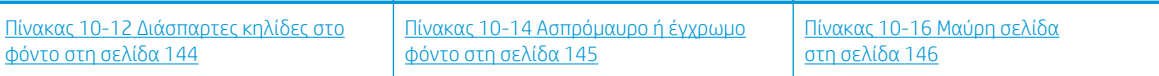

## Πίνακας 10-11 Πίνακας γρήγορης αναφοράς ελαττωμάτων εικόνας (συνέχεια)

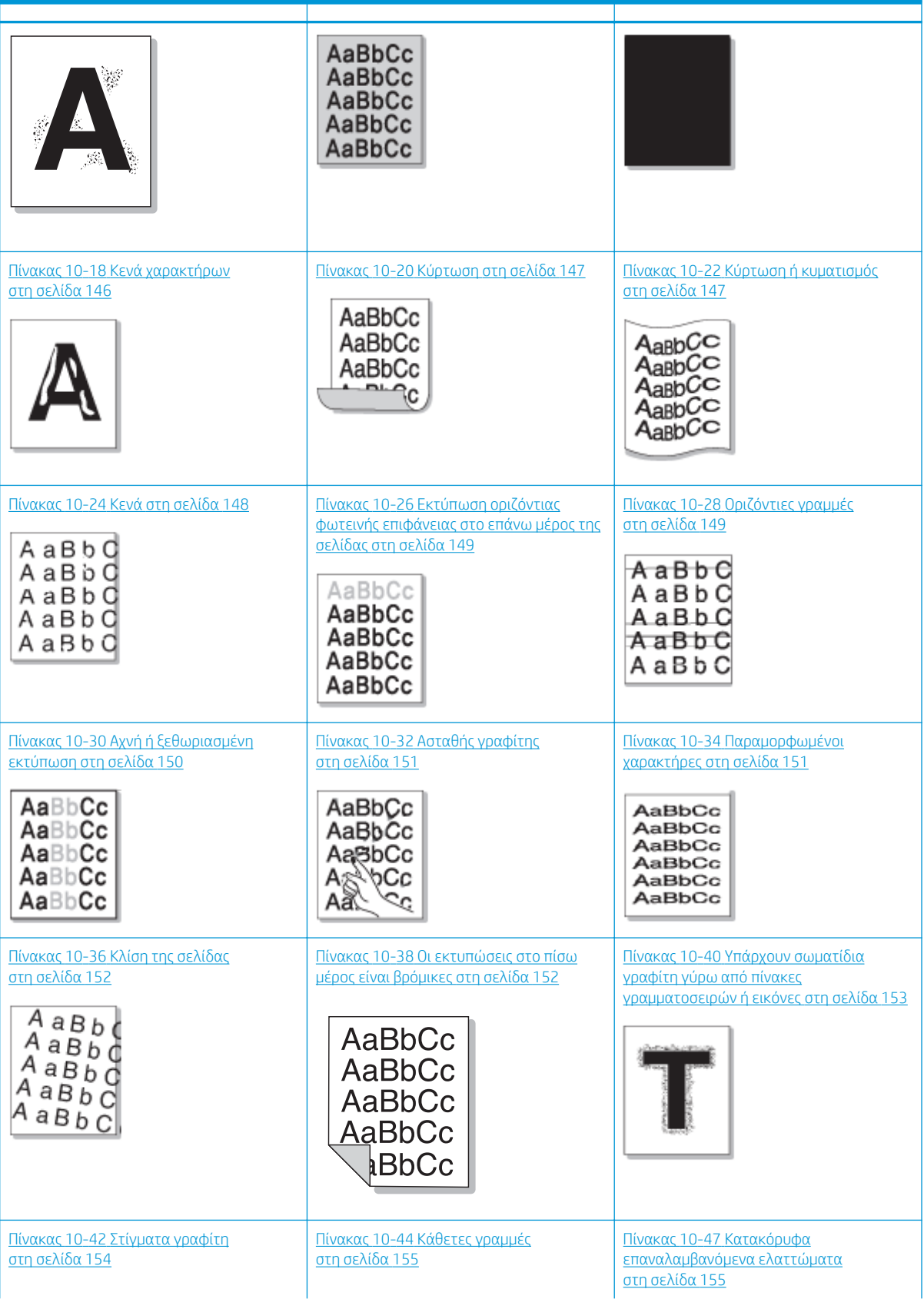

<span id="page-155-0"></span>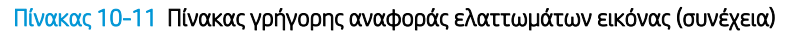

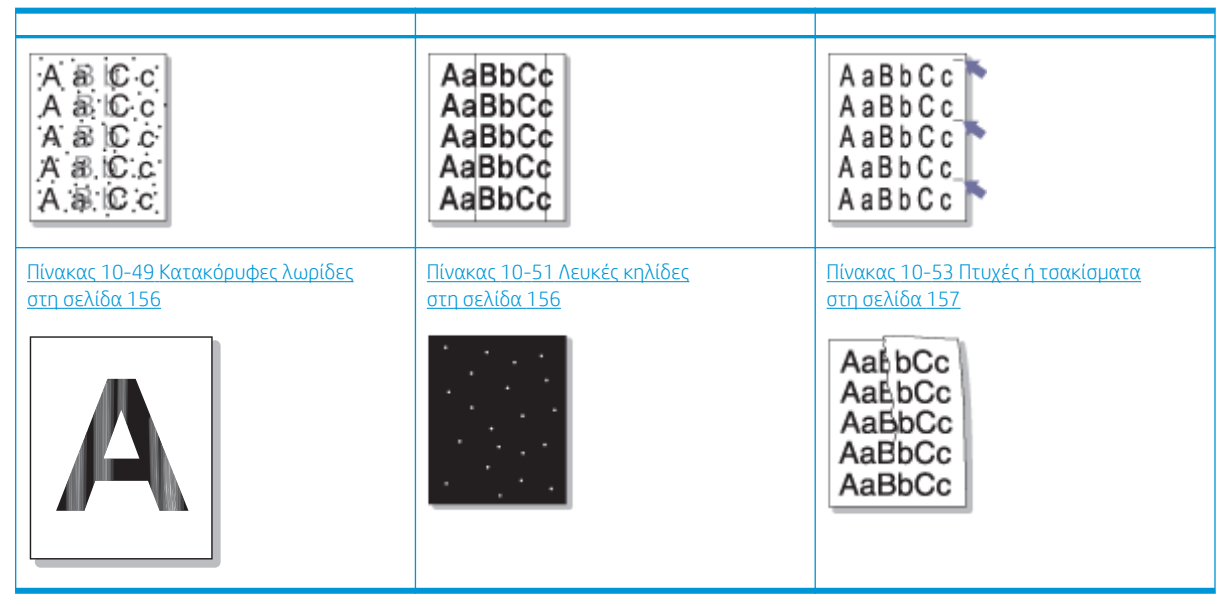

## **Ξ? ΣΗΜΕΙΩΣΗ:** Για την αντιμετώπιση προβλημάτων άγνωστης εικόνας σε μια εκτυπωμένη σελίδα, ανατρέξτε στην ενότητα Πίνακας 10-55 [Επίλυση προβλήματος επαναλαμβανόμενης άγνωστης εικόνας στη σελίδα 158](#page-169-0)

## Πίνακας 10-12 Διάσπαρτες κηλίδες στο φόντο

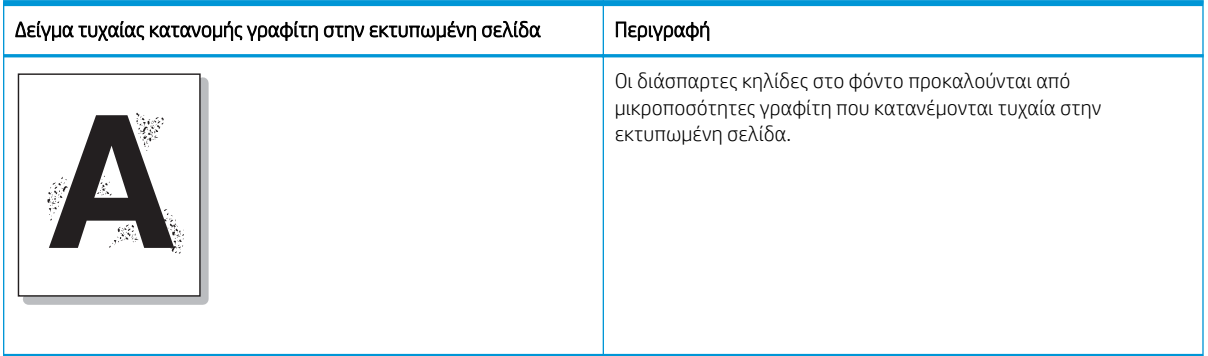

## Αιτία και λύση

**Ξ? ΣΗΜΕΙΩΣΗ:** Δοκιμάστε τις λύσεις που προτείνονται στον παρακάτω πίνακα, για να αντιμετωπίσετε το ελάττωμα εικόνας. Εάν μία από τις λύσεις επιδιορθώσει το πρόβλημα, δεν χρειάζεται να συνεχίσετε με τη διαδικασία αντιμετώπισης προβλημάτων.

## Πίνακας 10-13 Επίλυση προβλήματος διασποράς στο φόντο

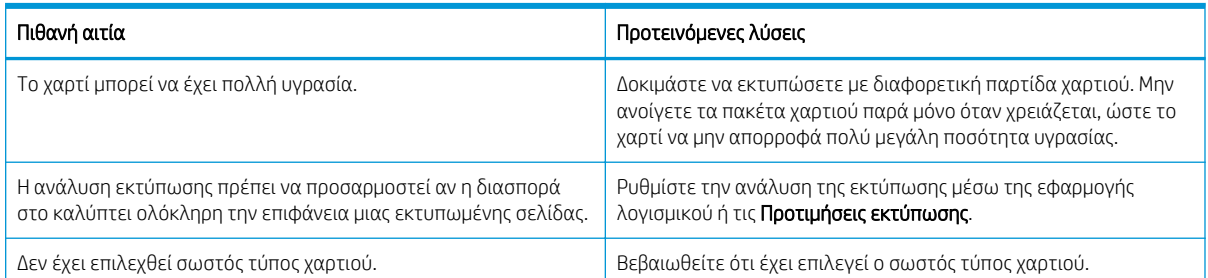

<span id="page-156-0"></span>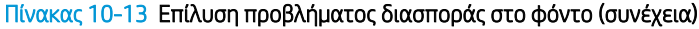

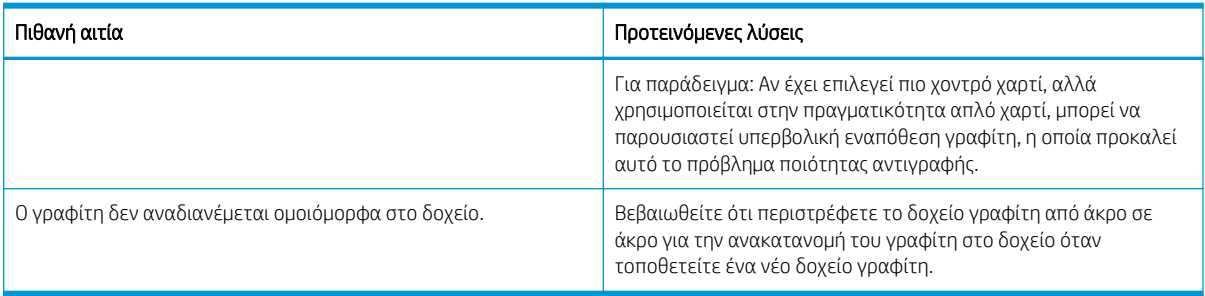

## Πίνακας 10-14 Ασπρόμαυρο ή έγχρωμο φόντο

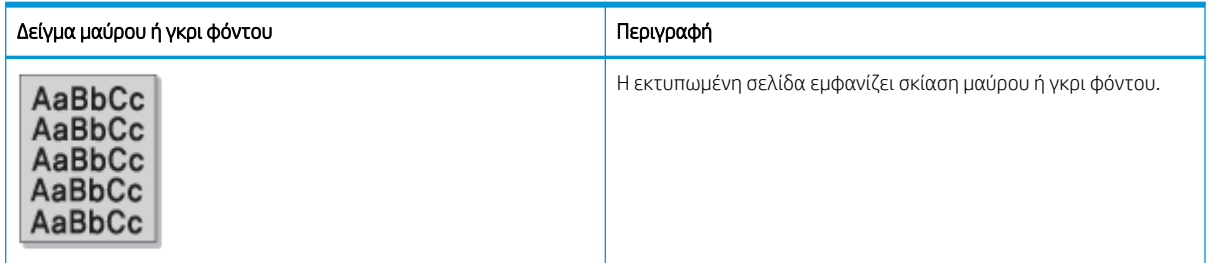

## Αιτία και λύση

**Ξ? ΣΗΜΕΙΩΣΗ:** Δοκιμάστε τις λύσεις που προτείνονται στον παρακάτω πίνακα, για να αντιμετωπίσετε το ελάττωμα εικόνας. Εάν μία από τις λύσεις επιδιορθώσει το πρόβλημα, δεν χρειάζεται να συνεχίσετε με τη διαδικασία αντιμετώπισης προβλημάτων.

## Πίνακας 10-15 Επίλυση μαύρου ή έγχρωμου φόντου

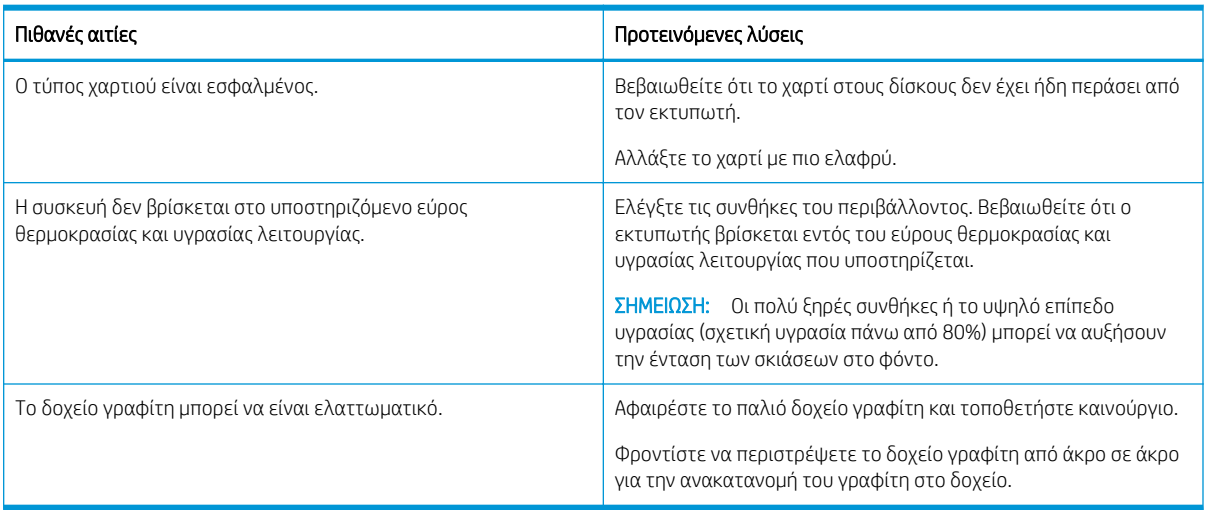

## <span id="page-157-0"></span>Πίνακας 10-16 Μαύρη σελίδα

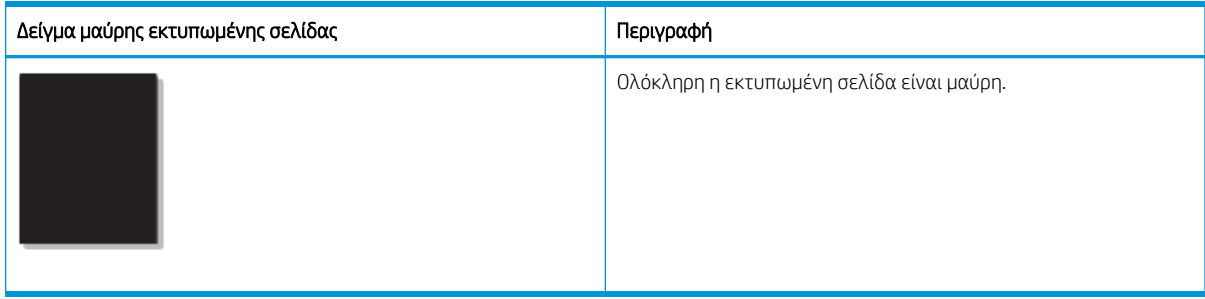

## Αιτία και λύση

**Ξ? ΣΗΜΕΙΩΣΗ:** Δοκιμάστε τις λύσεις που προτείνονται στον παρακάτω πίνακα, για να αντιμετωπίσετε το ελάττωμα εικόνας. Εάν μία από τις λύσεις επιδιορθώσει το πρόβλημα, δεν χρειάζεται να συνεχίσετε με τη διαδικασία αντιμετώπισης προβλημάτων.

Εάν το πρόβλημα παραμένει αφού επιχειρήσετε τις προτεινόμενες λύσεις, η συσκευή ενδέχεται να χρειάζεται επισκευή. Επικοινωνήστε με το σέρβις.

## Πίνακας 10-17 Επίλυση προβλήματος μαύρης εκτυπωμένης σελίδας

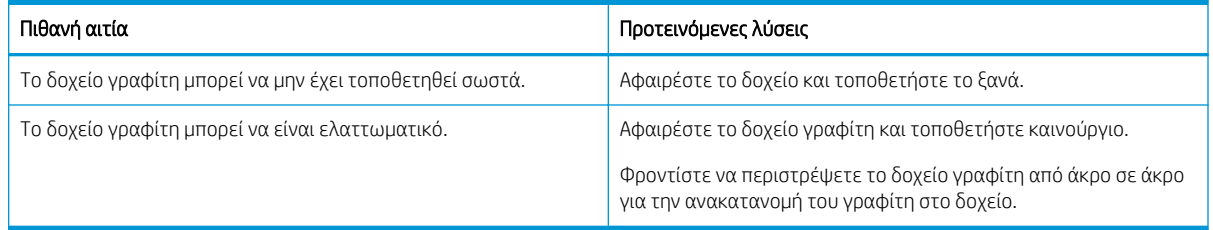

## Πίνακας 10-18 Κενά χαρακτήρων

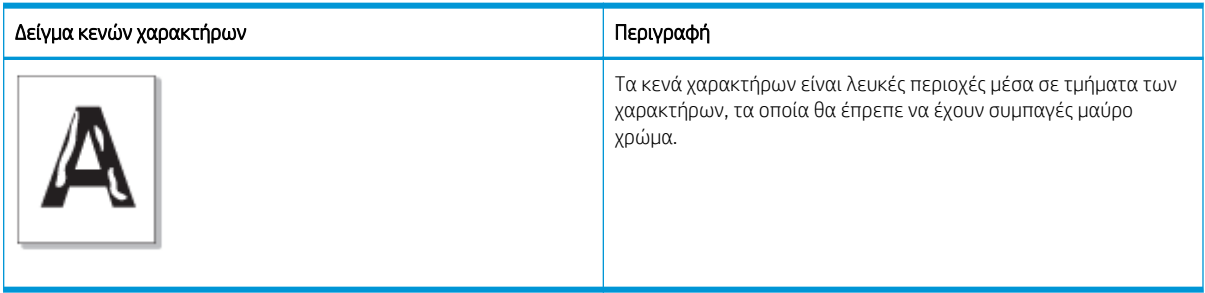

## Αιτία και λύση

**Ξ? ΣΗΜΕΙΩΣΗ:** Δοκιμάστε τις λύσεις που προτείνονται στον παρακάτω πίνακα, για να αντιμετωπίσετε το ελάττωμα εικόνας.

## Πίνακας 10-19 Επίλυση προβλημάτων κενών χαρακτήρων

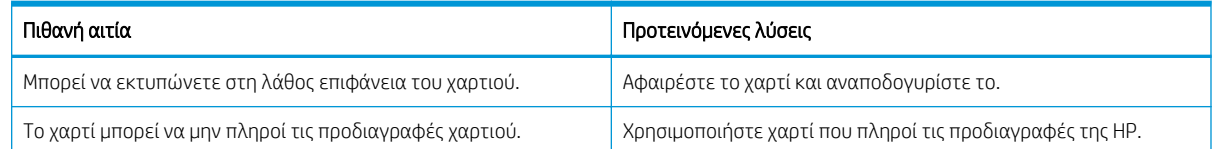

## <span id="page-158-0"></span>Πίνακας 10-19 Επίλυση προβλημάτων κενών χαρακτήρων (συνέχεια)

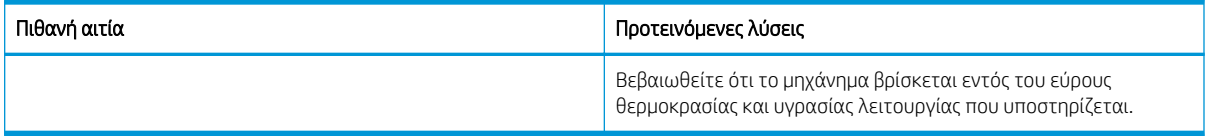

## Πίνακας 10-20 Κύρτωση

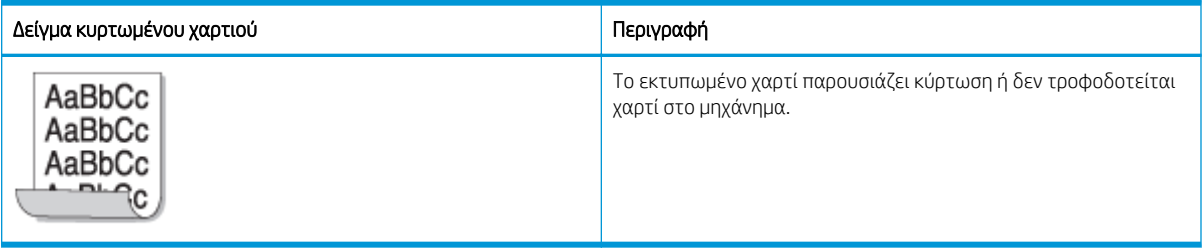

## Αιτία και λύση

<u>E ΣΗΜΕΙΩΣΗ:</u> Δοκιμάστε τις λύσεις που προτείνονται στον παρακάτω πίνακα, για να αντιμετωπίσετε το ελάττωμα εικόνας.

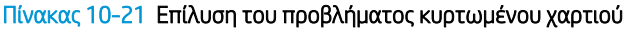

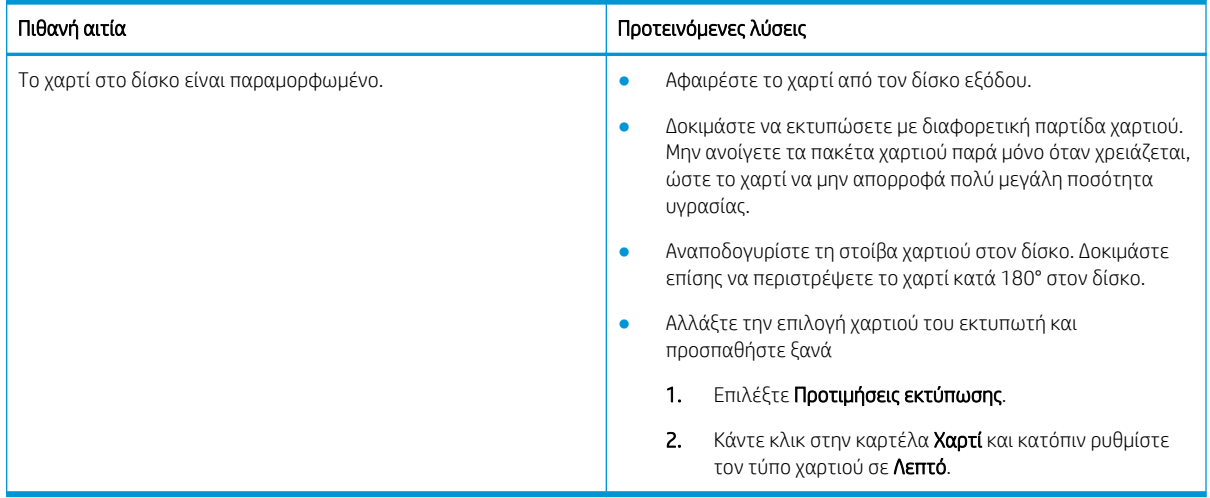

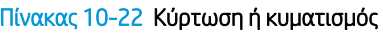

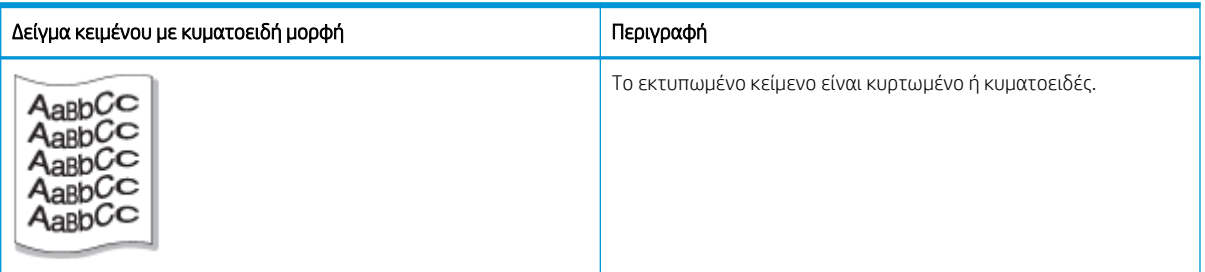

Αιτία και λύση

## <span id="page-159-0"></span><u><sup>299</sup> ΣΗΜΕΙΩΣΗ:</u> Δοκιμάστε τις λύσεις που προτείνονται στον παρακάτω πίνακα, για να αντιμετωπίσετε το ελάττωμα εικόνας.

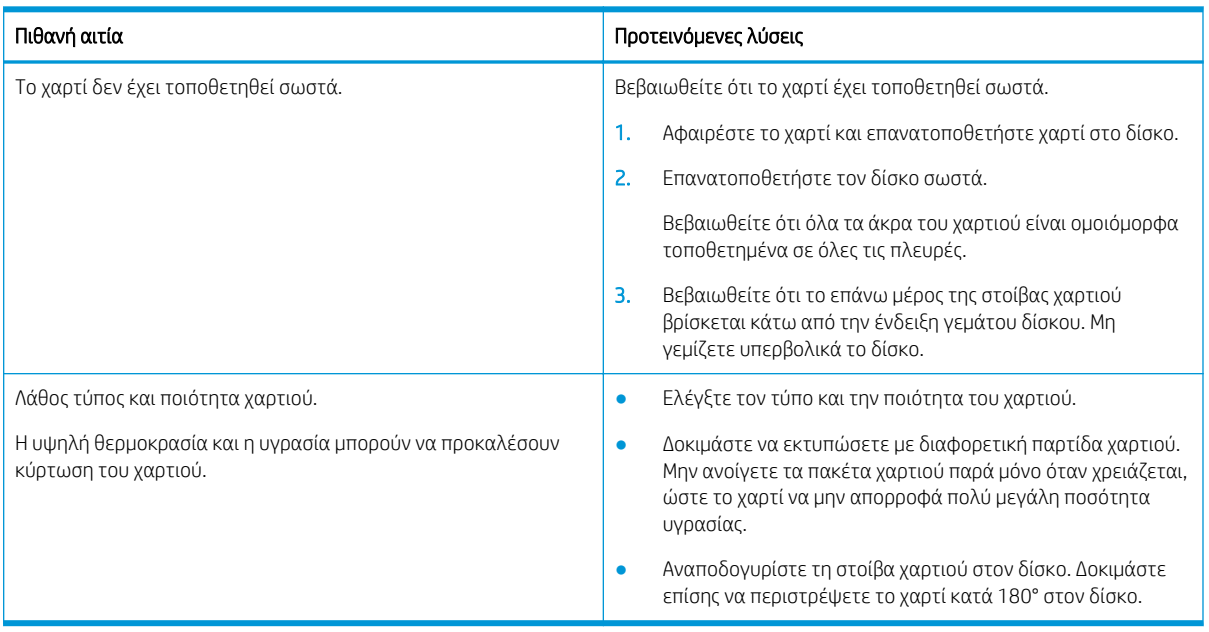

## Πίνακας 10-23 Επίλυση προβλήματος κυρτώματος ή κυματιστού κειμένου

#### Πίνακας 10-24 Κενά

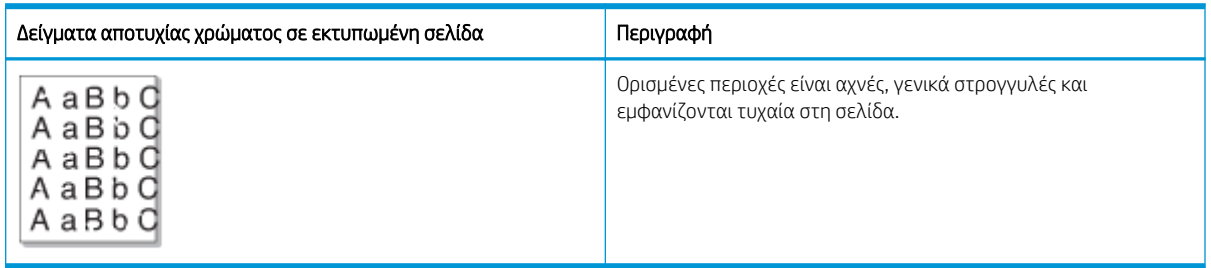

## Αιτία και λύση

<mark>ΕΎ ΣΗΜΕΙΩΣΗ:</mark> Δοκιμάστε τις λύσεις που προτείνονται στον παρακάτω πίνακα, για να αντιμετωπίσετε το ελάττωμα εικόνας. Εάν μία από τις λύσεις επιδιορθώσει το πρόβλημα, δεν χρειάζεται να συνεχίσετε με τη διαδικασία αντιμετώπισης προβλημάτων.

Αν αυτά τα βήματα δεν διορθώσουν το πρόβλημα, επικοινωνήστε με το σέρβις.

## Πίνακας 10-25 Επίλυση προβλημάτων σε μια σελίδα για σημεία αποτυχίας χρώματος ή είναι αχνά σημεία

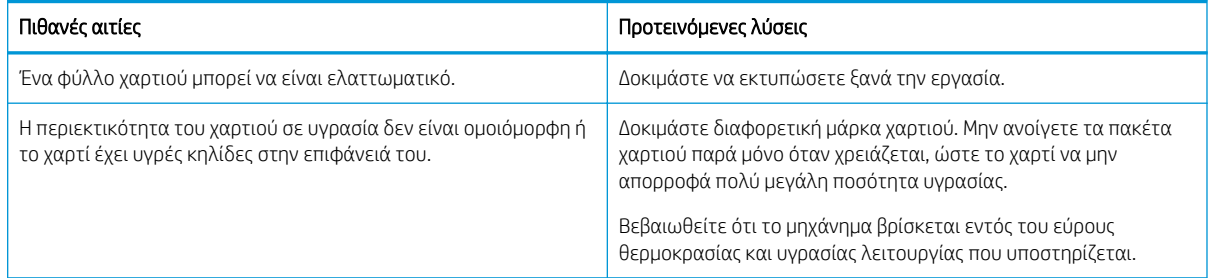

## <span id="page-160-0"></span>Πίνακας 10-25 Επίλυση προβλημάτων σε μια σελίδα για σημεία αποτυχίας χρώματος ή είναι αχνά σημεία (συνέχεια)

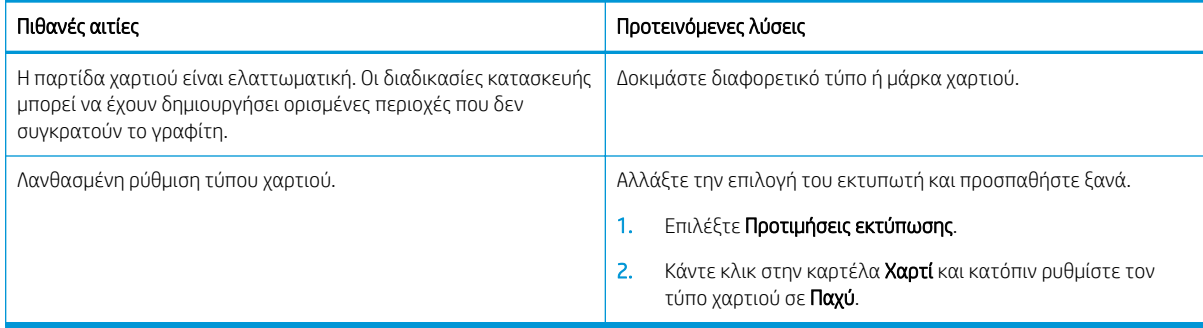

## Πίνακας 10-26 Εκτύπωση οριζόντιας φωτεινής επιφάνειας στο επάνω μέρος της σελίδας

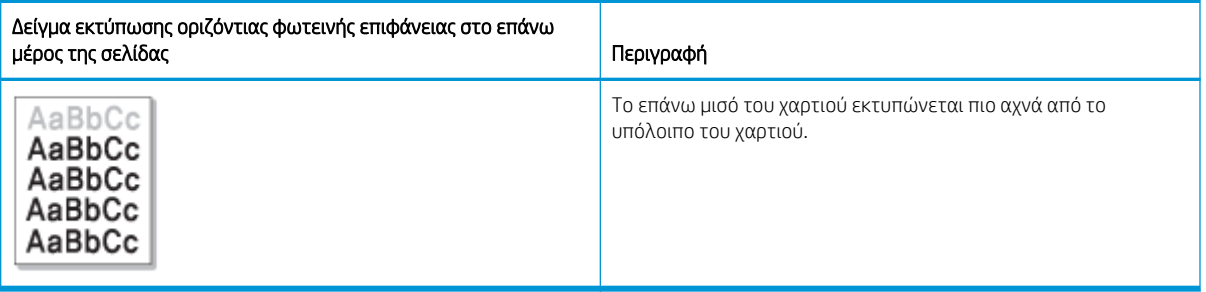

## Αιτία και λύση

Δοκιμάστε τις λύσεις που προτείνονται στον παρακάτω πίνακα, για να αντιμετωπίσετε το ελάττωμα εικόνας.

## Πίνακας 10-27 Επίλυση της οριζόντιας ανοιχτόχρωμης εκτύπωσης στο επάνω μέρος της σελίδας

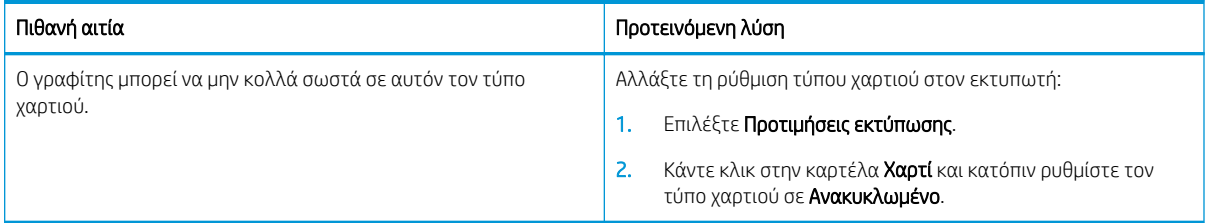

## Πίνακας 10-28 Οριζόντιες γραμμές

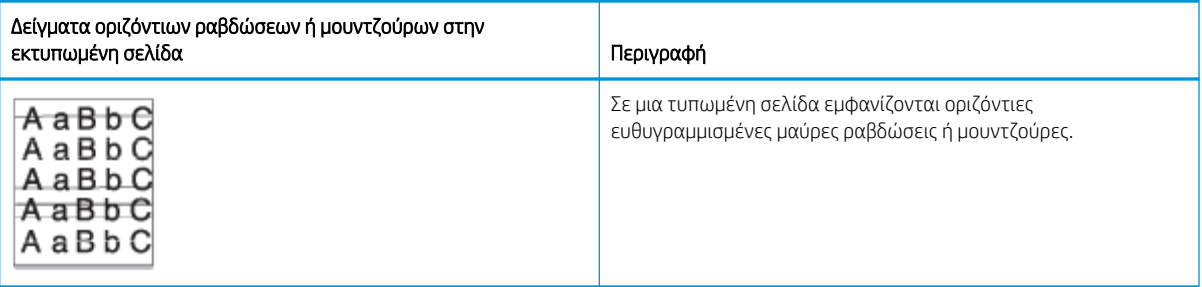

## Αιτία και λύση

<span id="page-161-0"></span>**Ξ? ΣΗΜΕΙΩΣΗ:** Δοκιμάστε τις λύσεις που προτείνονται στον παρακάτω πίνακα, για να αντιμετωπίσετε το ελάττωμα εικόνας. Εάν μία από τις λύσεις επιδιορθώσει το πρόβλημα, δεν χρειάζεται να συνεχίσετε με τη διαδικασία αντιμετώπισης προβλημάτων.

Αν το πρόβλημα παραμένει, το μηχάνημα μπορεί να χρειάζεται επισκευή. Επικοινωνήστε με το σέρβις.

#### Πίνακας 10-29 Επίλυση προβλήματος οριζόντιων λωρίδων

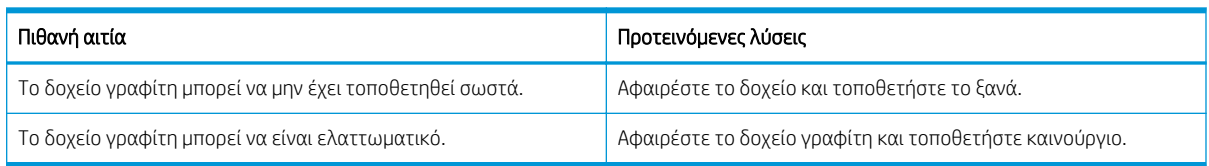

## Πίνακας 10-30 Αχνή ή ξεθωριασμένη εκτύπωση

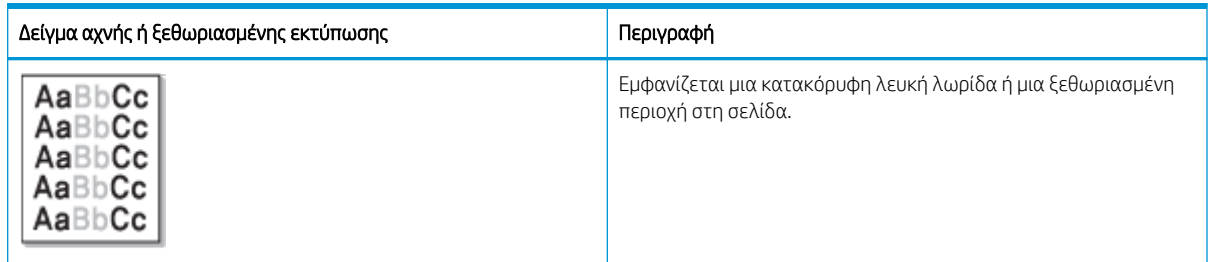

## Αιτία και λύση

<u>Ξ</u>γ ΣΗΜΕΙΩΣΗ: Δοκιμάστε τις λύσεις που προτείνονται στον παρακάτω πίνακα, για να αντιμετωπίσετε το ελάττωμα εικόνας. Εάν μία από τις λύσεις επιδιορθώσει το πρόβλημα, δεν χρειάζεται να συνεχίσετε με τη διαδικασία αντιμετώπισης προβλημάτων.

#### Πίνακας 10-31 Επίλυση προβλημάτων αχνής ή ξεθωριασμένης εκτύπωσης

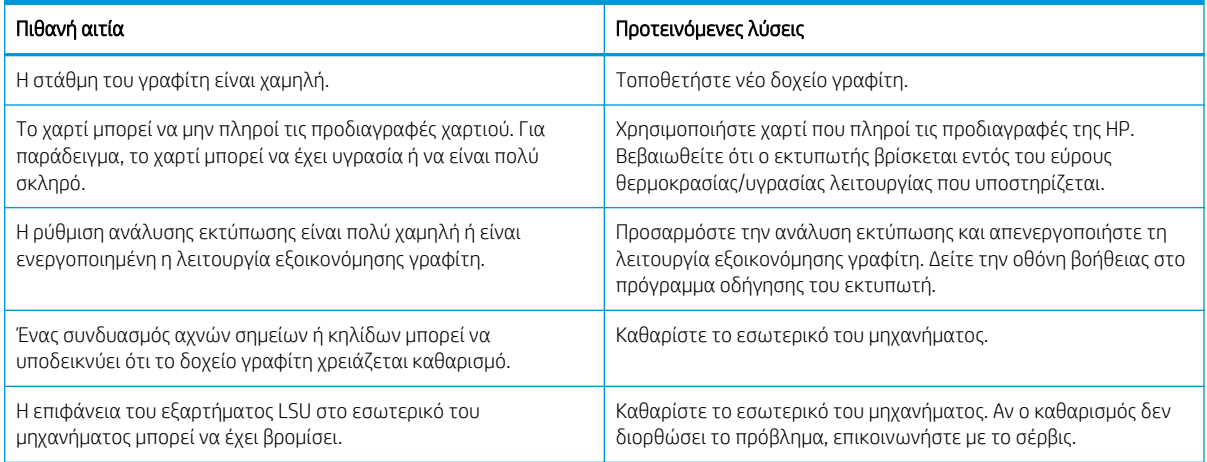

## <span id="page-162-0"></span>Πίνακας 10-32 Ασταθής γραφίτης

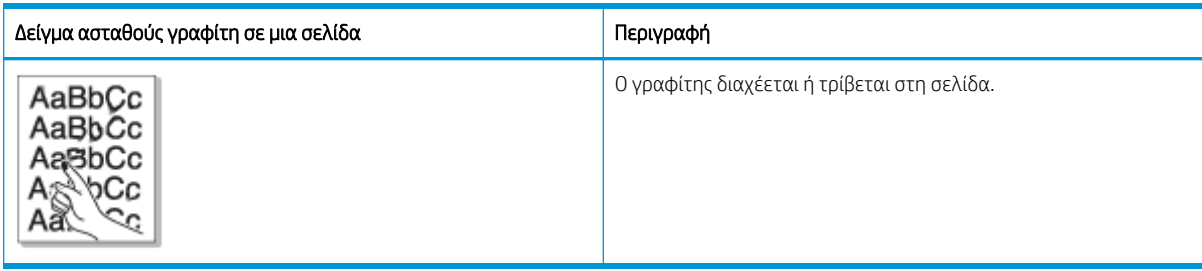

## Αιτία και λύση

**Ξ? ΣΗΜΕΙΩΣΗ:** Δοκιμάστε τις λύσεις που προτείνονται στον παρακάτω πίνακα, για να αντιμετωπίσετε το ελάττωμα εικόνας. Εάν μία από τις λύσεις επιδιορθώσει το πρόβλημα, δεν χρειάζεται να συνεχίσετε με τη διαδικασία αντιμετώπισης προβλημάτων.

Αν το πρόβλημα παραμένει, το μηχάνημα μπορεί να χρειάζεται επισκευή. Επικοινωνήστε με το σέρβις.

#### Πίνακας 10-33 Επίλυση προβλήματος ασταθούς γραφίτη

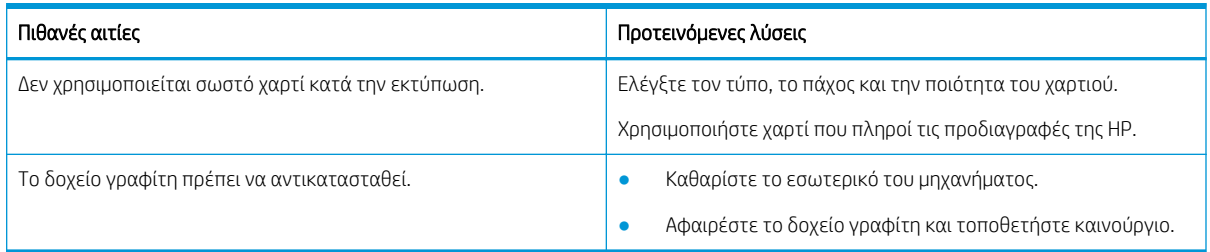

#### Πίνακας 10-34 Παραμορφωμένοι χαρακτήρες

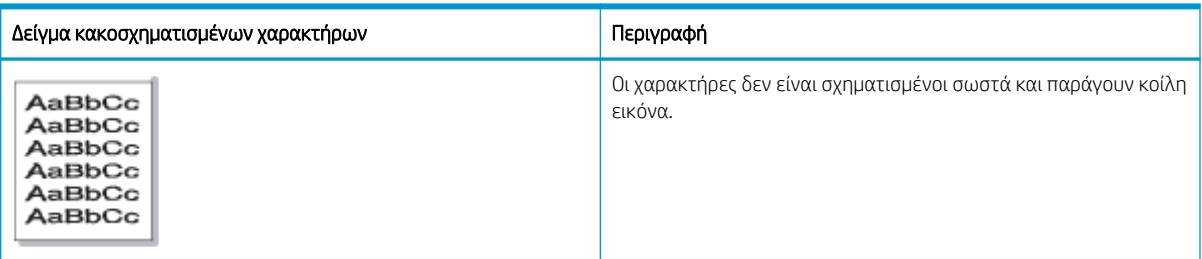

## Αιτία και λύση

Δοκιμάστε τις λύσεις που προτείνονται στον παρακάτω πίνακα, για να αντιμετωπίσετε το ελάττωμα εικόνας.

## Πίνακας 10-35 Επίλυση προβλήματος παραμορφωμένων χαρακτήρων

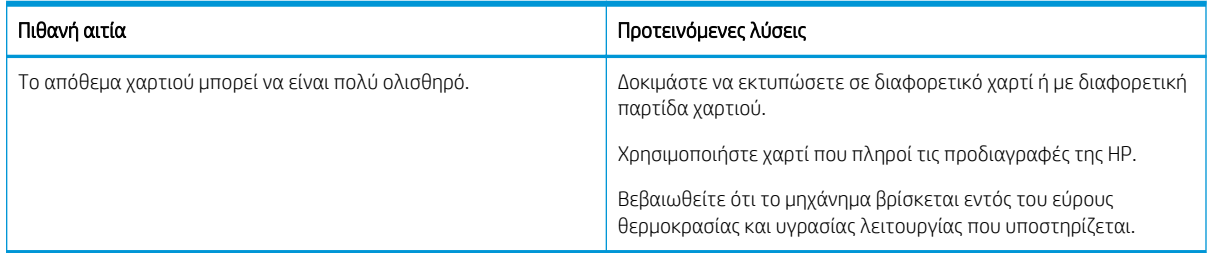

## <span id="page-163-0"></span>Πίνακας 10-36 Κλίση της σελίδας

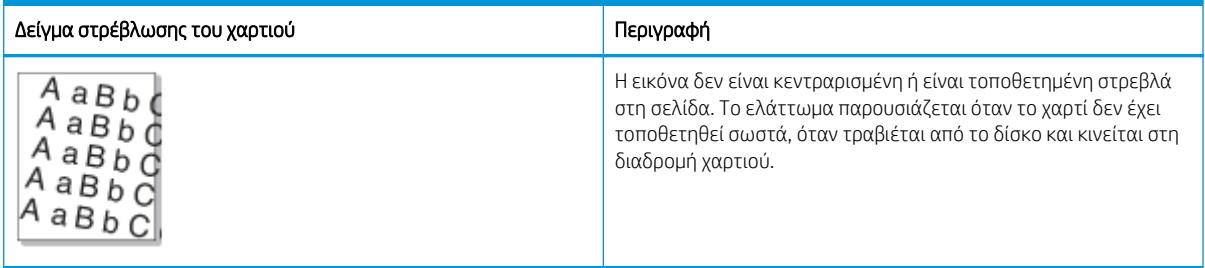

## Αιτία και λύση

**Ξ? ΣΗΜΕΙΩΣΗ:** Δοκιμάστε τις λύσεις που προτείνονται στον παρακάτω πίνακα, για να αντιμετωπίσετε το ελάττωμα εικόνας. Εάν μία από τις λύσεις επιδιορθώσει το πρόβλημα, δεν χρειάζεται να συνεχίσετε με τη διαδικασία αντιμετώπισης προβλημάτων.

## Πίνακας 10-37 Επίλυση προβλήματος στρέβλωσης της σελίδας

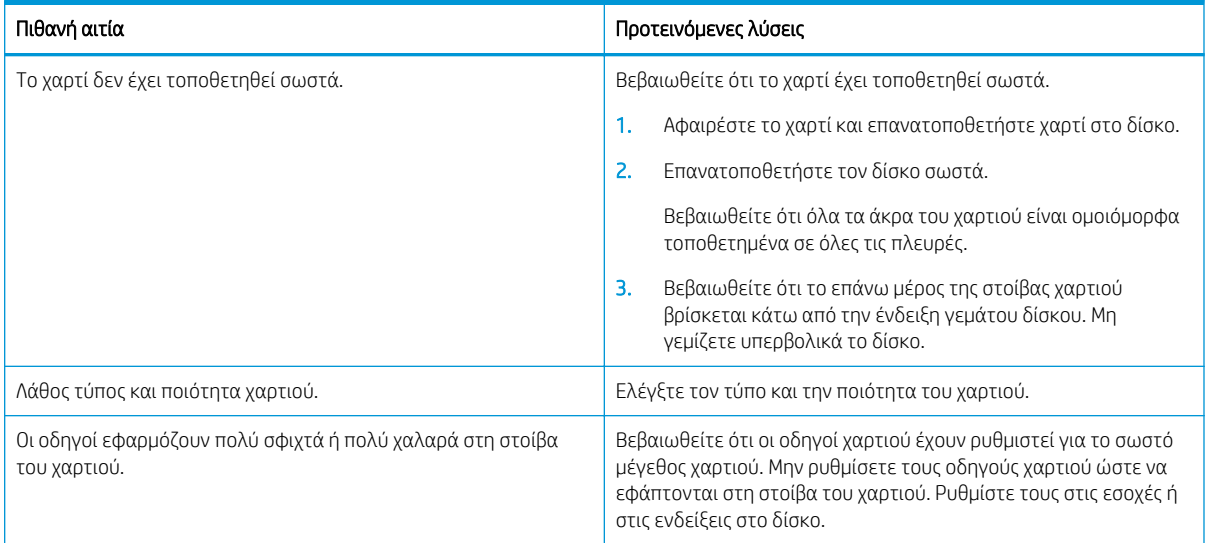

## Πίνακας 10-38 Οι εκτυπώσεις στο πίσω μέρος είναι βρόμικες

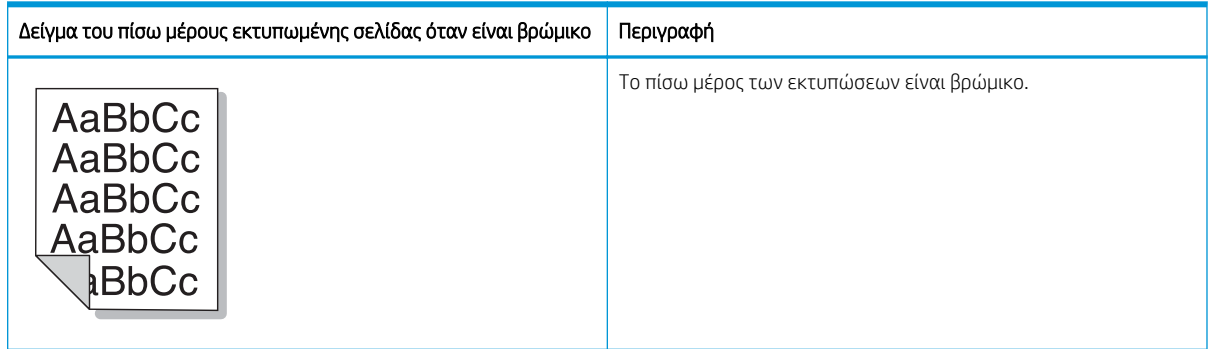

## Αιτία και λύση

<span id="page-164-0"></span>**Ξ? ΣΗΜΕΙΩΣΗ:** Δοκιμάστε τις προτεινόμενες λύσεις για την αντιμετώπιση του προβλήματος εικόνας. Εάν μία από τις λύσεις επιδιορθώσει το πρόβλημα, δεν χρειάζεται να συνεχίσετε με τη διαδικασία αντιμετώπισης προβλημάτων.

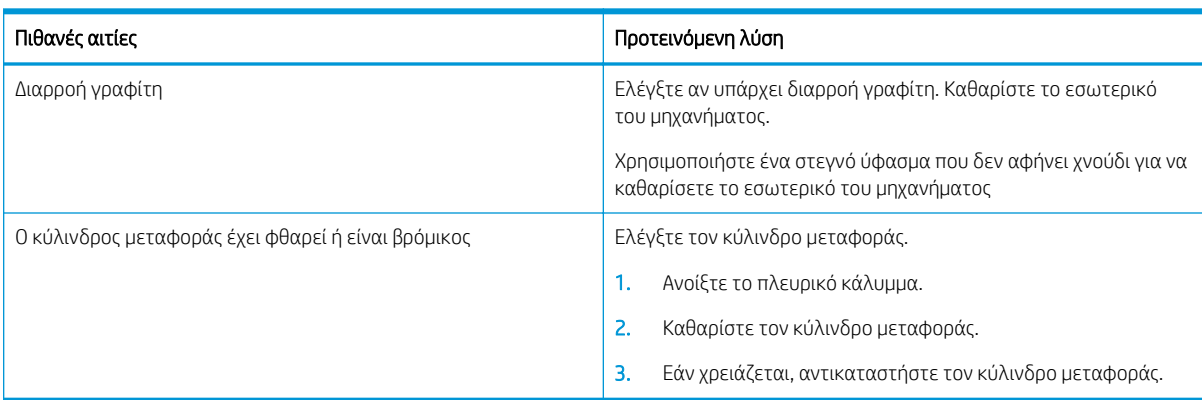

## Πίνακας 10-39 Επίλυση προβλημάτων όταν το πίσω μέρος μιας εκτυπωμένης σελίδας είναι βρώμικο

## Πίνακας 10-40 Υπάρχουν σωματίδια γραφίτη γύρω από πίνακες γραμματοσειρών ή εικόνες

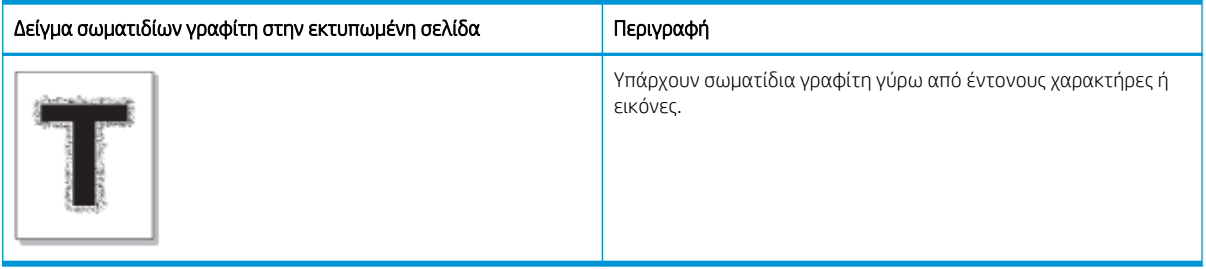

## Αιτία και λύση

**Ξ? ΣΗΜΕΙΩΣΗ:** Δοκιμάστε τις λύσεις που προτείνονται στον παρακάτω πίνακα, για να αντιμετωπίσετε το ελάττωμα εικόνας. Εάν μία από τις λύσεις επιδιορθώσει το πρόβλημα, δεν χρειάζεται να συνεχίσετε με τη διαδικασία αντιμετώπισης προβλημάτων.

#### Πίνακας 10-41 Επίλυση σωματιδίων γραφίτη γύρω από τους πίνακες γραμματοσειρών ή τις γραμμές σε μια σελίδα

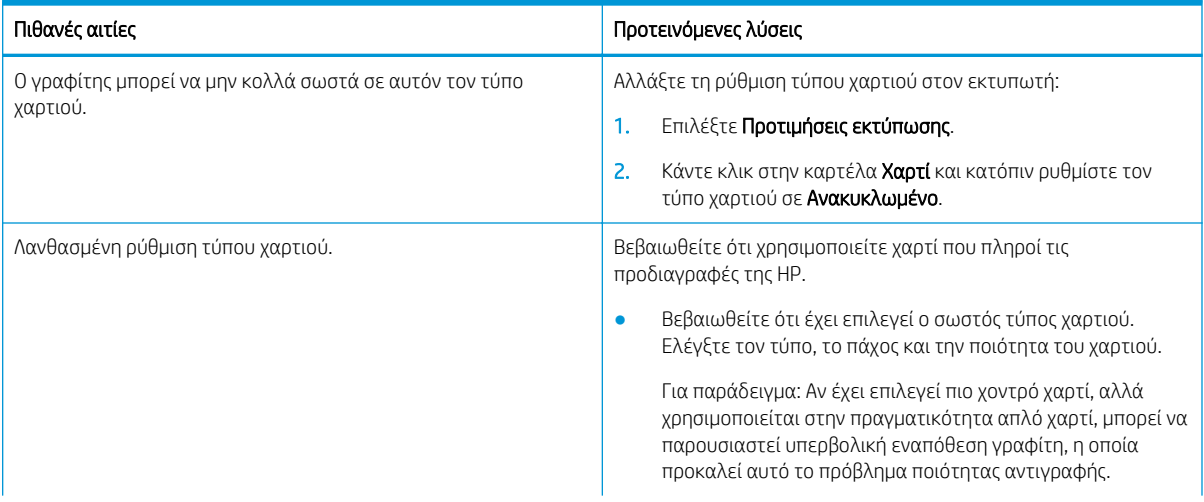

<span id="page-165-0"></span>Πίνακας 10-41 Επίλυση σωματιδίων γραφίτη γύρω από τους πίνακες γραμματοσειρών ή τις γραμμές σε μια σελίδα (συνέχεια)

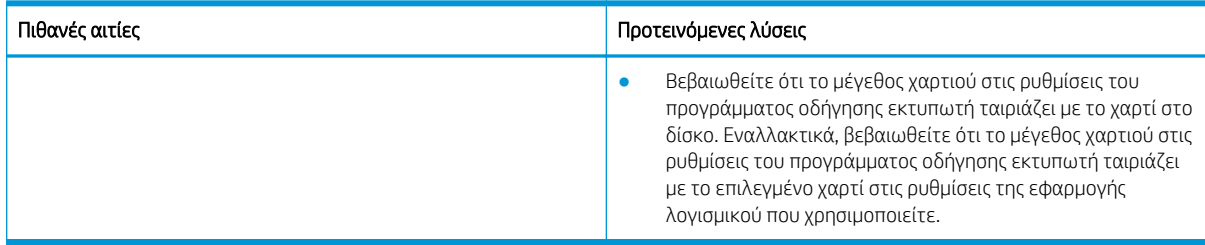

## Πίνακας 10-42 Στίγματα γραφίτη

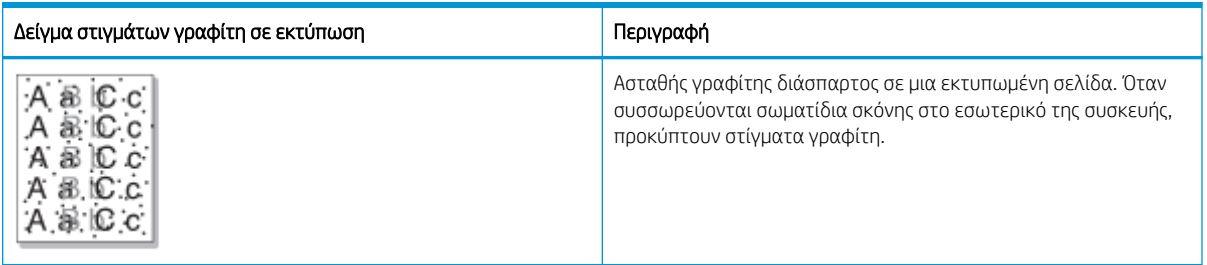

## Αιτία και λύση

<u><sup>29</sup> ΣΗΜΕΙΩΣΗ:</u> Δοκιμάστε τις προτεινόμενες λύσεις για την αντιμετώπιση του προβλήματος εικόνας. Εάν μία από τις λύσεις επιδιορθώσει το πρόβλημα, δεν χρειάζεται να συνεχίσετε με τη διαδικασία αντιμετώπισης προβλημάτων.

Αν αυτά τα βήματα δεν διορθώσουν το πρόβλημα, επικοινωνήστε με το σέρβις.

## Πίνακας 10-43 Επίλυση στιγμάτων γραφίτη

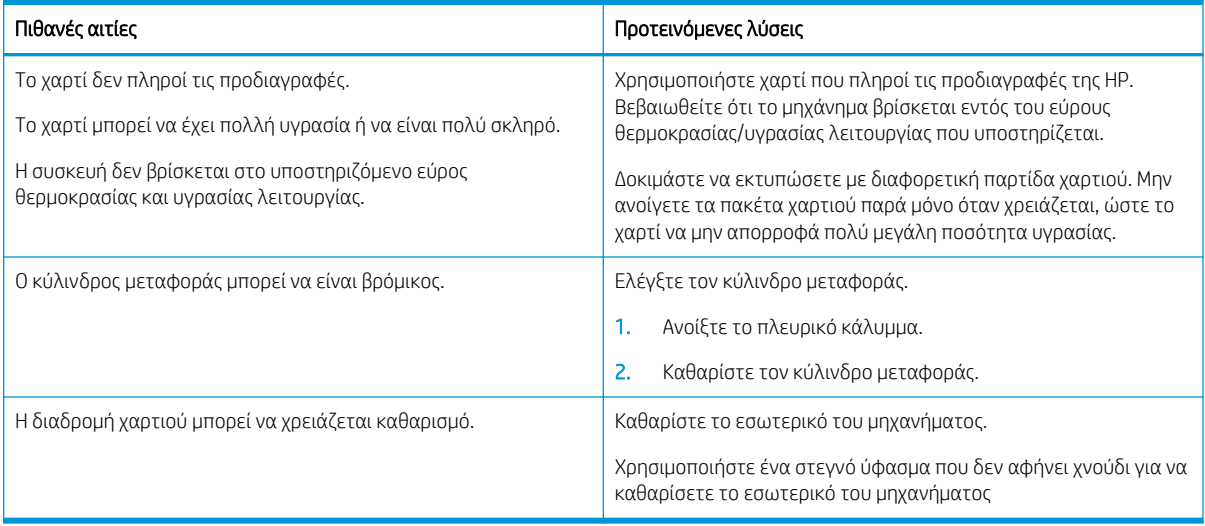

## <span id="page-166-0"></span>Πίνακας 10-44 Κάθετες γραμμές

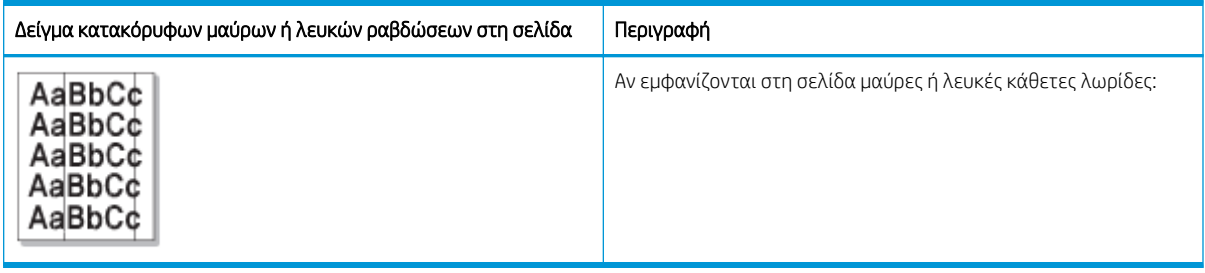

## Αιτία και λύση

**Ξ? ΣΗΜΕΙΩΣΗ:** Δοκιμάστε τις προτεινόμενες λύσεις στους ακόλουθους πίνακες για να αντιμετωπίσετε το ελάττωμα εικόνας.

## Πίνακας 10-45 Επίλυση μαύρων κατακόρυφων ραβδώσεων

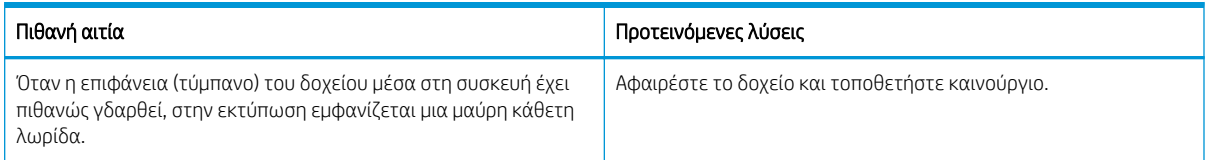

#### Πίνακας 10-46 Επίλυση λευκών κατακόρυφων ραβδώσεων

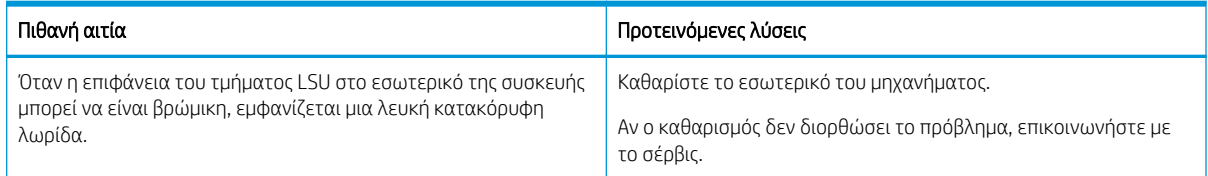

#### Πίνακας 10-47 Κατακόρυφα επαναλαμβανόμενα ελαττώματα

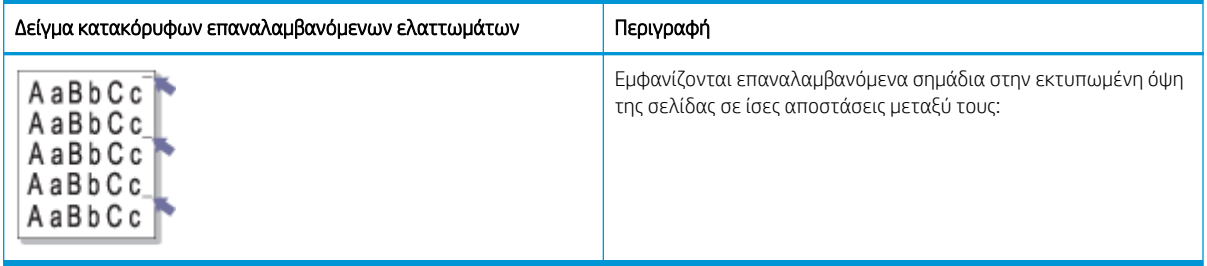

## Αιτία και λύση

**Ξ? ΣΗΜΕΙΩΣΗ:** Δοκιμάστε τις λύσεις που προτείνονται στον παρακάτω πίνακα, για να αντιμετωπίσετε το ελάττωμα εικόνας. Εάν μία από τις λύσεις επιδιορθώσει το πρόβλημα, δεν χρειάζεται να συνεχίσετε με τη διαδικασία αντιμετώπισης προβλημάτων.

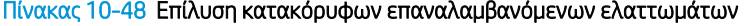

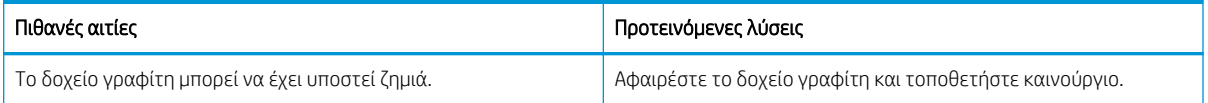

## <span id="page-167-0"></span>Πίνακας 10-48 Επίλυση κατακόρυφων επαναλαμβανόμενων ελαττωμάτων (συνέχεια)

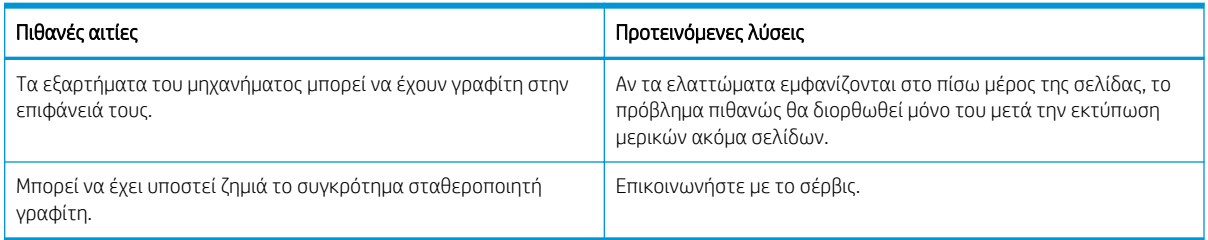

## Πίνακας 10-49 Κατακόρυφες λωρίδες

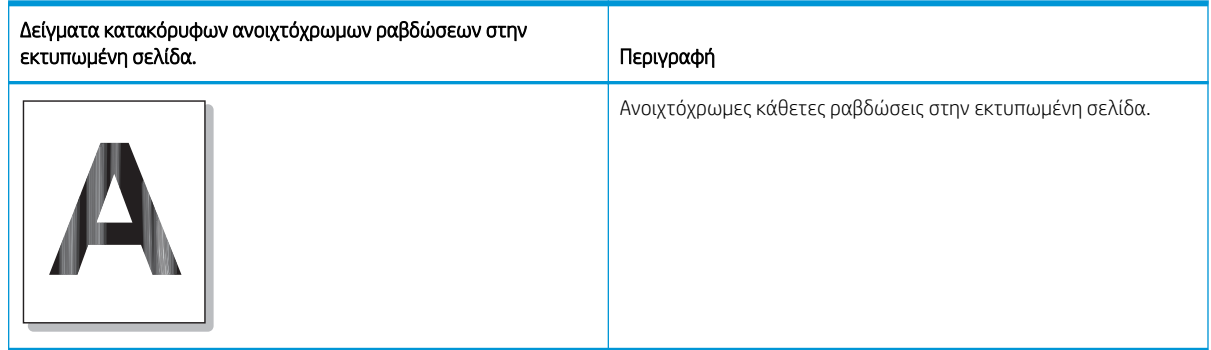

## Αιτία και λύση

**ΞΟΥ ΣΗΜΕΙΩΣΗ:** Δοκιμάστε τη προτεινόμενη λύση στον παρακάτω πίνακα, για να αντιμετωπίσετε το ελάττωμα εικόνας.

## Πίνακας 10-50 Επίλυση κατακόρυφων ανοιχτόχρωμων ραβδώσεων στην εκτυπωμένη σελίδα.

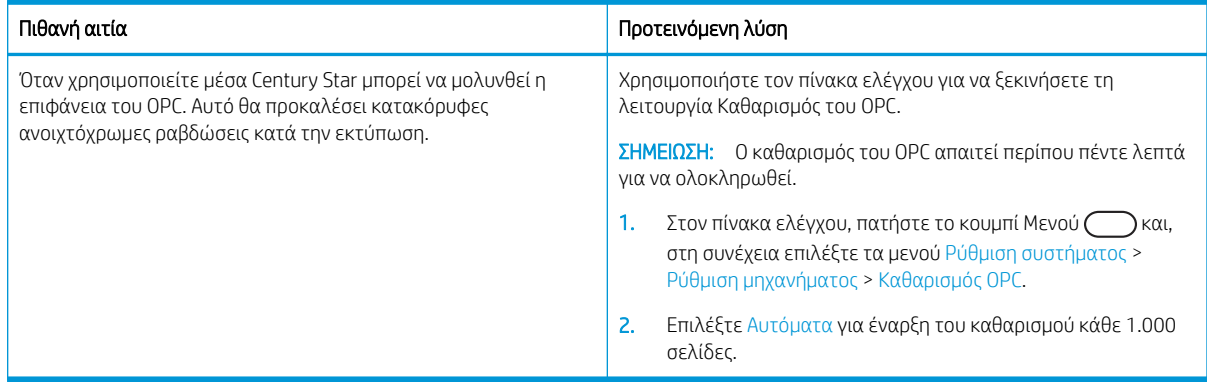

## Πίνακας 10-51 Λευκές κηλίδες

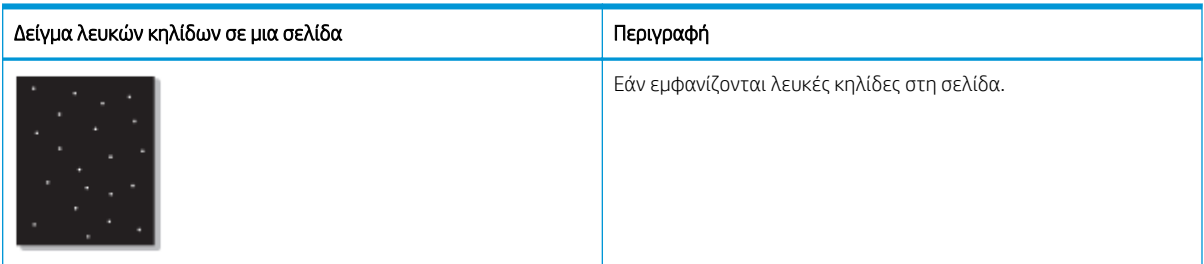

## <span id="page-168-0"></span>Αιτία και λύση

**Ξ? ΣΗΜΕΙΩΣΗ:** Δοκιμάστε τις λύσεις που προτείνονται στον παρακάτω πίνακα, για να αντιμετωπίσετε το ελάττωμα εικόνας. Εάν μία από τις λύσεις επιδιορθώσει το πρόβλημα, δεν χρειάζεται να συνεχίσετε με τη διαδικασία αντιμετώπισης προβλημάτων.

Αν αυτά τα βήματα δεν διορθώσουν το πρόβλημα, επικοινωνήστε με το σέρβις.

#### Πίνακας 10-52 Επίλυση λευκών κηλίδων σε μια σελίδα

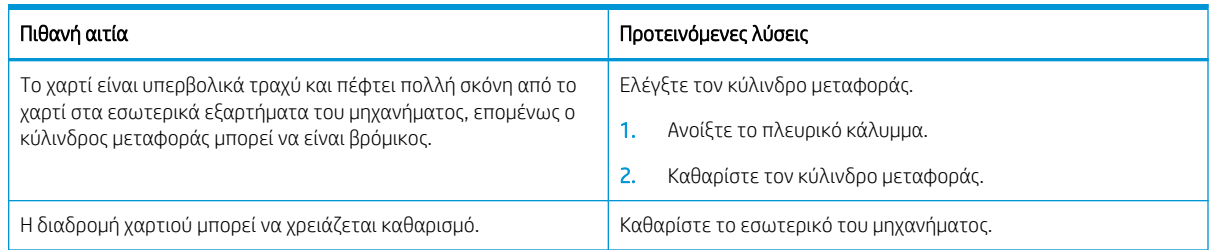

### Πίνακας 10-53 Πτυχές ή τσακίσματα

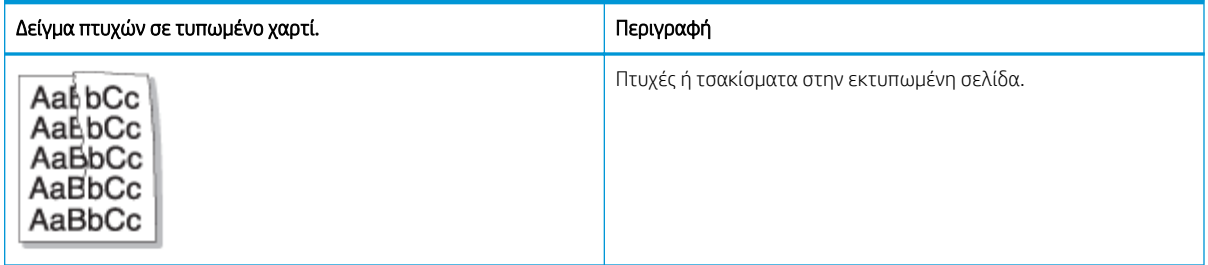

## Αιτία και λύση

**Ξ? ΣΗΜΕΙΩΣΗ:** Δοκιμάστε τις λύσεις που προτείνονται στον παρακάτω πίνακα, για να αντιμετωπίσετε το ελάττωμα εικόνας. Εάν μία από τις λύσεις επιδιορθώσει το πρόβλημα, δεν χρειάζεται να συνεχίσετε με τη διαδικασία αντιμετώπισης προβλημάτων.

## Πίνακας 10-54 Επιλύστε τις πτυχές ή τα τσακίσματα σε ένα τυπωμένο χαρτί.

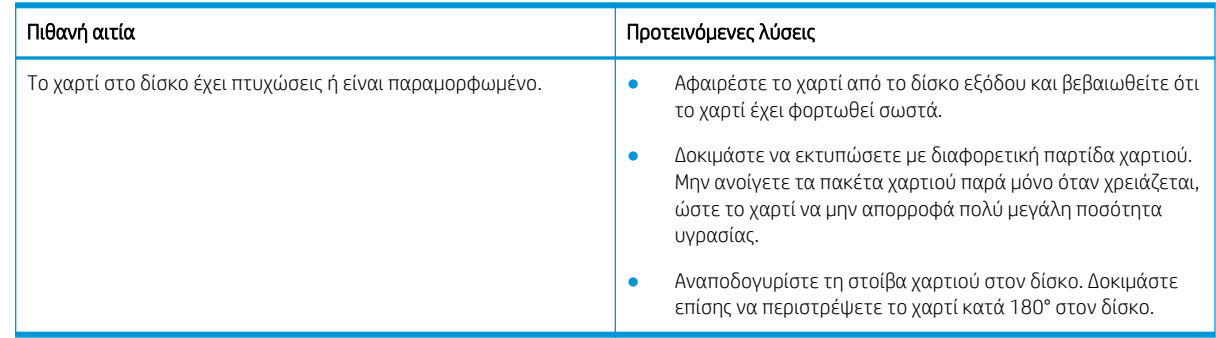

## Άγνωστη εικόνα

Εμφανίζεται μια άγνωστη εικόνα επαναλαμβανόμενα σε μερικά φύλλα. Σε αυτές τις περιπτώσεις παρουσιάζεται ανοιχτόχρωμη εκτύπωση ή ρύπανση.

## Αιτία και λύση

<span id="page-169-0"></span>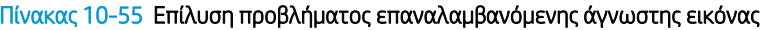

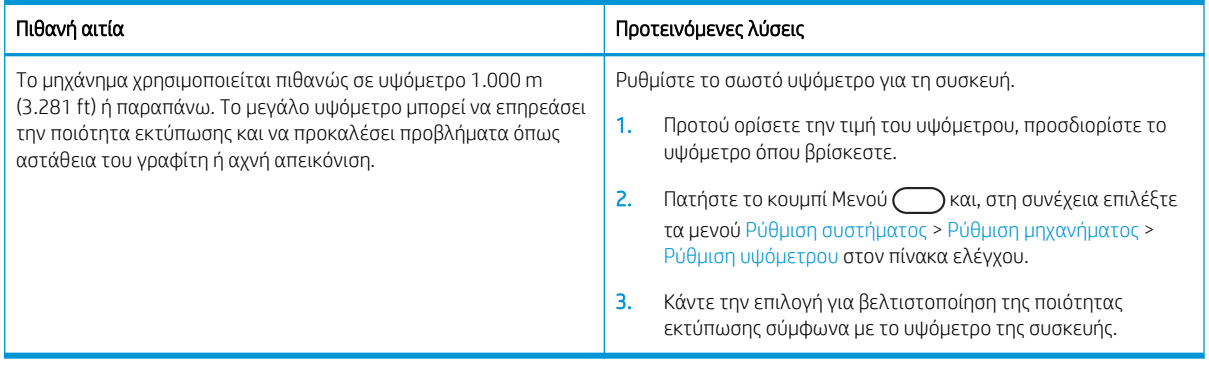

# Προβλήματα αντιγραφής

Μάθετε τον τρόπο επίλυσης προβλημάτων αντιγραφής.

# Βελτίωση ποιότητας εικόνας αντιγράφου

Εάν ο εκτυπωτής εμφανίζει προβλήματα με την ποιότητα των αντιγράφων, δοκιμάστε τις παρακάτω λύσεις με τη σειρά που παρουσιάζονται για να λύσετε το πρόβλημα.

1. Κατά την αντιγραφή ενός πρωτότυπου εγγράφου, χρησιμοποιήστε τη γυάλινη επιφάνεια του σαρωτή και όχι τον τροφοδότη εγγράφων.

Βεβαιωθείτε ότι το πρωτότυπο τοποθετείται στη γυάλινη επιφάνεια του σαρωτή με την εκτυπωμένη πλευρά προς τα κάτω.

- **Ξ? ΣΗΜΕΙΩΣΗ:** Για να εμποδίσετε τις εμπλοκές των εγγράφων, χρησιμοποιήστε τη γυάλινη επιφάνεια του σαρωτή για πρωτότυπα από χοντρό, λεπτό ή μεικτό χαρτί.
- 2. Να χρησιμοποιείτε πρωτότυπα υψηλής ποιότητας.
- 3. Κατά τη χρήση του τροφοδότη εγγράφων, τοποθετήστε το πρωτότυπο έγγραφο στον τροφοδότη σωστά χρησιμοποιώντας τους οδηγούς χαρτιού, για να αποφύγετε τη δημιουργία θολών ή στραβών εικόνων.

Βεβαιωθείτε ότι το πρωτότυπο είναι τοποθετημένο με την όψη προς τα επάνω στον τροφοδότη εγγράφων.

4. Έλεγχος της γυάλινης επιφάνειας του σαρωτή για σκόνη και αποτυπώματα.

Για οδηγίες, δείτε [Καθαρισμός της μονάδας σάρωσης στη σελίδα 100](#page-111-0)

5. Καθαρίστε τους κυλίνδρους στον τροφοδότη εγγράφων.

Για οδηγίες, δείτε [Καθαρισμός του κυλίνδρου τροφοδότη εγγράφων στη σελίδα 98](#page-109-0)

6. Προσαρμόστε τις ρυθμίσεις αντιγραφής συμπεριλαμβανομένων των επιλογών Σμίκρυνση/Μεγέθυνση, Σκουρότητα, Τύπος πρωτοτύπου και πολλά άλλα χρησιμοποιώντας τα κουμπιά του πίνακα ελέγχου.

# Προβλήματα αντιγραφής

Ο παρακάτω πίνακας περιγράφει συνήθη προβλήματα αντιγραφής και προτεινόμενες λύσεις.

## Πίνακας 10-56 Προβλήματα αντιγραφής

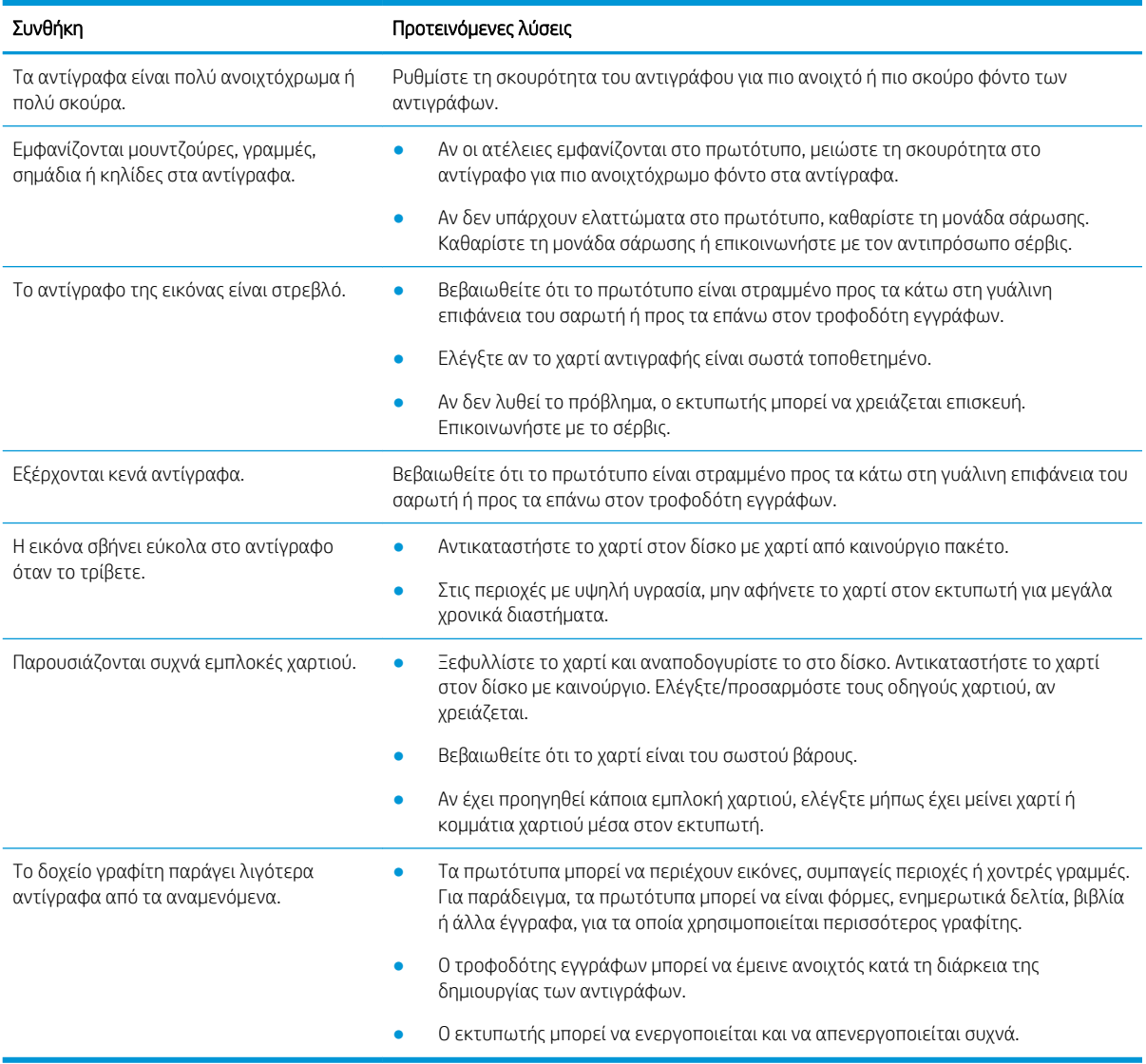

# Προβλήματα σάρωσης

Μάθετε τον τρόπο επίλυσης προβλημάτων σάρωσης.

# Βελτίωση ποιότητας εικόνας σάρωσης

Δοκιμάστε τις παρακάτω βασικές λύσεις για να βελτιώσετε την ποιότητα της σαρωμένης εικόνας.

1. Κατά τη σάρωση πρωτότυπου εγγράφου, χρησιμοποιείτε τη γυάλινη επιφάνεια του σαρωτή και όχι τον τροφοδότη εγγράφων.

Βεβαιωθείτε ότι το πρωτότυπο τοποθετείται στη γυάλινη επιφάνεια του σαρωτή με την εκτυπωμένη πλευρά προς τα κάτω.

**Ξ? ΣΗΜΕΙΩΣΗ:** Μπορείτε να λάβετε την καλύτερη δυνατή ποιότητα σάρωσης χρησιμοποιώντας τη γυάλινη επιφάνεια του σαρωτή, ειδικά για έγχρωμες εικόνες ή εικόνες σε κλίμακα του γκρι.

Βεβαιωθείτε ότι δεν υπάρχουν πρωτότυπα στον τροφοδότη εγγράφων. Αν εντοπιστεί ένα πρωτότυπο στον τροφοδότη εγγράφων, το μηχάνημα του δίνει προτεραιότητα σε σχέση με το πρωτότυπο που βρίσκεται στη γυάλινη επιφάνεια του σαρωτή.

- 2. Να χρησιμοποιείτε πρωτότυπα υψηλής ποιότητας.
- 3. Κατά τη χρήση του τροφοδότη εγγράφων, τοποθετήστε το πρωτότυπο έγγραφο στον τροφοδότη σωστά χρησιμοποιώντας τους οδηγούς χαρτιού, για να αποφύγετε τη δημιουργία θολών ή στραβών εικόνων.

Βεβαιωθείτε ότι το πρωτότυπο είναι τοποθετημένο με την όψη προς τα επάνω στον τροφοδότη εγγράφων.

4. Έλεγχος της γυάλινης επιφάνειας του σαρωτή για σκόνη και αποτυπώματα.

Για οδηγίες, ανατρέξτε στο [Καθαρισμός της μονάδας σάρωσης στη σελίδα 100](#page-111-0) .

5. Διαμορφώστε τις ρυθμίσεις και την ανάλυση της σάρωσης. Η ρύθμιση της ανάλυσης σε υψηλή τιμή αυξάνει το μέγεθος και το χρόνο σάρωσης του αρχείου.

ΣΗΜΕΙΩΣΗ: Η μέγιστη ανάλυση που μπορεί να επιτευχθεί εξαρτάται από διάφορους παράγοντες, όπως η ταχύτητα του υπολογιστή, ο διαθέσιμος χώρος στο δίσκο, η μνήμη, το μέγεθος της εικόνας που σαρώνεται και οι ρυθμίσεις για το βάθος bit. Κατά συνέπεια, ανάλογα με το σύστημά σας και με το τι σαρώνετε, μπορεί να μην μπορείτε να κάνετε σάρωση σε ορισμένες αναλύσεις, ειδικά αν χρησιμοποιείτε βελτιωμένη ανάλυση.

6. Καθαρίστε τους κυλίνδρους στον τροφοδότη εγγράφων.

Για οδηγίες, ανατρέξτε στο [Καθαρισμός του κυλίνδρου τροφοδότη εγγράφων στη σελίδα 98](#page-109-0) .

# Επίλυση προβλημάτων σάρωσης

Ο παρακάτω πίνακας περιγράφει συνήθη προβλήματα σάρωσης και προτεινόμενες λύσεις.

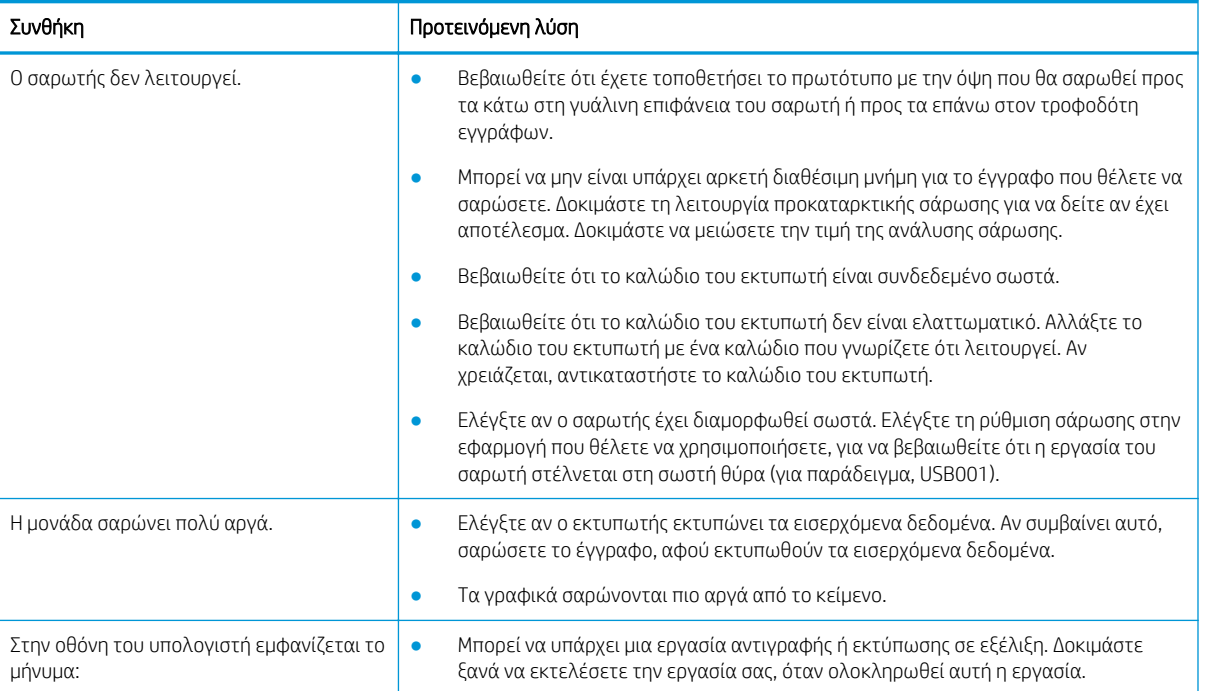

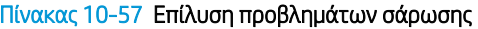

#### Πίνακας 10-57 Επίλυση προβλημάτων σάρωσης (συνέχεια)

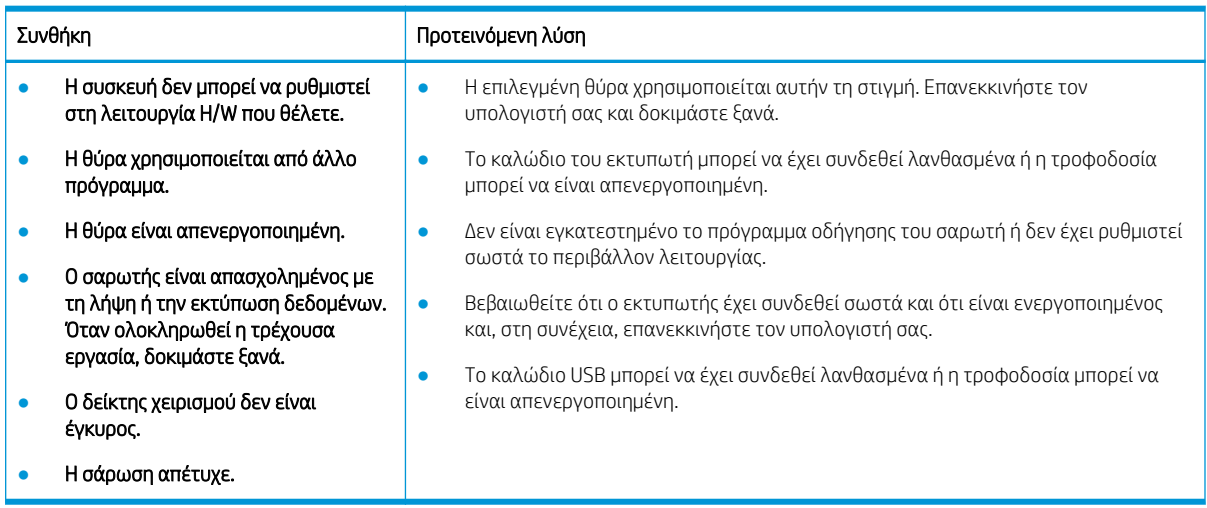

# Προβλήματα στο λειτουργικό σύστημα

Μάθετε τον τρόπο επίλυσης των μηνυμάτων λειτουργικού συστήματος κατά την εγκατάσταση του προγράμματος οδήγησης εκτυπωτή ή κατά τη χρήση της εφαρμογής λογισμικού του εκτυπωτή.

## Επίλυση προβλημάτων με το λειτουργικό σύστημα

Χρησιμοποιήστε τις παρακάτω λύσεις όταν αντιμετωπίζετε προβλήματα με το πρόγραμμα οδήγησης εκτυπωτή των Windows.

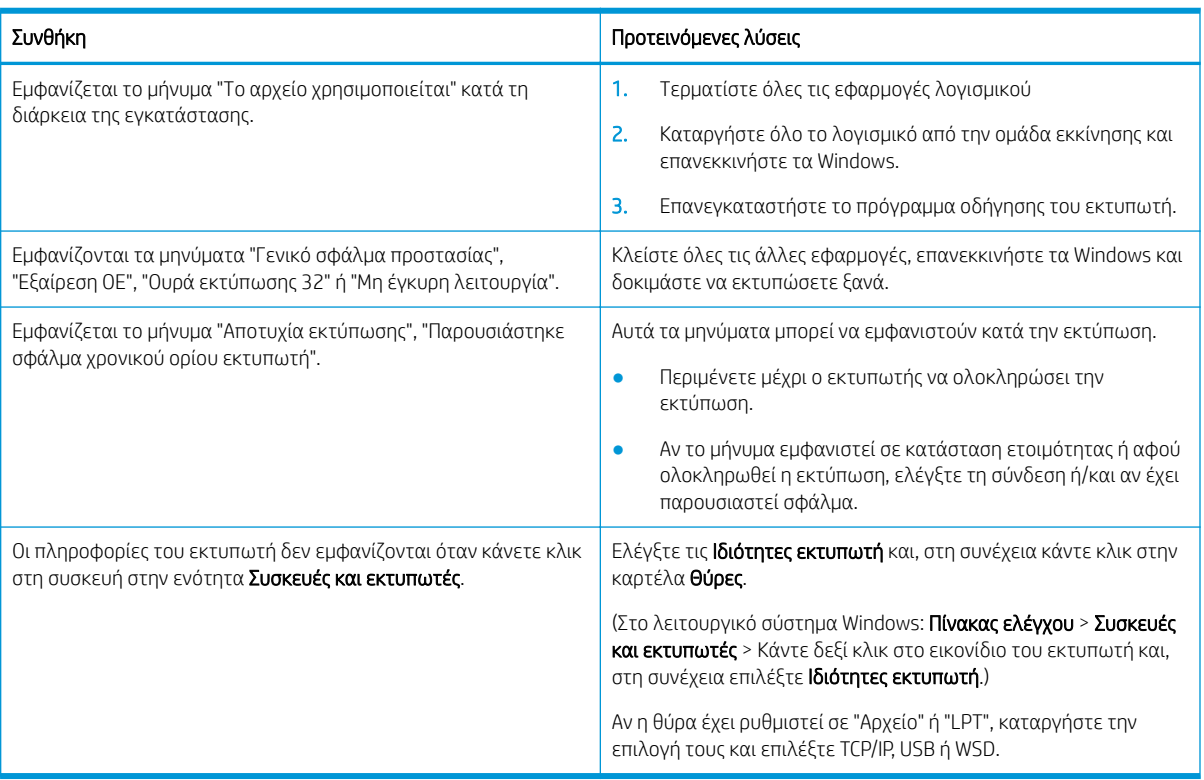

## Πίνακας 10-58 Προβλήματα στο λειτουργικό σύστημα

ΣΗΜΕΙΩΣΗ: Ανατρέξτε στον Οδηγό χρήσης των Microsoft Windows που συνοδεύει τον υπολογιστή σας για περισσότερες πληροφορίες σχετικά με τα μηνύματα σφάλματος των Windows.

# Α Σέρβις και υποστήριξη

# Δήλωση περιορισμένης εγγύησης HP

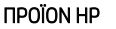

#### ΔΙΑΡΚΕΙΑ ΠΕΡΙΟΡΙΣΜΕΝΗΣ ΕΓΓΥΗΣΗΣ\*

#### HP LaserJet MFP M438, M440, M442, M443 Εγγύηση επιτόπιας εξυπηρέτησης την επόμενη εργάσιμη ημέρα για ένα έτος

**Ξ? ΣΗΜΕΙΩΣΗ:** Η Εγγύηση και οι επιλογές υποστήριξης μπορεί να διαφέρουν ανάλογα με το προϊόν, χώρα/ περιοχή, και τις τοπικές νόμιμες απαιτήσεις. Μεταβείτε στο [support.hp.com](http://support.hp.com) για να μάθετε περισσότερα σχετικά με τη βραβευμένη υπηρεσία HP και τις επιλογές υποστήριξης στην περιοχή σας.

Η HP εγγυάται σε εσάς, τον τελικό πελάτη, ότι α) η παρούσα περιορισμένη εγγύηση της HP ισχύει μόνο για προϊόντα με την επωνυμία HP που πωλούνται ή μισθώνονται από την HP Inc., τις θυγατρικές της εταιρείες, τους συνεργάτες της, εξουσιοδοτημένους μεταπωλητές, εξουσιοδοτημένους διανομείς ή διανομείς χώρας/ περιοχής, και β) με την παρούσα περιορισμένη εγγύηση της HP, το υλικό και τα εξαρτήματα HP δεν φέρουν ελαττώματα υλικού και κατασκευής μετά από την ημερομηνία αγοράς και για το διάστημα που αναφέρεται παραπάνω. Εάν η HP ενημερωθεί για τέτοια ελαττώματα κατά τη διάρκεια της περιόδου εγγύησης, θα επισκευάσει ή θα αντικαταστήσει, κατ' επιλογή της, τα προϊόντα που θα αποδειχθούν ελαττωματικά. Τα προϊόντα που παρέχονται κατά την αντικατάσταση μπορεί να είναι καινούρια ή ισοδύναμα σε απόδοση με καινούρια.

Η HP εγγυάται σε εσάς ότι το λογισμικό HP δεν θα αποτύχει να εκτελέσει τις οδηγίες προγραμματισμού μετά την ημερομηνία αγοράς και για το διάστημα που αναφέρεται παραπάνω, για λόγους ελαττωμάτων στο υλικό και την κατασκευή, με προϋπόθεση τη σωστή εγκατάσταση και χρήση. Εάν η HP λάβει ειδοποίηση για τέτοια ελαττώματα κατά την περίοδο εγγύησης, η HP θα αντικαταστήσει το λογισμικό που δεν εκτελεί τις οδηγίες προγραμματισμού εξαιτίας τέτοιων ελαττωμάτων.

Η HP δεν εγγυάται την αδιάλειπτη ή ελεύθερη σφαλμάτων λειτουργία των προϊόντων της. Εάν η HP, μέσα σε εύλογο χρονικό διάστημα, δεν δύναται να επισκευάσει ή αντικαταστήσει οποιοδήποτε προϊόν σύμφωνα με την εγγύηση, θα δικαιούστε αποζημίωση ίση με το κόστος αγοράς εφόσον επιστρέψετε εγκαίρως το προϊόν.

Τα προϊόντα της HP μπορεί να περιέχουν ανακατασκευασμένα εξαρτήματα, ισοδύναμα σε απόδοση με καινούργια, ή εξαρτήματα που μπορεί να έχουν χρησιμοποιηθεί περιστασιακά.

Η εγγύηση δεν ισχύει για ελαττώματα που προκύπτουν από (α) ακατάλληλη ή ανεπαρκή συντήρηση ή βαθμονόμηση, (β) λογισμικό, προϊόντα διασύνδεσης, εξαρτήματα ή αναλώσιμα που δεν παρέχονται από την HP, (γ) μη εξουσιοδοτημένη τροποποίηση ή κακή χρήση, (δ) λειτουργία εκτός των δημοσιευμένων περιβαλλοντικών προδιαγραφών του προϊόντος ή (ε) ακατάλληλη προετοιμασία ή συντήρηση του χώρου λειτουργίας.

ΣΤΟ ΒΑΘΜΟ ΠΟΥ ΕΠΙΤΡΕΠΕΤΑΙ ΑΠΟ ΤΗΝ ΤΟΠΙΚΗ ΝΟΜΟΘΕΣΙΑ, ΟΙ ΠΑΡΑΠΑΝΩ ΕΓΓΥΗΣΕΙΣ ΕΙΝΑΙ ΑΠΟΚΛΕΙΣΤΙΚΕΣ ΚΑΙ ΔΕΝ ΠΑΡΕΧΕΤΑΙ ΚΑΜΙΑ ΑΛΛΗ ΕΓΓΥΗΣΗ Ή ΣΥΝΘΗΚΗ, ΓΡΑΠΤΗ Ή ΠΡΟΦΟΡΙΚΗ, ΡΗΤΗ Ή ΣΙΩΠΗΡΗ. Η HP ΑΠΟΠΟΙΕΙΤΑΙ ΣΥΓΚΕΚΡΙΜΕΝΑ ΚΑΘΕ ΣΙΩΠΗΡΗ ΕΓΓΥΗΣΗ Ή ΣΥΝΘΗΚΗ ΕΜΠΟΡΕΥΣΙΜΟΤΗΤΑΣ, ΙΚΑΝΟΠΟΙΗΤΙΚΗΣ ΠΟΙΟΤΗΤΑΣ ΚΑΙ ΚΑΤΑΛΛΗΛΟΤΗΤΑΣ ΓΙΑ ΣΥΓΚΕΚΡΙΜΕΝΟ ΣΚΟΠΟ. Μερικές χώρες/περιοχές, πολιτείες ή περιφέρειες δεν επιτρέπουν περιορισμούς στη διάρκεια της σιωπηρής εγγύησης με αποτέλεσμα οι παραπάνω περιορισμοί ή εξαιρέσεις να μην ισχύουν για εσάς. Η παρούσα εγγύηση σας παρέχει συγκεκριμένα νομικά δικαιώματα, ενώ μπορεί να έχετε και άλλα που διαφέρουν από χώρα/περιοχή σε χώρα/περιοχή, από πολιτεία σε πολιτεία και από περιφέρεια σε περιφέρεια.

Η περιορισμένη εγγύηση της HP ισχύει σε οποιαδήποτε χώρα/περιοχή όπου η HP διαθέτει υποστήριξη για αυτό το προϊόν και προωθεί αυτό το προϊόν. Το επίπεδο υπηρεσιών εγγύησης που λαμβάνετε μπορεί να διαφέρει ανάλογα με τα τοπικά πρότυπα. Η HP δεν θα τροποποιήσει τη μορφή, τις προδιαγραφές ή τη λειτουργία του προϊόντος, ώστε να επιτρέψει τη λειτουργία του σε χώρα/περιοχή για την οποία ποτέ δεν προοριζόταν να λειτουργήσει για νομικούς ή κανονιστικούς σκοπούς.

ΣΤΟ ΒΑΘΜΟ ΠΟΥ ΕΠΙΤΡΕΠΕΤΑΙ ΑΠΟ ΤΗΝ ΤΟΠΙΚΗ ΝΟΜΟΘΕΣΙΑ, ΟΙ ΑΠΟΖΗΜΙΩΣΕΙΣ ΠΟΥ ΑΝΑΦΕΡΟΝΤΑΙ ΣΤΗΝ ΠΑΡΟΥΣΑ ΕΓΓΥΗΣΗ ΕΙΝΑΙ ΟΙ ΜΟΝΑΔΙΚΕΣ ΚΑΙ ΑΠΟΚΛΕΙΣΤΙΚΕΣ ΑΠΟΖΗΜΙΩΣΕΙΣ ΠΟΥ ΔΙΚΑΙΟΥΣΤΕ. ΕΚΤΟΣ ΑΝ ΑΝΑΦΕΡΕΤΑΙ ΠΑΡΑΠΑΝΩ, Η HP Ή ΟΙ ΠΡΟΜΗΘΕΥΤΕΣ ΤΗΣ, ΔΕΝ ΘΑ ΕΙΝΑΙ ΣΕ ΚΑΜΙΑ ΠΕΡΙΠΤΩΣΗ ΥΠΕΥΘΥΝΟΙ ΓΙΑ ΑΠΩΛΕΙΑ ΔΕΔΟΜΕΝΩΝ Ή ΓΙΑ ΑΜΕΣΗ, ΕΜΜΕΣΗ, ΘΕΤΙΚΗ Ή ΑΠΟΘΕΤΙΚΗ (ΣΥΜΠΕΡΙΛΑΜΒΑΝΟΜΕΝΗΣ ΑΠΩΛΕΙΑΣ ΚΕΡΔΩΝ Ή ΔΕΔΟΜΕΝΩΝ) Ή ΑΛΛΗ ΖΗΜΙΑ, ΕΙΤΕ ΒΑΣΙΖΕΤΑΙ ΣΕ ΣΥΜΒΟΛΑΙΟ, ΝΟΜΙΚΟ ΘΕΩΡΗΜΑ Ή ΑΛΛΩΣ. Ορισμένες χώρες/περιοχές, πολιτείες ή περιφέρειες δεν επιτρέπουν την εξαίρεση ή τον περιορισμό των θετικών ή αποθετικών ζημιών. Κατά συνέπεια, ο παραπάνω περιορισμός ή εξαίρεση μπορεί να μην ισχύει για εσάς.

ΟΙ ΟΡΟΙ ΕΓΓΥΗΣΗΣ ΠΟΥ ΠΕΡΙΕΧΟΝΤΑΙ ΣΤΗΝ ΠΑΡΟΥΣΑ ΔΗΛΩΣΗ, ΕΚΤΟΣ ΑΠΟ ΤΟ ΒΑΘΜΟ ΠΟΥ ΕΠΙΤΡΕΠΕΤΑΙ ΑΠΟ ΤΗ ΝΟΜΟΘΕΣΙΑ, ΔΕΝ ΕΞΑΙΡΟΥΝ, ΠΕΡΙΟΡΙΖΟΥΝ Ή ΤΡΟΠΟΠΟΙΟΥΝ ΤΑ ΣΥΝΤΑΓΜΑΤΙΚΑ ΣΑΣ ΔΙΚΑΙΩΜΑΤΑ ΣΕ ΣΧΕΣΗ ΜΕ ΤΗΝ ΠΩΛΗΣΗ ΑΥΤΟΥ ΤΟΥ ΠΡΟΪΟΝΤΟΣ ΚΑΙ ΛΕΙΤΟΥΡΓΟΥΝ ΕΠΙΠΡΟΣΘΕΤΑ ΣΕ ΑΥΤΑ.

## Ηνωμένο Βασίλειο, Ιρλανδία και Μάλτα

The HP Limited Warranty is a commercial guarantee voluntarily provided by HP. The name and address of the HP entity responsible for the performance of the HP Limited Warranty in your country/region is as follows:

UK: HP Inc UK Limited, Cain Road, Amen Corner, Bracknell, Berkshire, RG12 1HN

Ireland: Hewlett-Packard Ireland Limited, Liffey Park Technology Campus, Barnhall Road, Leixlip, Co.Kildare

Malta: Hewlett-Packard Europe B.V., Amsterdam, Meyrin Branch, Route du Nant-d'Avril 150, 1217 Meyrin, Switzerland

United Kingdom: The HP Limited Warranty benefits apply in addition to any legal rights to a quarantee from seller of nonconformity of goods with the contract of sale. These rights expire six years from delivery of goods for products purchased in England or Wales and five years from delivery of goods for products purchased in Scotland. However various factors may impact your eligibility to receive these rights. For further information, please consult the following link: Consumer Legal Guarantee [\(www.hp.com/go/eu-legal](http://www.hp.com/go/eu-legal)) or you may visit the European Consumer Centers website [\(http://ec.europa.eu/consumers/solving\\_consumer\\_disputes/non](https://ec.europa.eu/info/live-work-travel-eu/consumers/resolve-your-consumer-complaint/european-consumer-centres-network_en)[judicial\\_redress/ecc-net/index\\_en.htm\)](https://ec.europa.eu/info/live-work-travel-eu/consumers/resolve-your-consumer-complaint/european-consumer-centres-network_en). Consumers have the right to choose whether to claim service under the HP Limited Warranty or against the seller under the legal guarantee.

Ireland: The HP Limited Warranty benefits apply in addition to any statutory rights from seller in relation to nonconformity of goods with the contract of sale. However various factors may impact your eligibility to receive these rights. Consumer statutory rights are not limited or affected in any manner by HP Care Pack. For further information, please consult the following link: Consumer Legal Guarantee ([www.hp.com/go/eu-legal](http://www.hp.com/go/eu-legal)) or you may visit the European Consumer Centers website [\(http://ec.europa.eu/consumers/solving\\_consumer\\_disputes/non](https://ec.europa.eu/info/live-work-travel-eu/consumers/resolve-your-consumer-complaint/european-consumer-centres-network_en)[judicial\\_redress/ecc-net/index\\_en.htm\)](https://ec.europa.eu/info/live-work-travel-eu/consumers/resolve-your-consumer-complaint/european-consumer-centres-network_en). Consumers have the right to choose whether to claim service under the HP Limited Warranty or against the seller under the legal guarantee.

Malta: The HP Limited Warranty benefits apply in addition to any legal rights to a two-year guarantee from seller of nonconformity of goods with the contract of sale; however various factors may impact your eligibility to receive these rights. Consumer statutory rights are not limited or affected in any manner by the HP Limited Warranty. For further information, please consult the following link: Consumer Legal Guarantee ([www.hp.com/go/eu-legal\)](http://www.hp.com/go/eu-legal) or you may visit the European Consumer Centers website ([http://ec.europa.eu/](https://ec.europa.eu/info/live-work-travel-eu/consumers/resolve-your-consumer-complaint/european-consumer-centres-network_en) [consumers/solving\\_consumer\\_disputes/non-judicial\\_redress/ecc-net/index\\_en.htm\)](https://ec.europa.eu/info/live-work-travel-eu/consumers/resolve-your-consumer-complaint/european-consumer-centres-network_en). Consumers have the right to choose whether to claim service under the HP Limited Warranty or against the seller under two-year legal guarantee.

# Αυστρία, Βέλγιο, Γερμανία και Λουξεμβούργο

Die beschränkte HP Herstellergarantie ist eine von HP auf freiwilliger Basis angebotene kommerzielle Garantie. Der Name und die Adresse der HP Gesellschaft, die in Ihrem Land für die Gewährung der beschränkten HP Herstellergarantie verantwortlich ist, sind wie folgt:

Deutschland: HP Deutschland GmbH, Schickardstr. 32, D-71034 Böblingen

Österreich: HP Austria GmbH., Technologiestrasse 5, A-1120 Wien

Luxemburg: Hewlett-Packard Luxembourg S.C.A., 75, Parc d'Activités Capellen, Rue Pafebruc, L-8308 Capellen

Belgien: HP Belgium BVBA, Hermeslaan 1A, B-1831 Diegem

Die Rechte aus der beschränkten HP Herstellergarantie gelten zusätzlich zu den gesetzlichen Ansprüchen wegen Sachmängeln auf eine zweijährige Gewährleistung ab dem Lieferdatum. Ob Sie Anspruch auf diese Rechte haben, hängt von zahlreichen Faktoren ab. Die Rechte des Kunden sind in keiner Weise durch die beschränkte HP Herstellergarantie eingeschränkt bzw. betroffen. Weitere Hinweise finden Sie auf der folgenden Website: Gewährleistungsansprüche für Verbraucher [\(www.hp.com/go/eu-legal](http://www.hp.com/go/eu-legal)) oder Sie können die Website des Europäischen Verbraucherzentrums [\(http://ec.europa.eu/consumers/solving\\_consumer\\_disputes/non](https://ec.europa.eu/info/live-work-travel-eu/consumers/resolve-your-consumer-complaint/european-consumer-centres-network_en)[judicial\\_redress/ecc-net/index\\_en.htm\)](https://ec.europa.eu/info/live-work-travel-eu/consumers/resolve-your-consumer-complaint/european-consumer-centres-network_en) besuchen. Verbraucher haben das Recht zu wählen, ob sie eine Leistung von HP gemäß der beschränkten HP Herstellergarantie in Anspruch nehmen oder ob sie sich gemäß der gesetzlichen zweijährigen Haftung für Sachmängel (Gewährleistung) sich an den jeweiligen Verkäufer wenden.

# Βέλγιο, Γαλλία και Λουξεμβούργο

La garantie limitée HP est une garantie commerciale fournie volontairement par HP. Voici les coordonnées de l'entité HP responsable de l'exécution de la garantie limitée HP dans votre pays:

France: HP France SAS, société par actions simplifiée identifiée sous le numéro 448 694 133 RCS Evry, 1 Avenue du Canada, 91947, Les Ulis

G.D. Luxembourg: Hewlett-Packard Luxembourg S.C.A., 75, Parc d'Activités Capellen, Rue Pafebruc, L-8308 Capellen

Belgique: HP Belgium BVBA, Hermeslaan 1A, B-1831 Diegem

France: Les avantages de la garantie limitée HP s'appliquent en complément des droits dont vous disposez au titre des garanties légales applicables dont le bénéfice est soumis à des conditions spécifiques. Vos droits en tant que consommateur au titre de la garantie légale de conformité mentionnée aux articles L. 211-4 à L. 211-13 du Code de la Consommation et de celle relatives aux défauts de la chose vendue, dans les conditions prévues aux articles 1641 à 1648 et 2232 du Code de Commerce ne sont en aucune façon limités ou affectés par la garantie limitée HP. Pour de plus amples informations, veuillez consulter le lien suivant : Garanties légales accordées au consommateur ([www.hp.com/go/eu-legal\)](http://www.hp.com/go/eu-legal). Vous pouvez également consulter le site Web des Centres européens des consommateurs ([http://ec.europa.eu/consumers/solving\\_consumer\\_disputes/non-judicial\\_redress/ecc-net/](https://ec.europa.eu/info/live-work-travel-eu/consumers/resolve-your-consumer-complaint/european-consumer-centres-network_en) [index\\_en.htm](https://ec.europa.eu/info/live-work-travel-eu/consumers/resolve-your-consumer-complaint/european-consumer-centres-network_en)). Les consommateurs ont le droit de choisir d'exercer leurs droits au titre de la garantie limitée HP, ou auprès du vendeur au titre des garanties légales applicables mentionnées ci-dessus.

## POUR RAPPEL:

Garantie Légale de Conformité:

*« Le vendeur est tenu de livrer un bien conforme au contrat et répond des défauts de conformité existant lors de la délivrance.*

*Il répond également des défauts de conformité résultant de l'emballage, des instructions de montage ou de l'installation lorsque celle-ci a été mise à sa charge par le contrat ou a été réalisée sous sa responsabilité ».*

Article L211-5 du Code de la Consommation:

*« Pour être conforme au contrat, le bien doit:*

*1° Etre propre à l'usage habituellement attendu d'un bien semblable et, le cas échéant:*

*- correspondre à la description donnée par le vendeur et posséder les qualités que celui-ci a présentées à l'acheteur sous forme d'échantillon ou de modèle;*

*- présenter les qualités qu'un acheteur peut légitimement attendre eu égard aux déclarations publiques faites par le vendeur, par le producteur ou par son représentant, notamment dans la publicité ou l'étiquetage;*

*2° Ou présenter les caractéristiques dÄƬQLeV d'un commun accord par les parties ou être propre à tout usage spécial recherché par l'acheteur, porté à la connaissance du vendeur et que ce dernier a accepté ».*

Article L211-12 du Code de la Consommation:

*« L'action résultant du défaut de conformité se prescrit par deux ans à compter de la délivrance du bien ».*

Garantie des vices cachés

Article 1641 du Code Civil : *« Le vendeur est tenu de la garantie à raison des défauts cachés de la chose vendue qui*  la rendent impropre à l'usage auquel on la destine, ou qui diminuent tellement cet usage que l'acheteur ne l'aurait *pas acquise, ou n'en aurait donné qu'un moindre prix, s'il les avait connus. »*

Article 1648 alinéa 1 du Code Civil:

*« L'action résultant des vices rédhibitoires doit être intentée par l'acquéreur dans un délai de deux ans à compter de la découverte du vice. »*

G.D. Luxembourg et Belgique: Les avantages de la garantie limitée HP s'appliquent en complément des droits dont vous disposez au titre de la garantie de non-conformité des biens avec le contrat de vente. Cependant, de nombreux facteurs peuvent avoir un impact sur le bénéfice de ces droits. Vos droits en tant que consommateur au titre de ces garanties ne sont en aucune façon limités ou affectés par la garantie limitée HP. Pour de plus amples informations, veuillez consulter le lien suivant: Garanties légales accordées au consommateur ([www.hp.com/go/eu-legal\)](http://www.hp.com/go/eu-legal) ou vous pouvez également consulter le site Web des Centres européens des consommateurs [\(http://ec.europa.eu/consumers/solving\\_consumer\\_disputes/non-judicial\\_redress/ecc-net/](https://ec.europa.eu/info/live-work-travel-eu/consumers/resolve-your-consumer-complaint/european-consumer-centres-network_en) [index\\_en.htm](https://ec.europa.eu/info/live-work-travel-eu/consumers/resolve-your-consumer-complaint/european-consumer-centres-network_en)). Les consommateurs ont le droit de choisir de réclamer un service sous la garantie limitée HP ou auprès du vendeur au cours d'une garantie légale de deux ans.

## Ιταλία

La Garanzia limitata HP è una garanzia commerciale fornita volontariamente da HP. Di seguito sono indicati nome e indirizzo della società HP responsabile della fornitura dei servizi coperti dalla Garanzia limitata HP nel vostro Paese:

Italia: HP Italy S.r.l., Via G. Di Vittorio 9, 20063 Cernusco S/Naviglio

I vantaggi della Garanzia limitata HP vengono concessi ai consumatori in aggiunta ai diritti derivanti dalla garanzia di due anni fornita dal venditore in caso di non conformità dei beni rispetto al contratto di vendita. Tuttavia, diversi fattori possono avere un impatto sulla possibilita' di beneficiare di tali diritti. I diritti spettanti ai consumatori in forza della garanzia legale non sono in alcun modo limitati, né modificati dalla Garanzia limitata HP. Per ulteriori informazioni, si prega di consultare il seguente link: Garanzia legale per i clienti ([www.hp.com/go/eu-legal\)](http://www.hp.com/go/eu-legal), oppure visitare il sito Web dei Centri europei per i consumatori [\(http://ec.europa.eu/](https://ec.europa.eu/info/live-work-travel-eu/consumers/resolve-your-consumer-complaint/european-consumer-centres-network_en) [consumers/solving\\_consumer\\_disputes/non-judicial\\_redress/ecc-net/index\\_en.htm\)](https://ec.europa.eu/info/live-work-travel-eu/consumers/resolve-your-consumer-complaint/european-consumer-centres-network_en). I consumatori hanno il diritto di scegliere se richiedere un servizio usufruendo della Garanzia limitata HP oppure rivolgendosi al venditore per far valere la garanzia legale di due anni.

## Ισπανία

Su Garantía limitada de HP es una garantía comercial voluntariamente proporcionada por HP. El nombre y dirección de las entidades HP que proporcionan la Garantía limitada de HP (garantía comercial adicional del fabricante) en su país es:

España: Hewlett-Packard Española S.L. Calle Vicente Aleixandre, 1 Parque Empresarial Madrid - Las Rozas, E-28232 Madrid

Los beneficios de la Garantía limitada de HP son adicionales a la garantía legal de 2 años a la que los consumidores tienen derecho a recibir del vendedor en virtud del contrato de compraventa; sin embargo, varios factores pueden afectar su derecho a recibir los beneficios bajo dicha garantía legal. A este respecto, la Garantía limitada de HP no limita o afecta en modo alguno los derechos legales del consumidor [\(www.hp.com/go/eu](http://www.hp.com/go/eu-legal)[legal](http://www.hp.com/go/eu-legal)). Para más información, consulte el siguiente enlace: Garantía legal del consumidor o puede visitar el sitio web de los Centros europeos de los consumidores ([http://ec.europa.eu/consumers/solving\\_consumer\\_disputes/](https://ec.europa.eu/info/live-work-travel-eu/consumers/resolve-your-consumer-complaint/european-consumer-centres-network_en) [non-judicial\\_redress/ecc-net/index\\_en.htm\)](https://ec.europa.eu/info/live-work-travel-eu/consumers/resolve-your-consumer-complaint/european-consumer-centres-network_en). Los clientes tienen derecho a elegir si reclaman un servicio acogiéndose a la Garantía limitada de HP o al vendedor de conformidad con la garantía legal de dos años.

## Δανία

Den begrænsede HP-garanti er en garanti, der ydes frivilligt af HP. Navn og adresse på det HP-selskab, der er ansvarligt for HP's begrænsede garanti i dit land, er som følger:

Danmark: HP Inc Danmark ApS, Engholm Parkvej 8, 3450, Allerød

Den begrænsede HP-garanti gælder i tillæg til eventuelle juridiske rettigheder, for en toårig garanti fra sælgeren af varer, der ikke er i overensstemmelse med salgsaftalen, men forskellige faktorer kan dog påvirke din ret til at opnå disse rettigheder. Forbrugerens lovbestemte rettigheder begrænses eller påvirkes ikke på nogen måde af den begrænsede HP-garanti. Se nedenstående link for at få yderligere oplysninger: Forbrugerens juridiske garanti [\(www.hp.com/go/eu-legal\)](http://www.hp.com/go/eu-legal) eller du kan besøge De Europæiske Forbrugercentres websted ([http://ec.europa.eu/consumers/solving\\_consumer\\_disputes/non-judicial\\_redress/ecc-net/index\\_en.htm\)](https://ec.europa.eu/info/live-work-travel-eu/consumers/resolve-your-consumer-complaint/european-consumer-centres-network_en). Forbrugere har ret til at vælge, om de vil gøre krav på service i henhold til HP's begrænsede garanti eller hos sælger i henhold til en toårig juridisk garanti.

## Νορβηγία

HPs garanti er en begrenset og kommersiell garanti som HP selv har valgt å tilby. Følgende lokale selskap innestår for garantien:

Norge: HP Norge AS, Rolfbuktveien 4b, 1364 Fornebu

HPs garanti kommer i tillegg til det mangelsansvar HP har i henhold til norsk forbrukerkjøpslovgivning, hvor reklamasjonsperioden kan være to eller fem år, avhengig av hvor lenge salgsgjenstanden var ment å vare. Ulike faktorer kan imidlertid ha betydning for om du kvalifiserer til å kreve avhjelp iht slikt mangelsansvar. Forbrukerens lovmessige rettigheter begrenses ikke av HPs garanti. Hvis du vil ha mer informasjon, kan du klikke på følgende kobling: Juridisk garanti for forbruker ([www.hp.com/go/eu-legal](http://www.hp.com/go/eu-legal)) eller du kan besøke nettstedet til de europeiske forbrukersentrene ([http://ec.europa.eu/consumers/solving\\_consumer\\_disputes/non](https://ec.europa.eu/info/live-work-travel-eu/consumers/resolve-your-consumer-complaint/european-consumer-centres-network_en)[judicial\\_redress/ecc-net/index\\_en.htm\)](https://ec.europa.eu/info/live-work-travel-eu/consumers/resolve-your-consumer-complaint/european-consumer-centres-network_en). Forbrukere har retten til å velge å kreve service under HPs garanti eller iht selgerens lovpålagte mangelsansvar.

# Σουηδία

HP:s begränsade garanti är en kommersiell garanti som tillhandahålls frivilligt av HP. Namn och adress till det HP-företag som ansvarar för HP:s begränsade garanti i ditt land är som följer:

## Sverige: HP PPS Sverige AB, SE-169 73 Stockholm

Fördelarna som ingår i HP:s begränsade garanti gäller utöver de lagstadgade rättigheterna till tre års garanti från säljaren angående varans bristande överensstämmelse gentemot köpeavtalet, men olika faktorer kan påverka din rätt att utnyttja dessa rättigheter. Konsumentens lagstadgade rättigheter varken begränsas eller påverkas på något sätt av HP:s begränsade garanti. Mer information får du om du följer denna länk: Lagstadgad garanti för konsumenter [\(www.hp.com/go/eu-legal\)](http://www.hp.com/go/eu-legal) eller så kan du gå till European Consumer Centers webbplats ([http://ec.europa.eu/consumers/solving\\_consumer\\_disputes/non-judicial\\_redress/ecc-net/index\\_en.htm\)](https://ec.europa.eu/info/live-work-travel-eu/consumers/resolve-your-consumer-complaint/european-consumer-centres-network_en).

Konsumenter har rätt att välja om de vill ställa krav enligt HP:s begränsade garanti eller på säljaren enligt den lagstadgade treåriga garantin.

# Πορτογαλία

A Garantia Limitada HP é uma garantia comercial fornecida voluntariamente pela HP. O nome e a morada da entidade HP responsável pela prestação da Garantia Limitada HP no seu país são os seguintes:

Portugal: HPCP – Computing and Printing Portugal, Unipessoal, Lda., Edificio D. Sancho I, Quinta da Fonte, Porto Salvo, Lisboa, Oeiras, 2740 244

As vantagens da Garantia Limitada HP aplicam-se cumulativamente com quaisquer direitos decorrentes da legislação aplicável à garantia de dois anos do vendedor, relativa a defeitos do produto e constante do contrato de venda. Existem, contudo, vários fatores que poderão afetar a sua elegibilidade para beneficiar de tais direitos. Os direitos legalmente atribuídos aos consumidores não são limitados ou afetados de forma alguma pela Garantia Limitada HP. Para mais informações, consulte a ligação seguinte: Garantia legal do consumidor ([www.hp.com/go/eu-legal\)](http://www.hp.com/go/eu-legal) ou visite o Web site da Rede dos Centros Europeus do Consumidor ([http://ec.europa.eu/consumers/solving\\_consumer\\_disputes/non-judicial\\_redress/ecc-net/index\\_en.htm\)](https://ec.europa.eu/info/live-work-travel-eu/consumers/resolve-your-consumer-complaint/european-consumer-centres-network_en). Os consumidores têm o direito de escolher se pretendem reclamar assistência ao abrigo da Garantia Limitada HP ou contra o vendedor ao abrigo de uma garantia jurídica de dois anos.

# Ελλάδα και Κύπρος

Η Περιορισμένη εγγύηση HP είναι μια εμπορική εγγύηση η οποία παρέχεται εθελοντικά από την HP. Η επωνυμία και η διεύθυνση του νομικού προσώπου ΗΡ που παρέχει την Περιορισμένη εγγύηση ΗΡ στη χώρα σας είναι η εξής:

Ελλάδα /Κύπρoς: HP Printing and Personal Systems Hellas EPE, Tzavella 1-3, 15232 Chalandri, Attiki

Ελλάδα /Κύπρoς: HP Συστήματα Εκτύπωσης και Προσωπικών Υπολογιστών Ελλάς Εταιρεία Περιορισμένης Ευθύνης, Tzavella 1-3, 15232 Chalandri, Attiki

Τα προνόμια της Περιορισμένης εγγύησης HP ισχύουν επιπλέον των νόμιμων δικαιωμάτων για διετή εγγύηση έναντι του Πωλητή για τη μη συμμόρφωση των προϊόντων με τις συνομολογημένες συμβατικά ιδιότητες, ωστόσο η άσκηση των δικαιωμάτων σας αυτών μπορεί να εξαρτάται από διάφορους παράγοντες. Τα νόμιμα δικαιώματα των καταναλωτών δεν περιορίζονται ούτε επηρεάζονται καθ' οιονδήποτε τρόπο από την Περιορισμένη εγγύηση HP. Για περισσότερες πληροφορίες, συμβουλευτείτε την ακόλουθη τοποθεσία web: Νόμιμη εγγύηση καταναλωτή [\(www.hp.com/go/eu-legal](http://www.hp.com/go/eu-legal)) ή μπορείτε να επισκεφτείτε την τοποθεσία web των Ευρωπαϊκών Κέντρων Καταναλωτή [\(http://ec.europa.eu/consumers/solving\\_consumer\\_disputes/non](https://ec.europa.eu/info/live-work-travel-eu/consumers/resolve-your-consumer-complaint/european-consumer-centres-network_en)[judicial\\_redress/ecc-net/index\\_en.htm\)](https://ec.europa.eu/info/live-work-travel-eu/consumers/resolve-your-consumer-complaint/european-consumer-centres-network_en). Οι καταναλωτές έχουν το δικαίωμα να επιλέξουν αν θα αξιώσουν την υπηρεσία στα πλαίσια της Περιορισμένης εγγύησης ΗΡ ή από τον πωλητή στα πλαίσια της νόμιμης εγγύησης δύο ετών.

# Ουγγαρία

A HP korlátozott jótállás egy olyan kereskedelmi jótállás, amelyet a HP a saját elhatározásából biztosít. Az egyes országokban a HP mint gyártó által vállalt korlátozott jótállást biztosító HP vállalatok neve és címe:

Magyarország: HP Inc Magyarország Kft., H-1117 Budapest, Alíz utca 1.

A HP korlátozott jótállásban biztosított jogok azokon a jogokon felül illetik meg Önt, amelyek a termékeknek az adásvételi szerződés szerinti minőségére vonatkozó kétéves, jogszabályban foglalt eladói szavatosságból, továbbá ha az Ön által vásárolt termékre alkalmazandó, a jogszabályban foglalt kötelező eladói jótállásból erednek, azonban számos körülmény hatással lehet arra, hogy ezek a jogok Önt megilletik-e. További információért kérjük, keresse fel a következő webhelyet: Jogi Tájékoztató Fogyasztóknak [\(www.hp.com/go/eu](http://www.hp.com/go/eu-legal)[legal](http://www.hp.com/go/eu-legal)) vagy látogassa meg az Európai Fogyasztói Központok webhelyét ([http://ec.europa.eu/consumers/](https://ec.europa.eu/info/live-work-travel-eu/consumers/resolve-your-consumer-complaint/european-consumer-centres-network_en) [solving\\_consumer\\_disputes/non-judicial\\_redress/ecc-net/index\\_en.htm\)](https://ec.europa.eu/info/live-work-travel-eu/consumers/resolve-your-consumer-complaint/european-consumer-centres-network_en). A fogyasztóknak jogában áll, hogy
megválasszák, hogy a jótállással kapcsolatos igényüket a HP korlátozott jótállás alapján vagy a kétéves, jogszabályban foglalt eladói szavatosság, illetve, ha alkalmazandó, a jogszabályban foglalt kötelező eladói jótállás alapján érvényesítik.

### Δημοκρατία της Τσεχίας

Omezená záruka HP je obchodní zárukou dobrovolně poskytovanou společností HP. Názvy a adresy společností skupiny HP, které odpovídají za plnění omezené záruky HP ve vaší zemi, jsou následující:

Česká republika: HP Inc Czech Republic s. r. o., Za Brumlovkou 5/1559, 140 00 Praha 4

Výhody, poskytované omezenou zárukou HP, se uplatňuji jako doplňek k jakýmkoli právním nárokům na dvouletou záruku poskytnutou prodejcem v případě nesouladu zboží s kupní smlouvou. Váš nárok na uznání těchto práv však může záviset na mnohých faktorech. Omezená záruka HP žádným způsobem neomezuje ani neovlivňuje zákonná práva zákazníka. Další informace získáte kliknutím na následující odkaz: Zákonná záruka spotřebitele ([www.hp.com/go/eu-legal\)](http://www.hp.com/go/eu-legal) případně můžete navštívit webové stránky Evropského spotřebitelského centra [\(http://ec.europa.eu/consumers/solving\\_consumer\\_disputes/non-judicial\\_redress/ecc-net/index\\_en.htm\)](https://ec.europa.eu/info/live-work-travel-eu/consumers/resolve-your-consumer-complaint/european-consumer-centres-network_en). Spotřebitelé mají právo se rozhodnout, zda chtějí službu reklamovat v rámci omezené záruky HP nebo v rámci zákonem stanovené dvouleté záruky u prodejce.

### Σλοβακία

Obmedzená záruka HP je obchodná záruka, ktorú spoločnosť HP poskytuje dobrovoľne. Meno a adresa subjektu HP, ktorý zabezpečuje plnenie vyplývajúce z Obmedzenej záruky HP vo vašej krajine:

Slovenská republika: HP Inc Slovakia, s.r.o., Galvaniho 7, 821 04 Bratislava

Výhody Obmedzenej záruky HP sa uplatnia vedľa prípadných zákazníkových zákonných nárokov voči predávajúcemu z vád, ktoré spočívajú v nesúlade vlastností tovaru s jeho popisom podľa predmetnej zmluvy. Možnosť uplatnenia takých prípadných nárokov však môže závisieť od rôznych faktorov. Služby Obmedzenej záruky HP žiadnym spôsobom neobmedzujú ani neovplyvňujú zákonné práva zákazníka, ktorý je spotrebiteľom. Ďalšie informácie nájdete na nasledujúcom prepojení: Zákonná záruka spotrebiteľa [\(www.hp.com/go/eu-legal](http://www.hp.com/go/eu-legal)), prípadne môžete navštíviť webovú lokalitu európskych zákazníckych stredísk ([http://ec.europa.eu/consumers/](https://ec.europa.eu/info/live-work-travel-eu/consumers/resolve-your-consumer-complaint/european-consumer-centres-network_en) [solving\\_consumer\\_disputes/non-judicial\\_redress/ecc-net/index\\_en.htm\)](https://ec.europa.eu/info/live-work-travel-eu/consumers/resolve-your-consumer-complaint/european-consumer-centres-network_en). Spotrebitelia majú právo zvoliť si, či chcú uplatniť servis v rámci Obmedzenej záruky HP alebo počas zákonnej dvojročnej záručnej lehoty u predajcu.

### Πολωνία

Ograniczona gwarancja HP to komercyjna gwarancja udzielona dobrowolnie przez HP. Nazwa i adres podmiotu HP odpowiedzialnego za realizację Ograniczonej gwarancji HP w Polsce:

Polska: HP Inc Polska sp. z o.o., Szturmowa 2a, 02-678 Warszawa, wpisana do rejestru przedsiębiorców prowadzonego przez Sąd Rejonowy dla m.st. Warszawy w Warszawie, XIII Wydział Gospodarczy Krajowego Rejestru Sądowego, pod numerem KRS 0000546115, NIP 5213690563, REGON 360916326, GIOŚ E0020757WZBW, kapitał zakładowy 480.000 PLN.

Świadczenia wynikające z Ograniczonej gwarancji HP stanowią dodatek do praw przysługujących nabywcy w związku z dwuletnią odpowiedzialnością sprzedawcy z tytułu niezgodności towaru z umową (rękojmia). Niemniej, na możliwość korzystania z tych praw mają wpływ różne czynniki. Ograniczona gwarancja HP w żaden sposób nie ogranicza praw konsumenta ani na nie nie wpływa. Więcej informacji można znaleźć pod następującym łączem: Gwarancja prawna konsumenta ([www.hp.com/go/eu-legal\)](http://www.hp.com/go/eu-legal), można także odwiedzić stronę internetową Europejskiego Centrum Konsumenckiego [\(http://ec.europa.eu/consumers/](https://ec.europa.eu/info/live-work-travel-eu/consumers/resolve-your-consumer-complaint/european-consumer-centres-network_en) [solving\\_consumer\\_disputes/non-judicial\\_redress/ecc-net/index\\_en.htm\)](https://ec.europa.eu/info/live-work-travel-eu/consumers/resolve-your-consumer-complaint/european-consumer-centres-network_en). Konsumenci mają prawo wyboru co do możliwosci skorzystania albo z usług gwarancyjnych przysługujących w ramach Ograniczonej gwarancji HP albo z uprawnień wynikających z dwuletniej rękojmi w stosunku do sprzedawcy.

### Βουλγαρία

Ограничената гаранция на HP представлява търговска гаранция, доброволно предоставяна от HP. Името и адресът на дружеството на HP за вашата страна, отговорно за предоставянето на гаранционната поддръжка в рамките на Ограничената гаранция на HP, са както следва:

HP Inc Bulgaria EOOD (Ейч Пи Инк България ЕООД), гр. София 1766, район р-н Младост, бул. Околовръстен Път No 258, Бизнес Център Камбаните

Предимствата на Ограничената гаранция на HP се прилагат в допълнение към всички законови права за двугодишна гаранция от продавача при несъответствие на стоката с договора за продажба. Въпреки това, различни фактори могат да окажат влияние върху условията за получаване на тези права. Законовите права на потребителите не са ограничени или засегнати по никакъв начин от Ограничената гаранция на HP. За допълнителна информация, моля вижте Правната гаранция на потребителя [\(www.hp.com/go/eu](http://www.hp.com/go/eu-legal)[legal](http://www.hp.com/go/eu-legal)) или посетете уебсайта на Европейския потребителски център ([http://ec.europa.eu/consumers/](https://ec.europa.eu/info/live-work-travel-eu/consumers/resolve-your-consumer-complaint/european-consumer-centres-network_en) [solving\\_consumer\\_disputes/non-judicial\\_redress/ecc-net/index\\_en.htm\)](https://ec.europa.eu/info/live-work-travel-eu/consumers/resolve-your-consumer-complaint/european-consumer-centres-network_en). Потребителите имат правото да избират дали да претендират за извършване на услуга в рамките на Ограничената гаранция на HP или да потърсят такава от търговеца в рамките на двугодишната правна гаранция.

### Ρουμανία

Garanția limitată HP este o garanție comercială furnizată în mod voluntar de către HP. Numele și adresa entității HP răspunzătoare de punerea în aplicare a Garanției limitate HP în țara dumneavoastră sunt următoarele:

Romănia: HP Inc Romania SRL, 5 Fabrica de Glucoza Str., Building F, Ground Floor and Floor 8, 2nd District, Bucureşti

Beneficiile Garanției limitate HP se aplică suplimentar față de orice drepturi privind garanția de doi ani oferită de vânzător pentru neconformitatea bunurilor cu contractul de vânzare; cu toate acestea, diverşi factori pot avea impact asupra eligibilității dvs. de a beneficia de aceste drepturi. Drepturile legale ale consumatorului nu sunt limitate sau afectate în vreun fel de Garanția limitată HP. Pentru informaţii suplimentare consultaţi următorul link: garanția acordată consumatorului prin lege ([www.hp.com/go/eu-legal\)](http://www.hp.com/go/eu-legal) sau puteți accesa site-ul Centrul European al Consumatorilor [\(http://ec.europa.eu/consumers/solving\\_consumer\\_disputes/non-judicial\\_redress/](https://ec.europa.eu/info/live-work-travel-eu/consumers/resolve-your-consumer-complaint/european-consumer-centres-network_en) [ecc-net/index\\_en.htm](https://ec.europa.eu/info/live-work-travel-eu/consumers/resolve-your-consumer-complaint/european-consumer-centres-network_en)). Consumatorii au dreptul să aleagă dacă să pretindă despăgubiri în cadrul Garanței limitate HP sau de la vânzător, în cadrul garanției legale de doi ani.

### Βέλγιο και Ολλανδία

De Beperkte Garantie van HP is een commerciële garantie vrijwillig verstrekt door HP. De naam en het adres van de HP-entiteit die verantwoordelijk is voor het uitvoeren van de Beperkte Garantie van HP in uw land is als volgt:

Nederland: HP Nederland B.V., Startbaan 16, 1187 XR Amstelveen

België: HP Belgium BVBA, Hermeslaan 1A, B-1831 Diegem

De voordelen van de Beperkte Garantie van HP vormen een aanvulling op de wettelijke garantie voor consumenten gedurende twee jaren na de levering te verlenen door de verkoper bij een gebrek aan conformiteit van de goederen met de relevante verkoopsovereenkomst. Niettemin kunnen diverse factoren een impact hebben op uw eventuele aanspraak op deze wettelijke rechten. De wettelijke rechten van de consument worden op geen enkele wijze beperkt of beïnvloed door de Beperkte Garantie van HP. Raadpleeg voor meer informatie de volgende webpagina: Wettelijke garantie van de consument ([www.hp.com/go/eu-legal\)](http://www.hp.com/go/eu-legal) of u kan de website van het Europees Consumenten Centrum bezoeken ([http://ec.europa.eu/consumers/](https://ec.europa.eu/info/live-work-travel-eu/consumers/resolve-your-consumer-complaint/european-consumer-centres-network_en) [solving\\_consumer\\_disputes/non-judicial\\_redress/ecc-net/index\\_en.htm\)](https://ec.europa.eu/info/live-work-travel-eu/consumers/resolve-your-consumer-complaint/european-consumer-centres-network_en). Consumenten hebben het recht om te kiezen tussen enerzijds de Beperkte Garantie van HP of anderzijds het aanspreken van de verkoper in toepassing van de wettelijke garantie.

### Φινλανδία

HP:n rajoitettu takuu on HP:n vapaaehtoisesti antama kaupallinen takuu. HP:n myöntämästä takuusta maassanne vastaavan HP:n edustajan yhteystiedot ovat:

Suomi: HP Finland Oy, Piispankalliontie, FIN - 02200 Espoo

HP:n takuun edut ovat voimassa mahdollisten kuluttajansuojalakiin perustuvien oikeuksien lisäksi sen varalta, että tuote ei vastaa myyntisopimusta. Saat lisätietoja seuraavasta linkistä: Kuluttajansuoja ([www.hp.com/go/eu](http://www.hp.com/go/eu-legal)[legal](http://www.hp.com/go/eu-legal)) tai voit käydä Euroopan kuluttajakeskuksen sivustolla ([http://ec.europa.eu/consumers/](https://ec.europa.eu/info/live-work-travel-eu/consumers/resolve-your-consumer-complaint/european-consumer-centres-network_en) [solving\\_consumer\\_disputes/non-judicial\\_redress/ecc-net/index\\_en.htm\)](https://ec.europa.eu/info/live-work-travel-eu/consumers/resolve-your-consumer-complaint/european-consumer-centres-network_en). Kuluttajilla on oikeus vaatia virheen korjausta HP:n takuun ja kuluttajansuojan perusteella HP:lta tai myyjältä.

### Σλοβενία

Omejena garancija HP je prostovoljna trgovska garancija, ki jo zagotavlja podjetje HP. Ime in naslov poslovne enote HP, ki je odgovorna za omejeno garancijo HP v vaši državi, sta naslednja:

Slovenija: Hewlett-Packard Europe B.V., Amsterdam, Meyrin Branch, Route du Nant-d'Avril 150, 1217 Meyrin, Switzerland

Ugodnosti omejene garancije HP veljajo poleg zakonskih pravic, ki ob sklenitvi kupoprodajne pogodbe izhajajo iz dveletne garancije prodajalca v primeru neskladnosti blaga, vendar lahko na izpolnjevanje pogojev za uveljavitev pravic vplivajo različni dejavniki. Omejena garancija HP nikakor ne omejuje strankinih z zakonom predpisanih pravic in ne vpliva nanje. Za dodatne informacije glejte naslednjo povezavo: Strankino pravno jamstvo ([www.hp.com/go/eu-legal\)](http://www.hp.com/go/eu-legal); ali pa obiščite spletno mesto evropskih središč za potrošnike ([http://ec.europa.eu/](https://ec.europa.eu/info/live-work-travel-eu/consumers/resolve-your-consumer-complaint/european-consumer-centres-network_en) [consumers/solving\\_consumer\\_disputes/non-judicial\\_redress/ecc-net/index\\_en.htm\)](https://ec.europa.eu/info/live-work-travel-eu/consumers/resolve-your-consumer-complaint/european-consumer-centres-network_en). Potrošniki imajo pravico izbrati, ali bodo uveljavljali pravice do storitev v skladu z omejeno garancijo HP ali proti prodajalcu v skladu z dvoletno zakonsko garancijo.

### Κροατία

HP ograničeno jamstvo komercijalno je dobrovoljno jamstvo koje pruža HP. Ime i adresa HP subjekta odgovornog za HP ograničeno jamstvo u vašoj državi:

Hrvatska: HP Computing and Printing d.o.o. za računalne i srodne aktivnosti, Radnička cesta 41, 10000 Zagreb

Pogodnosti HP ograničenog jamstva vrijede zajedno uz sva zakonska prava na dvogodišnje jamstvo kod bilo kojeg prodavača s obzirom na nepodudaranje robe s ugovorom o kupnji. Međutim, razni faktori mogu utjecati na vašu mogućnost ostvarivanja tih prava. HP ograničeno jamstvo ni na koji način ne utječe niti ne ograničava zakonska prava potrošača. Dodatne informacije potražite na ovoj adresi: Zakonsko jamstvo za potrošače ([www.hp.com/go/eu-legal\)](http://www.hp.com/go/eu-legal) ili možete posjetiti web-mjesto Europskih potrošačkih centara [\(http://ec.europa.eu/](https://ec.europa.eu/info/live-work-travel-eu/consumers/resolve-your-consumer-complaint/european-consumer-centres-network_en) [consumers/solving\\_consumer\\_disputes/non-judicial\\_redress/ecc-net/index\\_en.htm\)](https://ec.europa.eu/info/live-work-travel-eu/consumers/resolve-your-consumer-complaint/european-consumer-centres-network_en). Potrošači imaju pravo odabrati žele li ostvariti svoja potraživanja u sklopu HP ograničenog jamstva ili pravnog jamstva prodavača u trajanju ispod dvije godine.

### Λετονία

HP ierobežotā garantija ir komercgarantija, kuru brīvprātīgi nodrošina HP. HP uzņēmums, kas sniedz HP ierobežotās garantijas servisa nodrošinājumu jūsu valstī:

Latvija: HP Finland Oy, PO Box 515, 02201 Espoo, Finland

HP ierobežotās garantijas priekšrocības tiek piedāvātas papildus jebkurām likumīgajām tiesībām uz pārdevēja un/vai rażotāju nodrošinātu divu gadu garantiju gadījumā, ja preces neatbilst pirkuma līgumam, tomēr šo tiesību saņemšanu var ietekmēt vairāki faktori. HP ierobežotā garantija nekādā veidā neierobežo un neietekmē patērētāju likumīgās tiesības. Lai iegūtu plašāku informāciju, izmantojiet šo saiti: Patērētāju likumīgā garantija ([www.hp.com/go/eu-legal\)](http://www.hp.com/go/eu-legal) vai arī Eiropas Patērētāju tiesību aizsardzības centra tīmekļa vietni

<span id="page-183-0"></span>([http://ec.europa.eu/consumers/solving\\_consumer\\_disputes/non-judicial\\_redress/ecc-net/index\\_en.htm\)](https://ec.europa.eu/info/live-work-travel-eu/consumers/resolve-your-consumer-complaint/european-consumer-centres-network_en). Patērētājiem ir tiesības izvēlēties, vai pieprasīt servisa nodrošinājumu saskaņā ar HP ierobežoto garantiju, vai arī pārdevēja sniegto divu gadu garantiju.

### Λιθουανία

HP ribotoji garantija yra HP savanoriškai teikiama komercinė garantija. Toliau pateikiami HP bendrovių, teikiančių HP garantiją (gamintojo garantiją) jūsų šalyje, pavadinimai ir adresai:

Lietuva: HP Finland Oy, PO Box 515, 02201 Espoo, Finland

HP ribotoji garantija papildomai taikoma kartu su bet kokiomis kitomis įstatymais nustatytomis teisėmis į pardavėjo suteikiamą dviejų metų laikotarpio garantiją dėl prekių atitikties pardavimo sutarčiai, tačiau tai, ar jums ši teisė bus suteikiama, gali priklausyti nuo įvairių aplinkybių. HP ribotoji garantija niekaip neapriboja ir neįtakoja įstatymais nustatytų vartotojo teisių. Daugiau informacijos rasite paspaudę šią nuorodą: Teisinė vartotojo garantija ([www.hp.com/go/eu-legal\)](http://www.hp.com/go/eu-legal) arba apsilankę Europos vartotojų centro internetinėje svetainėje ([http://ec.europa.eu/consumers/solving\\_consumer\\_disputes/non-judicial\\_redress/ecc-net/index\\_en.htm\)](https://ec.europa.eu/info/live-work-travel-eu/consumers/resolve-your-consumer-complaint/european-consumer-centres-network_en). Vartotojai turi teisę prašyti atlikti techninį aptarnavimą pagal HP ribotąją garantiją arba pardavėjo teikiamą dviejų metų įstatymais nustatytą garantiją.

### Εσθονία

HP piiratud garantii on HP poolt vabatahtlikult pakutav kaubanduslik garantii. HP piiratud garantii eest vastutab HP üksus aadressil:

Eesti: HP Finland Oy, PO Box 515, 02201 Espoo, Finland

HP piiratud garantii rakendub lisaks seaduses ettenähtud müüjapoolsele kaheaastasele garantiile, juhul kui toode ei vasta müügilepingu tingimustele. Siiski võib esineda asjaolusid, mille puhul teie jaoks need õigused ei pruugi kehtida. HP piiratud garantii ei piira ega mõjuta mingil moel tarbija seadusjärgseid õigusi. Lisateavet leiate järgmiselt lingilt: tarbija õiguslik garantii ([www.hp.com/go/eu-legal\)](http://www.hp.com/go/eu-legal) või võite külastada Euroopa tarbijakeskuste veebisaiti [\(http://ec.europa.eu/consumers/solving\\_consumer\\_disputes/non-judicial\\_redress/ecc-net/](https://ec.europa.eu/info/live-work-travel-eu/consumers/resolve-your-consumer-complaint/european-consumer-centres-network_en) [index\\_en.htm](https://ec.europa.eu/info/live-work-travel-eu/consumers/resolve-your-consumer-complaint/european-consumer-centres-network_en)). Tarbijal on õigus valida, kas ta soovib kasutada HP piiratud garantiid või seadusega ette nähtud müüjapoolset kaheaastast garantiid.

## Εγγύηση Premium Protection Warranty της HP: Δήλωση περιορισμένης εγγύησης για τα δοχεία γραφίτη LaserJet

Αυτό το προϊόν ΗΡ είναι εγγυημένα απαλλαγμένο από ελαττώματα στα υλικά και την εργασία.

Η παρούσα εγγύηση δεν ισχύει για προϊόντα που (α) έχουν αναπληρωθεί, ανακατασκευαστεί ή πειραχθεί με οποιονδήποτε τρόπο, (β) παρουσιάζουν προβλήματα εξαιτίας κακής χρήσης, ακατάλληλης φύλαξης ή λειτουργίας εκτός των δημοσιευμένων περιβαλλοντικών προδιαγραφών για το προϊόν εκτυπωτή ή (γ) παρουσιάζουν σημεία φθοράς λόγω φυσιολογικής χρήσης.

Για να εξυπηρετηθείτε με βάση την εγγύηση, επιστρέψτε το προϊόν στο σημείο αγοράς (μαζί με μια γραπτή περιγραφή του προβλήματος και δείγματα εκτύπωσης) ή επικοινωνήστε με το τμήμα υποστήριξης πελατών της HP. Η HP, κατά την κρίση της, θα αντικαταστήσει το προϊόν, αν αποδειχτεί ότι είναι ελαττωματικό ή θα σας επιστρέψει τα χρήματα της αγοράς.

ΣΤΟ ΒΑΘΜΟ ΠΟΥ ΕΠΙΤΡΕΠΕΤΑΙ ΑΠΟ ΤΗΝ ΤΟΠΙΚΗ ΝΟΜΟΘΕΣΙΑ, Η ΑΝΩΤΕΡΩ ΕΓΓΥΗΣΗ ΕΙΝΑΙ ΑΠΟΚΛΕΙΣΤΙΚΗ ΚΑΙ ΔΕΝ ΠΑΡΕΧΕΤΑΙ ΚΑΜΙΑ ΑΛΛΗ ΕΓΓΥΗΣΗ Ή ΣΥΝΘΗΚΗ, ΓΡΑΠΤΗ Ή ΠΡΟΦΟΡΙΚΗ, ΡΗΤΗ Ή ΣΙΩΠΗΡΗ. Η HP ΑΠΟΠΟΙΕΙΤΑΙ ΣΥΓΚΕΚΡΙΜΕΝΑ ΚΑΘΕ ΣΙΩΠΗΡΗ ΕΓΓΥΗΣΗ Ή ΣΥΝΘΗΚΗ ΕΜΠΟΡΕΥΣΙΜΟΤΗΤΑΣ, ΙΚΑΝΟΠΟΙΗΤΙΚΗΣ ΠΟΙΟΤΗΤΑΣ ΚΑΙ ΚΑΤΑΛΛΗΛΟΤΗΤΑΣ ΓΙΑ ΣΥΓΚΕΚΡΙΜΕΝΟ ΣΚΟΠΟ.

ΣΤΟ ΒΑΘΜΟ ΠΟΥ ΕΠΙΤΡΕΠΕΤΑΙ ΑΠΟ ΤΗΝ ΤΟΠΙΚΗ ΝΟΜΟΘΕΣΙΑ, Η HP Ή ΟΙ ΠΡΟΜΗΘΕΥΤΕΣ ΤΗΣ ΔΕΝ ΘΑ ΕΙΝΑΙ ΣΕ ΚΑΜΙΑ ΠΕΡΙΠΤΩΣΗ ΥΠΟΛΟΓΟΙ ΓΙΑ ΑΜΕΣΗ, ΕΙΔΙΚΗ, ΘΕΤΙΚΗ, ΑΠΟΘΕΤΙΚΗ (ΣΥΜΠΕΡΙΛΑΜΒΑΝΟΜΕΝΟΥ ΤΟΥ

<span id="page-184-0"></span>ΔΙΑΦΥΓΟΝΤΟΣ ΚΕΡΔΟΥΣ Ή ΤΗΣ ΑΠΩΛΕΙΑΣ ΔΕΔΟΜΕΝΩΝ) Ή ΑΛΛΗ ΖΗΜΙΑ, ΕΙΤΕ ΒΑΣΕΙ ΣΥΜΒΑΣΗΣ, ΑΔΙΚΟΠΡΑΞΙΑΣ Ή ΑΛΛΟΥ.

ΟΙ ΟΡΟΙ ΕΓΓΥΗΣΗΣ ΠΟΥ ΠΕΡΙΕΧΟΝΤΑΙ ΣΤΗΝ ΠΑΡΟΥΣΑ ΔΗΛΩΣΗ, ΕΚΤΟΣ ΑΠΟ ΤΟ ΒΑΘΜΟ ΠΟΥ ΕΠΙΤΡΕΠΕΤΑΙ ΑΠΟ ΤΗ ΝΟΜΟΘΕΣΙΑ, ΔΕΝ ΕΞΑΙΡΟΥΝ, ΠΕΡΙΟΡΙΖΟΥΝ Ή ΤΡΟΠΟΠΟΙΟΥΝ ΤΑ ΣΥΝΤΑΓΜΑΤΙΚΑ ΣΑΣ ΔΙΚΑΙΩΜΑΤΑ ΣΕ ΣΧΕΣΗ ΜΕ ΤΗΝ ΠΩΛΗΣΗ ΑΥΤΟΥ ΤΟΥ ΠΡΟΪΟΝΤΟΣ ΚΑΙ ΛΕΙΤΟΥΡΓΟΥΝ ΕΠΙΠΡΟΣΘΕΤΑ ΣΕ ΑΥΤΑ.

## Δήλωση περιορισμένης εγγύησης αναλωσίμων μεγάλης διαρκείας και κιτ συντήρησης

Εγγυόμαστε ότι το παρόν προϊόν HP δεν φέρει ελαττώματα σε υλικό και κατασκευή, έως ότου συμβούν ένα από τα εξής: α) εμφάνιση ένδειξης για χαμηλή διάρκεια ζωής στον πίνακα ελέγχου του εκτυπωτή ή β) λήξη της περιόδου εγγύησης. Τα κιτ προληπτικής συντήρησης και τα προϊόντα LLC φέρουν περιορισμένη εγγύηση 90 ημερών μόνο για τα εξαρτήματα από την τελευταία ημερομηνία αγοράς.

Η παρούσα εγγύηση δεν ισχύει για προϊόντα που (α) έχουν ανακαινιστεί, έχουν ανακατασκευαστεί ή έχουν πειραχθεί με οποιονδήποτε τρόπο, (β) παρουσιάζουν προβλήματα εξαιτίας κακής χρήσης, ακατάλληλης φύλαξης ή λειτουργίας εκτός των δημοσιευμένων περιβαλλοντικών προδιαγραφών για το προϊόν εκτυπωτή ή (γ) παρουσιάζουν σημεία φθοράς λόγω φυσιολογικής χρήσης.

Για να εξυπηρετηθείτε με βάση την εγγύηση, επιστρέψτε το προϊόν στο σημείο αγοράς (μαζί με μια γραπτή περιγραφή του προβλήματος) ή επικοινωνήστε με το τμήμα υποστήριξης πελατών της HP. Η HP, κατά την κρίση της, θα αντικαταστήσει το προϊόν, αν αποδειχτεί ότι είναι ελαττωματικό ή θα σας επιστρέψει τα χρήματα της αγοράς.

ΣΤΟ ΒΑΘΜΟ ΠΟΥ ΕΠΙΤΡΕΠΕΤΑΙ ΑΠΟ ΤΗΝ ΤΟΠΙΚΗ ΝΟΜΟΘΕΣΙΑ, Η ΑΝΩΤΕΡΩ ΕΓΓΥΗΣΗ ΕΙΝΑΙ ΑΠΟΚΛΕΙΣΤΙΚΗ ΚΑΙ ΚΑΜΙΑ ΑΛΛΗ ΕΓΓΥΗΣΗ Ή ΠΡΟΫΠΟΘΕΣΗ, ΓΡΑΠΤΗ Ή ΠΡΟΦΟΡΙΚΗ, ΔΕΝ ΠΑΡΕΧΕΤΑΙ Ή ΕΝΝΟΕΙΤΑΙ. Η HP ΔΕΝ ΑΝΑΓΝΩΡΙΖΕΙ ΟΠΟΙΕΣΔΗΠΟΤΕ ΣΙΩΠΗΡΕΣ ΕΓΓΥΗΣΕΙΣ Ή ΠΡΟΫΠΟΘΕΣΕΙΣ ΕΜΠΟΡΕΥΣΙΜΟΤΗΤΑΣ, ΙΚΑΝΟΠΟΙΗΤΙΚΗΣ ΠΟΙΟΤΗΤΑΣ ΚΑΙ ΚΑΤΑΛΛΗΛΟΤΗΤΑΣ ΓΙΑ ΣΥΓΚΕΚΡΙΜΕΝΟ ΣΚΟΠΟ.

ΣΤΟ ΒΑΘΜΟ ΠΟΥ ΕΠΙΤΡΕΠΕΤΑΙ ΑΠΟ ΤΗΝ ΤΟΠΙΚΗ ΝΟΜΟΘΕΣΙΑ, Η HP Ή ΟΙ ΠΡΟΜΗΘΕΥΤΕΣ ΤΗΣ ΔΕΝ ΘΑ ΕΙΝΑΙ ΣΕ ΚΑΜΙΑ ΠΕΡΙΠΤΩΣΗ ΥΠΟΛΟΓΟΙ ΓΙΑ ΑΜΕΣΗ, ΕΙΔΙΚΗ, ΘΕΤΙΚΗ, ΑΠΟΘΕΤΙΚΗ (ΣΥΜΠΕΡΙΛΑΜΒΑΝΟΜΕΝΟΥ ΤΟΥ ΔΙΑΦΥΓΟΝΤΟΣ ΚΕΡΔΟΥΣ Ή ΤΗΣ ΑΠΩΛΕΙΑΣ ΔΕΔΟΜΕΝΩΝ) Ή ΑΛΛΗ ΖΗΜΙΑ, ΕΙΤΕ ΒΑΣΕΙ ΣΥΜΒΑΣΗΣ, ΑΔΙΚΟΠΡΑΞΙΑΣ Ή ΑΛΛΟΥ.

ΟΙ ΟΡΟΙ ΕΓΓΥΗΣΗΣ ΠΟΥ ΠΕΡΙΕΧΟΝΤΑΙ ΣΤΗΝ ΠΑΡΟΥΣΑ ΔΗΛΩΣΗ, ΕΚΤΟΣ ΑΠΟ ΤΟ ΒΑΘΜΟ ΠΟΥ ΕΠΙΤΡΕΠΕΤΑΙ ΑΠΟ ΤΗ ΝΟΜΟΘΕΣΙΑ, ΔΕΝ ΕΞΑΙΡΟΥΝ, ΠΕΡΙΟΡΙΖΟΥΝ Ή ΤΡΟΠΟΠΟΙΟΥΝ ΤΑ ΣΥΝΤΑΓΜΑΤΙΚΑ ΣΑΣ ΔΙΚΑΙΩΜΑΤΑ ΣΕ ΣΧΕΣΗ ΜΕ ΤΗΝ ΠΩΛΗΣΗ ΑΥΤΟΥ ΤΟΥ ΠΡΟΪΟΝΤΟΣ ΑΛΛΑ ΧΡΗΣΙΜΟΠΟΙΟΥΝΤΑΙ ΣΥΜΠΛΗΡΩΜΑΤΙΚΑ ΠΡΟΣ ΑΥΤΑ.

## Πολιτική της HP για τα αναλώσιμα άλλων κατασκευαστών

Η HP δεν συνιστά τη χρήση δοχείων γραφίτη άλλου κατασκευαστή, είτε αυτά είναι καινούργια είτε ανακατασκευασμένα.

<u>Ξ</u>γ ΣΗΜΕΙΩΣΗ: Όσον αφορά τα προϊόντα εκτυπωτών HP, η χρήση δοχείου γραφίτη άλλου κατασκευαστή, καθώς και η αναγόμωση του δοχείου γραφίτη, δεν επηρεάζουν την εγγύηση ή τυχόν συμβάσεις υποστήριξης της HP προς τον πελάτη. Ωστόσο, αν η βλάβη ή η ζημιά του προϊόντος οφείλεται στη χρήση δοχείου γραφίτη άλλου κατασκευαστή ή αναγομωμένου δοχείου γραφίτη, η HP θα εφαρμόζει τις κανονικές χρεώσεις για εργασία και υλικά που αντιστοιχούν στη συγκεκριμένη βλάβη ή ζημιά.

## Τοποθεσία Web της HP για τις απομιμήσεις

Αν, μετά από την τοποθέτηση ενός δοχείου HP, εμφανιστεί στον πίνακα ελέγχου μήνυμα που υποδεικνύει ότι το δοχείο δεν είναι κατασκευασμένο από την HP, μεταβείτε στη διεύθυνση [www.hp.com/go/anticounterfeit.](http://www.hp.com/go/anticounterfeit) Η ΗΡ

<span id="page-185-0"></span>θα σας βοηθήσει να διαπιστώσετε αν το δοχείο είναι αυθεντικό και θα λάβει μέτρα για να επιλύσει το πρόβλημα.

Το δοχείο που αγοράσατε ενδέχεται να μην είναι αυθεντικό δοχείο ΗΡ, εάν:

- Η σελίδα κατάστασης αναλωσίμων υποδεικνύει ότι τοποθετήθηκε αναλώσιμο άλλου κατασκευαστή.
- Αντιμετωπίζετε πολλά προβλήματα με το δοχείο.
- Το δοχείο δεν έχει τη συνηθισμένη εμφάνιση (για παράδειγμα, η συσκευασία διαφέρει από τη συσκευασία της HP).

## Αποθηκευμένα δεδομένα στο δοχείο γραφίτη

Τα δοχεία γραφίτη HP που χρησιμοποιούνται με αυτό το προϊόν περιέχουν ένα chip μνήμης που βοηθά στη λειτουργία του προϊόντος.

Επιπλέον, αυτό το chip μνήμης συλλέγει ένα περιορισμένο σύνολο πληροφοριών σχετικά με τη χρήση του προϊόντος, μεταξύ των οποίων και οι εξής: η ημερομηνία της πρώτης τοποθέτησης του δοχείου γραφίτη, η ημερομηνία τελευταίας χρήσης του δοχείου γραφίτη, ο αριθμός των σελίδων που εκτυπώθηκαν με το δοχείο γραφίτη, η κάλυψη σελίδας, οι τρόποι εκτύπωσης που χρησιμοποιήθηκαν, τυχόν σφάλματα που εμφανίστηκαν στην εκτύπωση, καθώς και το μοντέλο του προϊόντος. Αυτές οι πληροφορίες βοηθούν την HP να σχεδιάσει τα μελλοντικά προϊόντα, έτσι ώστε να καλύπτουν τις ανάγκες εκτύπωσης των πελατών της.

Τα δεδομένα που συλλέγονται από το chip μνήμης του δοχείου γραφίτη δεν περιέχουν πληροφορίες που μπορούν να χρησιμοποιηθούν για την αναγνώριση κάποιου πελάτη ή χρήστη του δοχείου γραφίτη ή του συγκεκριμένου προϊόντος.

Η HP συλλέγει δειγματοληπτικά chip μνήμης από τα δοχεία γραφίτη που επιστρέφονται μέσω του προγράμματος δωρεάν επιστροφής και ανακύκλωσης της HP (HP Planet Partners: [www.hp.com/recycle\)](http://www.hp.com/recycle). Η HP πραγματοποιεί ανάγνωση και ανάλυση των chip μνήμης αυτού του δείγματος, με στόχο τη βελτίωση των μελλοντικών προϊόντων της. Επίσης, σε αυτά τα δεδομένα μπορεί να έχουν πρόσβαση οι συνεργάτες της HP που βοηθούν στην ανακύκλωση του δοχείου γραφίτη.

Οποιοσδήποτε τρίτος επεξεργάζεται το δοχείο γραφίτη, μπορεί να έχει πρόσβαση στις ανώνυμες πληροφορίες του chip μνήμης.

## Άδεια χρήσης τελικού χρήστη

ΔΙΑΒΑΣΤΕ ΠΡΟΣΕΚΤΙΚΑ ΠΡΙΝ ΑΠΟ ΤΗ ΧΡΗΣΗ ΑΥΤΟΥ ΤΟΥ ΛΟΓΙΣΜΙΚΟΥ: Η παρούσα Άδεια χρήσης τελικού χρήστη ("EULA") είναι μια νομική συμφωνία ανάμεσα (α) σε εσάς (είτε ως άτομο είτε ως ενιαία οντότητα) και (β) στην HP Inc. ("HP"), η οποία διέπει τη χρήση της εφαρμογής μίας σύνδεσης που είναι εγκατεστημένη ή διατίθεται από την HP για χρήση με τη συσκευή εκτύπωσης (το "Λογισμικό").

Το προϊόν HP ενδέχεται να συνοδεύεται από μια τροποποίηση ή προσθήκη στην παρούσα Άδεια Χρήσης Τελικού Χρήστη.

ΤΑ ΔΙΚΑΙΩΜΑΤΑ ΕΠΙ ΤΟΥ ΛΟΓΙΣΜΙΚΟΥ ΠΑΡΕΧΟΝΤΑΙ ΜΟΝΟ ΜΕ ΤΗΝ ΠΡΟΫΠΟΘΕΣΗ ΟΤΙ ΣΥΜΦΩΝΕΙΤΕ ΜΕ ΟΛΟΥΣ ΤΟΥΣ ΟΡΟΥΣ ΚΑΙ ΤΙΣ ΠΡΟΫΠΟΘΕΣΕΙΣ ΤΗΣ ΠΑΡΟΥΣΑΣ ΑΔΕΙΑΣ ΧΡΗΣΗΣ ΤΕΛΙΚΟΥ ΧΡΗΣΤΗ. ΜΕ ΤΗΝ ΕΓΚΑΤΑΣΤΑΣΗ, ΑΝΤΙΓΡΑΦΗ, ΛΗΨΗ Ή ΟΠΟΙΑΔΗΠΟΤΕ ΑΛΛΗ ΧΡΗΣΗ ΤΟΥ ΛΟΓΙΣΜΙΚΟΥ, ΣΥΜΦΩΝΕΙΤΕ ΟΤΙ ΔΕΣΜΕΥΕΣΤΕ ΑΠΟ ΤΟΥΣ ΟΡΟΥΣ ΤΗΣ ΠΑΡΟΥΣΑΣ ΑΔΕΙΑΣ ΧΡΗΣΗΣ ΤΕΛΙΚΟΥ ΧΡΗΣΤΗ. ΑΝ ΔΕΝ ΑΠΟΔΕΧΕΣΤΕ ΤΟΥΣ ΟΡΟΥΣ ΤΗΣ ΠΑΡΟΥΣΑΣ ΑΔΕΙΑΣ ΧΡΗΣΗΣ, ΠΡΕΠΕΙ ΟΠΩΣΔΗΠΟΤΕ ΝΑ ΣΤΑΜΑΤΗΣΕΤΕ ΑΜΕΣΩΣ ΤΗ ΧΡΗΣΗ ΤΟΥ ΛΟΓΙΣΜΙΚΟΥ ΚΑΙ ΝΑ ΑΠΕΓΚΑΤΑΣΤΗΣΕΤΕ ΤΟ ΠΡΟΪΟΝ ΑΠΟ ΤΗ ΣΥΣΚΕΥΗ ΣΑΣ.

Η ΠΑΡΟΥΣΑ ΑΔΕΙΑ ΧΡΗΣΗΣ ΤΕΛΙΚΟΥ ΧΡΗΣΤΗ ΔΕΝ ΑΦΟΡΑ ΣΥΓΚΕΚΡΙΜΕΝΑ ΟΠΟΙΑΔΗΠΟΤΕ ΧΩΡΑ, ΠΟΛΙΤΕΙΑ Ή ΠΕΡΙΟΧΗ. ΕΑΝ ΕΧΕΤΕ ΑΓΟΡΑΣΕΙ ΤΟ ΛΟΓΙΣΜΙΚΟ ΩΣ ΚΑΤΑΝΑΛΩΤΗΣ ΜΕ ΤΗΝ ΕΝΝΟΙΑ ΤΗΣ ΣΧΕΤΙΚΗΣ ΝΟΜΟΘΕΣΙΑΣ ΠΕΡΙ ΚΑΤΑΝΑΛΩΤΩΝ ΣΤΗ ΧΩΡΑ, ΠΟΛΙΤΕΙΑ Ή ΠΕΡΙΟΧΗ ΣΑΣ, ΚΑΤΑ ΠΑΡΕΚΚΛΙΣΗ ΟΠΟΙΟΥΔΗΠΟΤΕ ΑΝΤΙΘΕΤΟΥ ΟΡΟΥ ΣΤΗΝ ΠΑΡΟΥΣΑ ΑΔΕΙΑ ΧΡΗΣΗΣ ΤΕΛΙΚΟΥ ΧΡΗΣΤΗ, ΚΑΜΙΑ ΠΡΟΒΛΕΨΗ ΤΗΣ ΠΑΡΟΥΣΑΣ ΑΔΕΙΑΣ ΧΡΗΣΗΣ

ΤΕΛΙΚΟΥ ΧΡΗΣΤΗ ΔΕΝ ΕΠΗΡΕΑΖΕΙ ΟΠΟΙΑΔΗΠΟΤΕ ΜΗ ΕΞΑΙΡΕΤΕΑ ΘΕΣΜΟΘΕΤΗΜΕΝΑ ΔΙΚΑΙΩΜΑΤΑ Ή ΜΕΤΡΑ ΠΡΟΣΤΑΣΙΑΣ ΤΑ ΟΠΟΙΑ ΜΠΟΡΕΙ ΝΑ ΕΧΕΤΕ ΣΥΜΦΩΝΑ ΜΕ ΤΗΝ ΕΝ ΛΟΓΩ ΝΟΜΟΘΕΣΙΑ, ΕΝΩ Η ΠΑΡΟΥΣΑ ΑΔΕΙΑ ΧΡΗΣΗΣ ΤΕΛΙΚΟΥ ΧΡΗΣΤΗ ΥΠΟΚΕΙΤΑΙ ΣΕ ΑΥΤΑ ΤΑ ΔΙΚΑΙΩΜΑΤΑ ΚΑΙ ΜΕΤΡΑ ΠΡΟΣΤΑΣΙΑΣ. ΓΙΑ ΠΕΡΙΣΣΟΤΕΡΕΣ ΠΛΗΡΟΦΟΡΙΕΣ ΣΧΕΤΙΚΑ ΜΕ ΤΑ ΔΙΚΑΙΩΜΑΤΑ ΣΑΣ ΩΣ ΚΑΤΑΝΑΛΩΤΗ, ΑΝΑΤΡΕΞΤΕ ΣΤΗΝ ΕΝΟΤΗΤΑΣ 17.

- 1. ΠΑΡΑΧΩΡΗΣΗ ΑΔΕΙΑΣ ΧΡΗΣΗΣ. Η HP σάς παραχωρεί τα ακόλουθα δικαιώματα, υπό τον όρο ότι συμμορφώνεστε με όλους τους όρους και τις προϋποθέσεις της παρούσας Άδειας χρήσης τελικού χρήστη. Σε περίπτωση που εκπροσωπείτε μια οντότητα ή εταιρεία, οι όροι και οι προϋποθέσεις της παρούσας Ενότητας 1 θα ισχύουν και για τη χρήση, αντιγραφή και αποθήκευση του Λογισμικού στις συσκευές της αντίστοιχης οντότητας ή εταιρείας.
	- α. Χρήση. Μπορείτε να χρησιμοποιήσετε ένα αντίγραφο του Λογισμικού στη συσκευή σας για λόγους πρόσβασης και χρήσης του Λογισμικού. Δεν επιτρέπεται να διαχωρίζετε τα συστατικά μέρη του Λογισμικού για χρήση σε πάνω από μία συσκευή. Δεν έχετε το δικαίωμα να διανέμετε το Λογισμικό. Επίσης, δεν έχετε το δικαίωμα να τροποποιείτε το Λογισμικό ή να απενεργοποιείτε οποιαδήποτε άδεια χρήσης ή λειτουργία ελέγχου του Λογισμικού. Επιτρέπεται να φορτώνετε το Λογισμικό στην προσωρινή μνήμη (RAM) της συσκευής σας για τους σκοπούς της χρήσης του Λογισμικού.
	- β. Αποθήκευση. Μπορείτε να αντιγράψετε το Λογισμικό στην τοπική μνήμη ή στον χώρο αποθήκευσης της συσκευής σας.
	- γ. Aντιγραφή. Επιτρέπεται η δημιουργία αρχειοθήκης ή αντιγράφων ασφαλείας του Λογισμικού, με την προϋπόθεση ότι τα αντίγραφα περιέχουν όλες τις αρχικές σημειώσεις κυριότητας του Λογισμικού και ότι γίνεται χρήση μόνο για σκοπούς δημιουργίας αντιγράφων ασφαλείας.
	- δ. Επιφύλαξη δικαιωμάτων. Η HP και οι προμηθευτές της διατηρούν κάθε δικαίωμα το οποίο δεν παραχωρείται ρητά σε εσάς στα πλαίσια της παρούσας Άδειας Χρήσης Τελικού Χρήστη.
	- ε. Δωρεάν λογισμικό. Με την επιφύλαξη των όρων και των προϋποθέσεων της παρούσας Άδειας χρήσης τελικού χρήστη, το σύνολο ή οποιοδήποτε μέρος του Λογισμικού που αποτελεί λογισμικό το οποίο δεν ανήκει στην HP ή λογισμικό που παρέχεται με δημόσια άδεια χρήσης από τρίτους κατασκευαστές ("Δωρεάν λογισμικό") παραχωρείται σε εσάς υποκείμενο στους όρους και τις προϋποθέσεις της άδειας χρήσης λογισμικού ή άλλης τεκμηρίωσης που συνοδεύει αυτό το Δωρεάν λογισμικό κατά τη λήψη, εγκατάσταση ή χρήση του Δωρεάν λογισμικού. Η χρήση του Δωρεάν λογισμικού από εσάς διέπεται πλήρως από τους όρους και τις προϋποθέσεις αυτής της άδειας χρήσης.
- 2. ΑΝΑΒΑΘΜΙΣΕΙΣ. Για να χρησιμοποιήσετε ένα Λογισμικό που χαρακτηρίζεται ως αναβάθμιση, πρέπει πρώτα να αποκτήσετε άδεια χρήσης για το αρχικό Λογισμικό το οποίο η HP θεωρεί ότι είναι κατάλληλο για την αναβάθμιση. Μετά την αναβάθμιση, δεν επιτρέπεται η χρήση του αρχικού Προϊόντος λογισμικού που αποτελούσε τη βάση για την αναβάθμιση.
- 3. ΠΡΟΣΘΕΤΟ ΛΟΓΙΣΜΙΚΟ. Η παρούσα Άδεια χρήσης τελικού χρήστη ισχύει για ενημερώσεις ή συμπληρωματικά προγράμματα στο αρχικό Λογισμικό που παρέχονται από την HP, εκτός αν η HP προβλέπει άλλους όρους οι οποίοι συνοδεύουν την ενημέρωση ή το συμπληρωματικό πρόγραμμα. Σε περίπτωση ασυμφωνίας μεταξύ των όρων, υπερισχύουν οι άλλοι όροι.

#### 4. ΜΕΤΑΒΙΒΑΣΗ.

- α. Σε τρίτους. Ο αρχικός χρήστης του Λογισμικού έχει δικαίωμα να μεταβιβάσει μία φορά το Λογισμικό σε κάποιον άλλον τελικό χρήστη. Οποιαδήποτε μεταβίβαση πρέπει να περιλαμβάνει όλα τα επιμέρους στοιχεία, μέσα, έντυπο υλικό, την παρούσα Άδεια Χρήσης Τελικού Χρήστη και, εάν υπάρχει, το Πιστοποιητικό γνησιότητας. Η μεταβίβαση δεν επιτρέπεται να είναι έμμεση, όπως με τη μορφή παρακαταθήκης. Πριν από τη μεταβίβαση, ο τελικός χρήστης που θα παραλάβει το μεταβιβαζόμενο προϊόν πρέπει να συμφωνήσει με όλους τους όρους της Άδειας Χρήσης Τελικού Χρήστη. Με τη μεταβίβαση του Λογισμικού, η άδεια χρήσης τερματίζεται αυτόματα.
- β. Περιορισμοί. Δεν επιτρέπεται η ενοικίαση, η μίσθωση ή ο δανεισμός του Λογισμικού, ή η εμπορική χρονομεριστική ή υπηρεσιακή χρήση του. Δεν επιτρέπεται η μερική παραχώρηση, η εκχώρηση ή η

μεταβίβαση της άδειας χρήσης του Λογισμικού, εκτός αν αναφέρεται ρητά στην παρούσα Άδεια χρήσης τελικού χρήστη.

- 5. ΙΔΙΟΚΤΗΣΙΑΚΑ ΔΙΚΑΙΩΜΑΤΑ. Όλα τα δικαιώματα πνευματικής ιδιοκτησίας στο Λογισμικό και στην τεκμηρίωση χρήστη ανήκουν στην HP ή στους προμηθευτές της και προστατεύονται από τη νομοθεσία, συμπεριλαμβανομένων ενδεικτικά των νόμων περί προστασίας των πνευματικών δικαιωμάτων, εμπορικών μυστικών και κατάθεσης σημάτων που ισχύουν στις Η.Π.Α., καθώς και άλλων νόμων και διεθνών συμβάσεων. Δεν επιτρέπεται η αφαίρεση οποιουδήποτε αναγνωριστικού του προϊόντος ή οποιασδήποτε σημείωσης σχετικά με τα πνευματικά δικαιώματα ή τους περιορισμούς ιδιοκτησίας από το Λογισμικό.
- 6. ΠΕΡΙΟΡΙΣΜΟΣ ΣΧΕΤΙΚΑ ΜΕ ΤΗΝ ΑΠΟΣΥΜΠΙΛΗΣΗ. Δεν επιτρέπεται η αποσυμπίληση ή η εξαγωγή του πηγαίου ή του αντικειμενικού κώδικα του Λογισμικού, παρά μόνο στον βαθμό που το δικαίωμα αυτό υπαγορεύεται από ισχύοντες νόμους που αντιτίθενται σε αυτόν τον περιορισμό ή προβλέπεται ρητά στην παρούσα Άδεια χρήσης τελικού χρήστη.
- 7. ΔΙΑΡΚΕΙΑ ΙΣΧΥΟΣ. Η παρούσα Άδεια Χρήσης Τελικού Χρήστη ισχύει εκτός εάν τερματιστεί ή απορριφθεί. Η παρούσα Άδεια Χρήσης Τελικού Χρήστη θα τερματιστεί επίσης βάσει των προϋποθέσεων που διατυπώνονται σχετικοί όροι σε άλλο σημείο της Άδειας Χρήσης Τελικού Χρήστη ή σε περίπτωση μη συμμόρφωσης με οποιονδήποτε όρο ή προϋπόθεση της παρούσας Άδειας.

#### 8. ΡΥΘΜΙΣΗ ΛΟΓΑΡΙΑΣΜΟΥ.

- α. Πρέπει να εγγραφείτε και να δημιουργήσετε έναν λογαριασμό στο HP ID, προκειμένου να χρησιμοποιήσετε το Λογισμικό. Είναι δική σας ευθύνη να αποκτήσετε και να διατηρήσετε όλο τον εξοπλισμό, τις υπηρεσίες και το λογισμικό που απαιτούνται για την πρόσβαση και τη χρήση του λογαριασμού HP ID, τυχόν εφαρμογές που συνδέονται μέσω του παρόντος Λογισμικού και της συσκευής σας, καθώς και να καταβάλλετε τυχόν ισχύουσες χρεώσεις.
- β. ΕΙΣΤΕ ΑΠΟΚΛΕΙΣΤΙΚΑ ΚΑΙ ΠΛΗΡΩΣ ΥΠΕΥΘΥΝΟΙ ΓΙΑ ΤΗ ΔΙΑΤΗΡΗΣΗ ΤΗΣ ΕΜΠΙΣΤΕΥΤΙΚΟΤΗΤΑΣ ΤΩΝ ΟΝΟΜΑΤΩΝ ΧΡΗΣΤΗ ΚΑΙ ΤΩΝ ΚΩΔΙΚΩΝ ΠΡΟΣΒΑΣΗΣ ΠΟΥ ΣΥΛΛΕΓΟΝΤΑΙ ΑΠΟ ΤΟ ΛΟΓΙΣΜΙΚΟ. Πρέπει να ειδοποιήσετε αμέσως την HP σε περίπτωση μη εξουσιοδοτημένης χρήσης του λογαριασμού σας HP ID ή για οποιαδήποτε άλλη παράβαση ασφάλειας που σχετίζεται με το παρόν Λογισμικό ή τις συσκευές που είναι εγκατεστημένο.
- 9. ΕΙΔΟΠΟΙΗΣΗ ΓΙΑ ΣΥΛΛΟΓΗ ΔΕΔΟΜΕΝΩΝ. Η ΗΡ μπορεί να συλλέγει ονόματα χρήστη, κωδικούς πρόσβασης, διευθύνσεις IP συσκευών ή/και άλλες πληροφορίες ελέγχου ταυτότητας που χρησιμοποιούνται από εσάς για πρόσβαση στο HP ID και τις διάφορες εφαρμογές που συνδέονται μέσω αυτού του Λογισμικού. Η HP μπορεί να χρησιμοποιήσει αυτά τα δεδομένα για τη βελτιστοποίηση της απόδοσης του Λογισμικού με βάση τις προτιμήσεις χρήστη, την παροχή υποστήριξης και συντήρησης, και τη διασφάλιση της ασφάλειας και της ακεραιότητας του λογισμικού. Μπορείτε να διαβάσετε περισσότερα σχετικά με τη συλλογή δεδομένων στις ενότητες "Τι είδους δεδομένα συλλέγουμε" και "Πώς χρησιμοποιούμε τα δεδομένα" στη [Δήλωση απορρήτου της HP](http://www.hp.com/privacy).
- 10. ΑΠΟΠΟΙΗΣΗ ΕΓΓΥΗΣΕΩΝ. ΣΤΟΝ ΜΕΓΙΣΤΟ ΒΑΘΜΟ ΠΟΥ ΕΠΙΤΡΕΠΕΤΑΙ ΒΑΣΕΙ ΤΗΣ ΙΣΧΥΟΥΣΑΣ ΝΟΜΟΘΕΣΙΑΣ, Η HP ΚΑΙ ΟΙ ΠΡΟΜΗΘΕΥΤΕΣ ΤΗΣ ΠΑΡΕΧΟΥΝ ΤΟ ΛΟΓΙΣΜΙΚΟ "ΩΣ ΕΧΕΙ" ΚΑΙ ΜΕ ΟΛΑ ΤΑ ΕΛΑΤΤΩΜΑΤΑ, ΚΑΙ ΑΠΟΡΡΙΠΤΟΥΝ ΔΙΑ ΤΗΣ ΠΑΡΟΥΣΗΣ ΚΑΘΕ ΑΛΛΗ ΕΓΓΥΗΣΗ, ΥΠΟΧΡΕΩΣΗ ΚΑΙ ΟΡΟ, ΡΗΤΟ, ΣΙΩΠΗΡΟ Ή ΘΕΣΜΟΘΕΤΗΜΕΝΟ, ΣΥΜΠΕΡΙΛΑΜΒΑΝΟΜΕΝΩΝ, ΕΝΔΕΙΚΤΙΚΑ, ΤΩΝ ΕΓΓΥΗΣΕΩΝ: (i) ΤΙΤΛΟΥ ΚΑΙ ΜΗ ΠΑΡΑΒΙΑΣΗΣ, (ii) ΕΜΠΟΡΕΥΣΙΜΟΤΗΤΑΣ, (iii) ΚΑΤΑΛΛΗΛΟΤΗΤΑΣ ΓΙΑ ΣΥΓΚΕΚΡΙΜΕΝΟ ΣΚΟΠΟ, (iv) ΟΤΙ ΤΟ ΛΟΓΙΣΜΙΚΟ ΘΑ ΛΕΙΤΟΥΡΓΕΙ ΜΕ ΑΝΑΛΩΣΙΜΑ ΚΑΙ ΒΟΗΘΗΤΙΚΟ ΕΞΟΠΛΙΣΜΟ ΑΛΛΩΝ ΚΑΤΑΣΚΕΥΑΣΤΩΝ ΕΚΤΟΣ ΤΗΣ HP KAI (v) ΑΠΟΥΣΙΑΣ ΙΩΝ, ΠΑΝΤΑ ΣΕ ΣΧΕΣΗ ΜΕ ΤΟ ΛΟΓΙΣΜΙΚΟ. Σε ορισμένες χώρες/επικράτειες δεν επιτρέπεται η εξαίρεση σιωπηρών εγγυήσεων ή περιορισμών στη διάρκεια σιωπηρών εγγυήσεων. Συνεπώς, η ανωτέρω αποποίηση ενδέχεται να μην ισχύει πλήρως στην περίπτωσή σας.
- 11. ΠΕΡΙΟΡΙΣΜΟΣ ΕΥΘΥΝΗΣ. Σύμφωνα με την τοπική νομοθεσία, ανεξάρτητα από ζημίες που ενδέχεται να προκύψουν, η συνολική ευθύνη της HP και οποιουδήποτε από τους προμηθευτές της στα πλαίσια των διατάξεων της παρούσας Άδειας χρήσης τελικού χρήστη και η αποκλειστική σας αποζημίωση για όλα τα παραπάνω περιορίζονται στο μεγαλύτερο από τα ποσά που καταβάλατε ξεχωριστά για το Λογισμικό ή σε

5,00 δολάρια Η.Π.Α. ΣΤΟΝ ΜΕΓΙΣΤΟ ΒΑΘΜΟ ΠΟΥ ΕΠΙΤΡΕΠΕΤΑΙ ΑΠΟ ΤΗΝ ΙΣΧΥΟΥΣΑ ΝΟΜΟΘΕΣΙΑ, Η HP ΚΑΙ ΟΙ ΠΡΟΜΗΘΕΥΤΕΣ ΤΗΣ ΔΕΝ ΕΙΝΑΙ ΣΕ ΚΑΜΙΑ ΠΕΡΙΠΤΩΣΗ ΥΠΕΥΘΥΝΟΙ ΓΙΑ ΕΙΔΙΚΕΣ, ΤΥΧΑΙΕΣ, ΕΜΜΕΣΕΣ Ή ΣΥΝΕΠΑΚΟΛΟΥΘΕΣ ΖΗΜΙΕΣ (ΣΥΜΠΕΡΙΛΑΜΒΑΝΟΜΕΝΩΝ, ΕΝΔΕΙΚΤΙΚΑ, ΖΗΜΙΩΝ ΑΠΟ ΑΠΩΛΕΙΑ ΚΕΡΔΩΝ, ΕΜΠΙΣΤΕΥΤΙΚΩΝ Ή ΑΛΛΩΝ ΠΛΗΡΟΦΟΡΙΩΝ, ΑΠΟ ΔΙΑΚΟΠΗ ΕΡΓΑΣΙΑΣ, ΑΠΟ ΠΡΟΣΩΠΙΚΟ ΤΡΑΥΜΑΤΙΣΜΟ Ή ΑΠΟ ΠΑΡΑΒΙΑΣΗ ΑΠΟΡΡΗΤΟΥ) ΠΟΥ ΠΡΟΚΥΠΤΟΥΝ Ή ΣΧΕΤΙΖΟΝΤΑΙ ΜΕ ΤΗ ΧΡΗΣΗ Ή ΤΗΝ ΑΔΥΝΑΜΙΑ ΧΡΗΣΗΣ ΤΟΥ ΛΟΓΙΣΜΙΚΟΥ, Ή ΑΛΛΕΣ ΖΗΜΙΕΣ ΣΕ ΣΧΕΣΗ ΜΕ ΟΠΟΙΑΔΗΠΟΤΕ ΔΙΑΤΑΞΗ ΤΗΣ ΠΑΡΟΥΣΑΣ ΑΔΕΙΑΣ ΧΡΗΣΗΣ ΤΕΛΙΚΟΥ ΧΡΗΣΤΗ, ΑΚΟΜΑ ΚΑΙ ΑΝ Η HP Ή ΟΠΟΙΟΣΔΗΠΟΤΕ ΠΡΟΜΗΘΕΥΤΗΣ ΕΧΕΙ ΕΝΗΜΕΡΩΘΕΙ ΓΙΑ ΤΟ ΕΝΔΕΧΟΜΕΝΟ ΤΕΤΟΙΩΝ ΖΗΜΙΩΝ ΚΑΙ ΑΚΟΜΑ ΚΑΙ ΑΝ Η ΑΠΟΖΗΜΙΩΣΗ ΔΕΝ ΚΑΛΥΠΤΕΙ ΤΟΝ ΟΥΣΙΑΣΤΙΚΟ ΤΗΣ ΣΚΟΠΟ. Σε ορισμένες χώρες/επικράτειες δεν επιτρέπεται η εξαίρεση ή ο περιορισμός των περιστασιακών ή συνεπακόλουθων ζημιών. Συνεπώς, ο ανωτέρω περιορισμός ή εξαίρεση μπορεί να μην ισχύει στην περίπτωσή σας.

- 12. ΠΕΛΑΤΕΣ ΤΗΣ ΚΥΒΕΡΝΗΣΗΣ ΤΩΝ ΗΠΑ. Σύμφωνα με τον κανονισμό FAR 12.211 και 12.212, το Εμπορικό λογισμικό υπολογιστών, η Τεκμηρίωση λογισμικού υπολογιστών και τα Τεχνικά δεδομένα για εμπορικά στοιχεία παρέχονται στην Κυβέρνηση των ΗΠΑ με την τυπική εμπορική άδεια χρήσης της HP.
- 13. ΣΥΜΜΟΡΦΩΣΗ ΜΕ ΤΟΥΣ ΝΟΜΟΥΣ ΠΕΡΙ ΕΞΑΓΩΓΩΝ. Πρέπει να συμμορφώνεστε με όλους τους νόμους και κανονισμούς των Ηνωμένων Πολιτειών και άλλων χωρών/περιοχών ("Νομοθεσία περί εξαγωγών") για να διασφαλίσετε ότι το Λογισμικό (1) δεν εξάγεται, άμεσα ή έμμεσα, κατά παράβαση της Νομοθεσίας περί εξαγωγών ή (2) δεν χρησιμοποιείται για κανένα σκοπό που απαγορεύεται από τη Νομοθεσία περί εξαγωγών, συμπεριλαμβανομένης, ενδεικτικά, της κατασκευής πυρηνικών, χημικών ή βιολογικών όπλων.
- 14. ΔΥΝΑΤΟΤΗΤΑ ΚΑΙ ΠΛΗΡΕΞΟΥΣΙΟΤΗΤΑ ΣΥΝΑΨΗΣ ΣΥΜΒΑΣΗΣ. Δηλώνετε ότι είστε στη νόμιμη ηλικία ενηλικίωσης που ισχύει στη χώρα διαμονής σας και, εάν ισχύει στην περίπτωσή σας, ότι είστε εξουσιοδοτημένος από τον εργοδότη σας να συνάψετε την παρούσα σύμβαση.
- 15. ΙΣΧΥΟΥΣΑ ΝΟΜΟΘΕΣΙΑ. Η παρούσα άδεια χρήσης τελικού χρήστη διέπεται από τη νομοθεσία της Πολιτείας της Καλιφόρνια στις ΗΠΑ.
- 16. ΠΛΗΡΗΣ ΣΥΜΦΩΝΙΑ. Εκτός αν έχετε συνάψει ξεχωριστή συμφωνία άδειας χρήσης για το Λογισμικό, η παρούσα Άδεια χρήσης τελικού χρήστη (συμπεριλαμβανομένων όλων των προσθηκών ή των τροποποιήσεων της παρούσας Άδειας χρήσης τελικού χρήστη που περιλαμβάνονται στο Προϊόν HP) συνιστά την πλήρη συμφωνία ανάμεσα σε εσάς και την HP όσον αφορά το Λογισμικό και υπερισχύει έναντι όλων των προηγούμενων ή ταυτόχρονων προφορικών ή γραπτών επικοινωνιών, προτάσεων και δηλώσεων σχετικά με το Λογισμικό ή οποιοδήποτε άλλο στοιχείο που καλύπτεται από την παρούσα Άδεια χρήσης τελικού χρήστη. Στο βαθμό που οι όροι οποιασδήποτε πολιτικής ή προγράμματος της HP για υπηρεσίες υποστήριξης δεν συμφωνούν με τους όρους της παρούσας Άδειας Χρήσης Τελικού Χρήστη, θα υπερισχύουν οι όροι της παρούσας Άδειας χρήσης.
- 17. ΔΙΚΑΙΩΜΑΤΑ ΚΑΤΑΝΑΛΩΤΗ. Σε ορισμένες χώρες, πολιτείες ή περιοχές, οι καταναλωτές ενδέχεται να έχουν το όφελος ορισμένων θεσμοθετημένων δικαιωμάτων και μέτρων προστασίας σύμφωνα με τη νομοθεσία περί καταναλωτών, σε σχέση με την οποία δεν είναι δυνατή η εξαίρεση ή ο περιορισμός της ευθύνης της HP με νόμιμο τρόπο. Εάν έχετε αγοράσει το Λογισμικό ως καταναλωτής κατά την έννοια της σχετικής νομοθεσίας περί καταναλωτών στη χώρα, πολιτεία ή περιοχή σας, οι προβλέψεις της παρούσας άδειας χρήσης τελικού χρήστη (συμπεριλαμβανομένων των αποποιήσεων εγγυήσεων, περιορισμών και εξαιρέσεων ευθύνης) πρέπει να ληφθούν υπόψη υπό την επιφύλαξη της ισχύουσας νομοθεσίας και ισχύουν μόνο στον μέγιστο επιτρεπόμενο βαθμό σύμφωνα με την ισχύουσα νομοθεσία.

Καταναλωτές στην Αυστραλία: Εάν έχετε αγοράσει το Λογισμικό ως καταναλωτής κατά την έννοια της "Αυστραλιανής νομοθεσίας περί καταναλωτών" σύμφωνα με το Αυστραλιανό διάταγμα περί ανταγωνισμού και καταναλωτών του 2010 (Cth), τότε, κατά παρέκκλιση κάθε άλλη πρόβλεψης της παρούσας άδειας χρήσης τελικού χρήστη:

α. το Λογισμικό διατίθεται με εγγυήσεις οι οποίες δεν μπορούν να εξαιρεθούν σύμφωνα με τον Αυστραλιανή νομοθεσία περί καταναλωτών, συμπεριλαμβανομένης της πρόβλεψης ότι τα αγαθά θα είναι αποδεκτής ποιότητας και οι υπηρεσίες θα παρέχονται με δέουσα επιμέλεια και ικανότητα. Δικαιούστε αντικατάσταση ή επιστροφή χρημάτων λόγω σοβαρής βλάβης και αποζημίωση για οποιαδήποτε άλλη εύλογα προβλέψιμη απώλεια ή ζημιά. Επίσης, δικαιούστε επισκευή ή

αντικατάσταση του λογισμικού, εφόσον δεν είναι αποδεκτής ποιότητας και η βλάβη δεν αναλογεί σε σοβαρή αστοχία

- β. τίποτα στην παρούσα άδεια χρήστης τελικού χρήστη δεν περιορίζει ή τροποποιεί οποιοδήποτε δικαίωμα ή μέτρο προστασίας ή οποιαδήποτε εγγύηση ή άλλο όρο ή προϋπόθεση, σιωπηρή ή επιβαλλόμενη από την Αυστραλιανή νομοθεσία περί καταναλωτών, η οποία δεν μπορεί να εξαιρεθεί ή να περιοριστεί με νόμιμο τρόπο και
- γ. τα οφέλη που παρέχονται σε εσάς βάσει των ρητών εγγυήσεων της παρούσας άδειας χρήσης τελικού χρήστη, είναι επιπλέον των άλλων δικαιωμάτων και μέσων προστασίας που σας παρέχονται σύμφωνα με την Αυστραλιανή νομοθεσία περί καταναλωτών. Τα δικαιώματά σας σύμφωνα με την Αυστραλιανή νομοθεσία περί καταναλωτών υπερισχύουν, στον βαθμό κατά τον οποίο οποία έρχονται σε αντίθεση με τυχόν περιορισμούς που περιέχονται στη ρητή εγγύηση.

Το Λογισμικό ενδέχεται να είναι σε θέση να διατηρήσει δεδομένα που παράγονται από τον χρήστη. Δια της παρούσης, η HP σάς παρέχει ειδοποίηση ότι εάν η HP επισκευάσει το Λογισμικό σας, η επισκευή ενδέχεται να οδηγήσει σε απώλεια των εν λόγω δεδομένων. Στον πλήρη βαθμό που επιτρέπεται από τη νομοθεσία, οι περιορισμοί και οι εξαιρέσεις της ευθύνης της HP στην παρούσα άδεια χρήσης τελικού χρήστη ισχύουν αναφορικά με οποιαδήποτε τέτοια απώλεια δεδομένων.

Αν πιστεύετε ότι δικαιούστε οποιαδήποτε εγγύηση σύμφωνα με την παρούσα συμφωνία ή οποιαδήποτε από τα ανωτέρω μέτρα προστασίας, επικοινωνήστε με την HP:

> HP PPS Australia Pty Ltd Building F, 1 Homebush Bay Drive Rhodes, NSW 2138 Australia

Για να υποβάλετε ένα αίτημα υποστήριξης ή μια αξίωση εγγύησης, καλέστε στον αριθμό 13 10 47 (από την Αυστραλία) ή στο +61 2 8278 1039 (διεθνής κλήση), ή επισκεφθείτε τη διεύθυνση www.hp.com.au και επιλέξτε την καρτέλα υποστήριξης "Support" για τις πιο πρόσφατες επιλογές εξυπηρέτησης πελατών.

Εάν είστε πελάτης κατά την έννοια της Αυστραλιανής νομοθεσίας περί καταναλωτών και αγοράζετε το Λογισμικό ή υπηρεσίες εγγύησης και υποστήριξης για το Λογισμικό οι οποίο δεν του τύπου που αγοράζονται συνήθως για ατομική, ιδιωτική ή οικιακή χρήση ή κατανάλωση, κατά παρέκκλιση κάθε άλλης πρόβλεψης της παρούσας άδειας χρήσης τελικού χρήστη, η HP περιορίζει την ευθύνη της για αποτυχία συμμόρφωσης με εγγύηση καταναλωτή ως εξής:

- α. παροχή υπηρεσιών εγγύησης ή υποστήριξης για το Λογισμικό σε ένα ή περισσότερα από τα εξής: εκ νέου παροχή των υπηρεσιών ή πληρωμή του κόστους για την εκ νέου παροχή των υπηρεσιών,
- β. παροχή του Λογισμικού σε ένα ή περισσότερα από τα εξής: αντικατάσταση του Λογισμικού ή παροχή ισοδύναμου λογισμικού, επισκευή του Λογισμικού, πληρωμή του κόστους αντικατάστασης του Λογισμικού ή αγοράς ισοδύναμου λογισμικού, ή πληρωμή του κόστους επισκευής του Λογισμικού και
- γ. διαφορετικά, στον μέγιστο βαθμό που επιτρέπεται βάσει της νομοθεσίας.

Καταναλωτές στη Νέα Ζηλανδία: Στη Νέα Ζηλανδία, το Λογισμικό διατίθεται με εγγυήσεις οι οποίες δεν μπορούν να εξαιρεθούν σύμφωνα με το Διάταγμα περί εγγυήσεων προς καταναλωτές του 1993. Στη Νέα Ζηλανδία, ο όρος Συναλλαγή καταναλωτή υποδηλώνει μια συναλλαγή η οποία περιλαμβάνει ένα άτομο που αγοράζει αγαθά για ατομική, ιδιωτική ή οικιακή χρήση ή κατανάλωση και όχι για επαγγελματική χρήση. Οι καταναλωτές Νέας Ζηλανδίας που αγοράζουν αγαθά για ατομική, ιδιωτική ή οικιακή χρήση ή κατανάλωση και όχι για επαγγελματική χρήση ("Καταναλωτές Νέας Ζηλανδίας") έχουν δικαίωμα

<span id="page-190-0"></span>επισκευής, αντικατάστασης ή επιστροφής χρημάτων σε περίπτωση βλάβης και αποζημίωσης για άλλη εύλογα προβλέψιμη απώλεια ή ζημιά. Ένας Καταναλωτής Νέας Ζηλανδίας (όπως ορίζεται ανωτέρω) μπορεί να ανακτήσει το κόστος επιστροφής του προϊόντος στο σημείο αγοράς, εφόσον υπάρχει παραβίαση της νομοθεσίας περί καταναλωτών της Νέας Ζηλανδίας. Επιπρόσθετα, εάν η επιστροφή των αγαθών στην HP περιλαμβάνει σημαντικό κόστος για τον Καταναλωτή Νέας Ζηλανδίας, η HP θα συλλέγει τα εν λόγω αγαθά με δική της επιβάρυνση. Όταν η προμήθεια προϊόντων ή υπηρεσιών προορίζεται για επαγγελματική χρήση, συμφωνείτε ότι το Διάταγμα περί εγγυήσεων προς καταναλωτές του 1993 δεν θα ισχύει και ότι, δεδομένης της φύσης και της αξίας της συναλλαγής, αυτό είναι δίκαιο και εύλογο.

© Copyright 2019 HP Development Company, L.P.

Οι πληροφορίες που περιέχονται στο παρόν μπορεί να αλλάξουν χωρίς προειδοποίηση. Όλα τα άλλα ονόματα προϊόντων τα οποία αναφέρονται στο παρόν έγγραφο ενδέχεται να είναι εμπορικά σήματα των αντίστοιχων εταιρειών. Στο βαθμό που επιτρέπεται από την ισχύουσα νομοθεσία, οι μόνες εγγυήσεις που παρέχονται για τα προϊόντα και τις υπηρεσίες της HP ορίζονται στις ρητές δηλώσεις εγγύησης που συνοδεύουν τα εν λόγω προϊόντα και τις υπηρεσίες. Κανένα στοιχείο στο παρόν δεν πρέπει να εκληφθεί ως πρόσθετη εγγύηση. Στο βαθμό που επιτρέπεται από την ισχύουσα νομοθεσία, η HP δεν φέρει ευθύνη για τεχνικά ή συντακτικά σφάλματα ή παραλείψεις του παρόντος.

Έκδοση: Aπρίλιος 2019

## Εγγύηση σέρβις για επισκευή από τον πελάτη

Τα προϊόντα της HP είναι σχεδιασμένα έτσι ώστε να περιέχουν πολλά εξαρτήματα που ο χρήστης μπορεί να τα επισκευάσει από μόνος του (Customer Self Repair – CSR), έτσι ώστε να ελαχιστοποιείται ο χρόνος επισκευής και να αυξάνεται η ευελιξία στην αντικατάσταση των ελαττωματικών εξαρτημάτων. Εάν κατά τη διάρκεια της περιόδου διάγνωσης, η HP διαπιστώσει ότι η επισκευή μπορεί να γίνει με χρήση ενός εξαρτήματος CSR, θα σας αποστείλει απευθείας το συγκεκριμένο εξάρτημα για να κάνετε την αντικατάσταση. Υπάρχουν δύο κατηγορίες εξαρτημάτων CSR: 1) Εξαρτήματα που ο χρήστης πρέπει να τα επισκευάσει υποχρεωτικά από μόνος του. Εάν ζητήσετε από την HP να αντικαταστήσει τα εξαρτήματα αυτά, θα χρεωθείτε το κόστος αποστολής και εργασίας αυτού του σέρβις. 2) Εξαρτήματα που ο χρήστης μπορεί προαιρετικά να επισκευάσει από μόνος του. Και αυτά τα εξαρτήματα έχουν σχεδιαστεί ώστε ο χρήστης να μπορεί να τα επισκευάζει από μόνος του. Εάν, ωστόσο, επιθυμείτε να τα αντικαταστήσει η HP για λογαριασμό σας, αυτό μπορεί να γίνει χωρίς πρόσθετη χρέωση, ανάλογα με τον τύπο της εγγύησης σέρβις με την οποία καλύπτεται το προϊόν σας.

Με βάση τη διαθεσιμότητα και την περιοχή όπου βρίσκεστε, τα εξαρτήματα CSR θα παραδίδονται την επόμενη εργάσιμη ημέρα. Ανάλογα με την περιοχή όπου βρίσκεστε, μπορεί να προσφέρεται και παράδοση αυθημερόν ή μέσα σε τέσσερις ώρες, με κάποια χρέωση. Εάν χρειάζεστε βοήθεια, μπορείτε να καλέσετε το Κέντρο τεχνικής υποστήριξης της HP και κάποιος τεχνικός θα σας βοηθήσει από το τηλέφωνο. Η HP αναφέρει στα έντυπα που συνοδεύουν κάθε ανταλλακτικό CSR εάν το ελαττωματικό εξάρτημα θα πρέπει να επιστραφεί στην HP. Στις περιπτώσεις που το ελαττωματικό εξάρτημα πρέπει να επιστραφεί στην HP, θα πρέπει να το αποστείλετε στην HP μέσα σε καθορισμένο χρονικό διάστημα, συνήθως πέντε (5) εργάσιμες ημέρες. Το ελαττωματικό εξάρτημα θα πρέπει να επιστραφεί, μαζί με τα σχετικά έντυπα, στο υλικό συσκευασίας αποστολής που παρέχεται. Εάν το ελαττωματικό εξάρτημα δεν επιστραφεί, η HP ενδέχεται να σας χρεώσει για το ανταλλακτικό. Κατά την επισκευή από τον πελάτη, η HP θα πληρώσει τα έξοδα αποστολής και επιστροφής του εξαρτήματος και θα καθορίσει τη μεταφορική εταιρεία ή την εταιρεία κούριερ που θα χρησιμοποιηθεί.

## Υποστήριξη πελατών

Λήψη τηλεφωνικής υποστήριξης για τη χώρα/περιοχή σας

Να έχετε πρόχειρο το όνομα του προϊόντος, τον αριθμό σειράς, την ημερομηνία αγοράς και την περιγραφή του προβλήματος.

Οι αριθμοί τηλεφώνου για κάθε χώρα/περιοχή υπάρχουν στο φυλλάδιο που περιλαμβάνεται στη συσκευασία του προϊόντος σας ή στη διεύθυνση [www.hp.com/support/.](http://www.hp.com/support/)

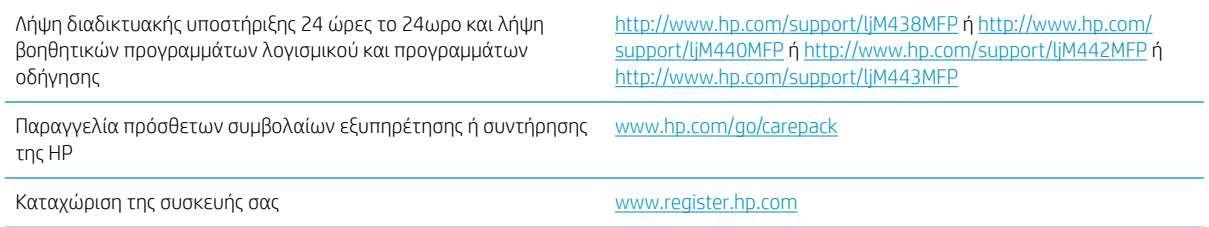

# <span id="page-192-0"></span>Β Πρόγραμμα περιβαλλοντικής διαχείρισης προϊόντων

## Προστασία του περιβάλλοντος

Η HP δεσμεύεται να σας παρέχει ποιοτικά προϊόντα με περιβαλλοντικά υπεύθυνο τρόπο. Αυτό το προϊόν έχει σχεδιαστεί με διάφορα χαρακτηριστικά που ελαχιστοποιούν τις επιπτώσεις στο περιβάλλον.

## Παραγωγή όζοντος

Οι αερομεταφερόμενες εκπομπές όζοντος αυτού του προϊόντος μετρήθηκαν σύμφωνα με καθιερωμένο πρωτόκολλο δοκιμής\* και η HP έχει καθορίσει ότι όταν αυτά τα δεδομένα εκπομπών εφαρμοστούν στο αναμενόμενο σενάριο αυξημένης χρήσης στον χώρο εργασίας ενός γραφείου, δεν παράγονται υπολογίσιμες ποσότητες όζοντος κατά την εκτύπωση και τα επίπεδα παραμένουν σαφώς εντός των ορίων που καθορίζουν τα τρέχοντα πρότυπα και οι οδηγίες που αφορούν την ποιότητα του αέρα εσωτερικών χώρων.

\* Μέθοδος δοκιμής για τον υπολογισμό των εκπομπών των συσκευών εκτύπωσης στο πλαίσιο της χορήγησης περιβαλλοντικής ετικέτας σε συσκευές γραφείου με λειτουργία εκτύπωσης, DE-UZ 205 – BAM Ιανουάριος, 2018

\*\* Βάσει της συγκέντρωσης όζοντος κατά την εκτύπωση επί 2 ώρες την ημέρα, σε χώρο 30,6 κυβικών μέτρων, με ρυθμό εξαερισμού 0,68 ανανεώσεις αέρα ανά ώρα με τη χρήση αναλωσίμων εκτύπωσης HP

## Χρήση χαρτιού

Η δυνατότητα εκτύπωσης διπλής όψης (αυτόματη ή μη αυτόματη) και η λειτουργία εκτύπωσης ανά Ν (εκτύπωση πολλών σελίδων σε μία σελίδα) αυτής της συσκευής, μειώνει τη χρήση χαρτιού, καθώς και τις ανάγκες σε φυσικούς πόρους που δημιουργούνται.

## Πλαστικά

Τα πλαστικά εξαρτήματα με βάρος πάνω από 25 g έχουν σημανθεί σύμφωνα με διεθνή πρότυπα που βελτιώνουν τη δυνατότητα αναγνώρισης των πλαστικών προς ανακύκλωση στο τέλος της διάρκειας ζωής του προϊόντος.

## Αναλώσιμα εκτύπωσης HP LaserJet

Τα αυθεντικά αναλώσιμα HP έχουν σχεδιαστεί με γνώμονα την προστασία του περιβάλλοντος. Η HP διευκολύνει την εξοικονόμηση πόρων και χαρτιού κατά τις εκτυπώσεις. Και όταν τελειώσουν, η ανακύκλωση των αναλωσίμων γίνεται εύκολα και δωρεάν. 1

Όλα τα δοχεία HP που επιστρέφονται μέσω του προγράμματος HP Planet Partners υποβάλλονται σε μια διαδικασία ανακύκλωσης με πολλά στάδια, όπου τα υλικά διαχωρίζονται και καθαρίζονται προκειμένου να χρησιμοποιηθούν ως πρώτη ύλη σε νέα αυθεντικά δοχεία HP και προϊόντα καθημερινής χρήσης. Κανένα από τα αυθεντικά δοχεία HP που επιστρέφονται μέσω του προγράμματος HP Planet Partners δεν καταλήγει ποτέ σε χωματερή ενώ παράλληλα η HP δεν αναγομώνει ούτε και πωλεί ξανά τα αυθεντικά δοχεία HP.

<span id="page-193-0"></span>Για να συμμετέχετε στο πρόγραμμα επιστροφής και ανακύκλωσης HP Planet Partners, επισκεφτείτε τη διεύθυνση [www.hp.com/recycle.](http://www.hp.com/recycle) Για πληροφορίες σχετικά με τον τρόπο επιστροφής των αναλωσίμων εκτύπωσης HP, επιλέξτε τη χώρα/περιοχή σας. Κάθε νέα συσκευασία δοχείου εκτύπωσης HP LaserJet περιλαμβάνει επίσης πληροφορίες και οδηγίες για το πρόγραμμα σε πολλές γλώσσες.

1 Η διαθεσιμότητα του προγράμματος ποικίλλει. Για περισσότερες πληροφορίες, επισκεφθείτε τη διεύθυνση [www.hp.com/recycle](http://www.hp.com/recycle).

## Χαρτί

Σε αυτό το προϊόν μπορεί να χρησιμοποιηθεί ανακυκλωμένο χαρτί καθώς και ελαφρύ χαρτί (EcoFFICIENT™), εφόσον το χαρτί συμμορφώνεται με τις οδηγίες που περιλαμβάνονται στο έγγραφο *HP LaserJet Printer Family Print Media Guide*. Η συσκευή αυτή είναι κατάλληλη για χρήση ανακυκλωμένου χαρτιού ή ελαφριού χαρτιού (EcoFFICIENT™) σύμφωνα με το πρότυπο EN12281:2002.

## Περιορισμοί υλικών

Αυτό το προϊόν HP δεν περιέχει προσθήκη υδραργύρου.

## Πληροφορίες για τη μπαταρία

Αυτό το προϊόν ενδέχεται να περιέχει μπαταρία:

- Μονοφθορικού ανθρακικού λιθίου (τύπος BR) ή
- Λιθίου διοξειδίου του μαγγανίου (τύπου CR)

που ενδέχεται να απαιτεί ειδική μεταχείριση στο τέλος της διάρκειας λειτουργικής ζωής.

ΣΗΜΕΙΩΣΗ: ΣΗΜΕIΩΣΗ για τύπο CR μόνο: Προειδοποίηση υπερχλωρικού υλικού - μπορεί να απαιτείται ιδιαίτερος χειρισμός. Ανατρέξτε στην ενότητα [http://dtsc.ca.gov/hazardouswaste/perchlorate.](http://dtsc.ca.gov/hazardouswaste/perchlorate)

Βάρος: ~3 g

Τοποθεσία: Στη μητρική κάρτα

Χρήστης αφαιρούμενο: Όχι

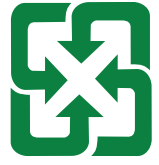

#### 廢電池請回收

Για πληροφορίες ανακύκλωσης μπορείτε να επικοινωνήσετε με τη διεύθυνση<http://www.hp.com/recycle>ή να επικοινωνήσετε με τις τοπικές αρχές ή με την Ένωση Βιοµηχανιών Ηλεκτρονικών (Electronics Industries Alliance): <http://www.eiae.org>.

## <span id="page-194-0"></span>Απόρριψη άχρηστου εξοπλισμού από τους χρήστες (Ε.Ε., Ηνωμένο Βασίλειο και Ινδία)

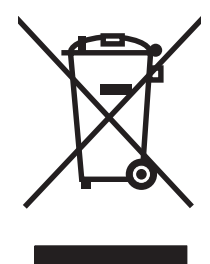

Αυτό το σύμβολο υποδεικνύει ότι το προϊόν δεν πρέπει να απορρίπτεται μαζί με τα υπόλοιπα οικιακά απορρίμματα. Αντίθετα, οφείλετε να προστατεύετε την ανθρώπινη υγεία και το περιβάλλον αποθέτοντας τον άχρηστο εξοπλισμό σε ειδικό χώρο συλλογής για την ανακύκλωση απορριμμάτων ηλεκτρικού και ηλεκτρονικού εξοπλισμού. Για περισσότερες πληροφορίες, επικοινωνήστε με την υπηρεσία αποκομιδής οικιακών απορριμμάτων: [www.hp.com/recycle](http://www.hp.com/recycle).

## Ανακύκλωση ηλεκτρονικών συσκευών

Η HP ενθαρρύνει τους πελάτες της να ανακυκλώνουν τις χρησιμοποιημένες ηλεκτρονικές συσκευές. Για περισσότερες πληροφορίες σχετικά με τα προγράμματα ανακύκλωσης, επισκεφτείτε τη διεύθυνση [www.hp.com/recycle](http://www.hp.com/recycle).

## Πληροφορίες ανακύκλωσης υλικού για τη Βραζιλία

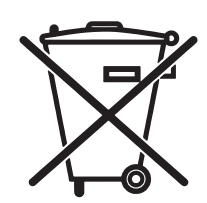

Este produto eletrônico e seus componentes não devem ser descartados no lixo comum, pois embora estejam em conformidade com padrões mundiais de restrição a substâncias nocivas, podem conter, ainda que em quantidades mínimas, substâncias impactantes ao meio ambiente. Ao final da vida útil deste produto, o usuário deverá entregá-lo à HP. A não observância dessa orientação sujeitará o infrator às sanções previstas em lei.

Após o uso, as pilhas e/ou baterias dos produtos HP deverão ser entregues ao estabelecimento comercial ou rede de assistência técnica autorizada pela HP.

Não descarte o produto eletrônico em lixo comum

Para maiores informações, inclusive sobre os pontos de recebimento, acesse:

[www.hp.com.br/reciclar](http://www.hp.com.br/reciclar)

## Χημικές ουσίες

Η HP έχει δεσμευθεί να παρέχει στους πελάτες της πληροφορίες σχετικά με τις χημικές ουσίες που περιέχουν τα προϊόντα της, όπως απαιτείται για τη συμμόρφωσή της με νομικές απαιτήσεις όπως ο κανονισμός REACH (Κανονισμός ΕΚ Αρ. 1907/2006 του Ευρωπαϊκού Κοινοβουλίου και του Συμβουλίου). Μπορείτε να βρείτε μια αναφορά περί χημικών στοιχείων για αυτό το προϊόν στη διεύθυνση: [www.hp.com/go/reach.](http://www.hp.com/go/reach)

### Στοιχεία κατανάλωσης ρεύματος του προϊόντος σύμφωνα με τις απαιτήσεις του Κανονισμού 1275/2008 της Επιτροπής της Ευρωπαϊκής Ένωσης και του σχετικού θεσπισμένου κανονισμού του Ηνωμένου Βασιλείου

Σε ό,τι αφορά τα δεδομένα που σχετίζονται με την τροφοδοσία του προϊόντος, συμπεριλαμβανομένης της κατανάλωσης ισχύος του προϊόντος όταν αυτό είναι συνδεδεμένο σε δίκτυο σε κατάσταση αναμονής, με όλες τις θύρες ενσύρματης δικτύωσης συνδεδεμένες και όλες τις θύρες ασύρματης δικτύωσης ενεργοποιημένες, ανατρέξτε στην ενότητα Ρ14 "Πρόσθετες πληροφορίες" της Δήλωσης ΙΤ ECO του προϊόντος στη διεύθυνση [www.hp.com/hpinfo/globalcitizenship/environment/productdata/itecodesktop-pc.html](http://www.hp.com/hpinfo/globalcitizenship/environment/productdata/itecodesktop-pc.html).

### Πληροφορίες χρήστη για την ετικέτα οικολογικής σήμανσης SEPA (Κίνα)

中国环境标识认证产品用户说明

噪声大于 63.0 dB(A)的办公设备不宜放置于办公室内,请在独立的隔离区域使用。

如需长时间使用本产品或打印大量文件,请确保在通风良好的房间内使用。

如您需要确认本产品处于零能耗状态,请按下电源关闭按钮,并将插头从电源插座断开。

您可以使用再生纸,以减少资源耗费。

## Κανονισμός για την εφαρμογή της ετικέτας πληροφοριών ενέργειας για την Κίνα σε εκτυπωτές, φαξ και αντιγραφικά

依据"复印机、打印机和传真机能源效率标识实施规则",本打印机具有中国能效标签。根据"复印机、 打印机和传真机能效限定值及 能效等级" ("GB21521") 决定并计算得出该标签上所示的能效等级和 TEC (典型能耗) 值。

1. 能效等级

能效等级分为三个等级,等级 1 级能效最高。 根据产品类型和打印速度标准决定能效限定值。

2. 能效信息

2.1 LaserJet 打印机和高性能喷墨打印机

● 典型能耗

典型能耗是正常运行 GB21521 测试方法中指定的时间后的耗电量。 此数据表示为每周千瓦时 (kWh)。

标签上所示的能效数字按涵盖根据"复印机、打印机和传真机能源效率标识实施规则"选择的登记装置中 所有配置的代表性配置测定而 得。因此,本特定产品型号的实际能耗可能与标签上所示的数据不同。

有关规格的详细信息,请参阅 GB21521 标准的当前版本。

## Δήλωση περιορισμού της χρήσης επικίνδυνων ουσιών (Ινδία)

This product, as well as its related consumables and spares, complies with the reduction in hazardous substances provisions of the "India E-waste Rule 2016." It does not contain lead, mercury, hexavalent chromium, polybrominated biphenyls or polybrominated diphenyl ethers in concentrations exceeding 0.1 weight % and 0.01 weight % for cadmium, except where allowed pursuant to the exemptions set in Schedule 2 of the Rule.

## <span id="page-196-0"></span>ΑΗΗΕ (Τουρκία)

Türkiye Cumhuriyeti: AEEE Yönetmeliğine Uygundur

## Πίνακας ουσιών (Κίνα)

产品中有害物质或元素的名称及含量

The Table of Hazardous Substances/Elements and their Content

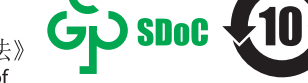

根据中国《电器电子产品有害物质限制使用管理办法》 As required by China's Management Methods for Restricted Use of Hazardous Substances in Electrical and Electronic Products

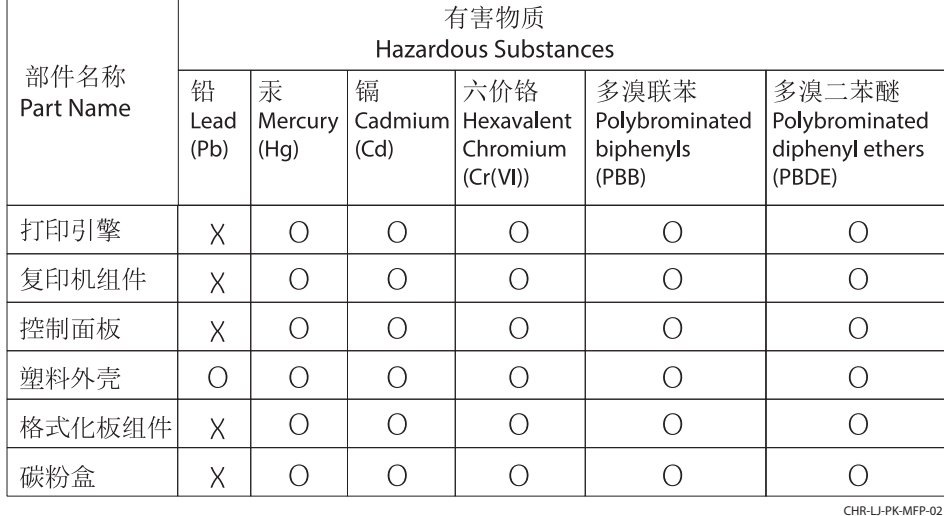

表格依据SJ/T 11364 的规定编制。

This form has been prepared in compliance with the provisions of SJ/T 11364.

o: 表示该有害物质在该部件所有均质材料中的含量均在GB/T 26572 规定的限量要求以下。 O: Indicates that the content of said hazardous substance in all of the homogenous materials in the component is within the limits required by GB/T 26572.

X: 表示该有害物质至少在该部件的某一均质材料中的含量超出GB/T 26572 规定的限量要求。 X: Indicates that the content of said hazardous substance exceeds the limits required by GB/T 26572 in at least one homogenous material in the component.

此表中所有名称中含 "X" 的部件均符合中国 RoHS达标管理目录限用物质应用例外清单的豁免。 All parts named in this table with an "X" are in compliance with the China RoHS "List of Exceptions to RoHS Compliance Management Catalog (or China RoHS Exemptions)".

此表中所有名称中含 "X" 的部件均符合欧盟 RoHS 立法。

All parts named in this table with an "X" are in compliance with the European Union's RoHS Legislation.

注: 环保使用期限的参考标识取决于产品正常工作的温度和湿度等条件

Note: The referenced Environmental Protection Use Period Marking was determined according to normal operating use conditions of the product such as temperature and humidity.

## Δελτίο δεδομένων ασφαλείας υλικού (MSDS)

Μπορείτε να λάβετε Δελτία Δεδομένων Ασφαλείας Υλικού (MSDS) για αναλώσιμα που περιέχουν χημικές ουσίες (όπως για παράδειγμα γραφίτη) από την τοποθεσία Web της HP, στη διεύθυνση: [www.hp.com/go/msds.](http://www.hp.com/go/msds)

### EPEAT

Πολλά προϊόντα HP έχουν σχεδιαστεί ώστε να πληρούν τα κριτήρια EPEAT. Το EPEAT είναι μια αναλυτική κλίμακα μέτρησης περιβαλλοντικών χαρακτηριστικών που σας βοηθάει να αναγνωρίζετε τον φιλικό προς το περιβάλλον ηλεκτρονικό εξοπλισμό. Για περισσότερες πληροφορίες σχετικά με το EPEAT, μεταβείτε στη διεύθυνση [www.epeat.net.](http://www.epeat.net) Για πληροφορίες σχετικά με τα προϊόντα της HP που έχουν λάβει την πιστοποίηση EPEAT, μεταβείτε στη διεύθυνση [www.hp.com/hpinfo/globalcitizenship/environment/pdf/epeat\\_printers.pdf.](http://www.hp.com/hpinfo/globalcitizenship/environment/pdf/epeat_printers.pdf)

## Πίνακας ουσιών (Ταϊβάν)

台灣 限用物質含有情況標示聲明書

Taiwan Declaration of the Presence Condition of the Restricted Substances Marking (20190207)

LaserJet Multi Function Printer (LaserJet MFD Printer) - 01

# 限用物質含有情況標示聲明書

若要存取產品的最新使用指南或手冊,請前往 http://www.hp.com/support。選取搜尋您的產品,然後依照畫 面上的指示繼續執行。

To access the latest user guides or manuals for your product. Go to

http://www.support.hp.com. Select Find your product, and then follow the on-screen instructions.

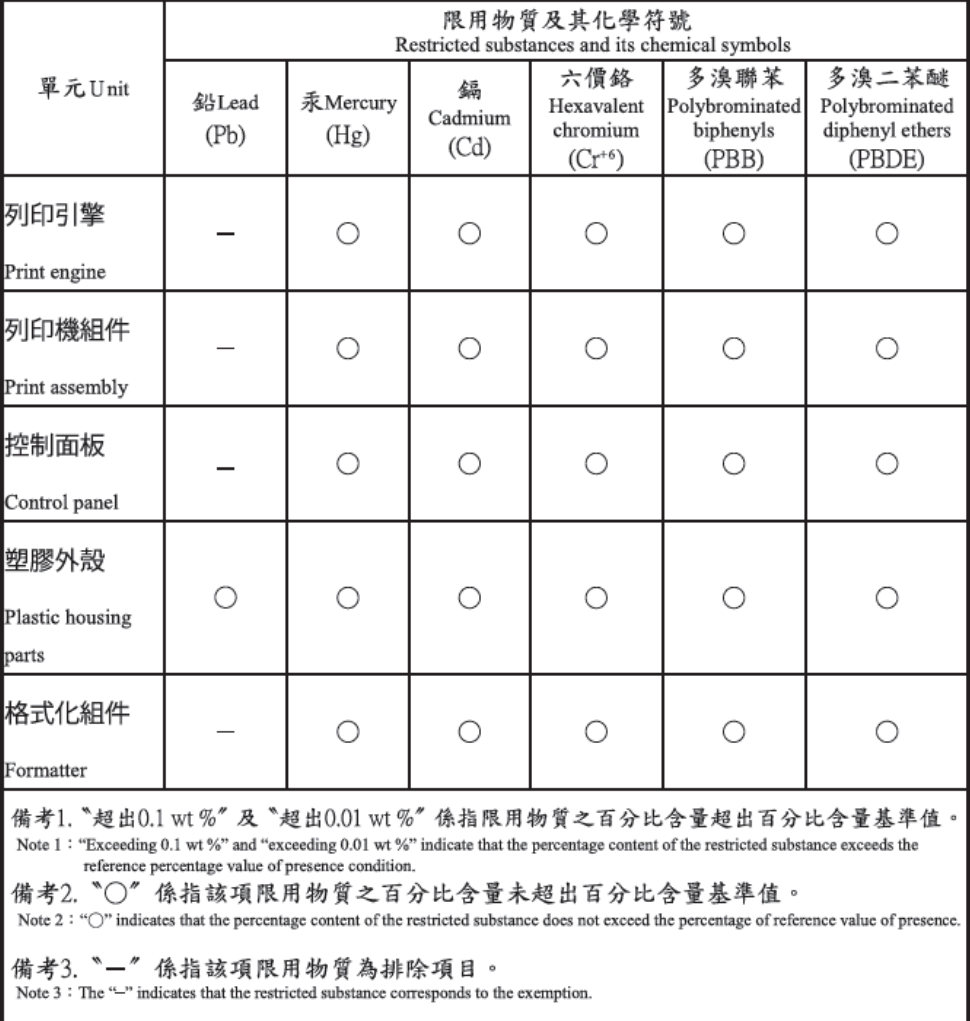

TWR-LJ-MFP-01

## Περισσότερες πληροφορίες

Για να λάβετε πληροφορίες σχετικά με αυτά τα περιβαλλοντικά θέματα:

- Φύλλο περιβαλλοντικού προφίλ προϊόντος για αυτό και πολλά παρόμοια προϊόντα της HP
- Η δέσμευση της HP προς το περιβάλλον
- Σύστημα διαχείρισης περιβάλλοντος της HP
- Πρόγραμμα της HP για την επιστροφή και ανακύκλωση προϊόντων στο τέλος ζωής τους
- **•** Δελτία δεδομένων ασφαλείας υλικού

Επισκεφθείτε τη διεύθυνση [www.hp.com/go/environment.](http://www.hp.com/go/environment)

Επισκεφθείτε επίσης τη διεύθυνση [www.hp.com/recycle](http://www.hp.com/recycle).

# <span id="page-199-0"></span>Πληροφορίες κανονισμών

## Δηλώσεις κανονισμών

### Κανονιστικοί αριθμοί αναγνώρισης μοντέλων

Για λόγους αναγνώρισης σύμφωνα με τους κανονισμούς, στο προϊόν σας έχει εκχωρηθεί ένας κανονιστικός αριθμός αναγνώρισης. Ο κανονιστικός αριθμός μοντέλου δεν πρέπει να συγχέεται με τις εμπορικές ονομασίες ή τους αριθμούς προϊόντος.

#### Πίνακας Γ-1 Κανονιστικός αριθμός μοντέλου

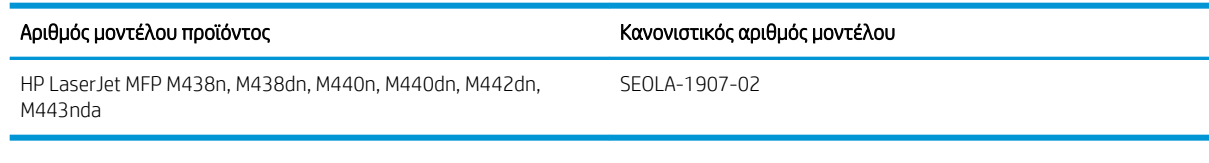

#### Πίνακας Γ-2 Κανονιστικός αριθμός μοντέλου: M438nda και M440nda

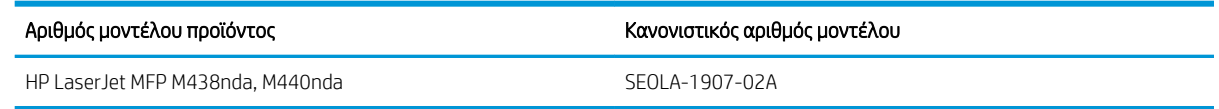

### Ανακοίνωση κανονισμών για την Ευρωπαϊκή Ένωση και το Ηνωμένο Βασίλειο

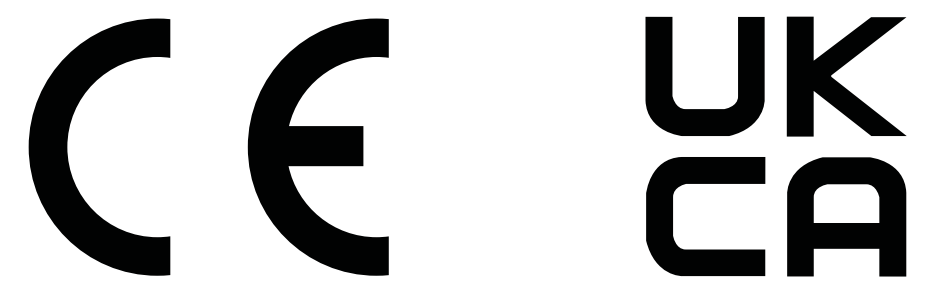

Τα προϊόντα που φέρουν το σήμα CE και το σήμα UKCA συμμορφώνονται με μία ή περισσότερες από τις παρακάτω Οδηγίες της Ε.Ε. ή/και των ισοδύναμων Θεσπισμένων Οργάνων του Ηνωμένου Βασιλείου, ανάλογα με την περίπτωση: Οδηγία Χαμηλής Τάσης 2014/35/ΕΕ, Οδηγία EMC 2014/30/ΕΕ, Οδηγία Οικολογικού Σχεδιασμού 2009/125/ΕΚ, Οδηγία Ραδιοεξοπλισμού 2014/53/ΕΕ, Οδηγία για τον περιορισμό της χρήσης ορισμένων επικίνδυνων ουσιών 2011/65/ΕΕ.

Η συμμόρφωση με αυτές τις οδηγίες αξιολογείται με βάση τα ισχύοντα ευρωπαϊκά εναρμονισμένα πρότυπα. Μπορείτε να βρείτε την πλήρη δήλωση συμμόρφωσης για την Ε.Ε. και το Ηνωμένο Βασίλειο στον ακόλουθο ιστότοπο: www.hp.com/go/certificates (Κάντε αναζήτηση με το όνομα μοντέλου του προϊόντος ή τον κανονιστικό αριθμό μοντέλου (RMN), ο οποίος αναγράφεται στην ετικέτα κανονισμών.)

Το σημείο επαφής για ζητήματα που αφορούν τους κανονισμούς είναι το εξής: Διεύθυνση email: techregshelp@hp.com

Το σημείο επαφής στην Ε.Ε. για ζητήματα που αφορούν τους κανονισμούς είναι το εξής:

<span id="page-200-0"></span>HP Deutschland GmbH, HP HQ-TRE, 71025 Boeblingen, Γερμανία

Το σημείο επαφής στο Ηνωμένο Βασίλειο για ζητήματα που αφορούν τους κανονισμούς είναι το εξής:

HP Inc UK Ltd, Regulatory Enquiries, Earley West, 300 Thames Valley Park Drive, Reading, RG6 1PT

Το προϊόν πληροί τις απαιτήσεις του προτύπου EN 55032 και του ισοδύναμου προτύπου UK/BS EN, στην οποία περίπτωση ισχύουν τα εξής: "Προειδοποίηση – Το παρόν είναι προϊόν Κλάσης A. Σε οικιακό περιβάλλον, η συσκευή αυτή ενδέχεται να προκαλέσει παρεμβολές ραδιοσυχνοτήτων. Σε αυτή την περίπτωση, ο χρήστης μπορεί να χρειαστεί να λάβει επαρκή μέτρα."

### Κανονισμοί FCC

Ο παρών εξοπλισμός ελέγχθηκε και διαπιστώθηκε ότι πληροί τα όρια περί ψηφιακών συσκευών Κλάσης Α, σύμφωνα με το Τμήμα 15 των κανόνων FCC. Αυτά τα όρια έχουν καθοριστεί για να παρέχουν εύλογη προστασία από επιβλαβείς παρεμβολές όταν ο εξοπλισμός λειτουργεί σε επιχειρησιακό περιβάλλον. Ο παρών εξοπλισμός παράγει, χρησιμοποιεί και μπορεί να εκπέμπει ενέργεια ραδιοσυχνοτήτων και, εάν δεν εγκατασταθεί και δεν χρησιμοποιηθεί σύμφωνα με το εγχειρίδιο οδηγιών, ενδέχεται να προκαλέσει επιβλαβείς παρεμβολές στις ραδιοεπικοινωνίες. Η χρήση του παρόντος εξοπλισμού σε οικιακό χώρο είναι πιθανό να προκαλέσει επιβλαβείς παρεμβολές. Στην περίπτωση αυτή, ο χρήστης πρέπει να αποκαταστήσει τις παρεμβολές με δικά του έξοδα.

<u>Ξ</u>γ ΣΗΜΕΙΩΣΗ: Κάθε αλλαγή ή τροποποίηση στον εκτυπωτή, η οποία δεν έχει εγκριθεί ρητά από την HP, ενδέχεται να ακυρώσει την εξουσιοδότηση του χρήστη να χειρίζεται αυτό τον εξοπλισμό.

Για συμμόρφωση με τα όρια της Κλάσης Α του Μέρους 15 των κανόνων FCC απαιτείται η χρήση θωρακισμένου καλωδίου διασύνδεσης.

### Καναδάς - Δήλωση συμμόρφωσης ICES-003 του Υπουργείου Βιομηχανίας του Καναδά

CAN ICES-3(A)/NMB-3(A)

### Δήλωση VCCI (Ιαπωνία)

VCCI 32-1 規定適合の場合

この装置は、クラスA機器です。この装置を住宅環境で使用すると電波妨害 を引き起こすことがあります。この場合には使用者が適切な対策を講ずるよう 要求されることがあります。  $VCCI - A$ 

### Δήλωση EMC (Κορέα)

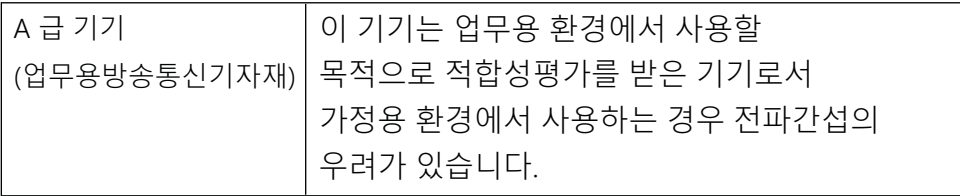

### <span id="page-201-0"></span>Δήλωση EMC (Κίνα)

此为A级产品,在生活环境中,该 产品可能会造成无线电干扰。在这种情况下,可能需要用户对其干扰采取切实 可行的措施。

### Οδηγίες για το καλώδιο τροφοδοσίας

Βεβαιωθείτε ότι η πηγή τροφοδοσίας είναι κατάλληλη για την ονομαστική τιμή τάσης του προϊόντος. Η ονομαστική τιμή τάσης αναγράφεται στην ετικέτα της συσκευής. Η συσκευή χρησιμοποιεί τάση 100-127 Vac ή 220-240 Vac και 50/60 Hz.

Συνδέστε το καλώδιο τροφοδοσίας της συσκευής σε μια πρίζα AC με γείωση.

ΠΡΟΣΟΧΗ: Για να αποτρέψετε την πρόκληση βλάβης στη συσκευή, χρησιμοποιείτε αποκλειστικά το καλώδιο τροφοδοσίας που παρέχεται με τη συσκευή.

### Δήλωση καλωδίου τροφοδοσίας (Ιαπωνία)

製品には、同梱された電源コードをお使い下さい。 同梱された電源コードは、他の製品では使用出来ません。

### Ασφάλεια λέιζερ

Το Κέντρο για Συσκευές και Ακτινοπροστασία (CDRH) του Οργανισμού Ελέγχου Φαρμάκων και Τροφίμων των ΗΠΑ έχει θεσπίσει κανονισμούς για προϊόντα λέιζερ που έχουν κατασκευαστεί από την 1η Αυγούστου 1976. Η συμμόρφωση είναι υποχρεωτική για προϊόντα που διατίθενται στις Ηνωμένες Πολιτείες. Η συσκευή είναι πιστοποιημένη ως προϊόν λέιζερ "Κλάσης 1" σύμφωνα με το Πρότυπο Απόδοσης Ακτινοβολίας του Υπουργείου Υγείας και Πρόνοιας των ΗΠΑ (DHHS), σύμφωνα με το διάταγμα Ελέγχου ακτινοβολίας για την υγεία και την ασφάλεια του 1968. Δεδομένου ότι η ακτινοβολία που εκπέμπεται στο εσωτερικό της συσκευής είναι εντελώς περιορισμένη εντός των προστατευτικών περιβλημάτων και των εξωτερικών καλυμμάτων, η δέσμη λέιζερ δεν μπορεί να διαφύγει σε οποιαδήποτε φάση κανονικής λειτουργίας από τον χρήστη.

 $\bigwedge$  ΠΡΟΕΙΔ/ΣΗ! Η χρήση στοιχείων ελέγχου, η πραγματοποίηση ρυθμίσεων ή η εκτέλεση διαδικασιών εκτός εκείνων που καθορίζονται στον παρόντα οδηγό χρήσης ενδέχεται να οδηγήσει σε έκθεση σε επικίνδυνη ακτινοβολία.

Για άλλα θέματα κανονισμών σε ΗΠΑ/Καναδά, επικοινωνήστε με:

HP Inc.

1501 Page Mill Rd, Palo Alto, CA 94304, USA

Email επικοινωνίας: techregshelp@hp.com ή τηλεφωνική επικοινωνία: +1 (650) 857-1501

### Δήλωση λέιζερ για τη Φινλανδία

#### Luokan 1 laserlaite

HP LaserJet MFP M438, M440, M442, M443, laserkirjoitin on käyttäjän kannalta turvallinen luokan 1 laserlaite. Normaalissa käytössä kirjoittimen suojakotelointi estää lasersäteen pääsyn laitteen ulkopuolelle. Laitteen turvallisuusluokka on määritetty standardin EN 60825-1 (2014) mukaisesti.

#### VAROITUS !

Laitteen käyttäminen muulla kuin käyttöohjeessa mainitulla tavalla saattaa altistaa käyttäjän turvallisuusluokan 1 ylittävälle näkymättömälle lasersäteilylle.

#### VARNING !

Om apparaten används på annat sätt än i bruksanvisning specificerats kan användaren utsättas för osynlig laserstrålning, som överskrider gränsen för laserklass 1.

#### HUOLTO

HP LaserJet MFP M438, M440, M442, M443 - kirjoittimen sisällä ei ole käyttäjän huollettavissa olevia kohteita. Laitteen saa avata ja huoltaa ainoastaan sen huoltamiseen koulutettu henkilö. Tällaiseksi huoltotoimenpiteeksi ei katsota väriainekasetin vaihtamista, paperiradan puhdistusta tai muita käyttäjän käsikirjassa lueteltuja, käyttäjän tehtäväksi tarkoitettuja ylläpitotoimia, jotka voidaan suorittaa ilman erikoistyökaluja.

#### VARO !

Mikäli kirjoittimen suojakotelo avataan, olet alttiina näkymättömällelasersäteilylle laitteen ollessa toiminnassa. Älä katso säteeseen.

#### VARNING !

Om laserprinterns skyddshölje öppnas då apparaten är i funktion, utsättas användaren för osynlig laserstrålning. Betrakta ej strålen.

Tiedot laitteessa käytettävän laserdiodin säteilyominaisuuksista: Aallonpituus 775-795 nm Teho 5 m W Luokan 3B laser.

### Δηλώσεις Σκανδιναβικών χωρών (Δανία, Φινλανδία, Νορβηγία, Σουηδία)

#### Δανία:

Apparatets stikprop skal tilsuttes en stikkontakt med jord, som giver forbindelse til stikproppens jord.

#### Φινλανδία:

Laite on liitettävä suojakoskettimilla varustettuun pistorasiaan.

#### Νορβηγία:

Apparatet må tilkoples jordet stikkontakt.

#### Σουηδία:

Apparaten skall anslutas till jordat uttag.

### Δήλωση GS (Γερμανία)

Das Gerät ist nicht für die Benutzung im unmittelbaren Gesichtsfeld am Bildschirmarbeitsplatz vorgesehen. Um störende Reflexionen am Bildschirmarbeitsplatz zu vermeiden, darf dieses Produkt nicht im unmittelbaren Gesichtsfeld platziert werden.

Das Gerät ist kein Bildschirmarbeitsplatz gemäß BildscharbV. Bei ungünstigen Lichtverhältnissen (z. B. direkte Sonneneinstrahlung) kann es zu Reflexionen auf dem Display und damit zu Einschränkungen der Lesbarkeit der dargestellten Zeichen kommen.

Die Bilddarstellung dieses Gerätes ist nicht für verlängerte Bildschirmtätigkeiten geeignet.

### <span id="page-203-0"></span>Συμμόρφωση για τις χώρες της Ευρασίας (Αρμενία, Λευκορωσία, Καζακστάν, Κιργιστάν, Ρωσία)

### Өндіруші және өндіру мерзімі

HP Inc. Мекенжайы: 1501 Page Mill Road, Palo Alto, California 94304, U.S.

Өнімнің жасалу мерзімін табу үшін өнімнің қызмет көрсету жапсырмасындағы 10 таңбадан тұратын сериялық нөмірін қараңыз.

4-ші, 5-ші және 6-шы сандар өнімнің жасалған жылы мен аптасын көрсетеді. 4-ші сан жылын көрсетеді, мысалы «З» саны «2013» дегенді білдіреді.

5-ші және 6-шы сандары берілген жылдың қай аптасында жасалғанын көрсетеді, мысалы, «12» саны «12-ші» апта дегенді білдіреді.

### Жергілікті өкілдіктері:

Ресей: 000 "ЭйчПи Инк". Ресей Федерациясы, 125171, Мәскеу, Ленинград шоссесі, 16А блок 3, Телефон/факс: +7 495 797 35 00 / +7 499 92132 50

Казақстан: "ЭйчПи Глобал Трэйдинг Би.Ви." компаниясынын Қазақстандағы филиалы, Қазақстан Республикасы, 050040, Алматы к., Бостандык ауданы, Әл-Фараби даңғылы, 77/7, Телефон/факс: +7 727 355 35 52

### Производитель и дата производства

HP Inc. Адрес: 1501 Page Mill Road, Palo Alto, California 94304, U.S.

Дата производства зашифрована в 10-значном серийном номере, расположенном на наклейке со служебной информацией изделия.

4-я, 5-я и 6-я цифры обозначают год и неделю производства. 4-я цифра обозначает год, например, «З» обозначает, что изделие произведено в «2013» году.

5-я и 6-я цифры обозначают номер недели в году производства, например, «12» обозначает «12-ю» неделю.

#### Местные представители:

Россия: 000 "ЭйчПи Инк",

Российская Федерация, 125171, г. Москва, Ленинградское шоссе, 16А, стр.3, Телефон/факс: +7 495 797 35 00 / +7 499 92132 50

Казахстан: Филиал компании "ЭйчПи Глобал Трэйдинг Би.Ви.", Республика Казахстан, 050040, г. Алматы, Бостандыкский район, проспект Аль-Фараби, 77/7, Телефон/факс: + 7 727 355 35 52

### Δήλωση EMI (Ταϊβάν)

警告使用者:

此為甲類資訊技術設備,於居住環境中使用時,可能會造成射頻擾動, 在此種情況下,使用者會被要求採取某些適當的對策。

## Σταθερότητα συσκευής

Μην ανοίγετε περισσότερους από έναν δίσκους χαρτιού ταυτόχρονα. Μην πατάτε επάνω στον δίσκο χαρτιού.

Κρατήστε τα χέρια σας μακριά από το δίσκο χαρτιού όταν τον κλείνετε.

Όλοι οι δίσκοι πρέπει να είναι κλειστοί όταν μετακινείτε τον εκτυπωτή.

# Ευρετήριο

### Α

άδεια χρήσης, λογισμικό [163,](#page-174-0) [174](#page-185-0) Άδειος δίσκος, μήνυμα σφάλματος [135](#page-146-0) ανακατανομή γραφίτη [36](#page-47-0) ανακύκλωση [181](#page-192-0) ηλεκτρονικές συσκευές [181,](#page-192-0) [183](#page-194-0) ανακύκλωση ηλεκτρονικών συσκευών [181,](#page-192-0) [183](#page-194-0) ανακύκλωση υλικού, Βραζιλία [181,](#page-192-0) [183](#page-194-0) αναλώσιμα άλλου κατασκευαστή [163,](#page-174-0) [173](#page-184-0) ανακύκλωση [181](#page-192-0) Αντικατάσταση δοχείων γραφίτη [35](#page-46-0) επισκόπηση [33](#page-44-0) κατάσταση στον πίνακα ελέγχου [51](#page-62-0) παραγγελία [33](#page-44-0) πλαστά [163](#page-174-0), [173](#page-184-0) συνθήκες φύλαξης [51](#page-62-0) αναλώσιμα άλλου κατασκευαστή [163](#page-174-0), [173](#page-184-0) ανταλλακτικά μέση απόδοση [35](#page-46-0) αντιγραφή επισκόπηση [61](#page-72-0) αντιγραφή πρωτοτύπων αντιγραφή ταυτότητας [68](#page-79-0) επιλογή αντιγραφής [67](#page-78-0) αντιγραφή, γυάλινη επιφάνεια σαρωτή ή τροφοδότης εγγράφων [66](#page-77-0) αντιγραφή, μενού [63](#page-74-0) αντιγραφή, υποστηρίζεται από εκτυπωτές [6](#page-17-0) αντίγραφο στρεβλωμένο, αντιμετώπιση προβλημάτων [158](#page-169-0) αντικατάσταση δοχεία γραφίτη [35](#page-46-0) αντιμετώπιση προβλημάτων επισκόπηση [103](#page-114-0) Αντιστοίχιση εργασίας Ρύθμιση EWS [88](#page-99-0)

αξεσουάρ επισκόπηση [33](#page-44-0) παραγγελία [33](#page-44-0) απαιτήσεις συστήματος ελάχιστες [6](#page-17-0) Αποθήκευση εργασιών εκτύπωση ασφαλών εργασιών [58](#page-69-0) απόρριψη στο τέλος της διάρκειας ζωής [181](#page-192-0), [182](#page-193-0) απόρριψη, λήξη διάρκεια ζωής [181,](#page-192-0) [182](#page-193-0) αποτυχία εκτύπωσης (σφάλμα) [161](#page-172-0) αποτυχία σάρωσης, επίλυση προβλημάτων [160](#page-171-0) αργή σάρωση, αντιμετώπιση προβλημάτων [160](#page-171-0) αριθμός σειράς Μενού Συντήρηση [85](#page-96-0) αρχείο που χρησιμοποιείται (σφάλμα) [161](#page-172-0) αρχική διαμόρφωση συσκευής αλλαγή προεπιλεγμένων ρυθμίσεων [93](#page-104-0) αρχική ρύθμιση εκτυπωτή αλλαγή προεπιλεγμένων ρυθμίσεων [93](#page-104-0) ασφαλείς εργασίες εκτύπωσης [58](#page-69-0) αυθεντικά αναλώσιμα [163,](#page-174-0) [173](#page-184-0) αυτόματη εκτύπωση διπλής όψης ρυθμίσεις (Windows) [53](#page-64-0) αυτόματος τροφοδότης εγγράφων (ADF) στον εκτυπωτή [2](#page-13-0)

### Β

βάρος μέσου [18](#page-29-0) βάρος, εκτυπωτής [13](#page-24-0)

### Γ

γυάλινη επιφάνεια σαρωτή στον εκτυπωτή [2](#page-13-0) γυάλινη επιφάνεια σαρωτή, τοποθέτηση πρωτοτύπων [26](#page-37-0)

### Δ

Δελτίο δεδομένων ασφαλείας υλικού (MSDS) [181,](#page-192-0) [185](#page-196-0) δηλώσεις ασφάλειας [188](#page-199-0), [190](#page-201-0) δηλώσεις ασφάλειας λέιζερ [188,](#page-199-0) [190](#page-201-0) Δήλωση ασφάλειας λέιζερ για τη Φινλανδία [188](#page-199-0), [190](#page-201-0) Δήλωση EMC για την Κορέα [188,](#page-199-0) [189](#page-200-0) Δήλωση EMI για την Ταϊβάν [188](#page-199-0), [192](#page-203-0) Δήλωση VCCI για την Ιαπωνία [188,](#page-199-0) [189](#page-200-0) διάθεση απορριμμάτων [181,](#page-192-0) [183](#page-194-0) διακομιστής FTP/SMB, ρυθμίσεις σάρωσης [78](#page-89-0) διάρκεια ζωής αναλώσιμων δοχείο γραφίτη [51](#page-62-0) διαστάσεις, εκτυπωτής [6](#page-17-0) ύψος, πλάτος, βάθος [13](#page-24-0) διαχείριση του εκτυπωτή επισκόπηση [81](#page-92-0) Διάχυτος γραφίτη, μουντζούρες, στίγματα αντιμετώπιση προβλημάτων [142](#page-153-0) διεύθυνση IP εκτυπωτή Μενού αναφορών [136](#page-147-0) δίσκοι χαρτιού [6,](#page-17-0) [17](#page-28-0) δίσκος 1, δίσκος διαφορετικών μεγεθών στον εκτυπωτή [2](#page-13-0) Δίσκος 1, τοποθέτηση χαρτιού [21](#page-32-0) δίσκος 2 στον εκτυπωτή [2](#page-13-0) δίσκος 2, τοποθέτηση χαρτιού [24](#page-35-0) Δίσκος εισόδου και εξόδου ADF στον εκτυπωτή [2](#page-13-0) δίσκος πολλαπλών χρήσεων, τοποθέτηση χαρτιού [21](#page-32-0) δοχεία άλλου κατασκευαστή [163,](#page-174-0) [173](#page-184-0) ανακύκλωση [181](#page-192-0) εγγύηση [163,](#page-174-0) [172](#page-183-0) κωδικοί παραγγελίας [35](#page-46-0)

δοχεία γραφίτη άλλου κατασκευαστή [163,](#page-174-0) [173](#page-184-0) ανακύκλωση [181](#page-192-0) αντικατάσταση [35](#page-46-0) εγγύηση [163,](#page-174-0) [172](#page-183-0) εξαρτήματα [35](#page-46-0) κωδικοί παραγγελίας [35](#page-46-0) chip μνήμης [163,](#page-174-0) [174](#page-185-0) δοχείο αντικατάσταση [35](#page-46-0) οδηγίες αποθήκευσης [51](#page-62-0) δοχείο γραφίτη κωδικοί εξαρτημάτων [33](#page-44-0) χρήση [35](#page-46-0) δοχείο γραφίτη στον εκτυπωτή [2](#page-13-0)

### Ε

εγγύηση άδεια [163,](#page-174-0) [174](#page-185-0) δοχεία γραφίτη [163,](#page-174-0) [172](#page-183-0) επισκευή από τον πελάτη [163](#page-174-0), [179](#page-190-0) προϊόν [163](#page-174-0) εγκατάσταση πλήρους λογισμικού [75](#page-86-0) ειδικό χαρτί, μέσα εκτύπωσης Ρύθμιση για εκτύπωση [30](#page-41-0) ειδοποιήσεις γραφίτη δοχείο γραφίτη [51](#page-62-0) εκτυπωμένοι χαρακτήρες αλλοιωμένοι αντιμετώπιση προβλημάτων [142](#page-153-0) εκτύπωση επισκόπηση [53](#page-64-0) εκτύπωση διπλής όψης Πρόγραμμα οδήγησης εκτυπωτή για Windows [56](#page-67-0) ρυθμίσεις (Windows) [53](#page-64-0) Εκτύπωση με PIN ασφαλείς εργασίες [58](#page-69-0) εκτύπωση μίας όψης Πρόγραμμα οδήγησης εκτυπωτή για Windows [56](#page-67-0) εκτυπωτής επισκόπηση [1](#page-12-0) εκτυπωτής συνδεδεμένος μέσω USB ενημερώστε το υλικολογισμικό [90](#page-101-0)

εκτυπωτής συνδεδεμένος σε δίκτυο ενημερώστε το υλικολογισμικό [90](#page-101-0) ελάττωμα εικόνας αντιμετώπιση προβλημάτων [142](#page-153-0) ελάττωμα εικόνας, κατακόρυφες, οριζόντιες γραμμές αντιμετώπιση προβλημάτων [142](#page-153-0) εμπιστευτική εκτύπωση [58](#page-69-0) εμπλοκές αιτίες αντιμετώπιση προβλημάτων [111](#page-122-0) εμπλοκές δίσκου 1 πολλαπλών χρήσεων αποκατάσταση εμπλοκής χαρτιού [110](#page-121-0) Εμπλοκές δίσκου 2 αποκατάσταση εμπλοκής χαρτιού [110](#page-121-0) Εμπλοκές δίσκου 3 αποκατάσταση εμπλοκής χαρτιού [110](#page-121-0) εμπλοκές κάδου εξόδου αποκατάσταση εμπλοκής χαρτιού [110](#page-121-0) εμπλοκές σαρωτή αποκατάσταση εμπλοκών χαρτιού [125](#page-136-0) εμπλοκές στη δεξιά θύρα αποκατάσταση εμπλοκής χαρτιού [110](#page-121-0) εμπλοκές τροφοδότη εγγράφων αποκατάσταση εμπλοκής χαρτιού [110](#page-121-0) εμπλοκές χαρτιού [111](#page-122-0) *Βλέπετε επίσης* Επίλυση προβλημάτων τροφοδοσίας χαρτιού ή πολλαπλής τροφοδοσίας εμπλοκές χαρτιού, αποκατάσταση [110](#page-121-0) εμπλοκή στη διαδρομή σαρωτή διπλής όψης εμπλοκή χαρτιού [130](#page-141-0)

εμπλοκή στην περιοχή εκτύπωσης διπλής όψης αποκατάσταση εμπλοκής χαρτιού [110](#page-121-0) εμπλοκή στην περιοχή εξόδου του σαρωτή εμπλοκή χαρτιού [129](#page-140-0) εμπλοκή στο εσωτερικό της περιοχής του σαρωτή εμπλοκή χαρτιού [127](#page-138-0) εμπλοκή στο εσωτερικό του εκτυπωτή αποκατάσταση εμπλοκής χαρτιού [110](#page-121-0) Εμπλοκή τροφοδότη εγγράφων αποκατάσταση εμπλοκών χαρτιού [125](#page-136-0) εμπλοκή χαρτιού, επίλυση [103](#page-114-0) ενημέρωση υλικολογισμικού Υποστήριξη Πελατών HP, USB, EWS [90](#page-101-0) εξαίρεση (σφάλμα) [161](#page-172-0) εξαρτήματα επισκόπηση [33](#page-44-0) Εξυπηρέτηση πελατών HP [163,](#page-174-0) [179](#page-190-0) επιλογές αντιγραφής [63](#page-74-0) επιλογές ρυθμίσεων εκτύπωσης, πίνακας ελέγχου [54](#page-65-0) επιλογή "σκουρότητα", αντιγραφή [66](#page-77-0) εργασίες αντιγραφής [66](#page-77-0) Εφαρμογή HP Scan σάρωση [75](#page-86-0)

### Θ

θαμπή ή αχνή εκτύπωση αντιμετώπιση προβλημάτων [142](#page-153-0) θέσεις εμπλοκής χαρτιού [110](#page-121-0) θύρα δικτύου θέση [4](#page-15-0)

### Ι

ιδιότητες εκτυπωτή(σφάλμα) [161](#page-172-0)

#### Κ

καθαρισμός εκτυπωτή γενικές οδηγίες [95](#page-106-0) καθαρισμός εκτυπωτή/συσκευής καθαρισμός στο εσωτερικό, εξωτερικό [95](#page-106-0) καθυστέρηση αναστολής λειτουργίας ρύθμιση [102](#page-113-0) κάλυμμα σαρωτή στον εκτυπωτή [2](#page-13-0) Κανονισμοί FCC [188](#page-199-0), [189](#page-200-0) κασέτα εκτύπωσης διάρκεια ζωής [35](#page-46-0) κατανάλωση ισχύος [14](#page-25-0) κατάσταση αναλώσιμων παρακολούθηση αναλώσιμων [51](#page-62-0) κατάσταση εκτυπωτή Λυχνία LED κατάστασης [131](#page-142-0) Κατάσταση ενδεικτικής λυχνίας LED λυχνία στον πίνακα ελέγχου [131](#page-142-0) κενό αντίγραφο, αντιμετώπιση προβλημάτων [158](#page-169-0) κουμπί αντιγραφής, πίνακας ελέγχου [4](#page-15-0) κουμπί βιβλίου διευθύνσεων, πίνακας ελέγχου [4](#page-15-0) κουμπί διακοπής/διαγραφής, πίνακας ελέγχου [4](#page-15-0) Κουμπί έναρξης, πίνακας ελέγχου [4](#page-15-0) κουμπί επαναφοράς, πίνακας ελέγχου [4](#page-15-0) κουμπί μενού, πίνακας ελέγχου [4](#page-15-0) Κουμπί Σάρωση σε [75](#page-86-0) κουμπί σάρωσης, πίνακας ελέγχου [4](#page-15-0) κουμπί τροφοδοσίας/ επανενεργοποίησης, πίνακας ελέγχου [4](#page-15-0) κουμπιά πίνακα ελέγχου στον εκτυπωτή [4](#page-15-0) κύλινδροι δίσκου, καθαρισμός [96](#page-107-0) κύλινδροι ADF, καθαρισμός [96](#page-107-0) κωδικός πρόσβασης εκτυπωτή, χώρα [93](#page-104-0)

### Λ

λειτουργίες εκτυπωτή [2](#page-13-0) λειτουργίες σάρωσης πλήρης λύση λογισμικού [76](#page-87-0) λειτουργικά συστήματα [11](#page-22-0) λειτουργικά συστήματα, υποστηριζόμενα [6](#page-17-0)

λειτουργικό σύστημα αντιμετώπιση προβλημάτων [161](#page-172-0) λήψη υλικολογισμικού Υποστήριξη πελατών HP [90](#page-101-0) λογαριασμός email προορισμός διακομιστή EWS [89](#page-100-0) λογισμικό άδεια χρήσης λογισμικού [163](#page-174-0), [174](#page-185-0) λογισμικό επεξεργασίας εικόνων [76](#page-87-0) λογισμικό συμβατό με TWAIN, σάρωση [76](#page-87-0) λύσεις ποιότητας εκτύπωσης [141](#page-152-0) λυχνίες πίνακα ελέγχου κατάσταση ενδεικτικής λυχνίας LED [131](#page-142-0)

### Μ

μέγεθος κλίμακας, επιλογή αντιγραφής [67](#page-78-0) μέγεθος χαρτιού [18](#page-29-0) Μενού Αναφορές, πίνακας ελέγχου αναφορές εκτύπωσης [84](#page-95-0) μενού Ασφαλής εργασία πίνακας ελέγχου [58](#page-69-0) Μενού δίκτυο, ρυθμίσεις [85](#page-96-0) μενού δικτύου ρυθμίσεις, πίνακας ελέγχου [86](#page-97-0) μενού λειτουργίας αντιγραφής πίνακας ελέγχου [61](#page-72-0) μενού πρόσβασης [16](#page-27-0) μενού ρυθμίσεων εκτύπωσης, πίνακας ελέγχου [53](#page-64-0) Μενού ρύθμισης εκτυπωτή διαχείριση εκτυπωτή [81](#page-92-0) Μενού ρύθμισης χαρτιού πίνακας ελέγχου [30](#page-41-0) μενού στον πίνακα ελέγχου, πρόσβαση [16](#page-27-0) Μενού συντήρησης, ρυθμίσεις [85](#page-96-0) μέσα εκτύπωσης τοποθέτηση πρωτοτύπων [26](#page-37-0) τοποθέτηση στο Δίσκο 1 [21](#page-32-0) μέσα εκτύπωσης, φόρτωση δίσκος 2, δίσκος εισόδου 250 φύλλων [24](#page-35-0) μη έγκυρη λειτουργία (σφάλμα) [161](#page-172-0) μήνυμα σφάλματος πίνακας ελέγχου [136](#page-147-0)

μήνυμα σφάλματος γραφίτη πίνακας ελέγχου [133](#page-144-0) μήνυμα σφάλματος διεύθυνσης IP [136](#page-147-0) Μήνυμα σφάλματος διεύθυνσης IP δικτύου [136](#page-147-0) μήνυμα σφάλματος εμπλοκής χαρτιού πίνακας ελέγχου [133](#page-144-0) μήνυμα σφάλματος του πίνακα ελέγχου [132](#page-143-0) μηνύματα οθόνης [132](#page-143-0) μηνύματα πίνακα ελέγχου [132](#page-143-0) μηνύματα σφάλματος δίσκου πίνακας ελέγχου [135](#page-146-0) μνήμη (RAM) [6](#page-17-0) μονάδα απεικόνισης γενικές οδηγίες αντικαταστήστε τη μονάδα απεικόνισης [42](#page-53-0) μονάδα απεικόνισης στον εκτυπωτή [2](#page-13-0) μονάδα σάρωσης, καθαρισμός [96](#page-107-0) μουντζούρες, σημάδια στο αντίγραφο, αντιμετώπιση προβλημάτων [158](#page-169-0) μπροστινό κάλυμμα στον εκτυπωτή [2](#page-13-0)

### Ο

οδηγοί χαρτιού, θέση [17](#page-28-0) οθόνη κατάσταση, σφάλματα [132](#page-143-0) οι μπαταρίες συμπεριλαμβάνονται [181](#page-192-0), [182](#page-193-0) όψη εκτυπωτή [2](#page-13-0)

### Π

παραγγελία αναλώσιμα και εξαρτήματα [33](#page-44-0) περιορισμοί υλικών [181](#page-192-0), [182](#page-193-0) πίνακας ελέγχου [2](#page-13-0) πίνακας ελέγχου του εκτυπωτή [2](#page-13-0) πλαστά αναλώσιμα [163](#page-174-0), [173](#page-184-0) Πληροφορίες αναλώσιμων, αναφορά [84](#page-95-0) ποιότητα εικόνας (ελέγξτε το δοχείο γραφίτη) [141](#page-152-0) ποιότητα εκτύπωσης ανακατανομή γραφίτη [36](#page-47-0) επίλυση εκτύπωσης [140](#page-151-0)

προαιρετικός δίσκος, τοποθέτηση χαρτιού δίσκος 250 φύλλων [24](#page-35-0) πρόβλημα σύνδεσης εκτυπωτή επίλυση προβλήματος τροφοδοσίας [137](#page-148-0) πρόβλημα σύνδεσης τροφοδοσίας [137](#page-148-0) πρόβλημα τροφοδοσίας και καλωδίου σύνδεση [137](#page-148-0) προβλήματα αντιγραφής αντιμετώπιση προβλημάτων [158](#page-169-0) προβλήματα εικόνας αντιγραφής αντιμετώπιση προβλημάτων [158](#page-169-0) προβλήματα εικόνας σάρωσης αντιμετώπιση προβλημάτων [159](#page-170-0) προβλήματα εκτύπωσης [140](#page-151-0) προβλήματα εκτύπωσης, λύσεις αντιμετώπιση προβλημάτων [138](#page-149-0) προβλήματα λήψης χαρτιού, επίλυση προβλημάτων [103](#page-114-0) προβλήματα σάρωσης αντιμετώπιση προβλημάτων [159](#page-170-0) προβλήματα τροφοδοσίας χαρτιού, αντιμετώπιση προβλημάτων [103](#page-114-0) Πρόγραμμα οδήγησης εκτυπωτή Ρύθμιση για εκτύπωση [30](#page-41-0) πρόγραμμα οδήγησης εκτυπωτή WSD, εγκατάσταση [77](#page-88-0) πρόγραμμα οδήγησης εκτυπωτή, ρυθμίσεις Windows [53](#page-64-0) Πρόγραμμα οδήγησης WIA σάρωση εικόνων [77](#page-88-0) Πρόγραμμα οδήγησης Windows Image Acquisition (WIA), σάρωση [77](#page-88-0) Πρόγραμμα περιβαλλοντικής διαχείρισης [181](#page-192-0) προγράμματα οδήγησης εκτύπωσης, Windows [11](#page-22-0) προδιαγραφές εκτυπωτή επισκόπηση [6](#page-17-0) προδιαγραφές περιβάλλοντος [14](#page-25-0) προδιαγραφές σάρωσης [6](#page-17-0) προδιαγραφές τροφοδοσίας [14](#page-25-0)

Προεκτυπωμένο χαρτί, τοποθέτηση γενικές οδηγίες [30](#page-41-0) προϊόντα χωρίς υδράργυρο [181](#page-192-0), [182](#page-193-0) προορισμός σάρωσης επιλογές σάρωσης [72](#page-83-0) προορισμός email, σαρωμένες εικόνες [89](#page-100-0) προσαρμοσμένο χαρτί, κάρτες [30](#page-41-0) Πρόσβαση στο EWS διεύθυνση IP [87](#page-98-0)

### Ρ

[84](#page-95-0)

ρυθμίσεις αντιγραφής αντιγραφή στον πίνακα ελέγχου [66](#page-77-0) ρυθμίσεις διακομιστή στο EWS σάρωση [79](#page-90-0) ρυθμίσεις εξοικονόμησης ενέργειας οικονομική λειτουργία [102](#page-113-0) ρυθμίσεις ηλεκτρονικού ταχυδρομείου στο EWS σάρωση [78](#page-89-0) ρυθμίσεις πίνακα ελέγχου, τροποποίηση αλλαγή προεπιλεγμένων ρυθμίσεων [94](#page-105-0) ρυθμίσεις σάρωσης Ρύθμιση "Σάρωση σε PC" [75](#page-86-0) ρυθμίσεις email τροποποίηση ρυθμίσεων δικτύου [89](#page-100-0) ρυθμίσεις TCP/IP ρύθμιση δικτύου μη αυτόματη διαμόρφωση [86](#page-97-0) Ρύθμιση "Σάρωση σε PC" σάρωση [75](#page-86-0) Ρύθμιση μηχανήματος χρήση πίνακα ελέγχου [81](#page-92-0) Ρύθμιση συστήματος μενού διαχείρισης [81](#page-92-0) ρύθμιση τύπου χαρτιού αντιμετώπιση προβλημάτων [141](#page-152-0) ρύθμιση υψόμετρου Αλλαγή προεπιλεγμένων ρυθμίσεων [94](#page-105-0) Ρύθμιση χαρτιού, πίνακας ελέγχου

#### Σ

σάρωση επισκόπηση [71](#page-82-0) Εφαρμογή HP Scan [76](#page-87-0) χρήση Σάρωσης σε Η/Υ [76](#page-87-0) σάρωση από τον εκτυπωτή επιλογές μενού σάρωσης [72](#page-83-0) σάρωση από τον υπολογιστή χρήση σάρωσης [75](#page-86-0) σάρωση πρωτοτύπων φάκελος δικτύου [74](#page-85-0) Σάρωση σε Η/Υ σάρωση στον πίνακα ελέγχου [76](#page-87-0) Σάρωση ΣΕ Η/Υ σάρωση [72](#page-83-0) σάρωση σε προορισμό [78](#page-89-0) Σάρωση σε email, πίνακας ελέγχου [79](#page-90-0) Σάρωση σε FTP, πίνακας ελέγχου [79](#page-90-0) Σάρωση σε SMB, πίνακας ελέγχου [79](#page-90-0) Σάρωση σε WSD [77](#page-88-0) σάρωση, μενού πίνακας ελέγχου [71](#page-82-0) Σελίδα ρυθμίσεων [84](#page-95-0) σελίδες ανά λεπτό, ταχύτητα εκτύπωσης [6](#page-17-0) Σμίκρυνση/μεγέθυνση, επιλογή αντιγραφής [67](#page-78-0) στάθμη γραφίτη ρύθμιση ειδοποίησης [51](#page-62-0) Συμμόρφωση για τις χώρες της Ευρασίας [188](#page-199-0), [192](#page-203-0) σύνδεση τροφοδοσίας εντοπισμός [4](#page-15-0) σύνδεση, δίκτυο, ethernet, USB [6](#page-17-0) σφάλμα γενικής προστασίας (σφάλμα) [161](#page-172-0)

### Τ

ταχύτητα, βελτιστοποίηση [102](#page-113-0) τεχνική υποστήριξη online [163,](#page-174-0) [179](#page-190-0) τοποθεσία Web για την απάτη [163](#page-174-0), [173](#page-184-0) Τοποθεσία Web της HP για τις απάτες [163](#page-174-0), [173](#page-184-0) Τοποθεσίες Web αναφορές απάτης [163,](#page-174-0) [173](#page-184-0)

Δελτίο δεδομένων ασφαλείας υλικού (MSDS) [181](#page-192-0), [185](#page-196-0) υποστήριξη πελατών [163](#page-174-0), [179](#page-190-0) τοποθέτηση πρωτοτύπων γενικές οδηγίες [26](#page-37-0) τοποθέτηση χαρτιού στους δίσκους [17](#page-28-0) τροφοδότης εγγράφων, τοποθέτηση πρωτοτύπων [26](#page-37-0) Τσαλακωμένο χαρτί, στρέβλωση σελίδας αντιμετώπιση προβλημάτων [142](#page-153-0)

### Υ

υδατογραφήματα εκτύπωση (Windows) [57](#page-68-0) Υπηρεσία Web για συσκευή [77](#page-88-0) υποστήριξη online [163,](#page-174-0) [179](#page-190-0) υποστήριξη πελατών online [163,](#page-174-0) [179](#page-190-0)

#### Φ

Φόρτωση χαρτιού, δίσκος γενικές οδηγίες [18](#page-29-0) φυλλομέτρηση 32(σφάλμα) [161](#page-172-0) φωτεινά ή σκούρα αντίγραφα αντιμετώπιση προβλημάτων [158](#page-169-0) Φωτοτυπία ταυτότητας επιλογή αντιγραφής [68](#page-79-0)

#### Χ

χαρτί, παραγγελία [33](#page-44-0) χρήση ενέργειας [102](#page-113-0) χρήση ενέργειας, βελτιστοποίηση [102](#page-113-0)

#### A

ADF με οδηγό στον εκτυπωτή [2](#page-13-0)

### C

chip μνήμης (γραφίτης) εντοπισμός [35](#page-46-0) chip μνήμης, δοχείο γραφίτη περιγραφή [163](#page-174-0), [174](#page-185-0)

#### E

Embedded Web Server, EWS [87](#page-98-0)

EWS, λογαριασμός email ρυθμίσεις EWS [89](#page-100-0) EWS, προορισμός διακομιστή ρυθμίσεις EWS [89](#page-100-0) EWS, ρύθμιση και διαχείριση λογαριασμών Αντιστοίχιση εργασίας [88](#page-99-0) EWS, τροποποίηση ρυθμίσεων [88](#page-99-0)

#### H

HP UPD, εκτύπωση ασφαλών εργασιών [58](#page-69-0)

#### L LED

επισκόπηση [131](#page-142-0)

### M

MFP συνδεδεμένο σε δίκτυο, EWS [87](#page-98-0)

### O

oe (σφάλμα) [161](#page-172-0) online υποστήριξη [163](#page-174-0), [179](#page-190-0) OPC καθαρισμός [141](#page-152-0)

### U

USB εντοπισμός [4](#page-15-0) USB ή EWS, ενημέρωση υλικολογισμικού [90](#page-101-0)

#### W

WSD, σάρωση [77](#page-88-0)